**Data Warehouse Service**

# **Best Practices**

**Issue** 04 **Date** 2024-03-05

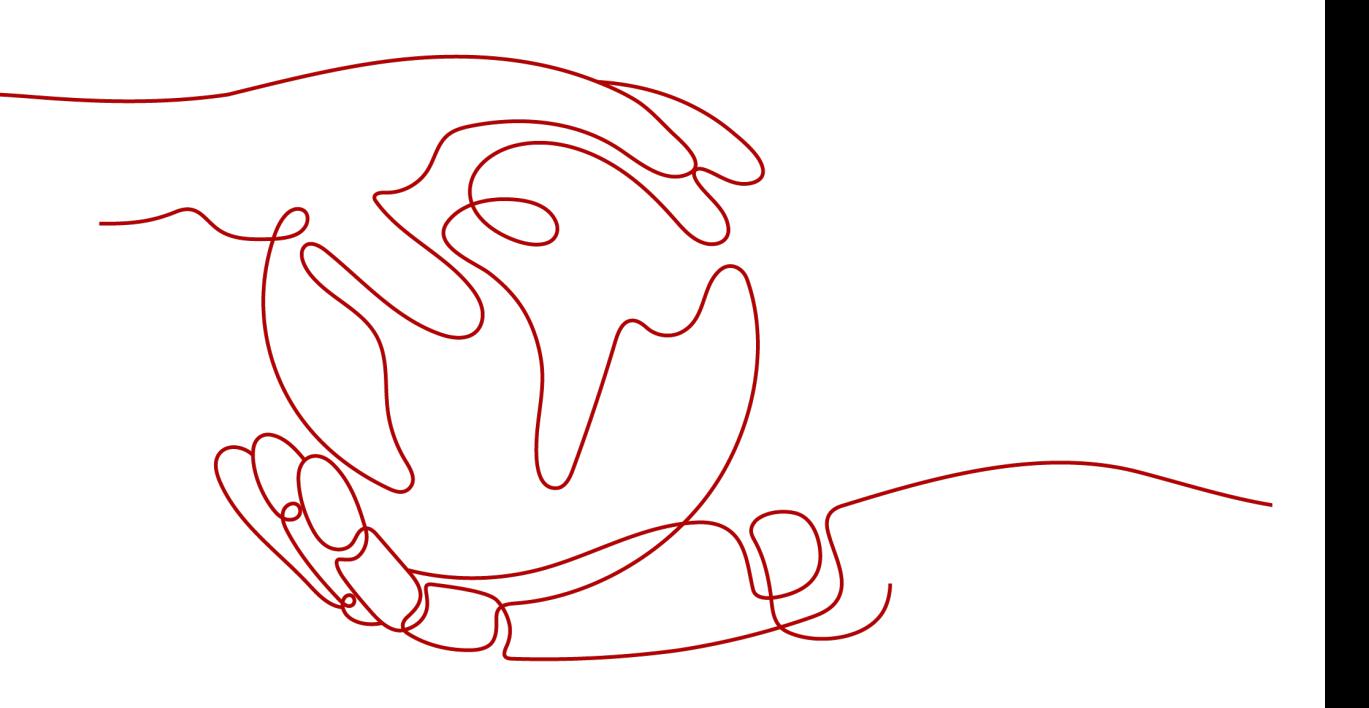

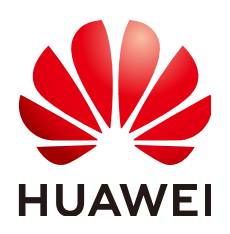

**HUAWEI TECHNOLOGIES CO., LTD.**

#### **Copyright © Huawei Technologies Co., Ltd. 2024. All rights reserved.**

No part of this document may be reproduced or transmitted in any form or by any means without prior written consent of Huawei Technologies Co., Ltd.

#### **Trademarks and Permissions**

 $\triangle \triangleright$ HUAWEI and other Huawei trademarks are trademarks of Huawei Technologies Co., Ltd. All other trademarks and trade names mentioned in this document are the property of their respective holders.

#### **Notice**

The purchased products, services and features are stipulated by the contract made between Huawei and the customer. All or part of the products, services and features described in this document may not be within the purchase scope or the usage scope. Unless otherwise specified in the contract, all statements, information, and recommendations in this document are provided "AS IS" without warranties, guarantees or representations of any kind, either express or implied.

The information in this document is subject to change without notice. Every effort has been made in the preparation of this document to ensure accuracy of the contents, but all statements, information, and recommendations in this document do not constitute a warranty of any kind, express or implied.

# **Huawei Technologies Co., Ltd.**

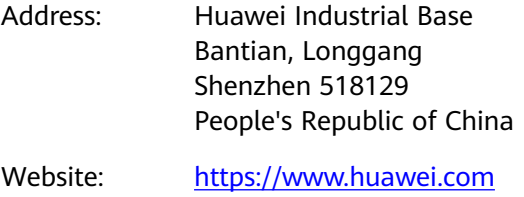

Email: support@huawei.com

# **Security Declaration**

# **Vulnerability**

Huawei's regulations on product vulnerability management are subject to the Vul. Response Process. For details about this process, visit the following web page:

<https://www.huawei.com/en/psirt/vul-response-process>

For vulnerability information, enterprise customers can visit the following web page: <https://securitybulletin.huawei.com/enterprise/en/security-advisory>

# **Contents**

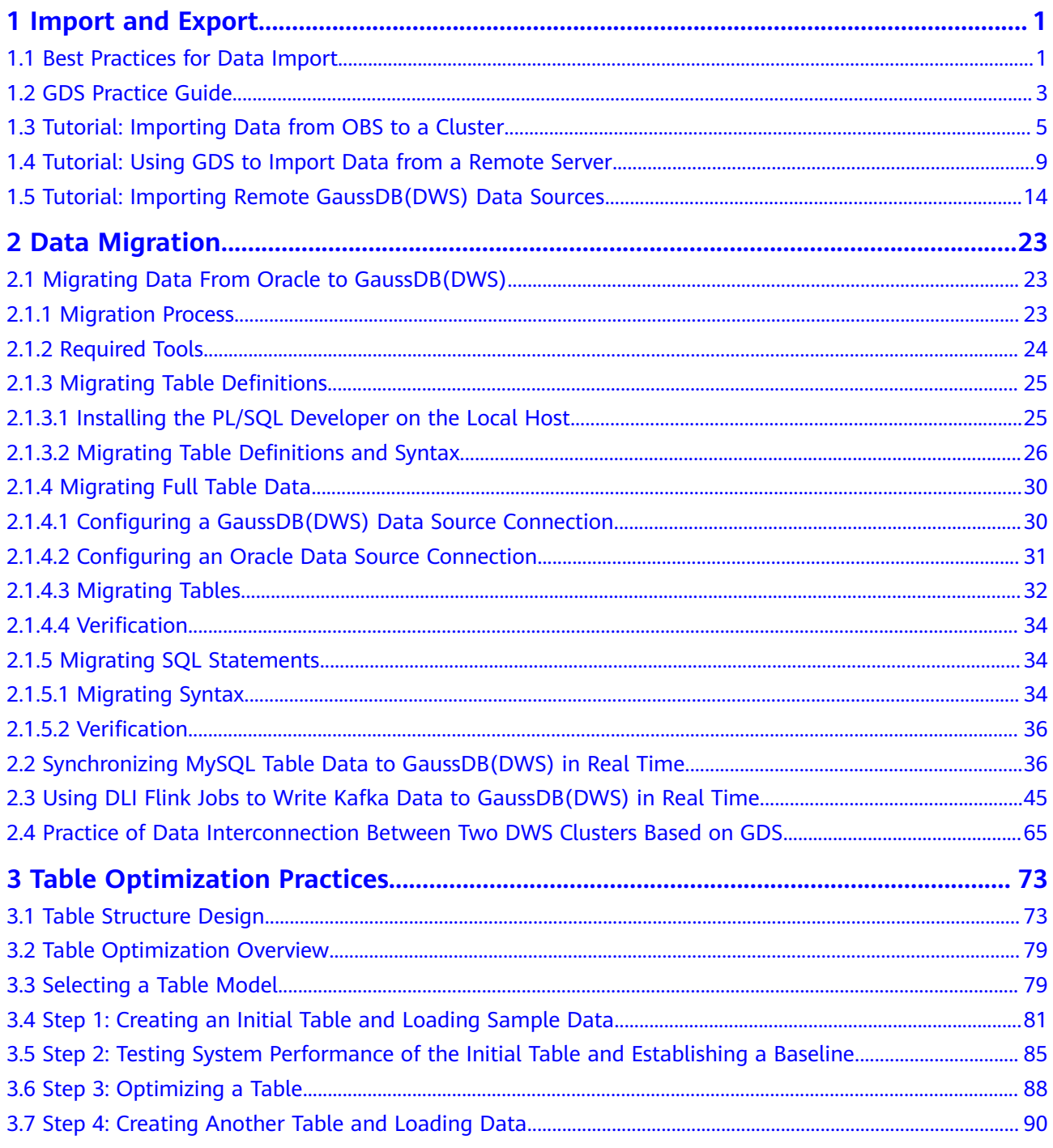

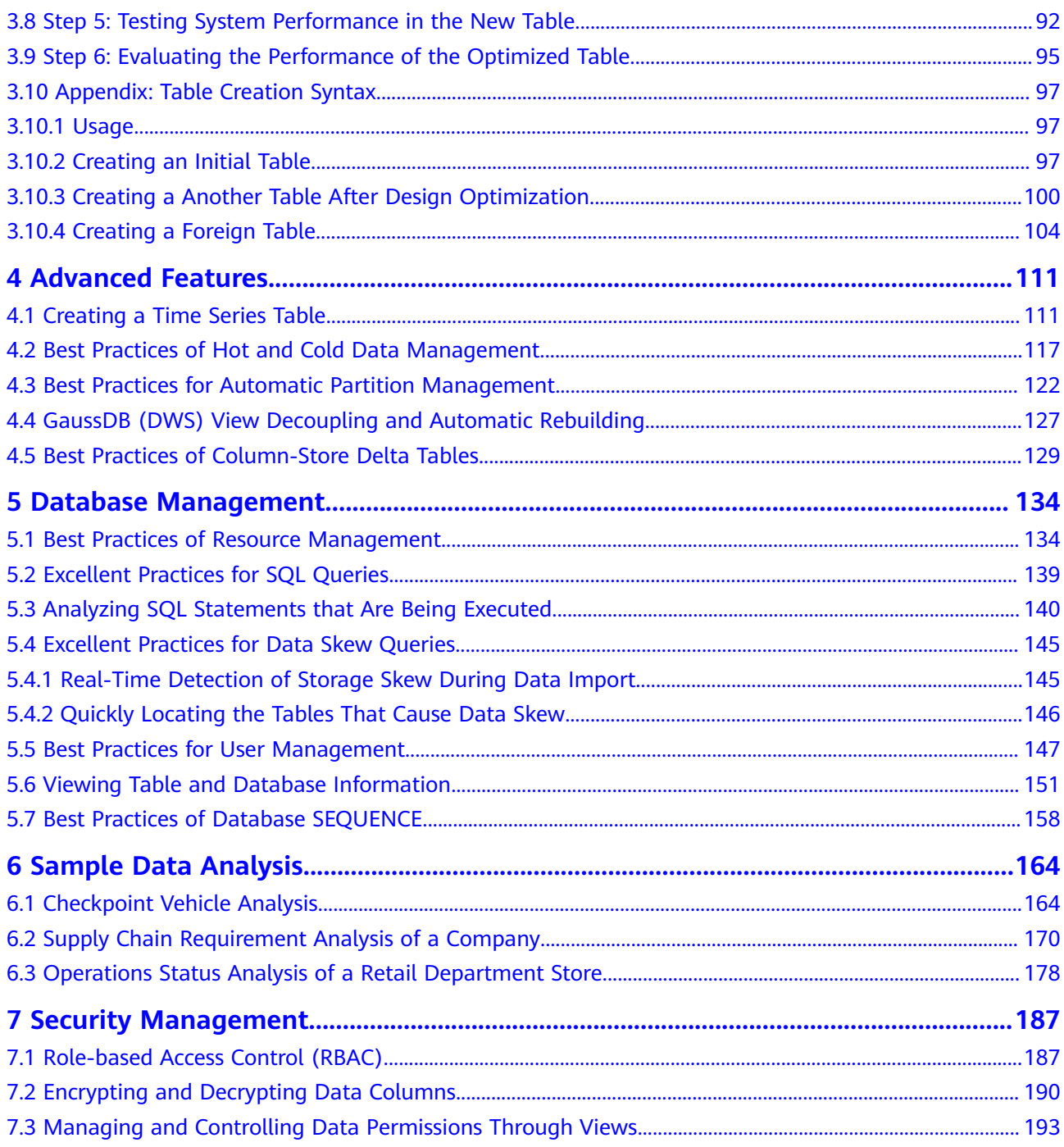

# **1 Import and Export**

# <span id="page-5-0"></span>**1.1 Best Practices for Data Import**

# **Importing Data from OBS in Parallel**

- Splitting a data file into multiple files
	- Importing a huge amount of data takes a long period of time and consumes many computing resources.

To improve the performance of importing data from OBS, split a data file into multiple files as evenly as possible before importing it to OBS. The preferred number of split files is an integer multiple of the DN quantity.

Verifying data files before and after an import

When importing data from OBS, first import your files to your OBS bucket, and then verify that the bucket contains all the correct files, and only those files.

After the import is complete, run the **SELECT** statement to verify that the required files have been imported.

Ensuring no Chinese characters are contained in paths used for importing data to or exporting data from OBS.

# **Using GDS to Import Data**

- Data skew causes the query performance to deteriorate. Before importing all the data from a table containing over 10 million records, you are advised to import some of the data and check whether there is data skew and whether the distribution keys need to be changed. Troubleshoot the data skew if any. It is costly to address data skew and change the distribution keys after a large amount of data has been imported. For details, see **[Checking for Data Skew](https://support.huaweicloud.com/eu/migration-dws/dws_15_0093.html)**.
- To speed up the import, you are advised to split files and use multiple Gauss Data Service (GDS) tools to import data in parallel. An import task can be split into multiple concurrent import tasks. If multiple import tasks use the same GDS, you can specify the **-t** parameter to enable GDS multi-thread concurrent import. To prevent physical I/O and network bottleneck, you are advised to mount GDSs to different physical disks and NICs.
- If the GDS I/O and NICs do not reach their physical bottlenecks, you can enable SMP on GaussDB(DWS) for acceleration. SMP will multiply the pressure on GDSs. Note that SMP adaptation is implemented based on the GaussDB(DWS) CPU pressure rather than the GDS pressure. For more information about SMP, see **[Suggestions for SMP Parameter Settings](https://support.huaweicloud.com/eu/performance-dws/dws_10_0040.html)**.
- For the proper communication between GDSs and GaussDB(DWS), you are advised to use 10GE networks. 1GE networks cannot bear the high-speed data transmission, and, as a result, cannot ensure proper communication between GDSs and GaussDB(DWS). To maximize the import rate of a single file, ensure that a 10GE network is used and the data disk group I/O rate is greater than the upper limit of the GDS single-core processing capability (about 400 MB/s).
- Similar to the single-table import, ensure that the I/O rate is greater than the maximum network throughput in the concurrent import.
- It is recommended that the ratio of GDS quantity to DN quantity be in the range of 1:3 to 1:6.
- To improve the efficiency of importing data in batches to column-store partitioned tables, the data is buffered before being written into a disk. You can specify the number of buffers and the buffer size by setting **partition mem batch and partition max cache size**, respectively. Smaller values indicate the slower the batch import to column-store partitioned tables. The larger the values, the higher the memory consumption.

#### **Using INSERT to Insert Multiple Rows**

If the **COPY** statement cannot be used and you require SQL inserts, use a multirow insert whenever possible. Data compression is inefficient when you add data of only one row or a few rows at a time.

Multi-row inserts improve performance by batching up a series of inserts. The following example inserts three rows into a three-column table using a single **INSERT** statement. This is still a small insert, shown simply to illustrate the syntax of a multi-row insert. For details about how to create a table, see **[Creating a](https://support.huaweicloud.com/eu/devg-dws/dws_04_0028.html) [Table](https://support.huaweicloud.com/eu/devg-dws/dws_04_0028.html)**.

To insert multiple rows of data to the table **customer\_t1**, run the following statement:

INSERT INTO customer\_t1 VALUES (6885, 'maps', 'Joes'), (4321, 'tpcds', 'Lily'), (9527, 'world', 'James');

For more details and examples, see **[INSERT](https://support.huaweicloud.com/eu/sqlreference-dws/dws_06_0236.html)**.

# **Using the COPY Statement to Import Data**

The **COPY** statement imports data from local and remote databases in parallel. **COPY** imports large amounts of data more efficiently than **INSERT** statements.

For details about how to use the COPY statement, see **[Running the COPY FROM](https://support.huaweicloud.com/eu/migration-dws/dws_15_0043.html) [STDIN Statement to Import Data](https://support.huaweicloud.com/eu/migration-dws/dws_15_0043.html)**.

## <span id="page-7-0"></span>**Using a gsql Meta-Command to Import Data**

The **\copy** command can be used to import data after you log in to a database through any **gsql** client. Unlike the **COPY** statement, the **\copy** command reads from or writes into a file.

Data read or written using the **\copy** command is transferred through the connection between the server and the client and may not be efficient. The **COPY** statement is recommended when the amount of data is large.

For details about how to use the **\copy** command, see **[Using the \copy Meta-](https://support.huaweicloud.com/eu/migration-dws/dws_15_0042.html)[Command to Import Data](https://support.huaweicloud.com/eu/migration-dws/dws_15_0042.html)**.

#### $\Box$  note

**\copy** only applies to small-batch data import with uniform formats but poor error tolerance capability. GDS or **COPY** is preferred for data import.

# **1.2 GDS Practice Guide**

- Before installing GDS, ensure that the system parameters of the server where GDS is deployed are consistent with those of the database cluster.
- Ensure the physical network works properly for communication between GDS and GaussDB(DWS). A 10GE network is recommended. The 1GE network cannot guarantee smooth communication between GDS and GaussDB(DWS), because it cannot bear the high-speed data transmission pressure and is prone to disconnection. To maximize the import rate of a single file, ensure that a 10GE network is used and the data disk group I/O rate is greater than the upper limit of the GDS single-core processing capability (about 400 MB/s).
- Plan service deployment in advance. It is recommended that one or two GDSs be deployed on a RAID of a data server. It is recommended that the ratio of GDS quantity to DN quantity be in the range of 1:3 to 1:6. Do not deploy too many GDS processes on a loader. Deploy only one GDS process if an 1GE NIC is used, and no more than four GDS processes if a 10GE NIC is used.
- Hierarchically divide the data directories for data imported and exported by GDS in advance. Do not put too many files under a data directory, and delete expired files in a timely manner.
- Properly plan the character set of the target database. You are advised to use UTF8 instead of the SQL\_ASCII characters which can easily incur mixed encoding. When exporting data using GDS, ensure that the character set of the foreign table is the same as that of the client. When importing data, ensure that the client and data file content use the same encoding method.
- If the character set of the database, client, or foreign table cannot be changed, run the **iconv** command to manually change the character set. #Note: **-f** indicates the character set of the source file, and **-t** indicates the target character set. iconv -f utf8 -t gbk utf8.txt -o gbk.txt
- For details about GDS import practices, see **[Using GDS to Import Data](#page-5-0)**.
- GDS supports CSV, TEXT, and FIXED formats. The default format is TEXT. The binary format is not supported. However, the encode/decode function can be used to process data of the binary type. Example:

Export a binary table. -- Create a table. CREATE TABLE blob\_type\_t1

```
(
  BT_COL BYTEA
) DISTRIBUTE BY REPLICATION;
-- Create a foreign table.
CREATE FOREIGN TABLE f_blob_type_t1( BT_COL text ) SERVER gsmpp_server OPTIONS (LOCATION 
'gsfs://127.0.0.1:7789/', FORMAT 'text', DELIMITER E'\x08', NULL '', EOL '0x0a' ) WRITE ONLY;
INSERT INTO blob_type_t1 VALUES(E'\\xDEADBEEF');
INSERT INTO blob_type_t1 VALUES(E'\\xDEADBEEF');
INSERT INTO blob_type_t1 VALUES(E'\\xDEADBEEF');
INSERT INTO blob_type_t1 VALUES(E'\\xDEADBEEF');
INSERT INTO f_blob_type_t1 select encode(BT_COL,'base64') from blob_type_t1;
Import a binary table.
-- Create a table.
CREATE TABLE blob_type_t2
(
  BT_COL BYTEA
) DISTRIBUTE BY REPLICATION;
- Create a foreign table.
CREATE FOREIGN TABLE f_blob_type_t2( BT_COL text ) SERVER gsmpp_server OPTIONS (LOCATION 
'gsfs://127.0.0.1:7789/f_blob_type_t1.dat.0', FORMAT 'text', DELIMITER E'\x08', NULL '', EOL '0x0a' );
insert into blob type t2 select decode(BT_COL,'base64') from f_blob_type_t2;
SELECT * FROM blob_type_t2;
  bt_col
------------
 \xdeadbeef
 \xdeadbeef
 \xdeadbeef
 \xdeadbeef
(4 \text{rows})
```
- Do not repeatedly export data from the same foreign table. Otherwise, the previously exported file will be overwritten.
- If you are not sure whether the file is in the standard CSV format, you are advised to set **quote** parameter to invisible characters such as **0x07**, **0x08**, or **0x1b** to import and export data using GDS. This prevents task failures caused by incorrect file format.

```
CREATE FOREIGN TABLE foreign_HR_staffS_ft1
(
 MANAGER_ID NUMBER(6),
 section_ID NUMBER(4)
) SERVER gsmpp_server OPTIONS (location 'file:///input_data/*', format 'csv', mode 'private', quote 
'0x07', delimiter ',') WITH err_HR_staffS_ft1;
```
- GDS supports concurrent import and export. The gds -t parameter is used to set the size of the thread pool and control the maximum number of concurrent working threads. But it does not accelerate a single SQL task. The default value of **gds -t** is **8**, and the upper limit is **200**. When using the pipe function to import and export data, ensure that the value of **-t** is greater than or equal to the number of concurrent services.
- If the delimiter of a GDS foreign table consists of multiple characters, do not use the same characters in the TEXT format, for example **---**.
- GDS imports a single file through multiple tables in parallel to improve data import performance. (Only CSV and TXT files can be imported.) -- Create a target table. CREATE TABLE pipegds\_widetb\_1 (city integer, tel\_num varchar(16), card\_code varchar(15), phone\_code vcreate table pipegds\_widetb\_3 (city integer, tel\_num varchar(16), card\_code varchar(15),

phone\_code varchar(16), region\_code varchar(6), station\_id varchar(10), tmsi varchar(20), rec\_date integer(6), rec\_time integer(6), rec\_type numeric(2), switch\_id varchar(15), attach\_city varchar(6), opc varchar(20), dpc varchar(20));

-- Create a foreign table that contains the **file\_sequence** column. CREATE FOREIGN TABLE gds\_pip\_csv\_r\_1( like pipegds\_widetb\_1) SERVER gsmpp\_server OPTIONS (LOCATION 'gsfs://127.0.0.1:8781/wide\_tb.txt', FORMAT 'text', DELIMITER E'|+|', NULL '', file\_sequence '5-1');

<span id="page-9-0"></span>CREATE FOREIGN TABLE gds\_pip\_csv\_r\_2( like pipegds\_widetb\_1) SERVER gsmpp\_server OPTIONS (LOCATION 'gsfs://127.0.0.1:8781/wide\_tb.txt', FORMAT 'text', DELIMITER E'|+|', NULL '', file\_sequence '5-2');

CREATE FOREIGN TABLE gds\_pip\_csv\_r\_3( like pipegds\_widetb\_1) SERVER gsmpp\_server OPTIONS (LOCATION 'gsfs://127.0.0.1:8781/wide\_tb.txt', FORMAT 'text', DELIMITER E'|+|', NULL '', file\_sequence '5-3');

CREATE FOREIGN TABLE gds\_pip\_csv\_r\_4( like pipegds\_widetb\_1) SERVER gsmpp\_server OPTIONS (LOCATION 'gsfs://127.0.0.1:8781/wide\_tb.txt', FORMAT 'text', DELIMITER E'|+|', NULL '', file\_sequence '5-4');

CREATE FOREIGN TABLE gds\_pip\_csv\_r\_5( like pipegds\_widetb\_1) SERVER gsmpp\_server OPTIONS (LOCATION 'gsfs://127.0.0.1:8781/wide\_tb.txt', FORMAT 'text', DELIMITER E'|+|', NULL '', file\_sequence '5-5');

-- Import the **wide\_tb.txt** file to the **pipegds\_widetb\_1** table in parallel. \parallel on INSERT INTO pipegds\_widetb\_1 SELECT \* FROM gds\_pip\_csv\_r\_1; INSERT INTO pipegds\_widetb\_1 SELECT \* FROM gds\_pip\_csv\_r\_2; INSERT INTO pipegds\_widetb\_1 SELECT \* FROM gds\_pip\_csv\_r\_3; INSERT INTO pipegds\_widetb\_1 SELECT \* FROM gds\_pip\_csv\_r\_4; INSERT INTO pipegds\_widetb\_1 SELECT \* FROM gds\_pip\_csv\_r\_5; \parallel off

For details about **file\_sequence**, see **[CREATE FOREIGN TABLE \(for GDS](https://support.huaweicloud.com/eu/sqlreference-dws/dws_06_0159.html) [Import and Export\)](https://support.huaweicloud.com/eu/sqlreference-dws/dws_06_0159.html)**.

# **1.3 Tutorial: Importing Data from OBS to a Cluster**

#### **Overview**

This practice demonstrates how to upload sample data to OBS and import OBS data to the target table on GaussDB(DWS), helping you quickly learn how to import data from OBS to a GaussDB(DWS) cluster.

You can import data in TXT, CSV, ORC, PARQUET, CARBONDATA, or JSON format from OBS to a GaussDB(DWS) cluster for query.

This tutorial uses the CSV format as an example to describe how to perform the following operations:

- Generate data files in CSV format.
- Create an OBS bucket in the same region as the GaussDB(DWS) cluster, and upload data files to the OBS bucket.
- Create a foreign table to import data from the OBS bucket to GaussDB(DWS) clusters.
- Start GaussDB(DWS), create a table, and import data from OBS to the table.
- Analyze import errors based on the information in the error table and correct these errors.

Estimated time: 30 minutes

#### **Preparing Source Data Files**

- Data file **product\_info0.csv** 
	- 100,XHDK-A,2017-09-01,A,2017 Shirt Women,red,M,328,2017-09-04,715,good! 205,KDKE-B,2017-09-01,A,2017 T-shirt Women,pink,L,584,2017-09-05,40,very good! 300,JODL-X,2017-09-01,A,2017 T-shirt men,red,XL,15,2017-09-03,502,Bad.

310,QQPX-R,2017-09-02,B,2017 jacket women,red,L,411,2017-09-05,436,It's nice. 150,ABEF-C,2017-09-03,B,2017 Jeans Women,blue,M,123,2017-09-06,120,good.

Data file **product** info1.csv

200,BCQP-E,2017-09-04,B,2017 casual pants men,black,L,997,2017-09-10,301,good quality. 250,EABE-D,2017-09-10,A,2017 dress women,black,S,841,2017-09-15,299,This dress fits well. 108,CDXK-F,2017-09-11,A,2017 dress women,red,M,85,2017-09-14,22,It's really amazing to buy. 450,MMCE-H,2017-09-11,A,2017 jacket women,white,M,114,2017-09-14,22,very good. 260,OCDA-G,2017-09-12,B,2017 woolen coat women,red,L,2004,2017-09-15,826,Very comfortable.

#### Data file **product info2.csv**

980,"ZKDS-J",2017-09-13,"B","2017 Women's Cotton Clothing","red","M",112,,, 98,"FKQB-I",2017-09-15,"B","2017 new shoes men","red","M",4345,2017-09-18,5473 50,"DMQY-K",2017-09-21,"A","2017 pants men","red","37",28,2017-09-25,58,"good","good","good" 80,"GKLW-l",2017-09-22,"A","2017 Jeans Men","red","39",58,2017-09-25,72,"Very comfortable." 30,"HWEC-L",2017-09-23,"A","2017 shoes women","red","M",403,2017-09-26,607,"good!" 40,"IQPD-M",2017-09-24,"B","2017 new pants Women","red","M",35,2017-09-27,52,"very good." 50,"LPEC-N",2017-09-25,"B","2017 dress Women","red","M",29,2017-09-28,47,"not good at all." 60,"NQAB-O",2017-09-26,"B","2017 jacket women","red","S",69,2017-09-29,70,"It's beautiful." 70,"HWNB-P",2017-09-27,"B","2017 jacket women","red","L",30,2017-09-30,55,"I like it so much" 80,"JKHU-Q",2017-09-29,"C","2017 T-shirt","red","M",90,2017-10-02,82,"very good."

- **Step 1** Create a text file, open it using a local editing tool (for example, Visual Studio Code), and copy the sample data to the text file.
- **Step 2** Choose **Format** > **Encode in UTF-8 without BOM**.
- **Step 3** Choose **File** > **Save as**.
- **Step 4** In the displayed dialog box, enter the file name, set the file name extension to .csv, and click **Save**.

**----End**

#### **Uploading Data to OBS**

- **Step 1** Store the three CSV source data files in the OBS bucket.
	- 1. Log in to the OBS management console.

Click **Service List** and choose **Object Storage Service** to open the OBS management console.

2. Create a bucket.

For details about how to create an OBS bucket, see **[Creating a Bucket](https://support.huaweicloud.com/eu/qs-obs/obs_qs_0007.html)** in Getting Started in Object Storage Service.

For example, create two buckets named **mybucket** and **mybucket02**.

#### **NOTICE**

Ensure that the two buckets are in the same region as the GaussDB(DWS) cluster. This practice uses the EU-Dublin region as an example.

3. Create a folder.

For details, see "Creating a Folder" in the Object Storage Service Usage Guide Examples:

– Create a folder named **input\_data** in the **mybucket** OBS bucket.

- Create a folder named **input\_data** in the **mybucket02** OBS bucket.
- 4. Upload the files.

For details, see "Uploading a File" in the Object Storage Service Usage Guide. Examples:

- Upload the following data files to the **input\_data** folder in the **mybucket** OBS bucket: product\_info0.csv product\_info1.csv
- Upload the following data file to the **input\_data** folder in the **mybucket02** OBS bucket: product\_info2.csv
- **Step 2** Grant the OBS bucket read permission for the user who will import data.

When importing data from OBS to a cluster, the user must have the read permission for the OBS buckets where the source data files are located. You can configure the ACL for the OBS buckets to grant the read permission to a specific user.

**----End**

## **Creating a Foreign Table**

- **Step 1** Connect to the GaussDB(DWS) database.
- **Step 2** Create a foreign table.

#### $\Box$  note

● ACCESS\_KEY and SECRET\_ACCESS\_KEY

These parameters specify the AK and SK used to access OBS by a user. Replace them with the actual AK and SK.

To obtain an access key, log in to the management console, move the cursor to the username in the upper right corner, click **My Credential**, and click **Access Keys** in the navigation pane on the left. On the **Access Keys** page, you can view the existing access key IDs (AKs). To obtain both the AK and SK, click **Create Access Key** to create and download an access key.

● // Hard-coded or plaintext AK and SK are risky. For security purposes, encrypt your AK and SK and store them in the configuration file or environment variables.

```
DROP FOREIGN TABLE IF EXISTS product_info_ext;
CREATE FOREIGN TABLE product info_ext
(
```
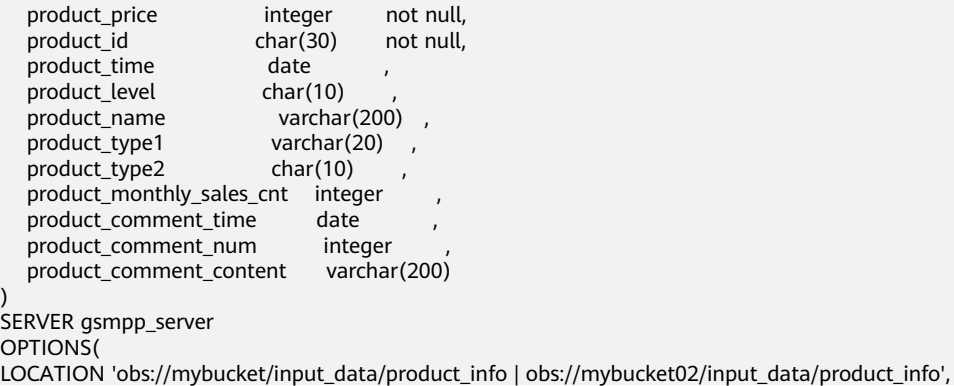

```
FORMAT 'CSV' ,
DELIMITER ',',
ENCODING 'utf8',
HEADER 'false',
ACCESS_KEY 'access_key_value_to_be_replaced',
SECRET_ACCESS_KEY 'secret_access_key_value_to_be_replaced',
FILL_MISSING_FIELDS 'true',
IGNORE_EXTRA_DATA 'true'
)
READ ONLY 
LOG INTO product info err
PER NODE REJECT LIMIT 'unlimited';
```
If the following information is displayed, the foreign table has been created: CREATE FOREIGN TABLE

**----End**

#### **Importing Data**

**Step 1** Create a table named **product\_info** in the GaussDB(DWS) database to store the data imported from OBS.

```
DROP TABLE IF EXISTS product_info;
CREATE TABLE product_info
(
   product_price integer not null,
  product id char(30) not null,
  product_time date
  product_level char(10)<br>product name varchar
                        varchar(200) ,
  product_type1 varchar(20),<br>product_type2 char(10),
  product_type2
   product_monthly_sales_cnt integer ,
  product_comment_time date
  product_comment_num integer
   product_comment_content varchar(200) 
) 
WITH (
orientation = column,
compression=middle
)
```
DISTRIBUTE BY hash (product\_id);

**Step 2** Run **INSERT** to import data from OBS to the target table **product\_info** through the foreign table **product\_info\_ext**.

INSERT INTO product\_info SELECT \* FROM product\_info\_ext;

**Step 3** Run **SELECT** to view the data imported from OBS to GaussDB(DWS). SELECT \* FROM product\_info;

The following information is displayed at the end of the query result:

(20 rows)

**Step 4** Run **VACUUM FULL** on the **product\_info** table.

VACUUM FULL product\_info;

**Step 5** Update statistics of the **product\_info** table. ANALYZE product\_info;

**----End**

## <span id="page-13-0"></span>**Deleting Resources**

**Step 1** If you have performed queries after importing data, run the following statement to delete the target table: DROP TABLE product info;

If the following output is displayed, the foreign table has been deleted:

DROP TABLE

**Step 2** Run the following statement to delete the foreign table: DROP FOREIGN TABLE product\_info\_ext;

If the following output is displayed, the foreign table has been deleted:

DROP FOREIGN TABLE

**----End**

# **1.4 Tutorial: Using GDS to Import Data from a Remote Server**

#### **Overview**

This practice demonstrates how to use General Data Service (GDS) to import data from a remote server to GaussDB(DWS).

GaussDB(DWS) allows you to import data in TXT, CSV, or FIXED format.

In this tutorial, you will:

- Generate the source data files in CSV format to be used in this tutorial.
- Upload the source data files to a data server.
- Create foreign tables used for importing data from a data server to GaussDB(DWS) through GDS.
- Start GaussDB(DWS), create a table, and import data to the table.
- Analyze import errors based on the information in the error table and correct these errors.

## **Preparing an ECS as the GDS Server**

For details about how to purchase a Linux ECS, see section "Purchasing an ECS" in the *Elastic Cloud Server Getting Started*. After the purchase, log in to the ECS by referring to section "Logging In to a Linux ECS".

#### $\Box$  Note

- The ECS OS must be supported by the GDS package.
- The ECS and DWS are in the same region, VPC, and subnet.
- The ECS security group rule must allow access to the DWS cluster, that is, the inbound rule of the security group is as follows:
	- **Protocol**: **TCP**
	- **Port**: **5000**
	- **Source: Select <b>IP Address** and enter the IP address of the GaussDB(DWS) cluster, for example, **192.168.0.10/32**.
- If the firewall is enabled in the ECS, ensure that the listening port of GDS is enabled on the firewall:

iptables -I INPUT -p tcp -m tcp --dport <qds\_port> -j ACCEPT

## **Downloading the GDS Package**

**Step 1** Log in to the GaussDB(DWS) console.

- **Step 2** In the navigation tree on the left, click **Connections**.
- **Step 3** Select the GDS client of the corresponding version from the drop-down list of **CLI Client**.

Select a version based on the cluster version and the OS where the client is installed.

#### $\Box$  Note

The CPU architecture of the client must be the same as that of the cluster. If the cluster uses the x86 specifications, select the x86 client.

#### **Step 4** Click **Download**.

**----End**

#### **Preparing Source Data Files**

#### Data file **product** info0.csv

100,XHDK-A,2017-09-01,A,2017 Shirt Women,red,M,328,2017-09-04,715,good! 205,KDKE-B,2017-09-01,A,2017 T-shirt Women,pink,L,584,2017-09-05,40,very good! 300,JODL-X,2017-09-01,A,2017 T-shirt men,red,XL,15,2017-09-03,502,Bad. 310,QQPX-R,2017-09-02,B,2017 jacket women,red,L,411,2017-09-05,436,It's nice. 150,ABEF-C,2017-09-03,B,2017 Jeans Women,blue,M,123,2017-09-06,120,good.

#### Data file **product info1.csv**

200,BCQP-E,2017-09-04,B,2017 casual pants men,black,L,997,2017-09-10,301,good quality. 250,EABE-D,2017-09-10,A,2017 dress women,black,S,841,2017-09-15,299,This dress fits well. 108,CDXK-F,2017-09-11,A,2017 dress women,red,M,85,2017-09-14,22,It's really amazing to buy. 450,MMCE-H,2017-09-11,A,2017 jacket women,white,M,114,2017-09-14,22,very good. 260,OCDA-G,2017-09-12,B,2017 woolen coat women,red,L,2004,2017-09-15,826,Very comfortable.

#### Data file **product info2.csv**

980,"ZKDS-J",2017-09-13,"B","2017 Women's Cotton Clothing","red","M",112,,, 98,"FKQB-I",2017-09-15,"B","2017 new shoes men","red","M",4345,2017-09-18,5473 50,"DMQY-K",2017-09-21,"A","2017 pants men","red","37",28,2017-09-25,58,"good","good","good" 80,"GKLW-l",2017-09-22,"A","2017 Jeans Men","red","39",58,2017-09-25,72,"Very comfortable." 30,"HWEC-L",2017-09-23,"A","2017 shoes women","red","M",403,2017-09-26,607,"good!" 40,"IQPD-M",2017-09-24,"B","2017 new pants Women","red","M",35,2017-09-27,52,"very good." 50,"LPEC-N",2017-09-25,"B","2017 dress Women","red","M",29,2017-09-28,47,"not good at all." 60,"NQAB-O",2017-09-26,"B","2017 jacket women","red","S",69,2017-09-29,70,"It's beautiful."

70,"HWNB-P",2017-09-27,"B","2017 jacket women","red","L",30,2017-09-30,55,"I like it so much" 80,"JKHU-Q",2017-09-29,"C","2017 T-shirt","red","M",90,2017-10-02,82,"very good."

- **Step 1** Create a text file, open it using a local editing tool (for example, Visual Studio Code), and copy the sample data to the text file.
- **Step 2** Choose **Format** > **Encode in UTF-8 without BOM**.
- **Step 3** Choose **File** > **Save as**.
- **Step 4** In the displayed dialog box, enter the file name, set the file name extension to .csv, and click **Save**.
- **Step 5** Log in to the GDS server as user **root**.
- **Step 6** Create the **/input\_data** directory for storing the data file. **mkdir -p** /input\_data
- **Step 7** Use MobaXterm to upload source data files to the created directory.

**----End**

## **Installing and Starting GDS**

- **Step 1** Log in to the GDS server as user **root** and create the **/opt/bin/dws** directory for storing the GDS package. **mkdir -p** /opt/bin/dws
- **Step 2** Upload the GDS package to the created directory.

For example, upload the **dws client 8.1.**x redhat x64.zip package to the created directory.

- **Step 3** Go to the directory and decompress the package. **cd** /opt/bin/dws **unzip** dws\_client\_8.1.x\_redhat\_x64.zip
- **Step 4** Create a user (**gds\_user**) and the user group (**gdsgrp**) to which the user belongs. This user is used to start GDS and must have the permission to read the source data file directory. **groupadd** gdsgrp **useradd -g** gdsgrp gds\_user
- **Step 5** Change the owner of the GDS package and source data file directory to **gds\_user** and change the user group to **gdsgrp**. **chown -R** gds\_user:gdsgrp /opt/bin/dws/gds **chown -R** gds\_user:gdsgrp /input\_data
- **Step 6** Switch to user **gds\_user**. **su -** gds\_user

If the current cluster version is 8.0.x or earlier, skip **Step 7** and go to **Step 8**.

If the current cluster version is  $8.1.x$  or later, go to the next step.

- **Step 7** Execute the script on which the environment depends (applicable only to 8.1.x). cd /opt/bin/dws/gds/bin source gds\_env
- **Step 8** Start GDS.

**/opt/bin/dws/gds/bin/gds -d** /input\_data/ **-p** 192.168.0.90:5000 **-H** 10.10.0.1/24 **-l** /opt/bin/dws/gds/ gds\_log.txt **-D**

Replace the italic parts as required.

- -d *dir*: directory for storing data files that contain data to be imported. This practice uses **/input\_data/** as an example.
- **-p** ip:port: listening IP address and port for GDS. The default value is **127.0.0.1**. Replace it with the IP address of a 10GE network that can communicate with GaussDB(DWS). The port number ranges from 1024 to 65535. The default value is **8098**. This practice uses **192.168.0.90:5000** as an example.
- **-H** address\_string: hosts that are allowed to connect to and use GDS. The value must be in CIDR format. Set this parameter to enable a GaussDB(DWS) cluster to access GDS for data import. Ensure that the network segment covers all hosts in a GaussDB(DWS) cluster.
- -*l log file*: GDS log directory and log file name. This practice uses **/opt/bin/dws/gds/gds\_log.txt** as an example.
- **-D**: GDS in daemon mode. This parameter is used only in Linux.

**----End**

## **Creating a Foreign Table**

- **Step 1** Use an SQL client to connect to the GaussDB(DWS) database.
- **Step 2** Create the following foreign table:

 $\wedge$  CAUTION

**LOCATION**: Replace it with the actual GDS address and port number.

```
DROP FOREIGN TABLE IF EXISTS product info_ext;
CREATE FOREIGN TABLE product info_ext
(
  product price integer not null,
  product_id char(30) not null,
  product_time date
  product level char(10)
   product_name varchar(200) ,
  product type1 varchar(20)
   product_type2 char(10) ,
  product_monthly_sales_cnt integer
  product comment time date
  product comment num integer
   product_comment_content varchar(200) 
) 
SERVER gsmpp_server 
OPTIONS(
LOCATION 'gsfs://192.168.0.90:5000/*',
FORMAT 'CSV' ,
DELIMITER ',',
ENCODING 'utf8',
HEADER 'false',
FILL_MISSING_FIELDS 'true',
IGNORE_EXTRA_DATA 'true'
)
READ ONLY
LOG INTO product_info_err 
PER NODE REJECT LIMIT 'unlimited':
```
If the following information is displayed, the foreign table has been created:

CREATE FOREIGN TABLE

**----End**

## **Importing Data**

**Step 1** Run the following statements to create the **product\_info** table in GaussDB(DWS) to store imported data:

DROP TABLE IF EXISTS product\_info; CREATE TABLE product\_info ( product\_price integer not null, product\_id char(30) not null,<br>product time date date product\_time date<br>product\_level char(10) product\_level product name varchar(200) , product\_type1 varchar(20) , product\_type2 char(10) product\_monthly\_sales\_cnt integer product\_comment\_time date product comment num integer product\_comment\_content varchar(200) ) WITH ( orientation = column, compression=middle ) DISTRIBUTE BY hash (product id);

**Step 2** Import data from source data files to the **product\_info** table through the foreign table **product\_info\_ext**.

INSERT INTO product\_info SELECT \* FROM product\_info\_ext ;

If the following information is displayed, the data has been imported: INSERT 0 20

**Step 3** Run the **SELECT** statement to view the data imported to GaussDB(DWS). SELECT count(\*) FROM product\_info;

If the following information is displayed, the data has been imported:

count ------- 20 (1 row)

**Step 4** Run **VACUUM FULL** on the **product\_info** table.

VACUUM FULL product\_info

**Step 5** Update statistics of the **product\_info** table. ANALYZE product\_info;

**----End**

## **Stopping GDS**

**Step 1** Log in to the data server where GDS is installed as user **gds\_user**.

**Step 2** Perform the following operations to stop GDS:

1. Query the GDS process ID. The GDS process ID is 128954.

```
ps -ef|grep gds
gds_user 128954 1 0 15:03 ? 00:00:00 gds -d /input_data/ -p 192.168.0.90:5000 -
l /opt/bin/gds/gds_log.txt -D
gds_user 129003 118723 0 15:04 pts/0 00:00:00 grep gds
```
2. Run the **kill** command to stop GDS. **128954** indicates the GDS process ID. **kill -9** 128954

**----End**

#### **Deleting Resources**

**Step 1** Run the following command to delete the target table **product\_info**: DROP TABLE product\_info;

If the following information is displayed, the table has been deleted:

DROP TABLE

**Step 2** Run the following command to delete the foreign table **product\_info\_ext**: DROP FOREIGN TABLE product\_info\_ext;

If the following information is displayed, the table has been deleted:

DROP FOREIGN TABLE

**----End**

# **1.5 Tutorial: Importing Remote GaussDB(DWS) Data Sources**

In the era of big data convergent analysis, GaussDB(DWS) clusters in the same region can communicate with each other. This practice demonstrates how to import data from a remote GaussDB(DWS) cluster to the local GaussDB(DWS) cluster using foreign tables.

The demonstration procedure is as follows: Install the gsql database client on an ECS, connect to GaussDB(DWS) using gsql, and import data from the remote GaussDB(DWS) using a foreign table.

## **General Procedure**

This practice takes about 40 minutes. The basic process is as follows:

- 1. **Preparations**
- 2. **[Creating an ECS](#page-19-0)**
- 3. **[Creating a Cluster and Downloading the Tool Package](#page-19-0)**
- 4. **[Importing Data Sources Using GDS](#page-22-0)**
- 5. **[Importing Remote GaussDB\(DWS\) Data Using a Foreign Table](#page-24-0)**

#### **Preparations**

You have registered a Huawei account and enabled Huawei Cloud. The account cannot be in arrears or frozen.

# <span id="page-19-0"></span>**Creating an ECS**

For details about how to purchase a Linux ECS, see section "Purchasing an ECS" in the *Elastic Cloud Server Getting Started*. After the purchase, log in to the ECS by referring to section "Logging In to a Linux ECS".

#### **NOTICE**

When creating an ECS, ensure that the ECS and the GaussDB(DWS) clusters to be created are in the same VPC subnet and in the same region and AZ . The ECS OS is the same as that of the gsql client or GDS (CentOS 7.6 is used as an example), and the password is used for login.

## **Creating a Cluster and Downloading the Tool Package**

- **Step 1** Log in to the Huawei Cloud management console.
- **Step 2** Choose **Service List** > **EI Enterprise IntelligenceAnalytics** > **Data Warehouse Service**. On the page that is displayed, click **Create Cluster** in the upper right corner.
- **Step 3** Configure the parameters according to **Table 1-1**.

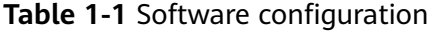

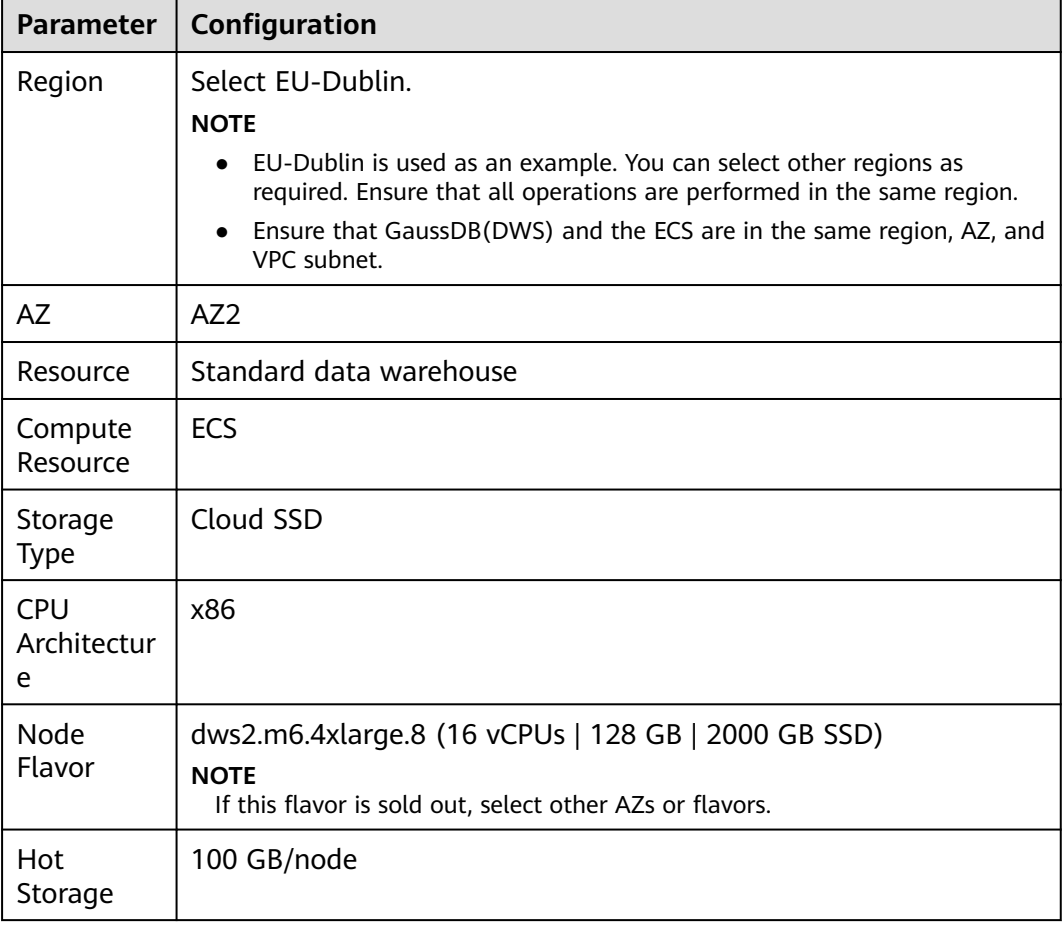

<span id="page-20-0"></span>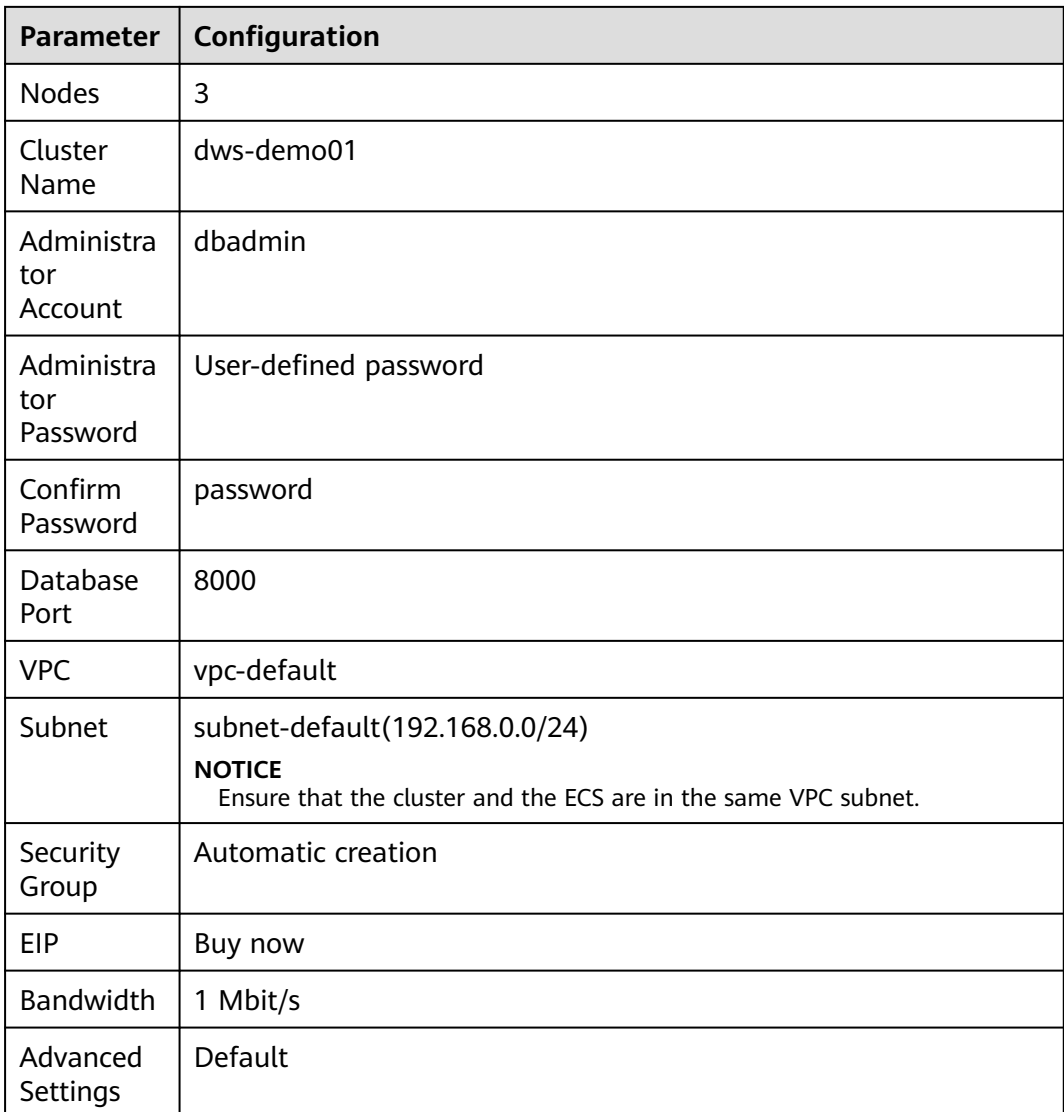

- **Step 4** Confirm the information, click **Next**, and then click **Submit**.
- **Step 5** Wait for about 10 minutes. After the cluster is created, click the cluster name to go to the **Basic Information** page. Choose **Network**, click a security group name, and verify that a security group rule has been added. In this example, the client IP address is 192.168.0. $x$  (the private network IP address of the ECS where gsql is located is 192.168.0.90). Therefore, you need to add a security group rule in which the IP address is 192.168.0.0/24 and port number is 8000.
- **Step 6** Return to the **Basic Information** tab of the cluster and record the value of **Private Network IP Address**.

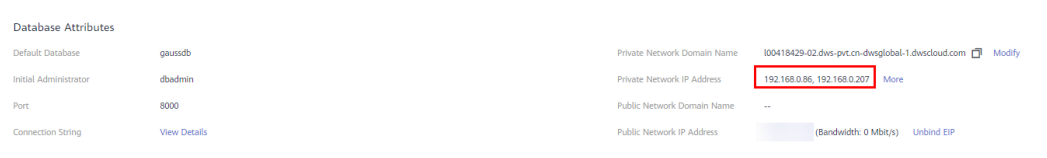

<span id="page-21-0"></span>**Step 7** Return to the homepage of the GaussDB(DWS) console. Choose **Connections** in the navigation pane on the left, select the ECS OS (for example, select **Redhat x86\_64** for CentOS 7.6), and click **Download** to save the tool package to the local host. The tool package contains the gsql client and GDS.

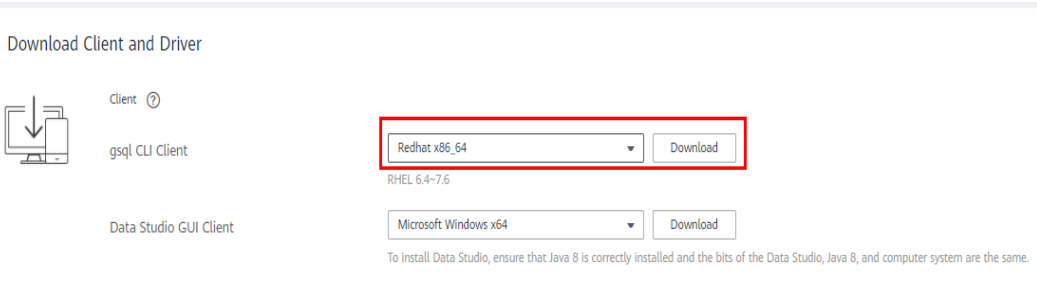

- You can use Database Schema Convertor to safely and promptly migrate the Teradata/Oracle/MySQL scripts to the DWS database. Click here to downlo
- **Step 8** Repeat **[Step 1](#page-19-0)** to **[Step 6](#page-20-0)** to create a second GaussDB(DWS) cluster and set its name to **dws-demo02**.

**----End**

# **Preparing Source Data**

**Step 1** Create the following three CSV files in the specified directory on the local PC:

Data file **product** info0.csv

100,XHDK-A,2017-09-01,A,2017 Shirt Women,red,M,328,2017-09-04,715,good! 205,KDKE-B,2017-09-01,A,2017 T-shirt Women,pink,L,584,2017-09-05,40,very good! 300,JODL-X,2017-09-01,A,2017 T-shirt men,red,XL,15,2017-09-03,502,Bad. 310,QQPX-R,2017-09-02,B,2017 jacket women,red,L,411,2017-09-05,436,It's nice. 150,ABEF-C,2017-09-03,B,2017 Jeans Women,blue,M,123,2017-09-06,120,good.

Data file **product info1.csv** 

200,BCQP-E,2017-09-04,B,2017 casual pants men,black,L,997,2017-09-10,301,good quality. 250,EABE-D,2017-09-10,A,2017 dress women,black,S,841,2017-09-15,299,This dress fits well. 108,CDXK-F,2017-09-11,A,2017 dress women,red,M,85,2017-09-14,22,It's really amazing to buy. 450,MMCE-H,2017-09-11,A,2017 jacket women,white,M,114,2017-09-14,22,very good. 260,OCDA-G,2017-09-12,B,2017 woolen coat women,red,L,2004,2017-09-15,826,Very comfortable.

Data file **product info2.csv** 

980,"ZKDS-J",2017-09-13,"B","2017 Women's Cotton Clothing","red","M",112,,, 98,"FKQB-I",2017-09-15,"B","2017 new shoes men","red","M",4345,2017-09-18,5473 50,"DMQY-K",2017-09-21,"A","2017 pants men","red","37",28,2017-09-25,58,"good","good","good" 80,"GKLW-l",2017-09-22,"A","2017 Jeans Men","red","39",58,2017-09-25,72,"Very comfortable." 30,"HWEC-L",2017-09-23,"A","2017 shoes women","red","M",403,2017-09-26,607,"good!" 40,"IQPD-M",2017-09-24,"B","2017 new pants Women","red","M",35,2017-09-27,52,"very good." 50,"LPEC-N",2017-09-25,"B","2017 dress Women","red","M",29,2017-09-28,47,"not good at all." 60,"NQAB-O",2017-09-26,"B","2017 jacket women","red","S",69,2017-09-29,70,"It's beautiful." 70,"HWNB-P",2017-09-27,"B","2017 jacket women","red","L",30,2017-09-30,55,"I like it so much" 80,"JKHU-Q",2017-09-29,"C","2017 T-shirt","red","M",90,2017-10-02,82,"very good."

**Step 2** Log in to the created ECS as user **root** and run the following command to create a data source file directory:

#### **mkdir -p /input\_data**

**Step 3** Use a file transfer tool to upload the preceding data files to the **/input\_data** directory of the ECS.

**----End**

## <span id="page-22-0"></span>**Importing Data Sources Using GDS**

- **Step 1** Log in to the ECS as user **root** and use a file transfer tool to upload the downloaded tool package in **[Step 7](#page-21-0)** to the **/opt** directory.
- **Step 2** Decompress the tool package in the **/opt** directory.

**cd /opt**

**unzip dws\_client\_8.1.x\_redhat\_x64.zip**

**Step 3** Create a GDS user and change the owners of the data source and GDS directories.

**groupadd gdsgrp**

**useradd -g gdsgrp gds\_user**

**chown -R gds\_user:gdsgrp /opt/gds**

**chown -R gds\_user:gdsgrp /input\_data**

**Step 4** Switch to user **gds\_user**.

**su - gds\_user**

**Step 5** Import the GDS environment variables.

#### $\Box$  Note

This step is required only for 8.1. $x$  or later. For earlier versions, skip this step.

#### **cd /opt/gds/bin**

#### **source gds\_env**

**Step 6** Start GDS.

**/opt/gds/bin/gds -d /input\_data/ -p** 192.168.0.90:5000 **-H** 192.168.0.0/24  **l /opt/gds/gds\_log.txt -D**

- -d *dir*: directory for storing data files that contain data to be imported. This practice uses **/input\_data/** as an example.
- **-p** ip:port: listening IP address and port for GDS. Set this parameter to the private network IP address of the ECS where GDS is installed so that GDS can communicate with GaussDB(DWS). In this example, **192.168.0.90:5000** is used.
- **-H** address string: hosts that are allowed to connect to and use GDS. The value must be in CIDR format. In this example, the network segment of the GaussDB(DWS) private network IP address is used.
- **-l** log\_file: GDS log directory and log file name. In this example, **/opt/gds/ gds\_log.txt** is used.
- **-D**: GDS in daemon mode.
- **Step 7** Connect to the first GaussDB(DWS) cluster using gsql.
	- 1. Run the **exit** command to switch to user **root**, go to the **/opt** directory of the ECS, and import the environment variables of gsql.

**exit**

**cd /opt**

#### **source gsql\_env.sh**

<span id="page-23-0"></span>2. Go to the **/opt/bin** directory and connect to the first GaussDB(DWS) cluster using gsql.

**cd /opt/bin**

#### **gsql -d gaussdb -h 192.168.0.8 -p 8000 -U dbadmin -W password -r**

- **-d**: name of the connected database. In this example, the default database **gaussdb** is used.
- **-h**: private network IP address of the connected GaussDB(DWS) database queried in **[Step 6](#page-20-0)**. In this example, **192.168.0.8** is used.
- **-p**: GaussDB(DWS) port. The value is **8000**.
- **-U**: database administrator. The value defaults to **dbadmin**.
- **-W**: administrator password, which is set during cluster creation in **[Step](#page-19-0) [3](#page-19-0)**. In this example, replace password with your actual password.
- **Step 8** Create a common user **leo** and grant the user the permission for creating foreign tables.

CREATE USER leo WITH PASSWORD 'password'; ALTER USER leo USEFT;

**Step 9** Switch to user **leo** and create a GDS foreign table.

#### $\Box$  Note

Set **LOCATION** to the GDS listening IP address and port number obtained in **[Step 6](#page-22-0)**, for example, **gsfs://192.168.0.90:5000/**\*.

```
SET ROLE leo PASSWORD 'password';
          DROP FOREIGN TABLE IF EXISTS product_info_ext;
          CREATE FOREIGN TABLE product_info_ext
          (
              product_price integer not null,
            product id char(30) not null,
             product_time date<br>
product level char(10)
            product level
            product_name varchar(200),
             product_type1 varchar(20),
            product_type2 char(10)
            product_monthly_sales_cnt integer
            product comment time date
             product_comment_num integer
              product_comment_content varchar(200) 
          ) 
          SERVER gsmpp_server 
          OPTIONS(
          LOCATION 'gsfs://192.168.0.90:5000/*',
          FORMAT 'CSV' ,
          DELIMITER !!
          ENCODING 'utf8',
          HEADER 'false',
          FILL_MISSING_FIELDS 'true',
          IGNORE_EXTRA_DATA 'true'
          )
          READ ONLY
          LOG INTO product info err
          PER NODE REJECT LIMIT 'unlimited';
Step 10 Create a local table.
          DROP TABLE IF EXISTS product info;
          CREATE TABLE product_info
```
( product price integer not null,

```
product id char(30) not null,
  product_time date<br>
product_level char(10)
  product_level
  product_name varchar(200) ,
  product_type1 varchar(20)<br>product_type2 char(10)
  product_type2
  product_monthly_sales_cnt integer<br>product_comment_time date
  product comment time
  product_comment_num integer
   product_comment_content varchar(200) 
) 
WITH (
orientation = column,
compression=middle
) 
DISTRIBUTE BY hash (product_id);
```
**Step 11** Import data from the GDS foreign table and check whether the data is successfully imported.

```
INSERT INTO product info SELECT * FROM product info_ext ;
SELECT count(*) FROM product_info;
```
**----End**

# **Importing Remote GaussDB(DWS) Data Using a Foreign Table**

- **Step 1** Connect to the second cluster on the ECS by referring to **[Step 7](#page-22-0)**. Change the connection address to the address of the second cluster. In this example, **192.168.0.86** is used.
- **Step 2** Create a common user **jim** and grant the user the permission for creating foreign tables and servers. The value of **FOREIGN DATA WRAPPER** is **gc\_fdws**. CREATE USER jim WITH PASSWORD 'password'; ALTER USER jim USEFT; GRANT ALL ON FOREIGN DATA WRAPPER gc\_fdw TO jim;
- **Step 3** Switch to user **jim** and create a server.

```
SET ROLE jim PASSWORD 'password';
CREATE SERVER server_remote FOREIGN DATA WRAPPER gc_fdw OPTIONS 
  (address '192.168.0.8:8000,192.168.0.158:8000' , 
  dbname 'gaussdb', 
  username 'leo', 
  password 'password' 
);
```
- address: private network IP addresses and port number of the first cluster obtained in **[Step 6](#page-20-0)**. In this example, **192.168.0.8:8000** and **192.168.0.158:8000** are used.
- dbname: database name of the first connected cluster. In this example, **gaussdb** is used.
- **username**: username of the first connected cluster. In this example, leo is used.
- password: user password
- **Step 4** Create a foreign table.

#### **NOTICE**

The columns and constraints of the foreign table must be consistent with those of the table to be accessed.

CREATE FOREIGN TABLE region

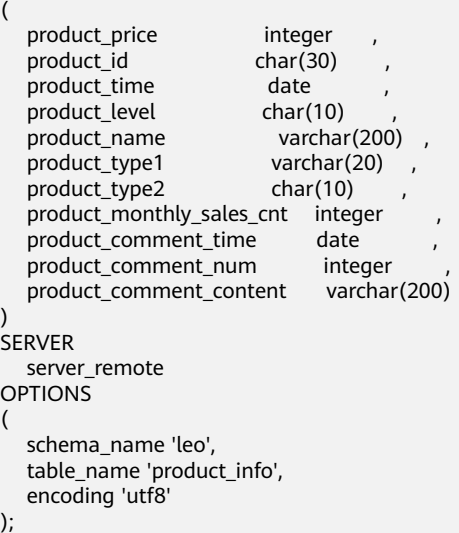

- **SERVER**: name of the server created in the previous step. In this example, server remote is used.
- **schema name**: schema name of the first cluster to be accessed. In this example, **leo** is used.
- table\_name: table name of the first cluster to be accessed obtained in **[Step](#page-23-0) [10](#page-23-0)**. In this example, **product\_info** is used.
- encoding: The value must be the same as that of the first cluster obtained in **[Step 9](#page-23-0)**. In this example, **utf8** is used.

```
Step 5 View the created server and foreign table.
        \des+ server_remote
        \d+ region
```
**Step 6** Create a local table.

#### **NOTICE**

The columns and constraints of the table must be consistent with those of the table to be accessed.

```
CREATE TABLE local_region 
( 
  product_price integer not null,<br>product id char(30) not null.
  product idproduct_time date<br>
product level char(10)
  product_level
   product_name varchar(200) ,
  product_type1 varchar(20),
  product_type2 char(10)
  product_monthly_sales_cnt integer
  product comment time date
   product_comment_num integer ,
   product_comment_content varchar(200) 
) 
WITH (
orientation = column,
compression=middle
) 
DISTRIBUTE BY hash (product_id);
```
**Step 7** Import data to the local table using the foreign table.

INSERT INTO local\_region SELECT \* FROM region; SELECT \* FROM local\_region;

**Step 8** Query the foreign table without importing data.

SELECT \* FROM region;

**----End**

# **2 Data Migration**

# <span id="page-27-0"></span>**2.1 Migrating Data From Oracle to GaussDB(DWS)**

# **2.1.1 Migration Process**

This tutorial demonstrates how to migrate Oracle table data to GaussDB(DWS). **[Figure 2-2](#page-28-0)** and **[Table 2-1](#page-28-0)** show the migration process.

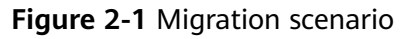

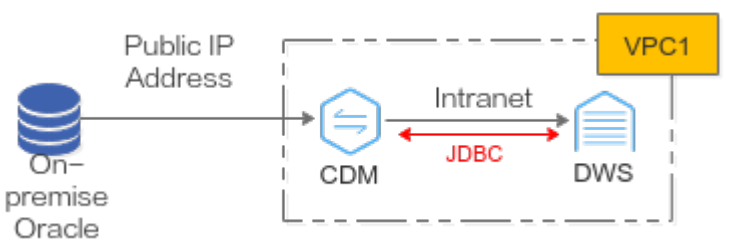

## **NOTICE**

- This practice describes how to migrate data in the **APEX2\_DYNAMIC\_ADD\_REMAIN\_TEST** table of user **db\_user01** in the Oracle database.
- Network connection: In this practice, the Oracle database is deployed onpremises, so CDM is used to connect Oracle to GaussDB(DWS). CDM connects to Oracle via a public IP address. CDM and GaussDB(DWS) are in the same region and VPC and can communicate with each other. **Ensure that all the network is connected during the migration.**
- This practice is for reference only. The actual migration may be complex due to factors such as the network environment, service complexity, node scale, and data volume. It is better to perform the migration under the guidance of technical personnel.

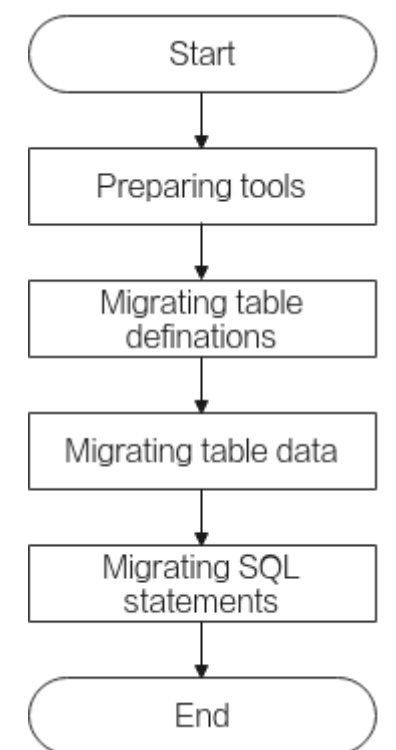

<span id="page-28-0"></span>**Figure 2-2** Basic process of migrating data from Oracle to GaussDB(DWS)

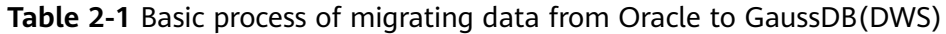

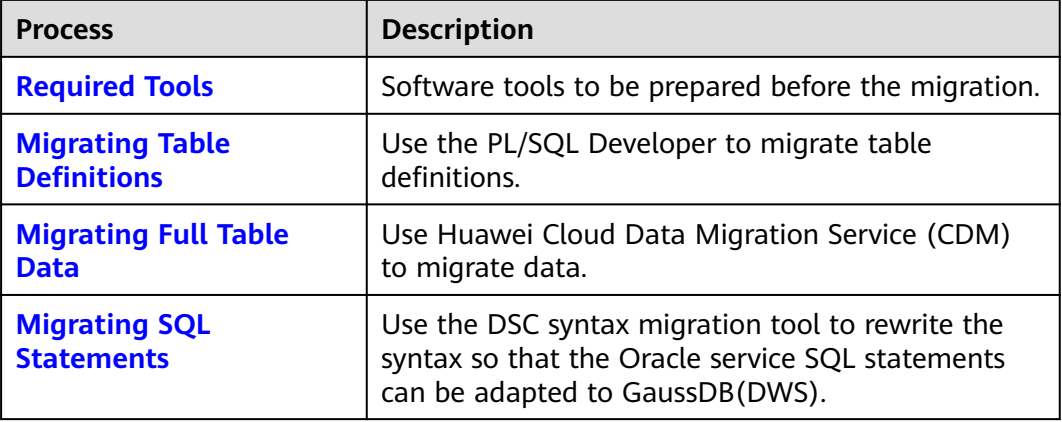

# **2.1.2 Required Tools**

The tools required for the migration include PL/SQL Developer, Instant Client, and DSC. For details about how to download the tools, see **Table 2-2**.

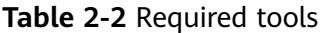

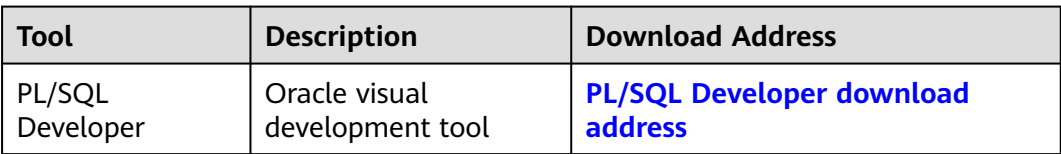

<span id="page-29-0"></span>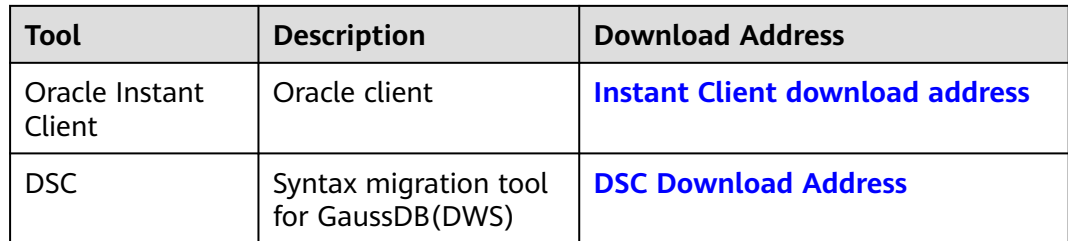

# **2.1.3 Migrating Table Definitions**

# **2.1.3.1 Installing the PL/SQL Developer on the Local Host**

## **Procedure**

- **Step 1** Decompress the PL/SQL Developer, Instant Client, and DSC packages.
- **Step 2** Configure an Oracle home and OCL library for PL/SQL Developer.

#### $\Box$  Note

The following uses the PL/SQL Developer Trial Version as an example.

1. On the login page, click Cancel.

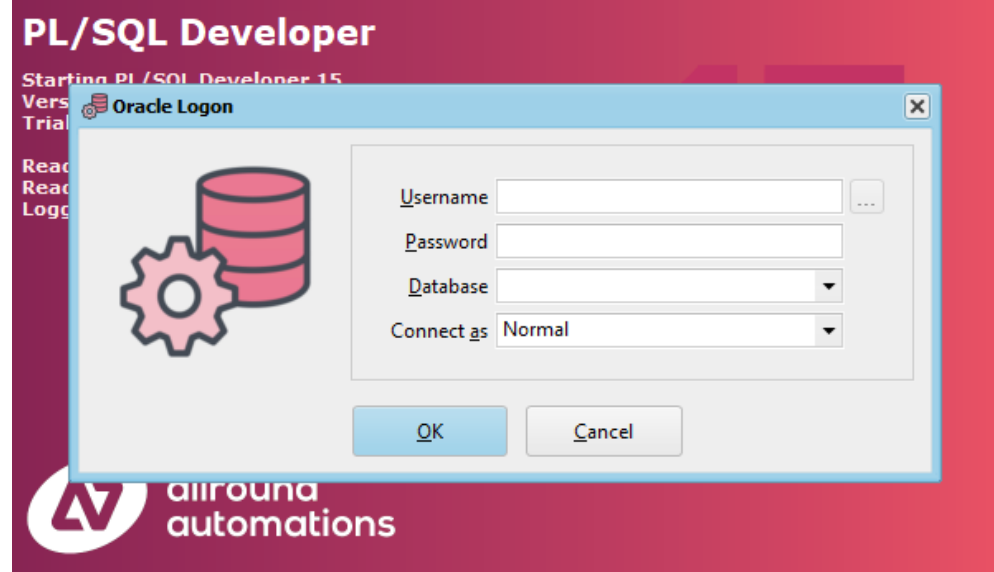

- 2. Choose **Configure** > **Preferences** > **Connection**, and add the Oracle Home and OCl library configurations.
- 3. Copy the instantclient path obtained from **Step 1** (for example, **D:\Oracle \instantclient\_19\_17\oci.dll**) to the home directory of the Oracle database. Copy the **oci.dll** file path (for example, **D:\Oracle \instantclient\_19\_17\oci.dll**) in the instantclient file to the OCI library.

<span id="page-30-0"></span>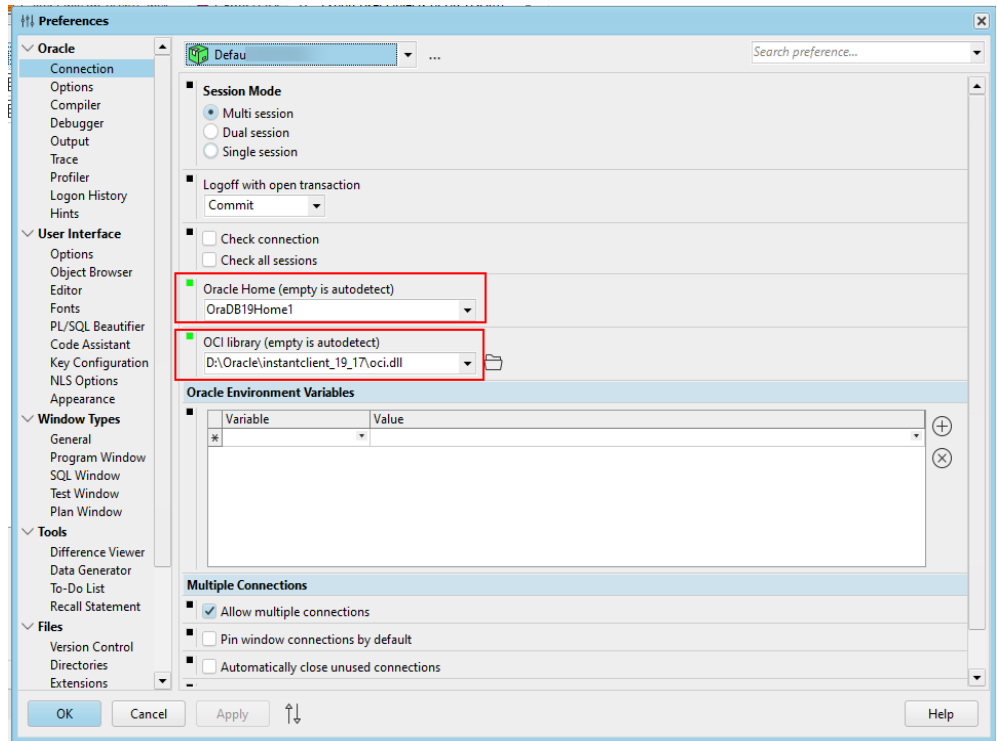

**Step 3** Go back to the PL/SQL Developer login page. Enter the username, password, and database address, for example, xx.xx.xx.xx:1521/ORCL.

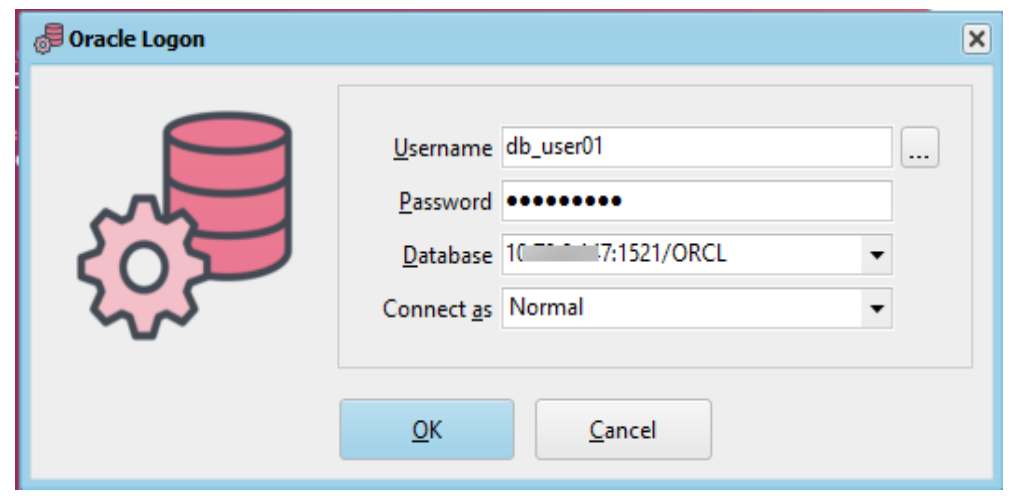

**Step 4** Click **OK**. If the database is connected, it indicates that the PL/SQL Developer is installed successfully.

**----End**

# **2.1.3.2 Migrating Table Definitions and Syntax**

**Step 1** Log in to the PL/SQL Developer use an account with the **sysdba** permission. In this example, the account **db\_user01** is used.

 $\Box$  note

The following uses the PL/SQL Developer Trial Version as an example.

#### **Step 2** On the menu bar, choose **Tools** > **Export User Objects**.

**Step 3** Select the logged-in user **db\_user01**, select the table object **APEX2\_DYNAMIC\_ADD\_REMAIN\_TEST** of the user, select the path to the output file (name the output SQL file as **test**), and click **Export**.

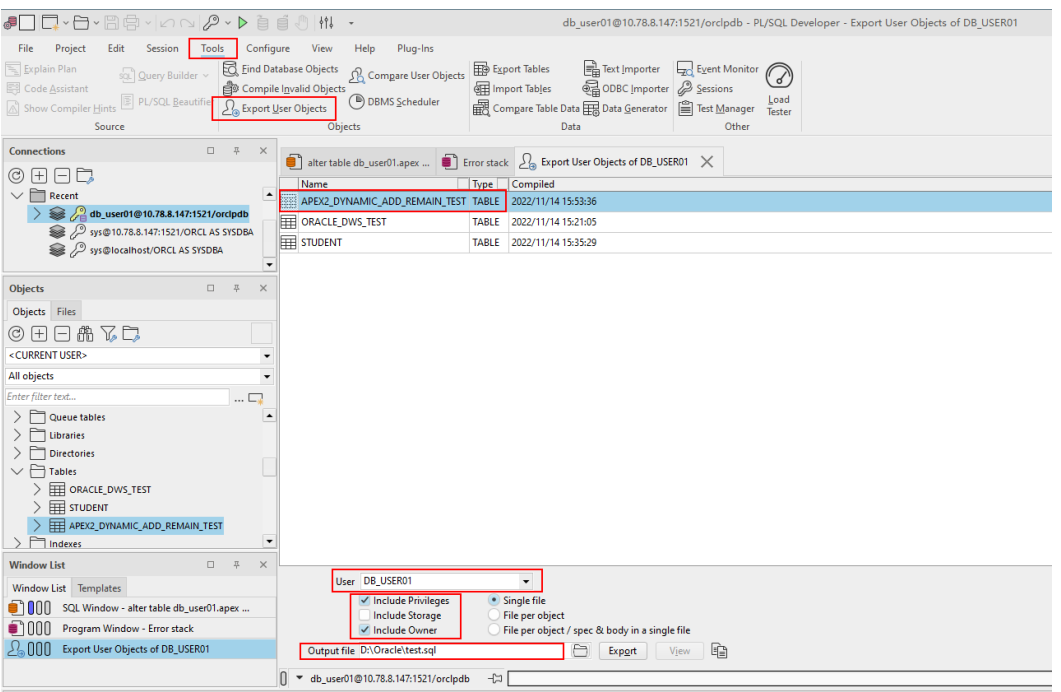

The exported DDL file is as follows:

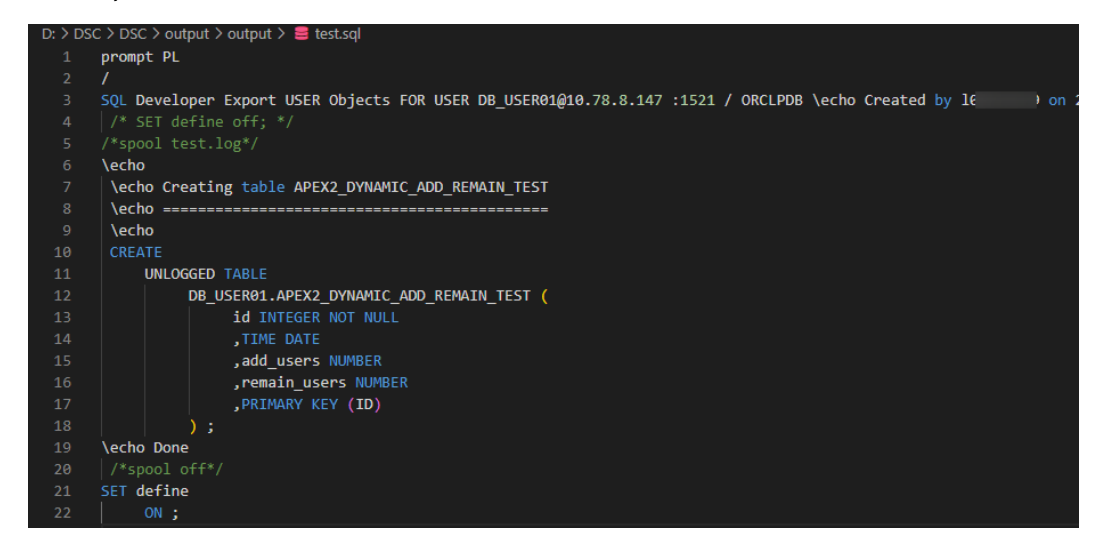

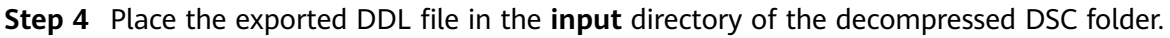

<span id="page-32-0"></span>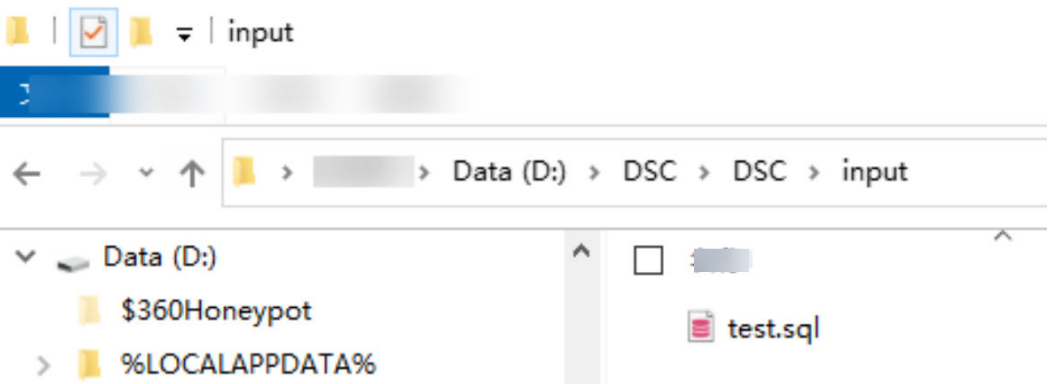

- **Step 5** In the directory of runDSC.bat, press Shift and right-click. Choose **Open PowerShell window here** and perform the conversion. Replace **D:\DSC\DSC \input**, **D:\DSC\DSC\output**, and **D:\DSC\DSC\log** with the actual DSC paths. .\runDSC.bat --source-db Oracle --input-folder **D:\DSC\DSC\input** --output-folder **D:\DSC\DSC\output** - log-folder **D:\DSC\DSC\log** --application-lang SQL --conversion-type bulk --target-db gaussdbA
- **Step 6** After the conversion is complete, the converted DDL file is automatically generated in the **output** directory of DSC.

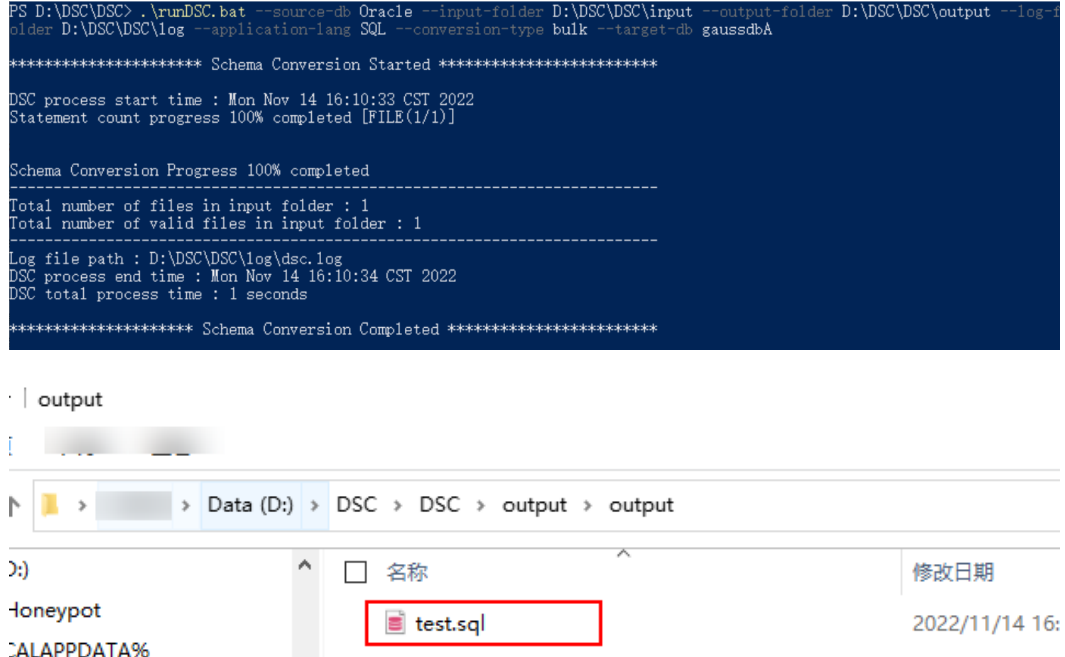

**Step 7** The table definition structure of GaussDB(DWS) is different from that of Oracle. You need to manually modify the converted table definition.

Comment out **\echo** in the file (if you use gsql to import table definitions, you do not need to do this) and manually change the distribution column of the specified table.

● Before the change:

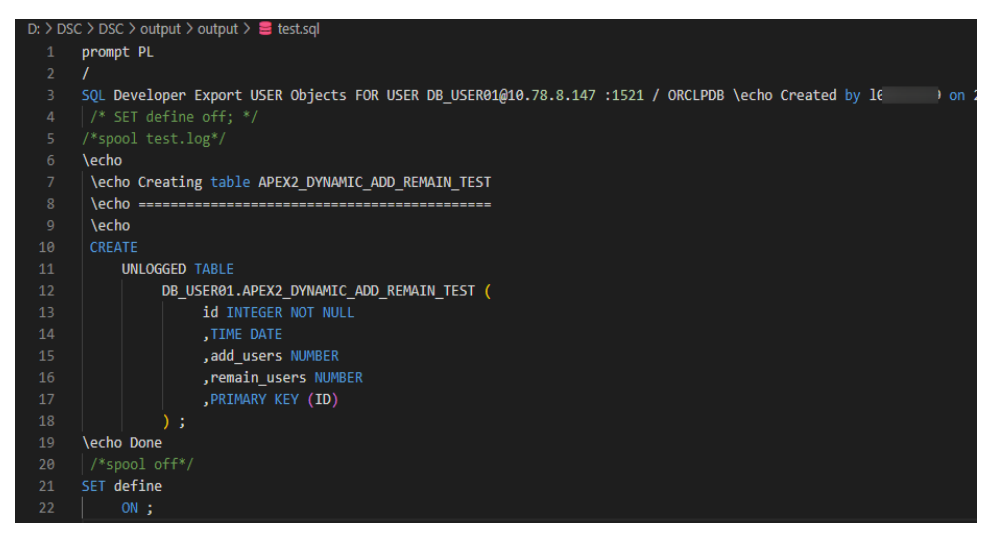

After the change:

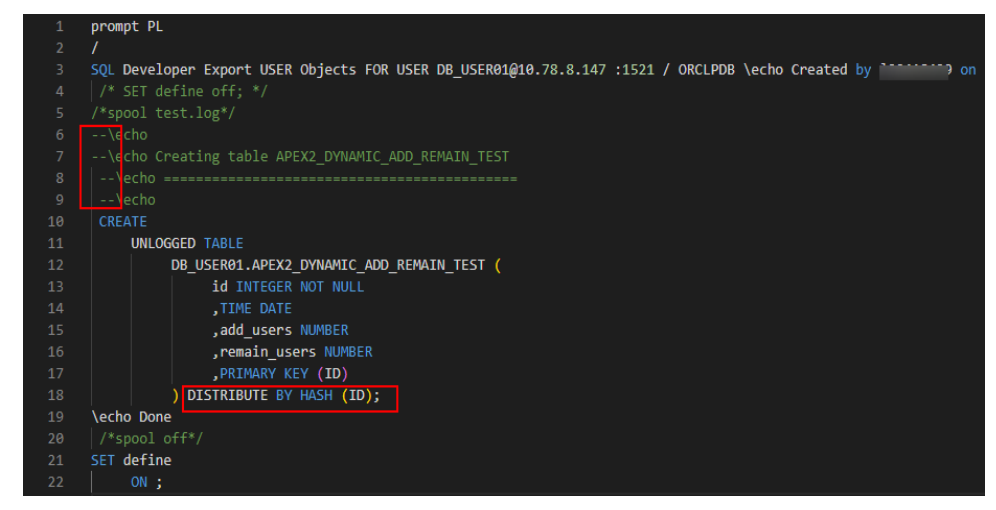

#### $\Box$  Note

The distribution column in a hash table must meet the following requirements, which are ranked by priority in descending order:

- 1. The values of the distribution key should be discrete so that data can be evenly distributed on each DN. You can select the primary key of the table as the distribution key. For example, for a person information table, choose the ID number column as the distribution key.
- 2. Do not select the column where a constant filter exists. For example, if a constant constraint (for example, zqdh= '000001') exists on the **zqdh** column in some queries on the **dwcjk** table, you are not advised to use **zqdh** as the distribution key.
- 3. Select the join condition as the distribution column, so that join tasks can be pushed down to DNs to execute, reducing the amount of data transferred between the DNs.
- **Step 8** Create a GaussDB(dws) cluster. For details, see **[Creating a Cluster](https://support.huaweicloud.com/eu/mgtg-dws/dws_01_0019.html)**.
- **Step 9** Connect to the GaussDB(DWS) cluster as the system administrator **dbadmin**. For details, see **[Using the Data Studio GUI Client to Connect to a Cluster](https://support.huaweicloud.com/eu/mgtg-dws/dws_01_0094.html)**. By default, the first connection is to the default database **gaussdb**.
- **Step 10** Create a new target database **test**, and then switch to it. CREATE DATABASE test WITH ENCODING 'UTF-8' DBCOMPATIBILITY 'ORA' TEMPLATE template0;
- <span id="page-34-0"></span>**Step 11** Create a schema and switch to it. The schema name must be the same as the Oracle user name (**db\_user01** in this example). CREATE SCHEMA db\_user01; SET CURRENT\_SCHEMA = db\_user01;
- **Step 12** Copy the converted DDL statements in **[Step 7](#page-32-0)** to Data Studio for execution.
- **Step 13** If the **APEX2\_DYNAMIC\_ADD\_REMAIN\_TEST** table can be found in the schema in the **test** database of the GaussDB(DWS) cluster, the table definition is migrated. SELECT COUNT(\*) FORM db\_user01.APEX2\_DYNAMIC\_ADD\_REMAIN\_TEST;

**----End**

# **2.1.4 Migrating Full Table Data**

## **2.1.4.1 Configuring a GaussDB(DWS) Data Source Connection**

**Step 1** Create a cluster and bind an EIP to the cluster. For details, see section **[Creating a](https://support.huaweicloud.com/eu/qs-dws/dws_01_1011.html#section3) [CDM Cluster](https://support.huaweicloud.com/eu/qs-dws/dws_01_1011.html#section3)**.

#### **NOTICE**

Ensure that the CDM cluster and the GaussDB(DWS) cluster are in the same region and VPC to ensure network connectivity.

- **Step 2** On the **Cluster Management** page, click **Job Management** in the **Operation** column of the cluster and choose **Links** > **Create Link**.
- **Step 3** Select **Data Warehouse Service** and click **Next**.
- **Step 4** Configure the GaussDB(DWS) connection, click **Test**. If the connection is successful, click **Save**.

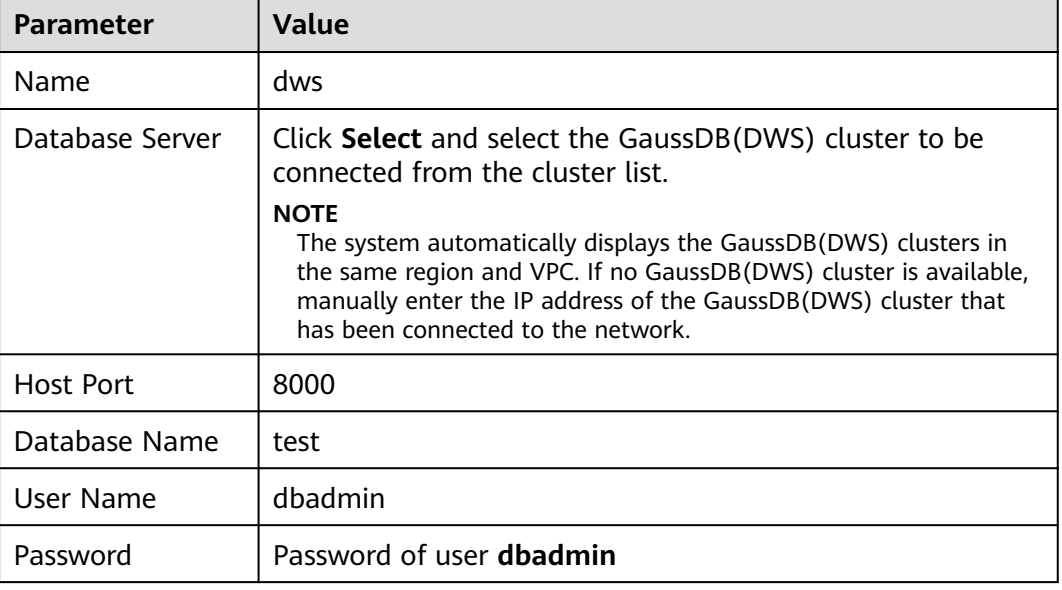

**Table 2-3** GaussDB(DWS) connection information

<span id="page-35-0"></span>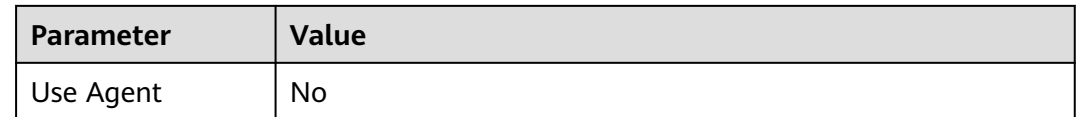

**----End**

## **2.1.4.2 Configuring an Oracle Data Source Connection**

To migrate data from Oracle to GaussDB(DWS), you need to configure an Oracle data source connection first.

#### **Procedure**

**Step 1** On the **Cluster Management** page, click **Job Management** in the **Operation** column of the cluster and choose **Links** > **Driver Management**.

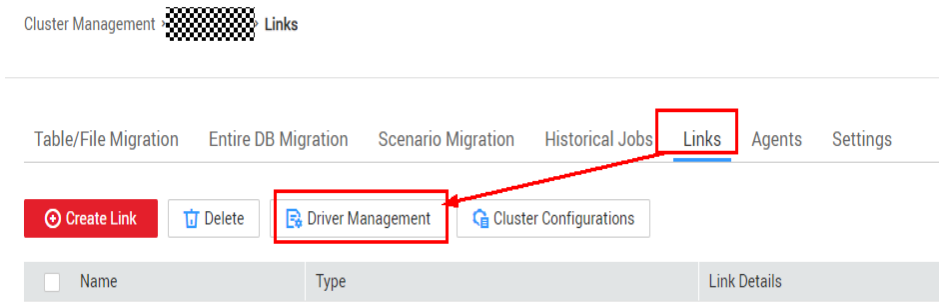

**Step 2** Click **Upload** on the right of ORACLE, select an Oracle driver package (if no driver package is available on the local PC, download it by referring to **[Managing](https://support.huaweicloud.com/eu/usermanual-cdm/cdm_01_0215.html) [Drivers](https://support.huaweicloud.com/eu/usermanual-cdm/cdm_01_0215.html)**), and click **Upload**.

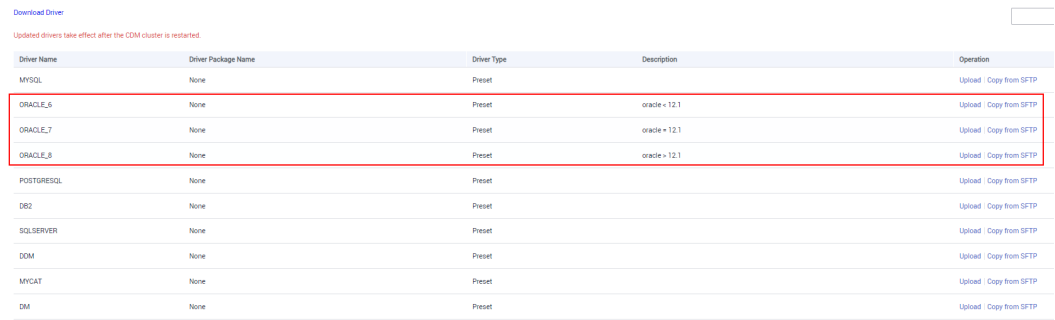

- **Step 3** On the **Cluster Management** page, click **Job Management** in the **Operation** column of the cluster and choose **Links** > **Create Link**.
- **Step 4** Select Oracle as the connector and click **Next**.
- **Step 5** Configure the Oracle connection, click **Test**. If the connection is successful, click **Save**.
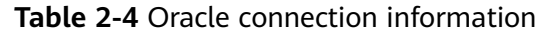

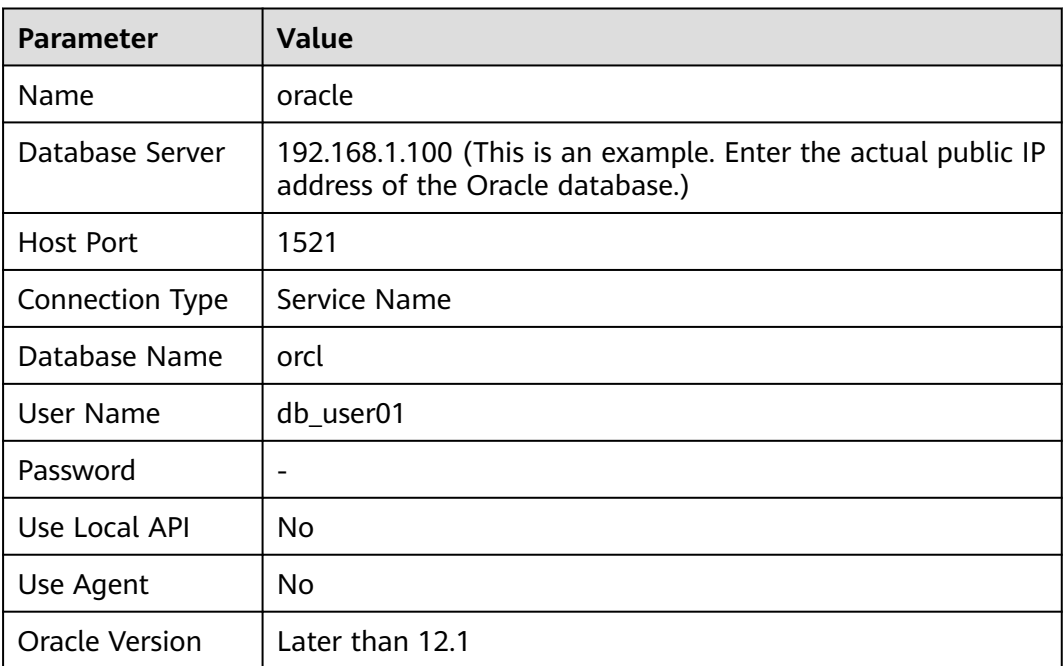

**----End**

## **2.1.4.3 Migrating Tables**

#### **Procedure**

- **Step 1** On the **Cluster Management** page, click **Job Management** in the **Operation** column of the cluster and choose **Table/File Migration** > **Create Job**.
- **Step 2** Configure jobs at the source end and destination end.

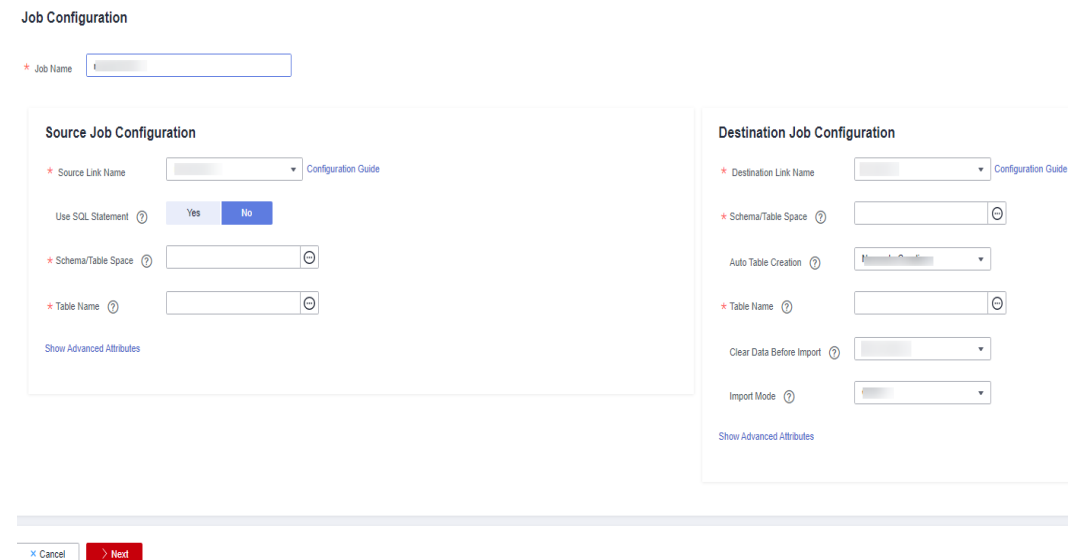

**Step 3** Configure source job parameters based on the type of the source database.

 $\mathbf{r}$ 

 $\overline{\phantom{a}}$ 

#### **Table 2-5** Source job parameters

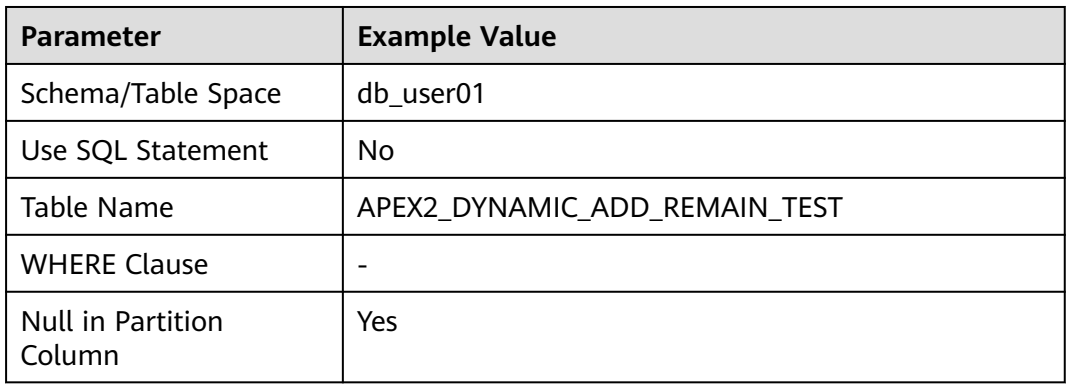

**Step 4** Configure the destination job parameters based on the destination cloud service.

| 1. Parameter                            | <b>Example Value</b>                              |  |
|-----------------------------------------|---------------------------------------------------|--|
| Schema/Table Space                      | db user01                                         |  |
| <b>Auto Table Creation</b>              | Non-auto creation                                 |  |
| Table Name                              | apex2_dynamic_add_remain_test                     |  |
| Clear Data Before<br>Import             | Clear all data                                    |  |
| Import Mode                             | <b>COPY</b>                                       |  |
| Import to Staging Table                 | No                                                |  |
| Prepare for Data Import                 | $\overline{\phantom{0}}$                          |  |
| Complete Statement<br>After Data Import | analyze db_user01. apex2_dynamic_add_remain_test; |  |

**Table 2-6** Destination job parameters

### **Step 5** Mapping between source fields and destination fields.

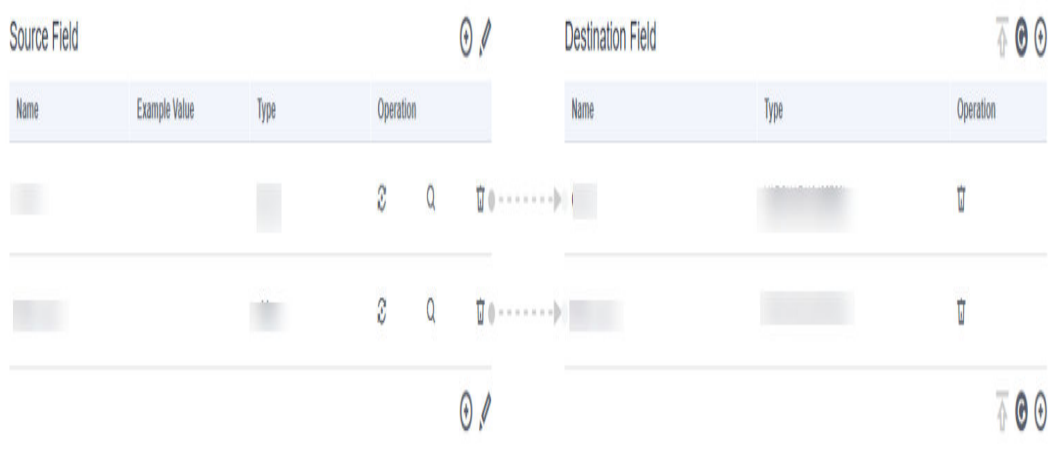

<span id="page-38-0"></span>**Step 6** If the task fails to be configured, retry for three times, save the configuration, and run the task.

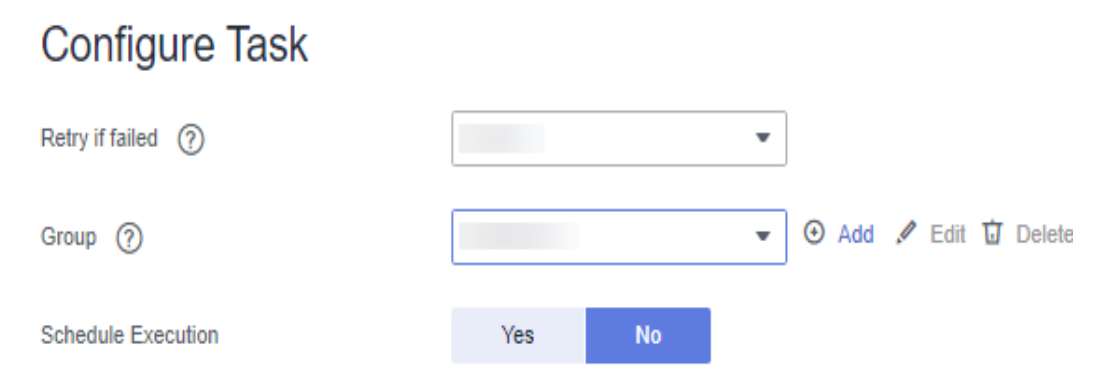

**Step 7** The task is executed, and the data migration is finished.

**----End**

## **2.1.4.4 Verification**

- **Step 1** In the **test** database of GaussDB(DWS), run the following SQL statement to query the number of rows in the table **apex2\_dynamic\_add\_remain\_test**. If the number of rows is the same as that in the source table, the data is consistent. SELECT COUNT<sup>(\*)</sup> FROM db\_user01.apex2\_dynamic\_add\_remain\_test;
- **Step 2** Run the following statement to check the data skewness:

If the data skewness is within 10%, the data distribution is normal. The data migration is complete.

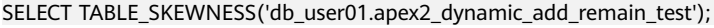

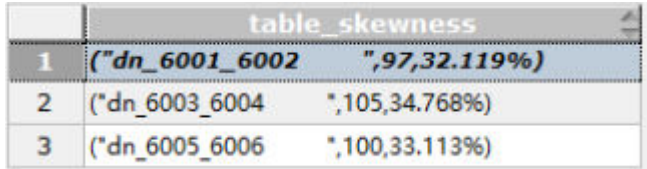

**----End**

## **2.1.5 Migrating SQL Statements**

## **2.1.5.1 Migrating Syntax**

**Step 1** Save the following SQL statements in an Oracle database as an query.sql file. -- Generally, the **HAVING** clause must appear after the **GROUP BY** clause, but Oracle allows **HAVING** to appear before or after the **GROUP BY** clause. Therefore, you need to move the **HAVING** clause after the **GROUP BY** clause in the target database. SELECT id, count(\*), sum(remain\_users) FROM LYC.APEX2\_DYNAMIC\_ADD\_REMAIN\_TEST HAVING id <= 5

GROUP BY id;

UNIQUE keywords are migrated as DISTINCT keywords. SELECT UNIQUE add\_users FROM LYC.APEX2\_DYNAMIC\_ADD\_REMAIN\_TEST;

-- In **NVL2**(expression,value1,value2), if the expression is not Null, **NVL2** returns **Value1**. If the expression is Null, **NVL2** returns **Value2**. SELECT NVL2(add\_users, 1, 2) FROM LYC.APEX2\_DYNAMIC\_ADD\_REMAIN\_TEST SHERE rownum <= 2;

**Step 2** Place the query.sql file obtained in **[Step 1](#page-38-0)** in the **input** directory of the decompressed DSC folder.

input

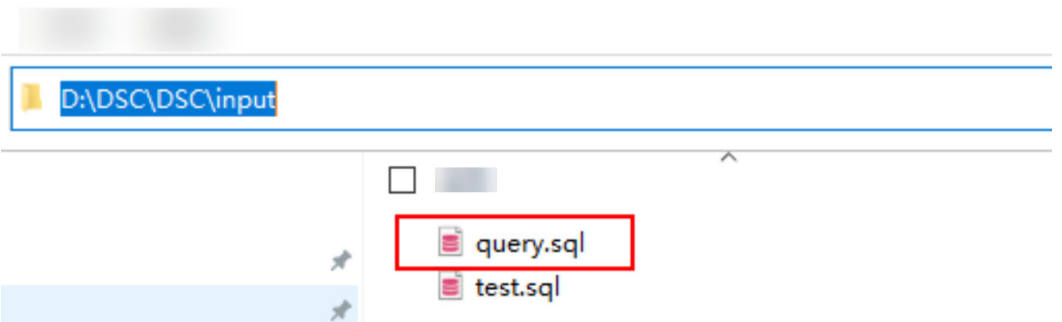

**Step 3** In the directory of runDSC.bat, press Shift and right-click. Choose **Open PowerShell window here** and perform the conversion.

> Replace **D:\DSC\DSC\input**, **D:\DSC\DSC\output**, and **D:\DSC\DSC\log** with the actual DSC paths.

> .\runDSC.bat --source-db Oracle --input-folder **D:\DSC\DSC\input** --output-folder **D:\DSC\DSC\output** - log-folder **D:\DSC\DSC\log** --application-lang SQL --conversion-type bulk --target-db gaussdbA

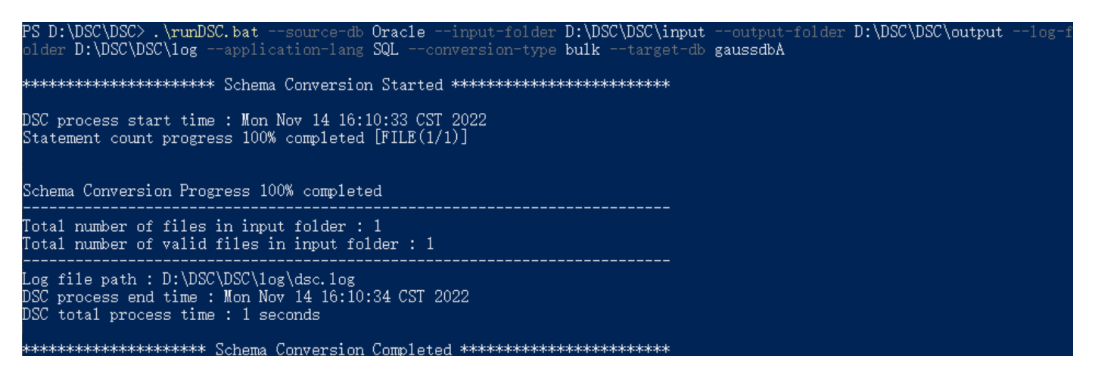

**Step 4** After the conversion is complete, a DML file is generated in the output directory.

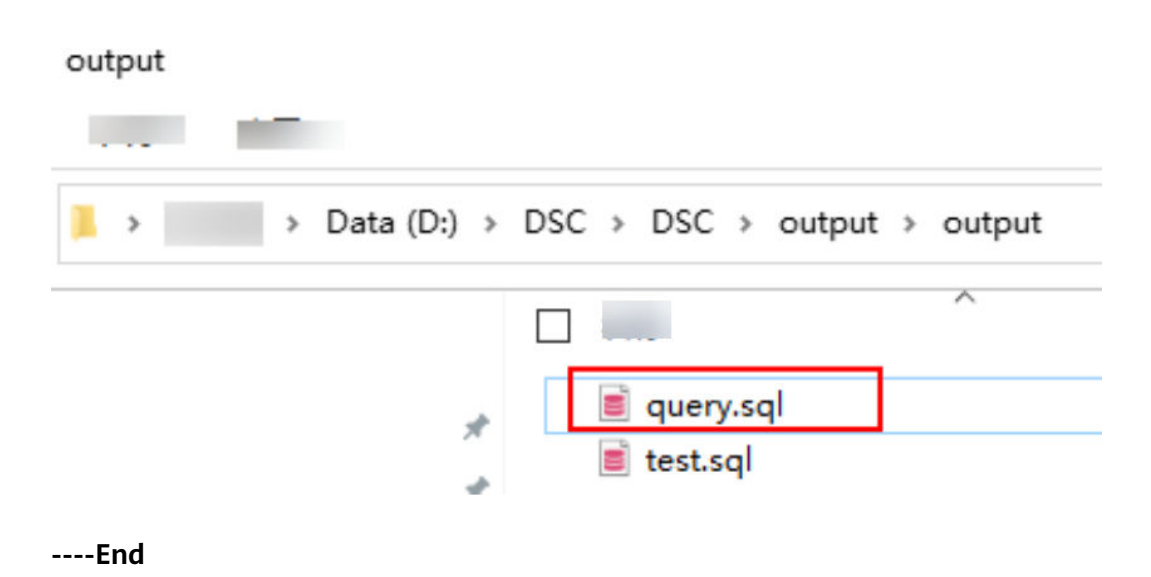

# **2.1.5.2 Verification**

- **Step 1** Execute the SQL statements in the Oracle database before migration.
- **Step 2** Execute the migrated SQL statements on Data Studio.
- **Step 3** Compare the execution results. If they are the same, the SQL migration is complete.

**----End**

# **2.2 Synchronizing MySQL Table Data to GaussDB(DWS) in Real Time**

This practice demonstrates how to use Data Replication Service (DRS) to synchronize MySQL data to GaussDB (DWS) in real time. For details about DRS, see **[What Is DRS?](https://support.huaweicloud.com/eu/productdesc-drs/drs_01_0002.html)**

This practice takes about 60 minutes. The process is as follows:

- 1. **[Preparations](#page-41-0)**
- 2. **[Step 1: Prepare a MySQL Source Table](#page-41-0)**
- 3. **[Step 2: Create a GaussDB\(DWS\) Cluster](#page-41-0)**
- 4. **[Step 3: Create a DRS Synchronization Task](#page-42-0)**
- 5. **[Step 4: Verify Data Synchronization](#page-48-0)**

### **Scenario Description**

In big data analysis scenarios, MySQL serves as an OLTP database. After MySQL is connected to the GaussDB(DWS) data warehouse for OLAP analysis, data written by MySQL in real time needs to be synchronized to the GaussDB(DWS) data warehouse in real time. DRS is used to perform the synchronization.

<span id="page-41-0"></span>**Figure 2-3** DRS real-time synchronization

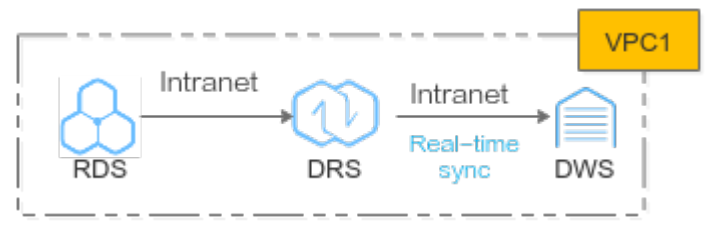

## **Preparations**

- You have registered a Huawei account and enabled Huawei Cloud services.. Before using GaussDB(DWS), check the account status. The account cannot be in arrears or frozen.
- The MySQL source table to be migrated has been prepared. In this practice, a Huawei Cloud RDS MySQL database is used as the source data. If your MySQL database is offline, ensure that the network connection is normal.

## **Step 1: Prepare a MySQL Source Table**

- **Step 1** You have purchased an RDS MySQL DB engine (this practice use MySQL 8.0.x as an example). For details, see **[Buy a DB Instance](https://support.huaweicloud.com/eu/qs-rds/rds_02_0008.html)**.
- **Step 2** The source database **rds\_demo** with the **utf8mb4** character set has been created, and there is the table **rds\_t1** with data in the database.

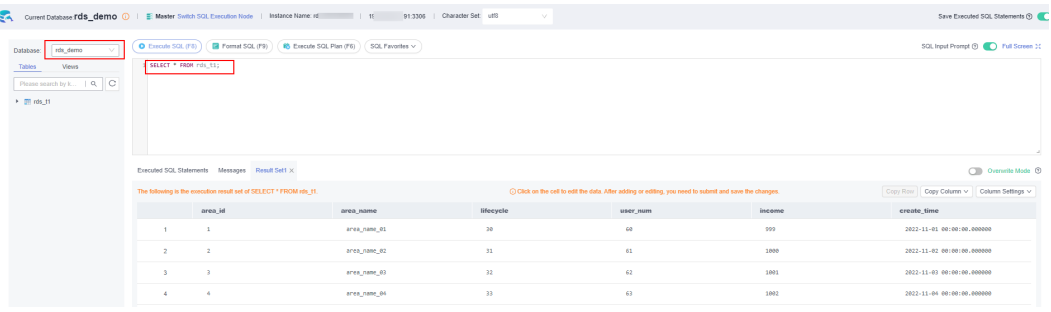

**----End**

## **Step 2: Create a GaussDB(DWS) Cluster**

- **Step 1 [Creating a Cluster](https://support.huaweicloud.com/eu/mgtg-dws/dws_01_0019.html)**. To ensure network connectivity, the GaussDB(DWS) cluster and RDS must be in the same region.
- **Step 2** On the **Clusters** page of the GaussDB(DWS) console, locate the row that contains the target cluster and click **Login** in the **Operation** column.

 $\cap$  note

This practice uses version 8.1.3.x as an example. 8.1.2 and earlier versions do not support this login mode. You can use Data Studio to connect to a cluster. For details, see **[Using](https://support.huaweicloud.com/eu/mgtg-dws/dws_01_0094.html) [Data Studio to Connect to a Cluster](https://support.huaweicloud.com/eu/mgtg-dws/dws_01_0094.html)**.

**Step 3** After logging in to the GaussDB(DWS) database, create the database **rds\_demo** for synchronization.

CREATE DATABASE rds\_demo WITH ENCODING 'UTF-8' DBCOMPATIBILITY 'mysql' TEMPLATE template0;

#### <span id="page-42-0"></span>**Step 4** Switch to the **rds\_demo** database and create a schema named **rds\_demo**. CREATE SCHEMA rds\_demo;

#### **Step 5** Create a table named **rds\_t1** in the schema **rds\_demo**.

CREATE TABLE rds\_demo.rds\_t1 ( area\_id varchar(256) NOT NULL, area\_name varchar(256) DEFAULT NULL, lifecycle varchar(256) DEFAULT NULL, user\_num int DEFAULT NULL, income bigint DEFAULT NULL, create\_time\_timestamp DEFAULT CURRENT\_TIMESTAMP, PRIMARY KEY (area\_id) )distribute by hash(area\_id); COMMENT on column rds\_demo.rds\_t1.area\_id is 'Region Code'; COMMENT on column rds\_demo.rds\_t1.area\_name is 'Region Name'; COMMENT on column rds\_demo.rds\_t1.lifecycle is 'Life Cycle'; COMMENT on column rds\_demo.rds\_t1.user\_num is 'Subscribers in Each Life Cycle'; COMMENT on column rds\_demo.rds\_t1.income is 'Region Income'; COMMENT on column rds\_demo.rds\_t1.create\_time is 'Creation Time';

#### **Step 6** Query table data. Currently, the table is empty.

SELECT \* FROM rds\_demo.rds\_t1;

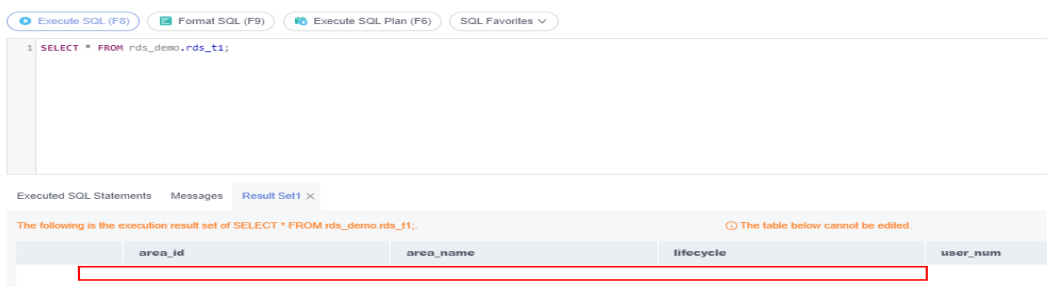

**----End**

## **Step 3: Create a DRS Synchronization Task**

**Step 1** Choose **Service List** > **Databases** > **Data Replication Service** to switch to the DRS console.

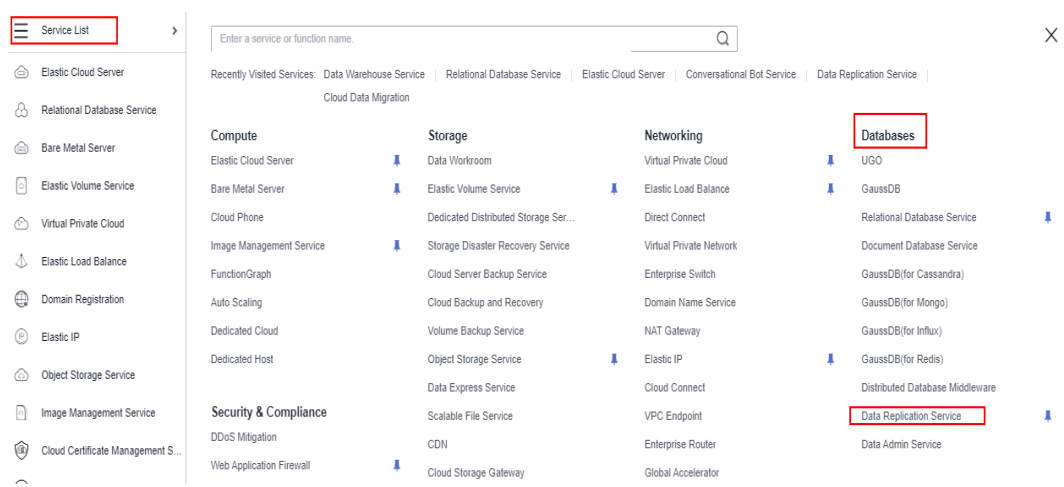

**Step 2** Choose **Data Synchronization Management** on the left and click **Create Synchronization Task** in the upper right corner.

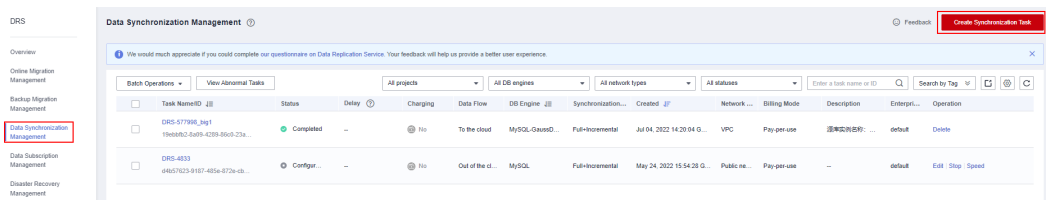

## **Step 3** Configure basic parameters. For details, see **Table 2-7**.

## **Table 2-7** Basic parameters

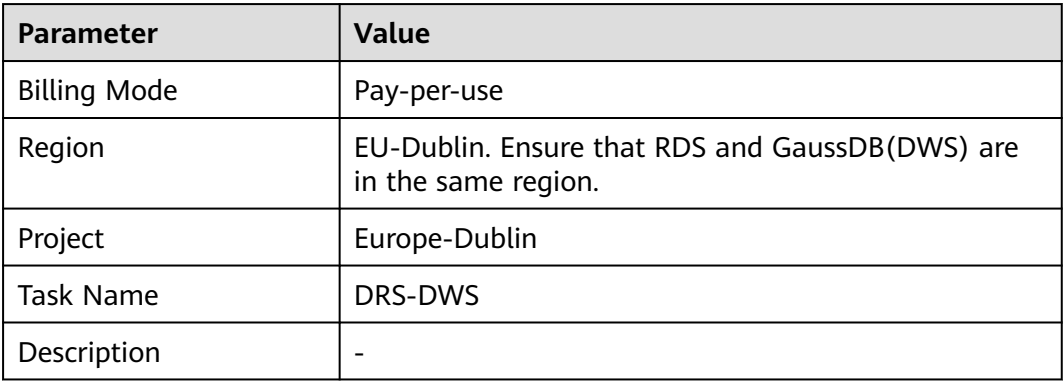

**Step 4** Configure the following parameters. For details, see **Table 2-8**.

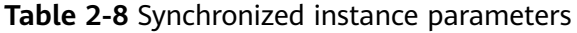

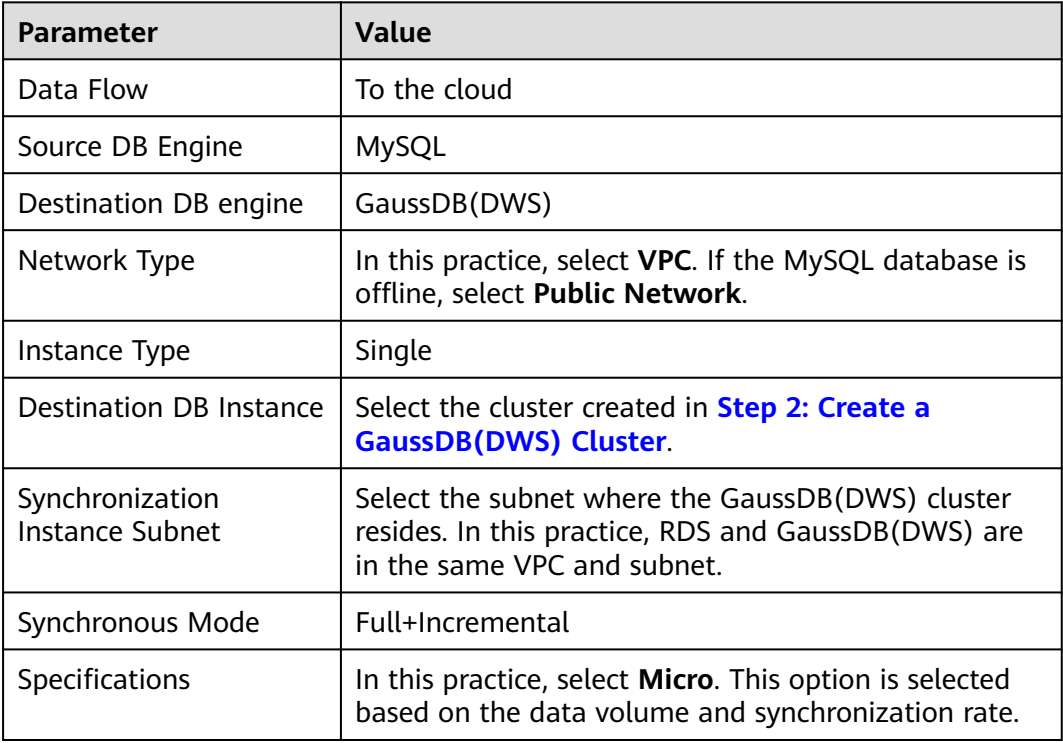

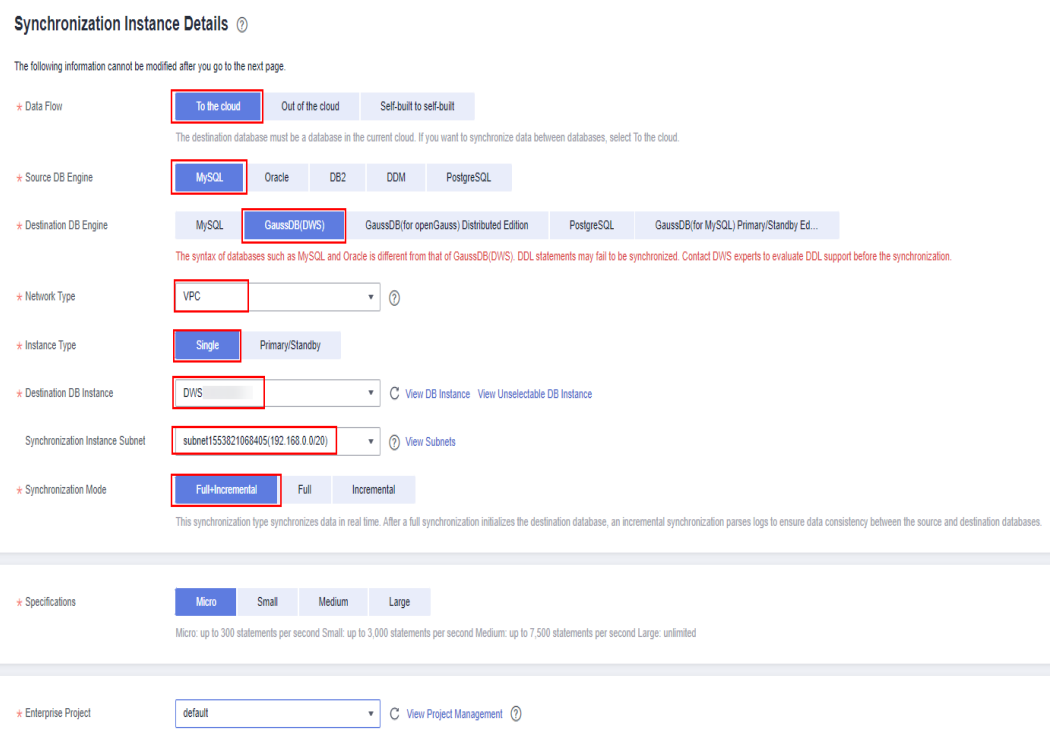

#### **Step 5** Click **Next** and click **I have read and understand this notice**.

Wait for about 5 to 10 minutes for the synchronization to complete.

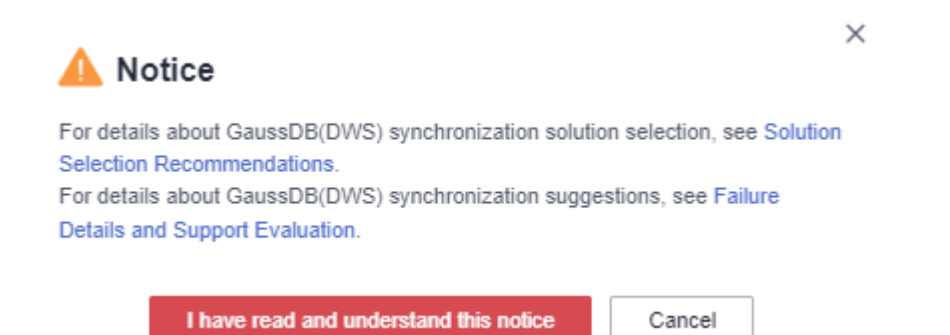

**Step 6** After the synchronization succeeds, enter the source database information and click **Test Connection**.

### **Table 2-9** Source database information

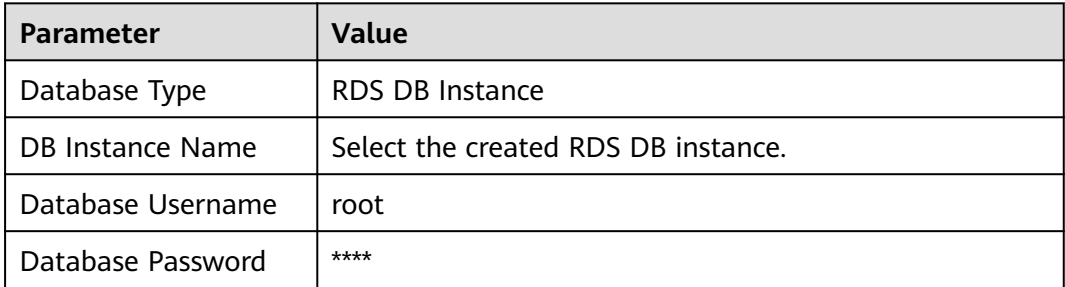

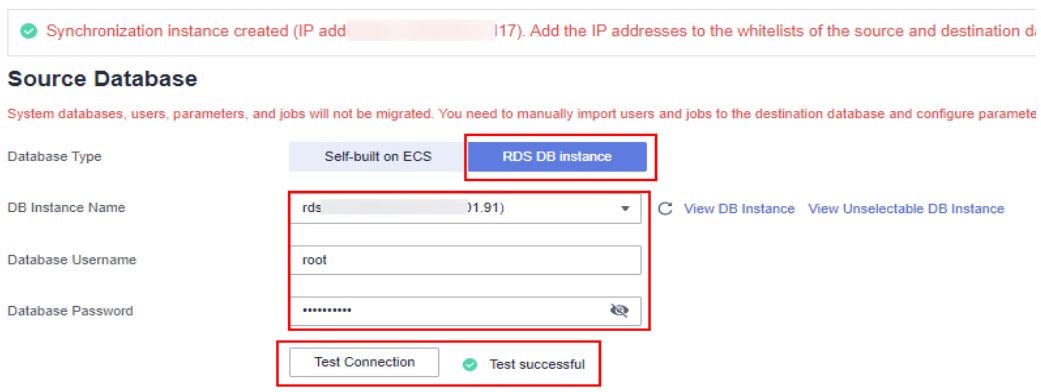

**Step 7** Enter the destination database information and click **Test Connection**. The connection test is successful.

#### **Table 2-10** Destination database information

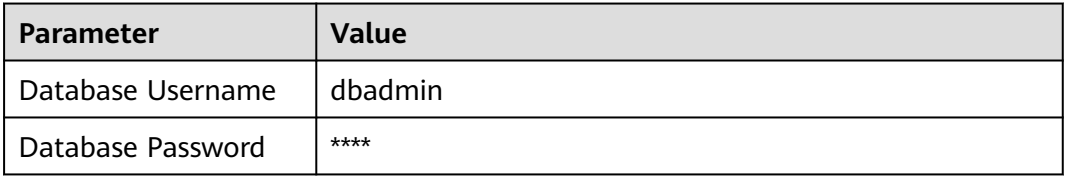

#### **Destination Database**

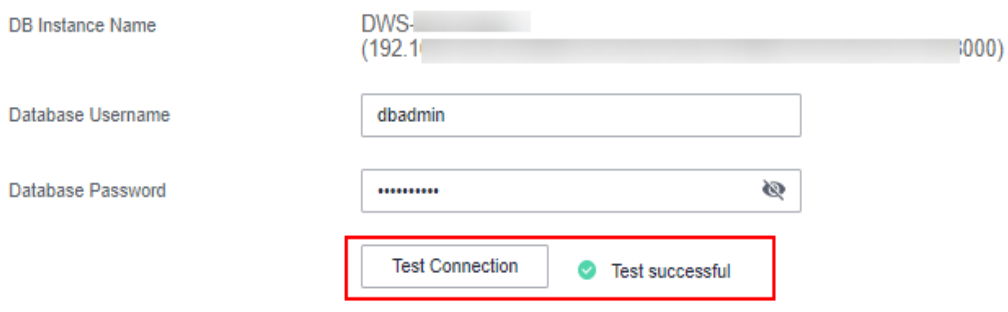

#### **Step 8** Click **Next**, and then click **Agree**.

**Step 9** Set the synchronization policy. For details, see **Table 2-11**.

#### **Table 2-11** Synchronization policy

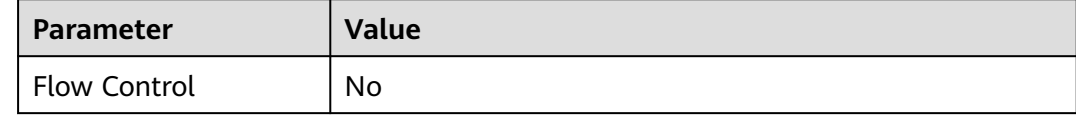

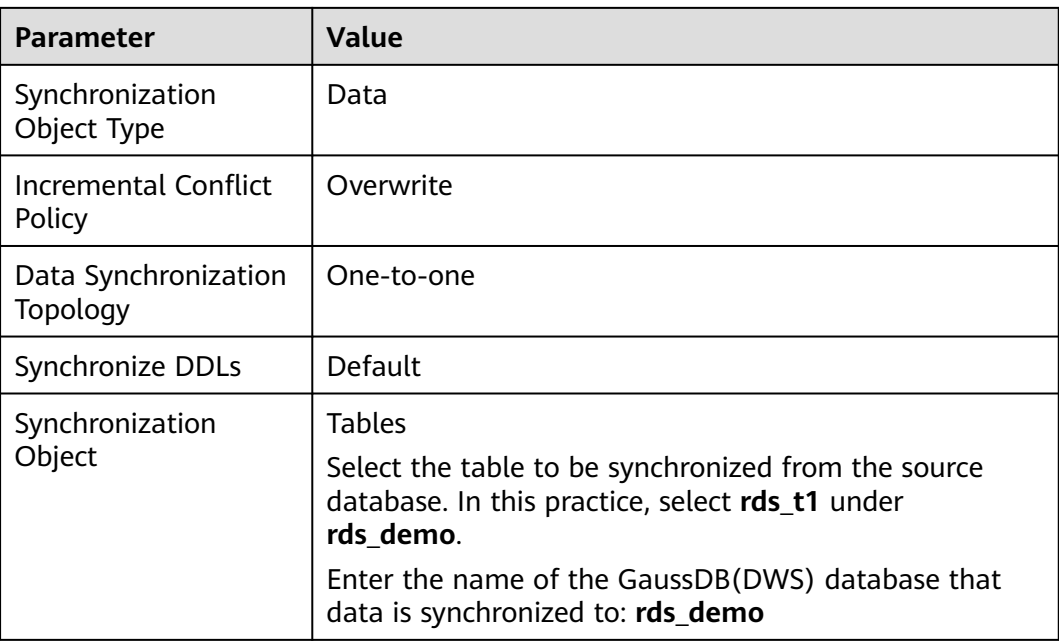

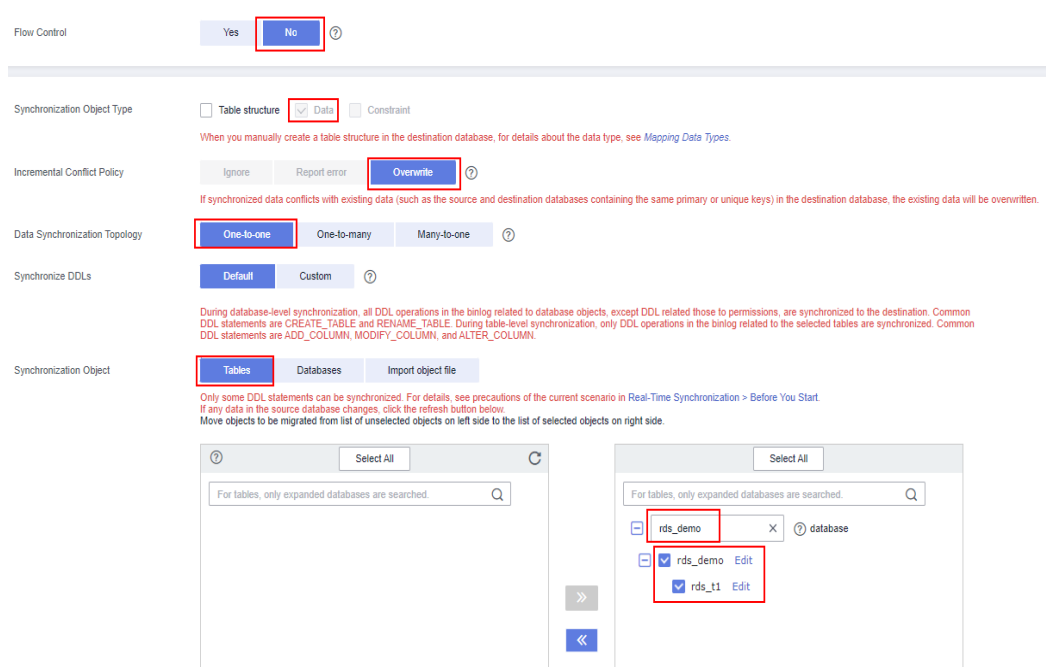

**Step 10** Click **Next**, confirm the information, and click **Next**.

Wait until the database parameter check is successful. If the check fails, click **Check Again**.

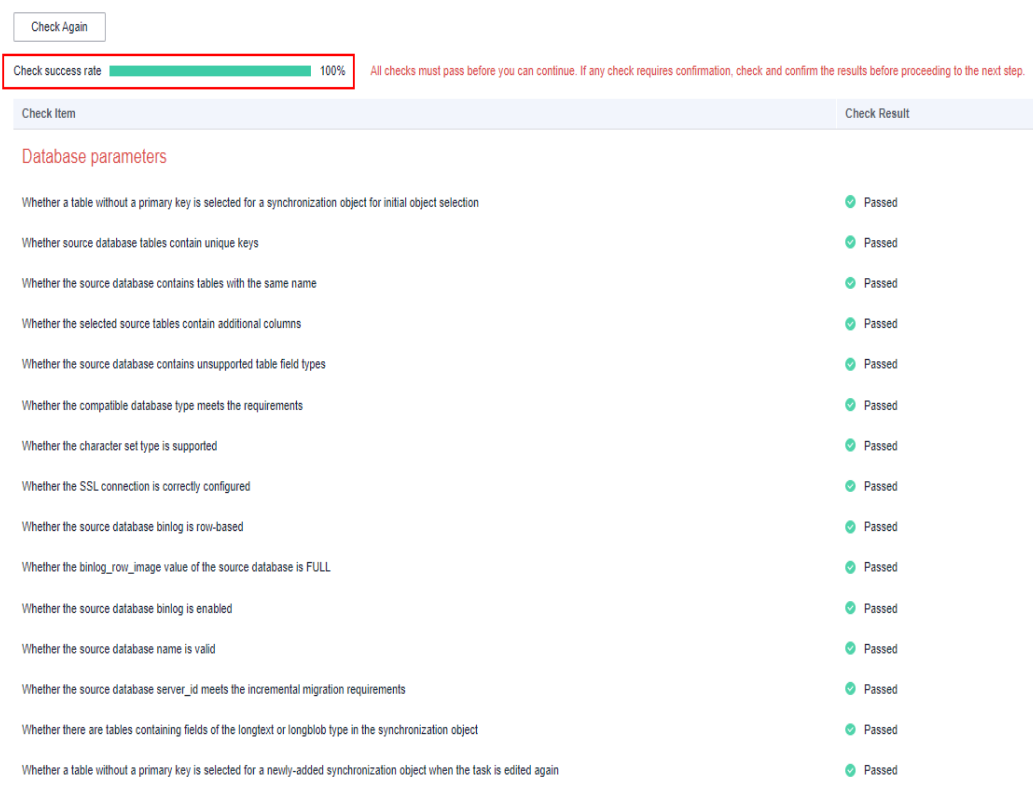

**Step 11** Click **Next**, select **Start upon task creation**, verify other information, and click **Submit** in the lower right corner.

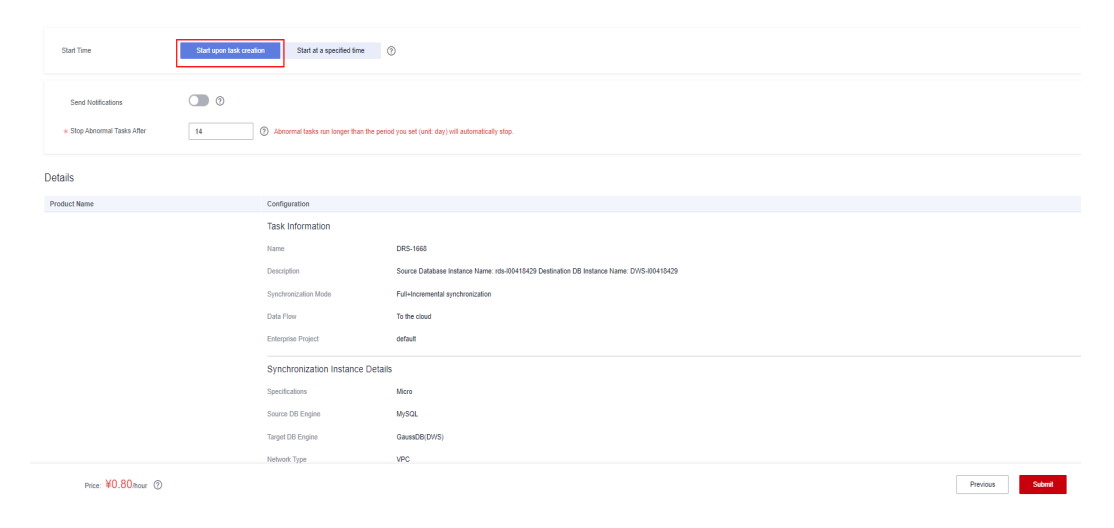

**Step 12** In the dialog box that is displayed, confirm the information, select **I have read and understand this notice**, and click **Start Task**.

<span id="page-48-0"></span>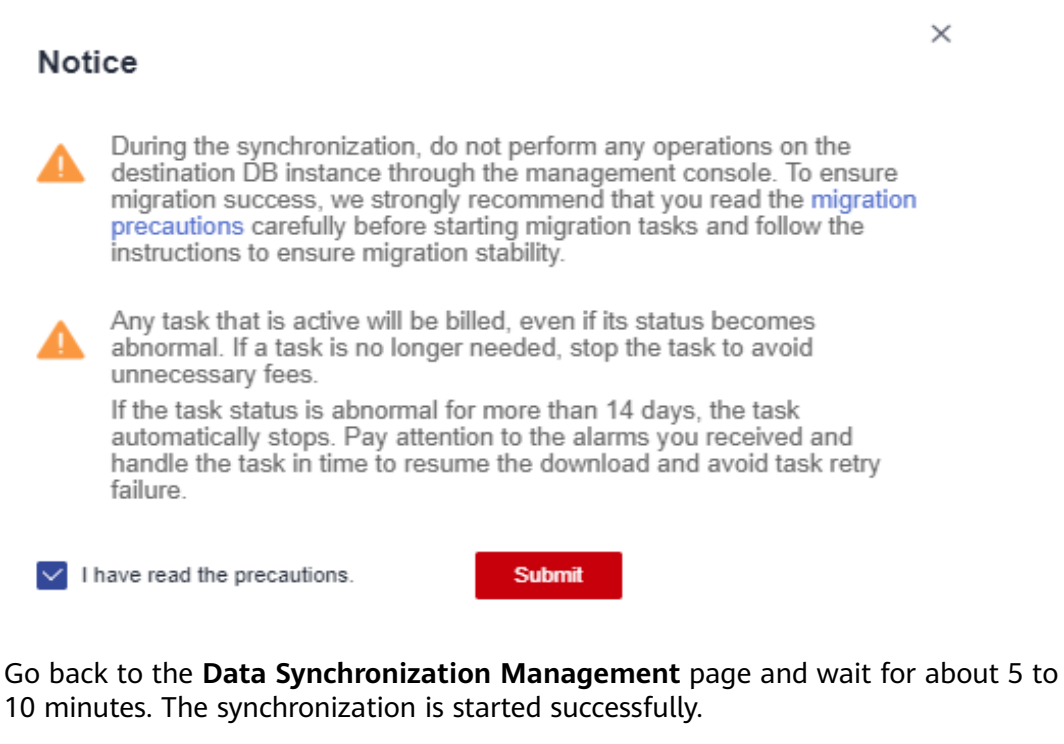

 $\begin{array}{|l|l|}\hline\\[1mm] \hline \end{array} \hline \begin{array}{c} \hline \end{array} \hline \begin{array}{c} \hline \end{array} \hline \begin{array}{c} \hline \end{array} \hline \begin{array}{c} \hline \end{array} \hline \begin{array}{c} \hline \end{array} \hline \begin{array}{c} \hline \end{array} \hline \begin{array}{c} \hline \end{array} \hline \begin{array}{c} \hline \end{array} \hline \begin{array}{c} \hline \end{array} \hline \begin{array}{c} \hline \end{array} \hline \begin{array}{c} \hline \$ ations <br>  $\begin{tabular}{|c|c|} \hline \multicolumn{1}{c}{\text{View Abnormal Taats}}\\ \hline \multicolumn{1}{c}{\text{Task Name}} & \multicolumn{1}{c}{\text{View Abnormal Taats}}\\ \hline \multicolumn{1}{c}{\text{Task Name}} & \multicolumn{1}{c}{\text{New Abnormal Taats}}\\ \hline \end{tabular}$ .<br>@ No To the doud MySQL-GaussD... Full-incremental Nov 15,2022 18:00:11 G... VPC Pay-per-Use Source Database... detault Stop  $\begin{array}{|c|c|c|c|c|c|c|c|} \hline & & & \hline & & & \hline & &$ 

Wait for about 5 minutes and continue with **Step 4: Verify Data Synchronization**.

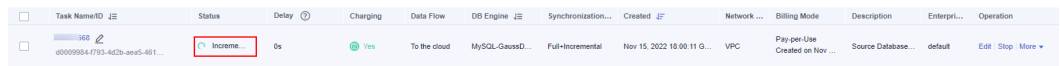

**----End**

### **Step 4: Verify Data Synchronization**

**Step 1** Log in to GaussDB(DWS) console again, and run the following statement to query the table data again. If the result is shown as follows, the full data synchronization is successful.

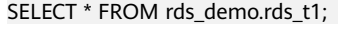

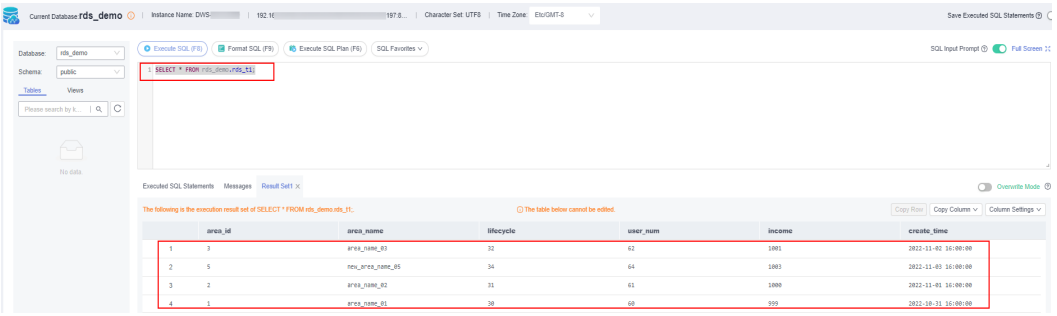

**Step 2** Switch to the RDS console, log in to the RDS database, and insert new data into the table **rds\_t1**.

INSERT INTO rds\_t1 VALUES ('5','new\_area\_name\_05',34,64,1003,'2022-11-04');

**Step 3** Switch back to the GaussDB(DWS) database and run the following statement to query table data:

A row of data is added to the query result, indicating that the data in the MySQL database has been synchronized to GaussDB(DWS) in real time. SELECT \* FROM rds\_demo.rds\_t1;

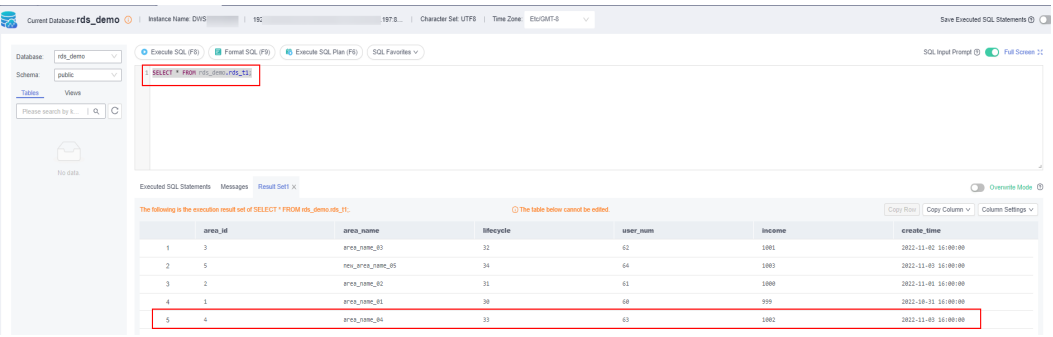

**----End**

# **2.3 Using DLI Flink Jobs to Write Kafka Data to GaussDB(DWS) in Real Time**

This practice demonstrates how to use DLI Flink jobs to synchronize consumption data from Kafka to GaussDB(DWS) in real time. The demonstration process includes writing and updating existing data in real time.

- For details, see **[What Is Data Lake Insight?](https://support.huaweicloud.com/eu/productdesc-dli/dli_01_0378.html)**
- For details about Kafka, see **[What Is DMS for Kafka?](https://support.huaweicloud.com/eu/productdesc-kafka/kafka-pd-190605001.html)**

**Figure 2-4** Importing Kafka data to GaussDB(DWS) in real time

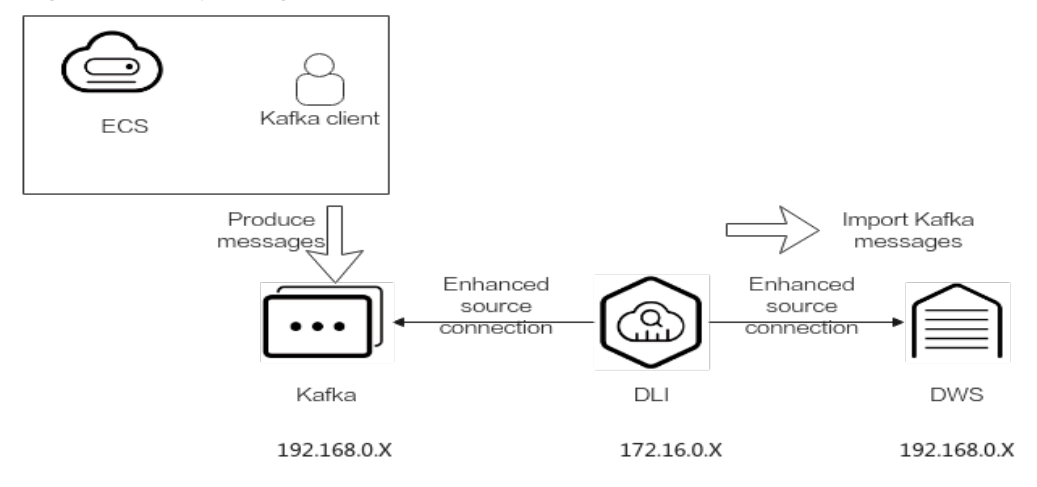

This practice takes about 90 minutes. The cloud services used in this practice include **Virtual Private Cloud (VPC) and subnets**, **Elastic Load Balance (ELB)**, **Elastic Cloud Server (ECS)**, **Object Storage Service (OBS)**, **Distributed Message Service (DMS) for Kafka**, **Data Lake Insight (DLI)**, and **Data Warehouse Service (DWS)**. The basic process is as follows:

- <span id="page-50-0"></span>1. **Preparations**
- 2. **[Step 1: Creating a Kafka Instance](#page-51-0)**
- 3. **[Step 2: Creating a GaussDB\(DWS\) Cluster and Target Table](#page-53-0)**
- 4. **[Step 3: Creating a DLI Queue](#page-54-0)**
- 5. **[Step 4: Creating an Enhanced Datasource Connection for Kafka and](#page-56-0) [GaussDB\(DWS\)](#page-56-0)**
- 6. **[Step 5: Preparing the dws-connector-flink Tool for Interconnecting](#page-60-0) [GaussDB\(DWS\) with Flink](#page-60-0)**
- 7. **[Step 6: Creating and Editing a DLI Flink Job](#page-63-0)**
- 8. **[Step 7: Creating and Modifying Messages on the Kafka Client](#page-68-0)**

## **Scenario Description**

Assume that the sample data of the data source Kafka is a user information table, as shown in **Table 2-12**, which contains the **id**, **name**, and **age** fields. The **id** field is unique and fixed, which is shared by multiple service systems. Generally, the **id** field does not need to be modified. Only the **name** and **age** fields need to be modified.

Use Kafka to generate the following three groups of data and use DLI Flink jobs to synchronize the data to GaussDB(DWS): Change the users whose IDs are **2** and **3** to **jim** and **tom**, and use DLI Flink jobs to update data and synchronize the data to GaussDB(DWS).

| id | name        | age |
|----|-------------|-----|
|    | lily        | 16  |
| ◠  | lucy > jim  | 17  |
| э  | lilei > tom | 15  |

**Table 2-12** Sample data

## **Constraints**

- Ensure that VPC, ECS, OBS, Kafka, DLI, and GaussDB(DWS) are in the same region, for example, Europe-Dublin.
- Ensure that Kafka, DLI, and GaussDB(DWS) can communicate with each other. In this practice, Kafka and GaussDB(DWS) are created in the same region and VPC, and the security groups of Kafka and GaussDB(DWS) allow the network segment of the DLI queues.
- To ensure that the link between DLI and DWS is stable, bind the ELB service to the created data warehouse cluster.

## **Preparations**

You have registered a Huawei account and enabled Huawei Cloud services.. Before using GaussDB(DWS), check the account status. The account cannot be in arrears or frozen.

● You have created a VPC and subnet. For details, see **[Creating a VPC](https://support.huaweicloud.com/eu/usermanual-vpc/en-us_topic_0013935842.html)**.

## <span id="page-51-0"></span>**Step 1: Creating a Kafka Instance**

- **Step 1** Log in to the Huawei Cloud management console and choose **Middleware** > **Distributed Message Service (for Kafka)** from the service list. The Kafka management console is displayed.
- **Step 2** Click **DMS for Kafka** on the left and click **Buy Instance** in the upper right corner.
- **Step 3** Set the following parameters. Retain the default values for other parameters that are not described in the table.

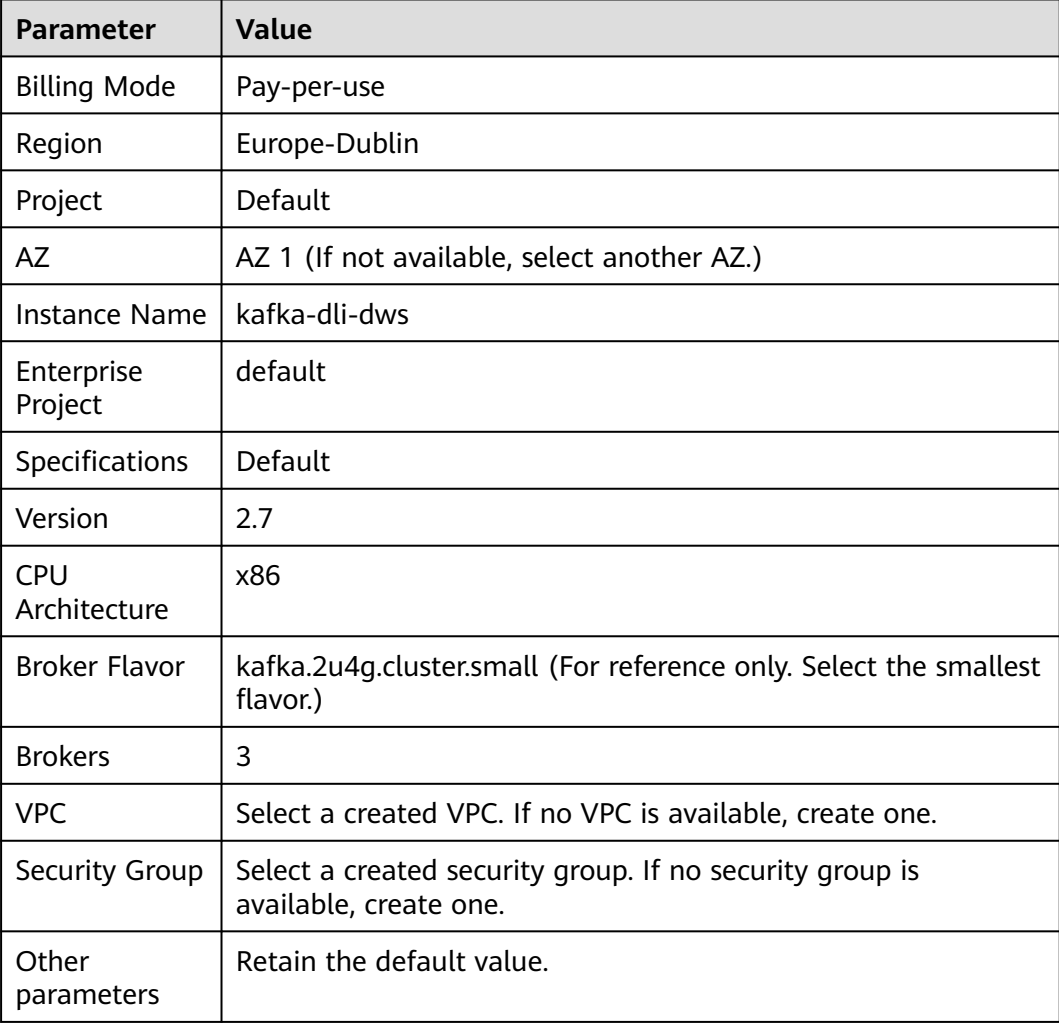

#### **Table 2-13** Kafka instance parameters

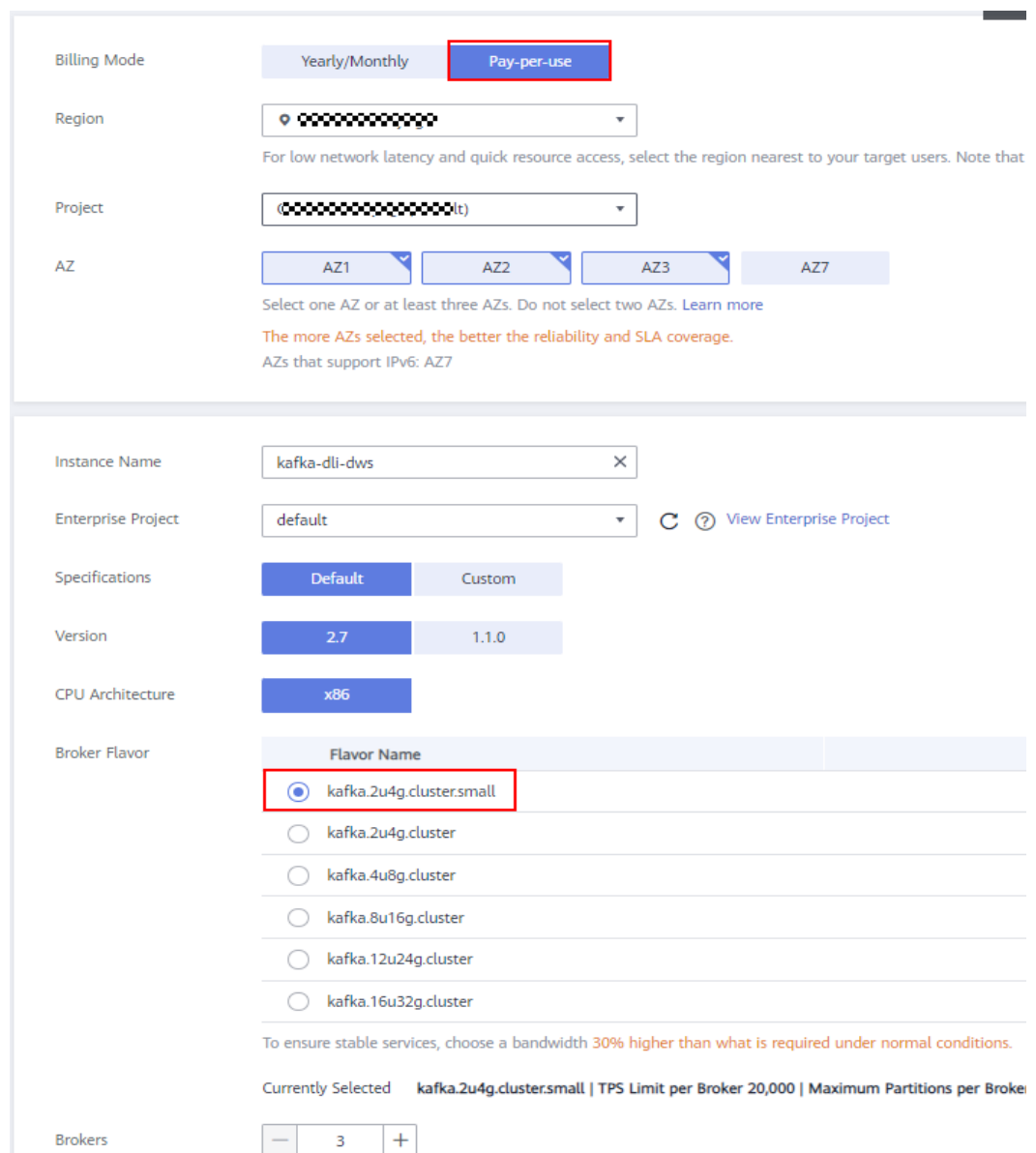

#### <span id="page-52-0"></span>**Figure 2-5** Creating a Kafka instance

- **Step 4** Click **Buy** and complete the payment. Wait until the creation is successful.
- **Step 5** In the Kafka instance list, click the name of the created Kafka instance. The **Basic Information** page is displayed.
- **Step 6** Choose **Topics** on the left and click **Create Topic**.

Set **Topic Name** to **topic-demo** and retain the default values for other parameters.

#### <span id="page-53-0"></span>**Figure 2-6** Creating a topic

## Create Topic

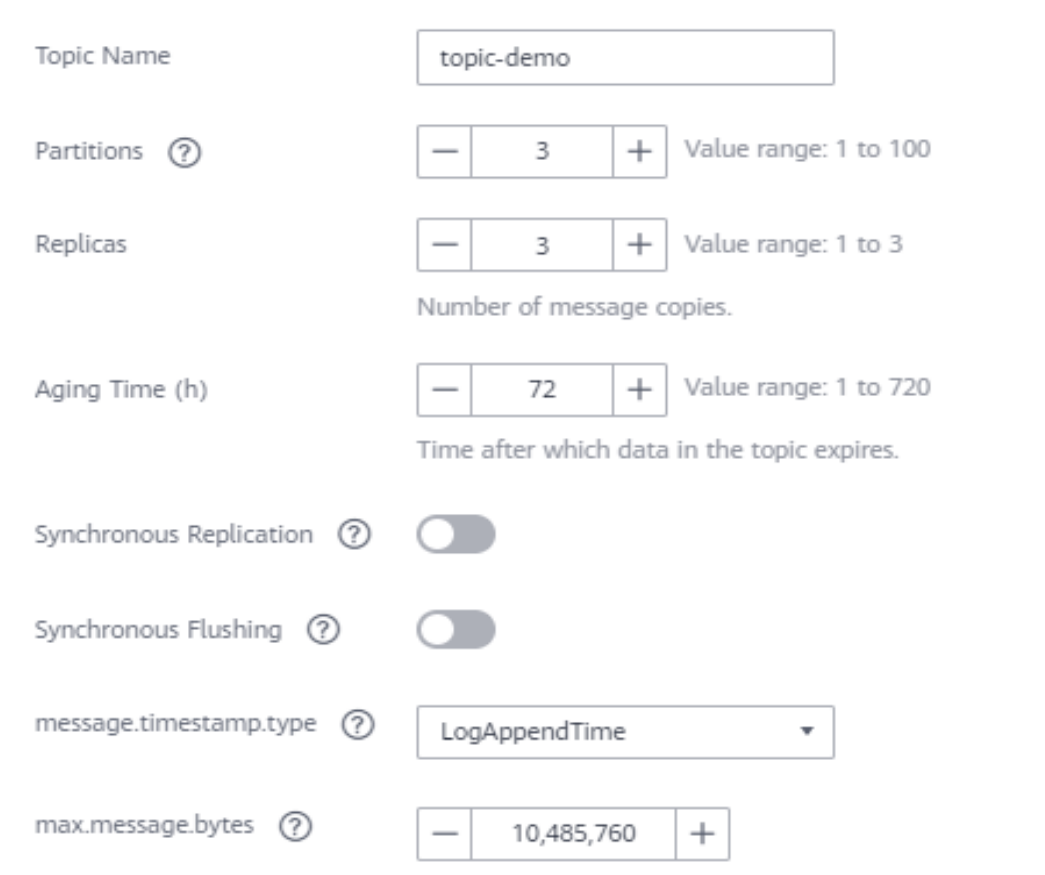

- **Step 7** Click **OK**. In the topic list, you can see that topic-demo is successfully created.
- **Step 8** Choose **Consumer Groups** on the left and click **Create Consumer Group**.
- **Step 9** Enter **kafka01** for **Consumer Group Name** and click **OK**.

**----End**

## **Step 2: Creating a GaussDB(DWS) Cluster and Target Table**

- **Step 1 [Create a dedicated load balancer](https://support.huaweicloud.com/eu/usermanual-elb/elb_lb_000006.html)**, set **Network Type** to **IPv4 private network**. Set Region and VPC to the same values as those of the Kafka instance. In this example, set Region to Europe-Dublin.
- **Step 2 [Creating a Cluster](https://support.huaweicloud.com/eu/mgtg-dws/dws_01_0019.html)**. To ensure network connectivity, the region and VPC of the GaussDB(DWS) cluster must be the same as those of the Kafka instance. In this practice, the region and VPC are Europe-Dublin. The VPC must be the same as that created for Kafka.
- **Step 3** On the **Clusters** page of the GaussDB(DWS) console, locate the row that contains the target cluster and click **Login** in the **Operation** column.

#### <span id="page-54-0"></span> $\Box$  Note

This practice uses version 8.1.3.x as an example. 8.1.2 and earlier versions do not support this login mode. You can use Data Studio to connect to a cluster. For details, see **[Using](https://support.huaweicloud.com/eu/mgtg-dws/dws_01_0094.html) [Data Studio to Connect to a Cluster](https://support.huaweicloud.com/eu/mgtg-dws/dws_01_0094.html)**.

**Step 4** The login username is **dbadmin**, the database name is **gaussdb**, and the password is the password of user **dbadmin** set during data warehouse cluster creation. Select **Remember Password**, enable **Collect Metadata Periodically** and **Show Executed SQL Statements**, and click **Log In**.

#### **Figure 2-7** Logging In to GaussDB(DWS)

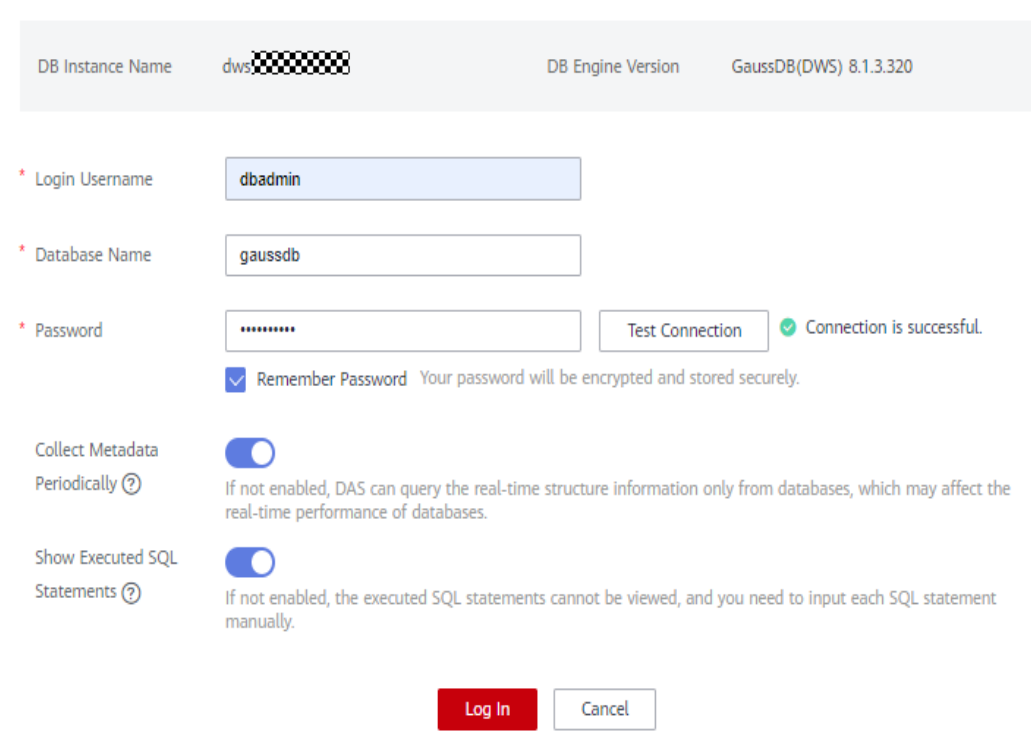

**Instance Login Information** 

- **Step 5** Click the database name **gaussdb** and click **SQL Window** in the upper right corner to access the SQL editor.
- **Step 6** Copy the following SQL statement. In the SQL window, click Execute SQL to create the target table **user\_dws**.

CREATE TABLE user\_dws ( id int, name varchar(50), age int, PRIMARY KEY (id) );

**----End**

## **Step 3: Creating a DLI Queue**

**Step 1** Log in to the Huawei Cloud management console and choose **Analytics** > **Data Lake Insight** from the service list. The DLI management console is displayed.

- **Step 2** In the navigation pane on the left, choose Resource Management > Queue Manager.
- **Step 3** Click **Buy Queue** in the upper right corner, set the following parameters, and retain the default values for other parameters that are not described in the table.

| <b>Parameter</b>          | <b>Value</b>                                                                                                    |
|---------------------------|----------------------------------------------------------------------------------------------------|
| <b>Billing Mode</b>       | Pay-per-use                                                                                                    |
| Region                    | Europe-Dublin                                                                                                    |
| Project                   | Default                                                                                                    |
| Name                      | dli_dws                                                                                                    |
| <b>Type</b>               | For a general queue, select Dedicated<br><b>Resource Mode.</b>                                                                                                    |
| AZ Mode                   | Single-AZ deployment                                                                                                    |
| Specifications            | 16 CU <sub>s</sub>                                                                                                    |
| <b>Enterprise Project</b> | default                                                                                                    |
| <b>Advanced Settings</b>  | Custom                                                                                                    |
| <b>CIDR Block</b>         | 172.16.0.0/18. It must be in a different<br>network segment from Kafka and<br>GaussDB(DWS). For example, if Kafka<br>and GaussDB(DWS) are in the<br>192.168.x.x network segment, select<br>172.16.x.x for DLI. |

**Table 2-14** DLI queue parameters

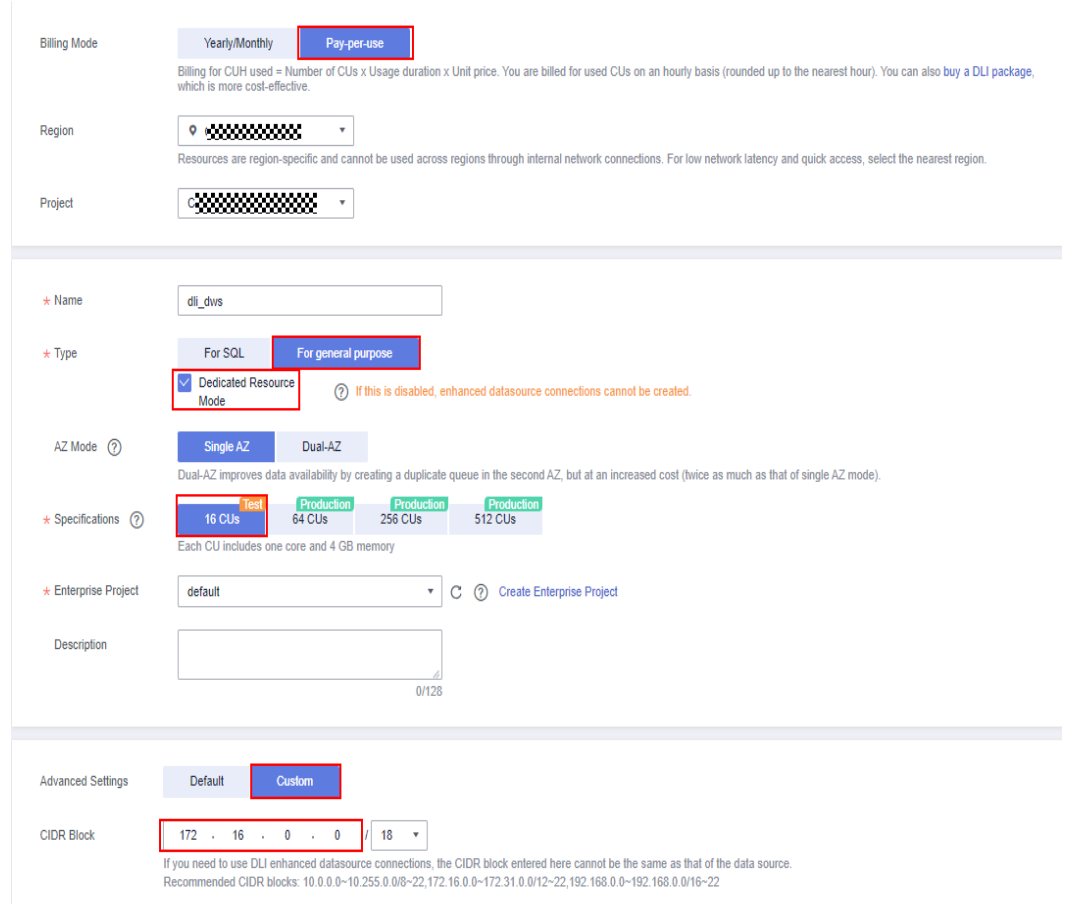

#### <span id="page-56-0"></span>**Figure 2-8** Creating a DLI queue

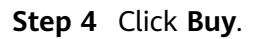

**----End**

## **Step 4: Creating an Enhanced Datasource Connection for Kafka and GaussDB(DWS)**

- **Step 1** In the security group of Kafka, allow the network segment where the DLI queue is located.
	- 1. Return to the Kafka console and click the Kafka instance name to go to the **Basic Information** page. View the value of **Instance Address (Private Network)** in connection information and record the address for future use.

**Figure 2-9** Kafka private network address

| <b>Instance Information</b>   |                                         | Connection                         |                                                               |
|-------------------------------|-----------------------------------------|------------------------------------|---------------------------------------------------------------|
| <b>Instance Name</b>          | kafka-dli-dws 2                         | Username                           | $\sim$                                                        |
| Status                        | <b>O</b> Running                        | Kafka SASL SSL                     | Disabled Fixed for this instance                              |
| Instance ID                   | 62afcc5b-3513-4de3-a536-b9adfb22c2ef    | Instance Address (Private Network) | IPv4 192.168.0.219:9092,192.168.0.102:9092,192.168.0.233:9092 |
| Version                       | 2.7                                     |                                    | v.                                                            |
| Instance Type                 | Cluster                                 | Public Access (?)                  | Disabled                                                      |
| Flavor                        | kafka.2u4g.cluster.small * 3 broker     | Intra-VPC Plaintext Access (?)     | Disabled                                                      |
| Maximum Partitions            | 300                                     |                                    |                                                               |
| Capacity Threshold Policy (?) | Automatically delete<br>Stop production | Network                            |                                                               |
| <b>Smart Connect</b>          | Disabled 2                              | AZ                                 | AZ1, AZ2, AZ3                                                 |
| Automatic Topic Creation (?)  | Disabled                                | <b>VPC</b>                         | vpc-2767                                                      |
| Created                       | Jul 03, 2023 08:56:55 GMT+08:00         | Subnet                             | subnet-278a                                                   |
| Description                   | $\cdot$ 2                               | Security Group                     | sg-testc $\mathscr Q$                                         |
| <b>Enterprise Project</b>     | default $\mathcal{Q}$                   | Allow Access To                    |                                                               |
|                               |                                         | IP <sub>v6</sub>                   | <b>Disabled</b>                                               |

- 2. Click the security group name.
	- **Figure 2-10** Kafka security group

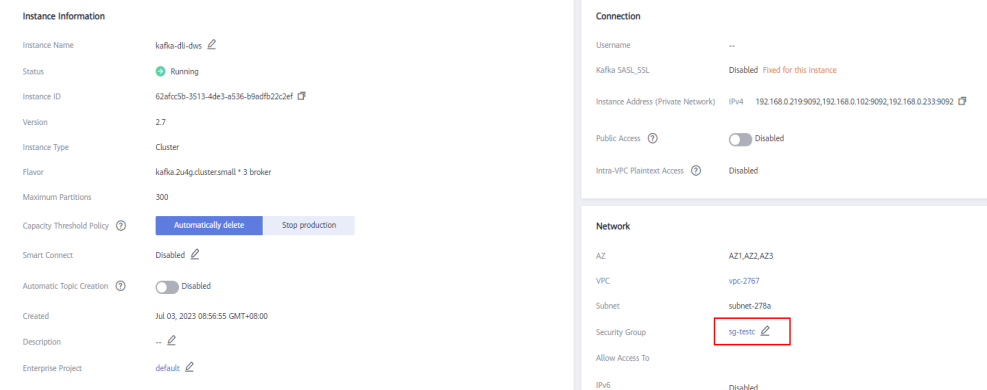

3. Choose **Inbound Rules** > **Add Rule**, as shown in the following figure. Add the network segment of the DLI queue. In this example, the network segment is **172.16.0.0/18**. Ensure that the network segment is the same as that entered during **[Step 3: Creating a DLI Queue](#page-54-0)**.

#### **Figure 2-11** Adding rules to the Kafka security group

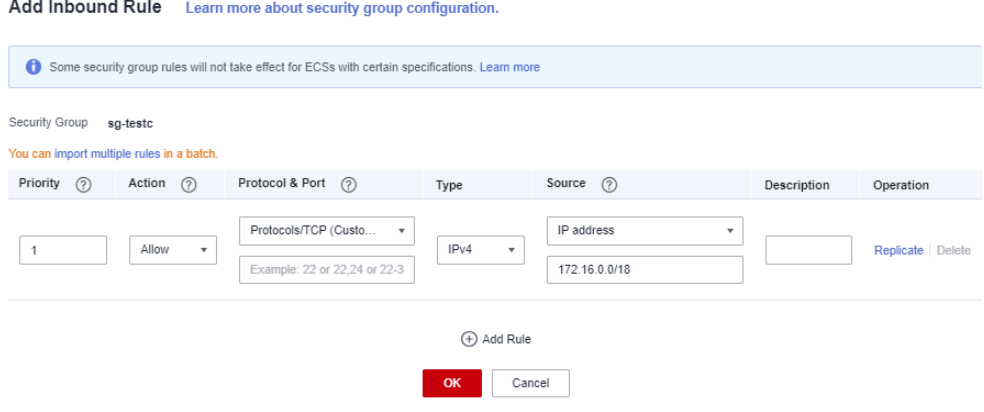

- 4. Click **OK**.
- **Step 2** Return to the DLI management console, click **Datasource Connections** on the left, select **Enhanced**, and click **Create**.

**Step 3** Set the following parameters. Retain the default values for other parameters that are not described in the table.

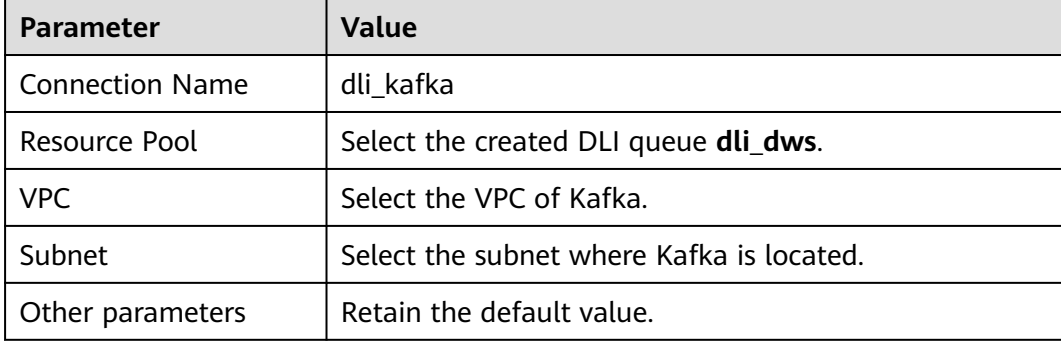

**Table 2-15** Connection from DLI to Kafka

#### **Figure 2-12** Creating an enhanced connection

#### **Create Enhanced Connection**

After you create the enhanced datasource connection, the system will automatically create a VPC peering connection and required routes. Learn more about how to connect DLI queues.

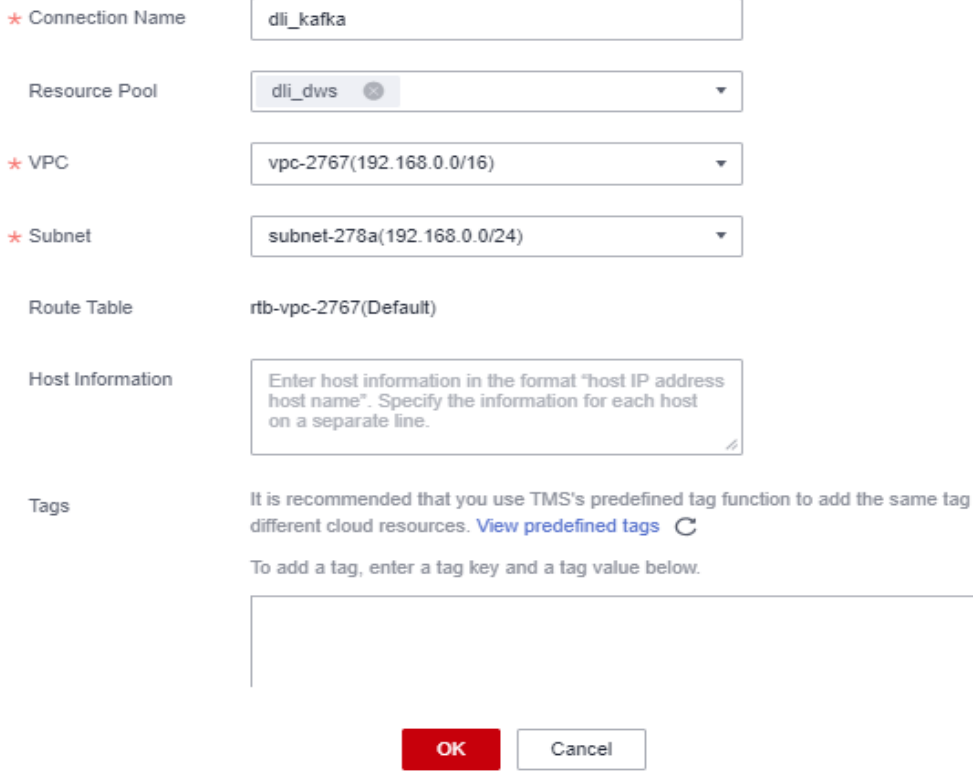

- **Step 4** Click **OK**. Wait until the Kafka connection is successfully created.
- **Step 5** Choose **Resources** > **Queue Management** on the left, and choose **More** > **Test Address Connectivity** on the right of **dli\_dws**.

<span id="page-59-0"></span>**Step 6** In the address box, enter the private IP address and port number of the Kafka instance obtained in **[Step 1.1](#page-56-0)**. (There are three Kafka addresses. Enter only one of them.)

#### **Figure 2-13** Testing Kafka connectivity

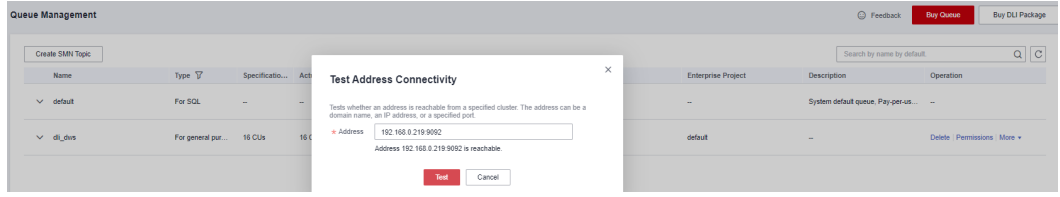

- **Step 7** Click **Test** to verify that DLI is successfully connected to Kafka.
- **Step 8** Log in to the GaussDB(DWS) management console, choose **Clusters** on the left, and click the cluster name to go to the details page.
- **Step 9** Record the private network domain name, port number, and Elastic Load Balance address of the data warehouse cluster for future use.

#### **Figure 2-14** Private Domain Name and ELB Address

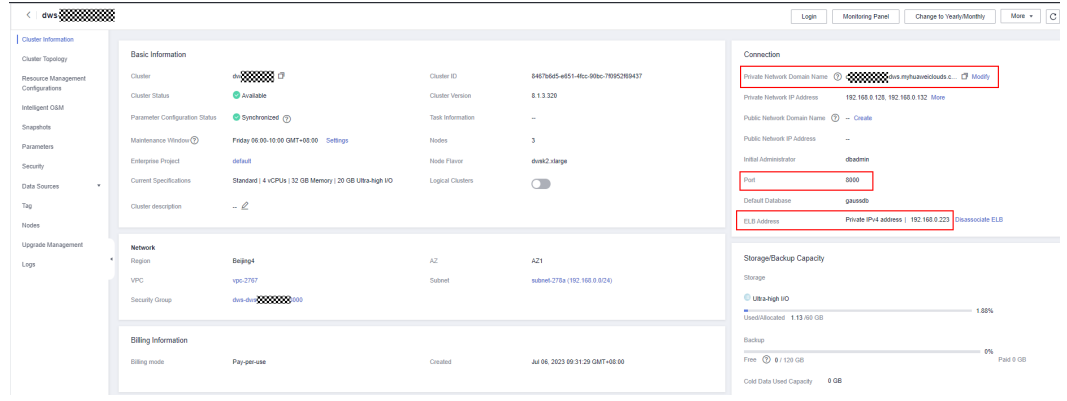

**Step 10** Click the security group name.

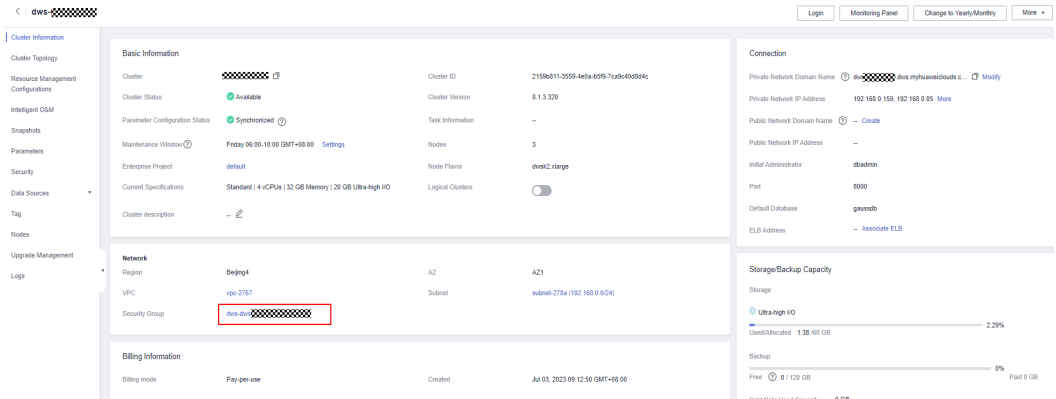

**Figure 2-15** GaussDB(DWS) security group

**Step 11** Choose **Inbound Rules** > **Add Rule**, as shown in the following figure. Add the network segment of the DLI queue. In this example, the network segment is **172.16.0.0/18**. Ensure that the network segment is the same as that entered during **[Step 3: Creating a DLI Queue](#page-54-0)**.

<span id="page-60-0"></span>**Figure 2-16** Adding a rule to the GaussDB(DWS) security group

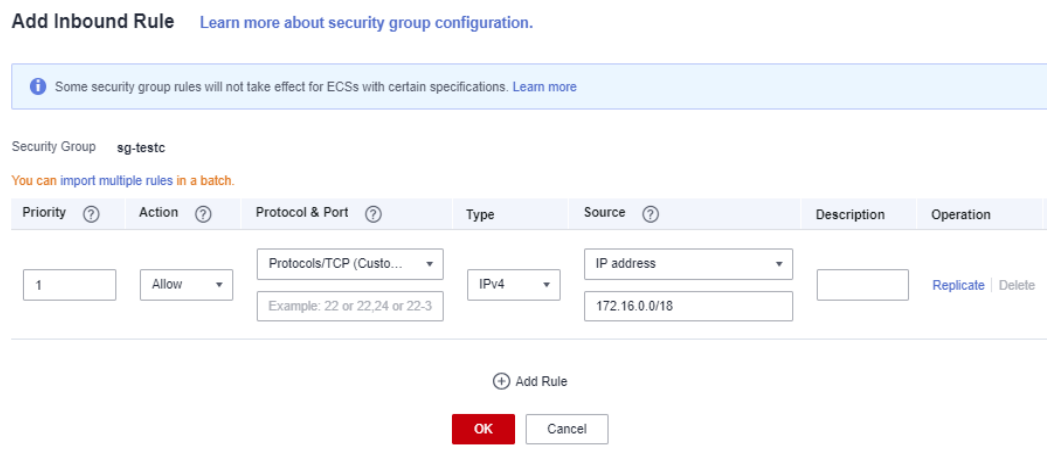

- **Step 12** Click **OK**.
- **Step 13** Switch to the DLI console, choose **Resources** > **Queue Management** on the left, and click **More** > **Test Address Connectivity** on the right of **dli\_dws**.
- **Step 14** In the address box, enter the Elastic Load Balance IP address and port number of the GaussDB (DWS) cluster obtained in **[Step 9](#page-59-0)**.

**Figure 2-17** Testing GaussDB(DWS) connectivity

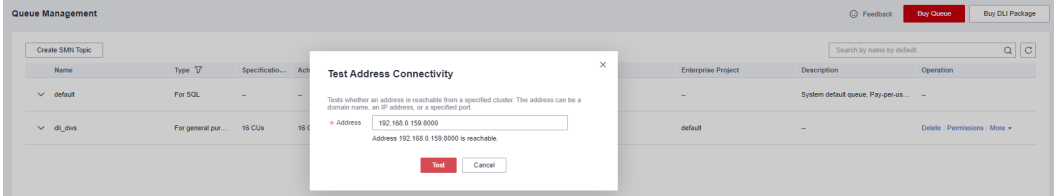

**Step 15** Click **Test** to verify that DLI is successfully connected to GaussDB(DWS).

**----End**

## **Step 5: Preparing the dws-connector-flink Tool for Interconnecting GaussDB(DWS) with Flink**

dws-connector-flink is a tool for interconnecting with Flink based on DWS JDBC APIs. During DLI job configuration, this tool and its dependencies are stored in the Flink class loading directory to improve the capability of importing Flink jobs to GaussDB(DWS).

- **Step 1** Go to **<https://mvnrepository.com/artifact/com.huaweicloud.dws>** using a browser.
- **Step 2** In the software list, select the latest version of GaussDB(DWS) Connectors Flink. In this practice, select **DWS Connector Flink 2 12 1 12**.

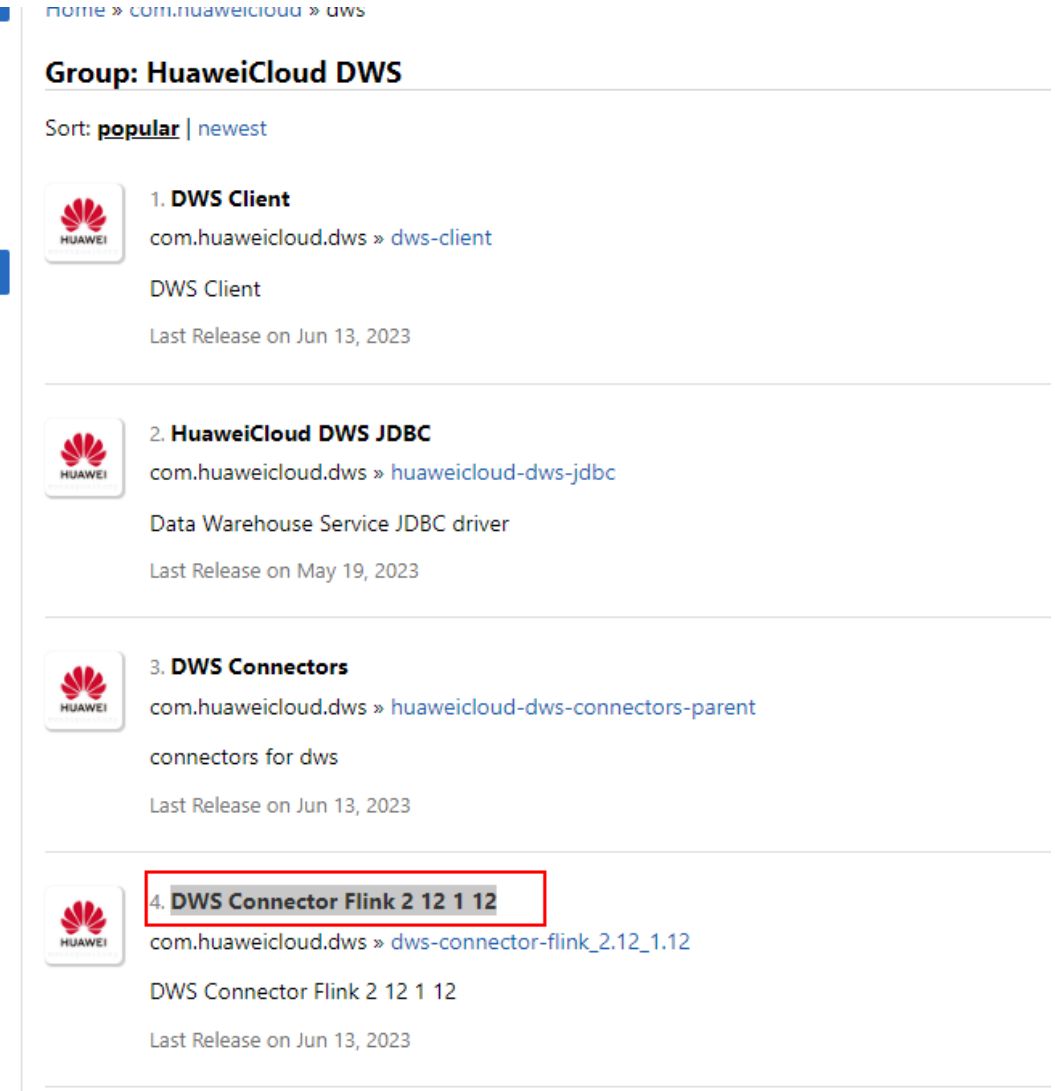

**Step 3** Click the 1.0.4 branch.( Click the newest branch in actual scenarios).

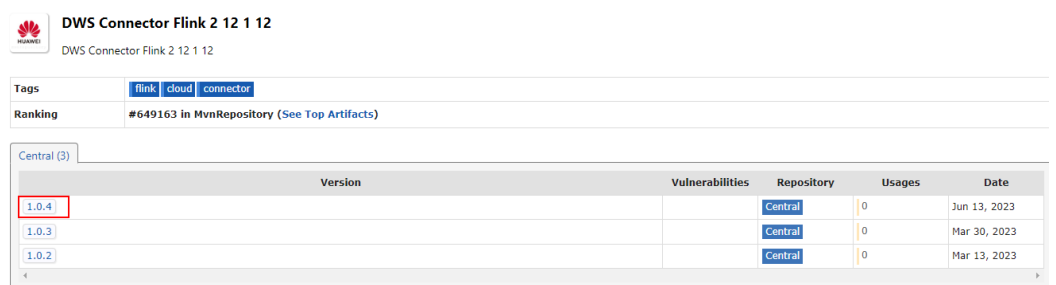

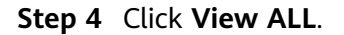

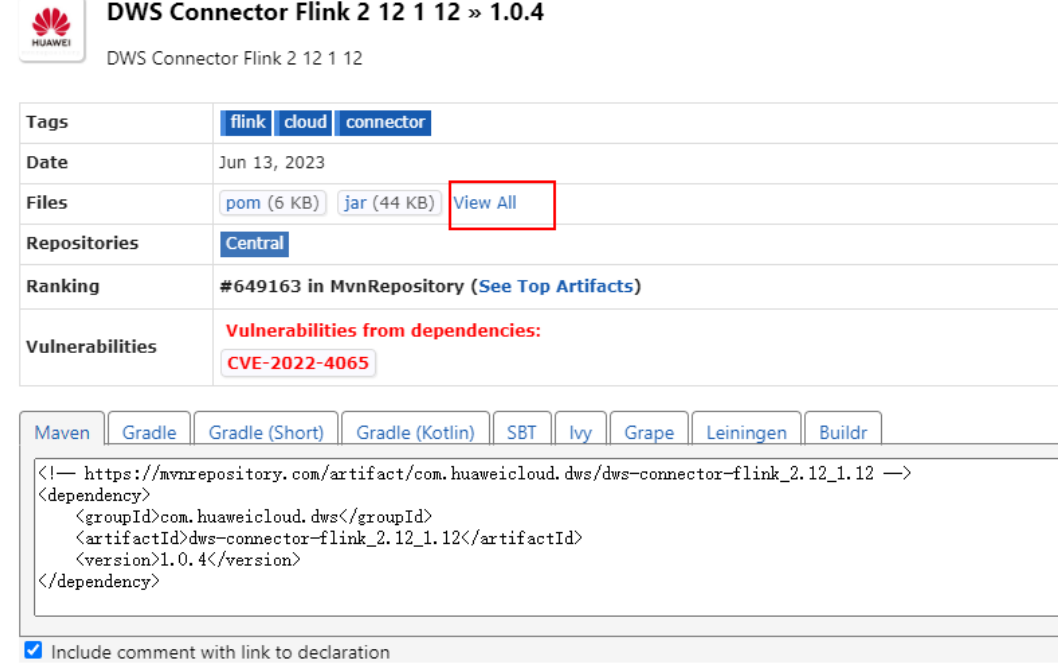

**Step 5** Click **dws-connector-flink\_2.12\_1.12-1.0.4-jar-with-dependencies.jar** to download it to the local host.

## com/huaweicloud/dws/dws-connector-flink\_2.12\_1.12/1.0.4

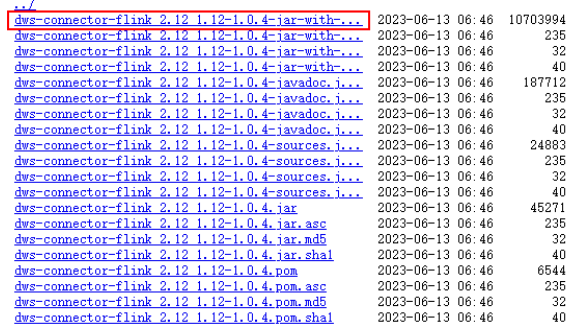

**Step 6** Create an OBS bucket. In this practice, set the bucket name to **obs-flink-dws** and upload the file to the OBS bucket. Ensure that the bucket is in the same region as DLI, which in this practice is Europe-Dublin.

#### <span id="page-63-0"></span>**Figure 2-18** Uploading the JAR package to the OBS bucket

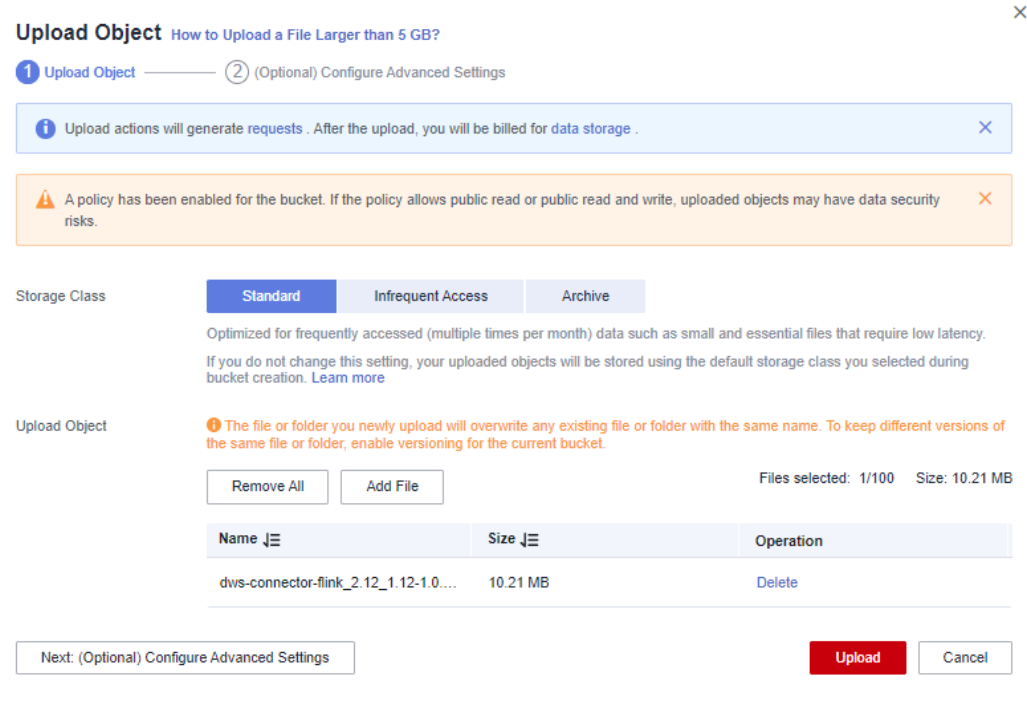

**----End**

## **Step 6: Creating and Editing a DLI Flink Job**

- **Step 1** Return to the DLI management console, choose **Job Management** > **Flink Jobs** on the left, and click **Create Job** in the upper right corner.
- **Step 2** Set **Type** to **Flink OpenSource SQL** and **Name** to **kafka-dws**.

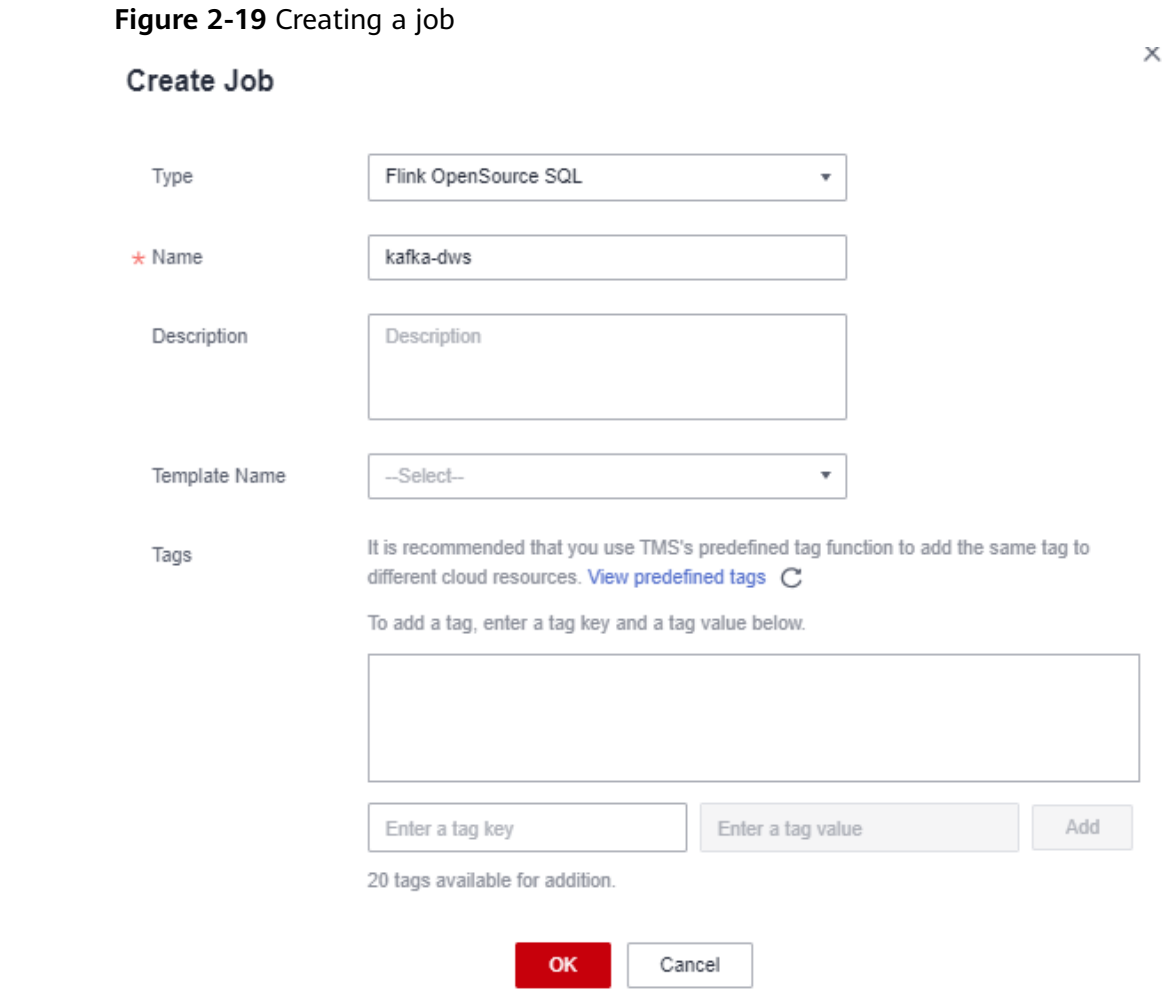

- **Step 3** Click **OK**. The page for editing the job is displayed.
- **Step 4** Set the following parameters on the right of the page. Retain the default values for other parameters that are not described in the table.

**Table 2-16** Flink job parameters

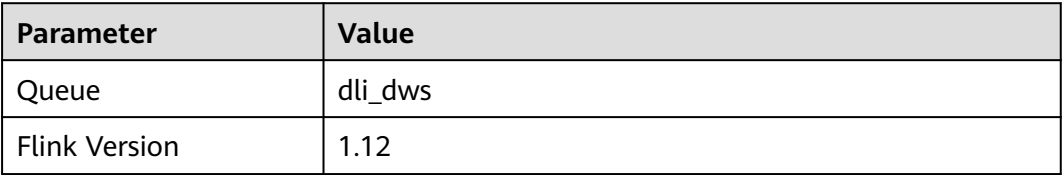

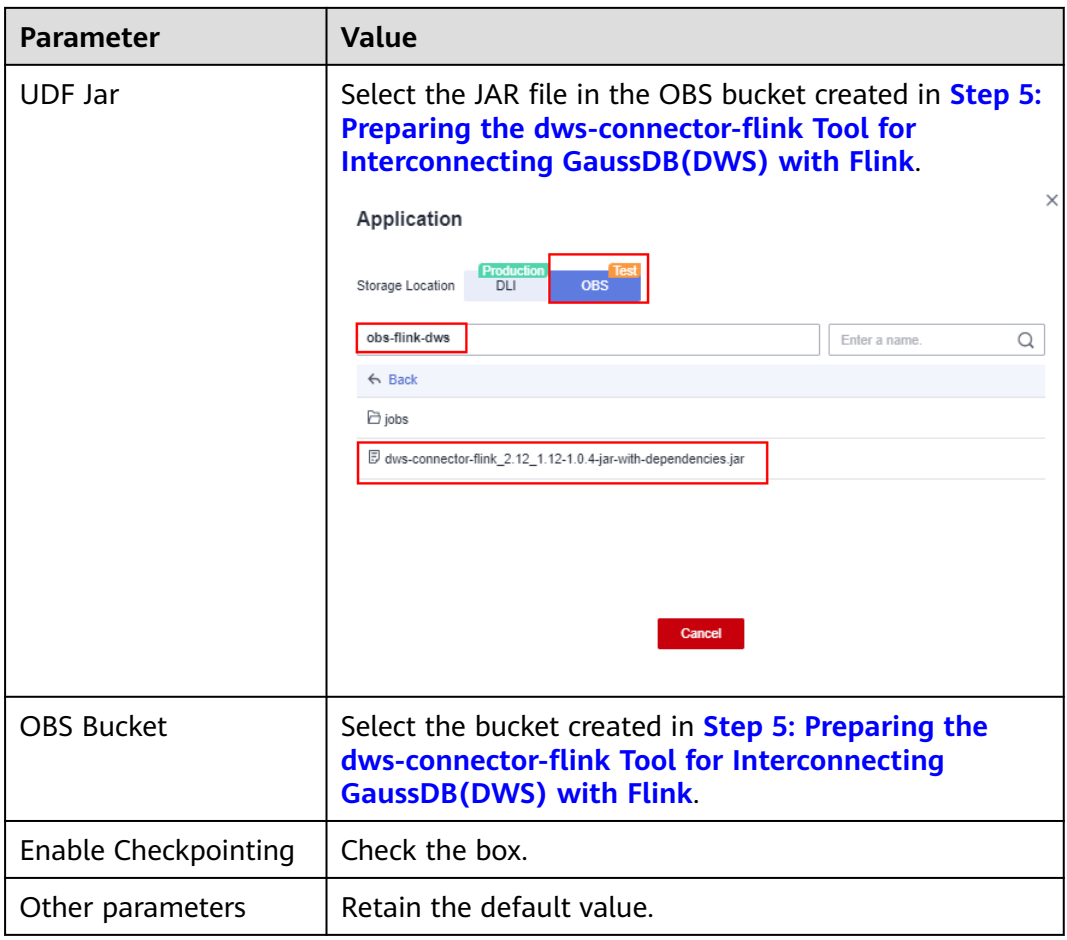

#### **Figure 2-20** Editing a job

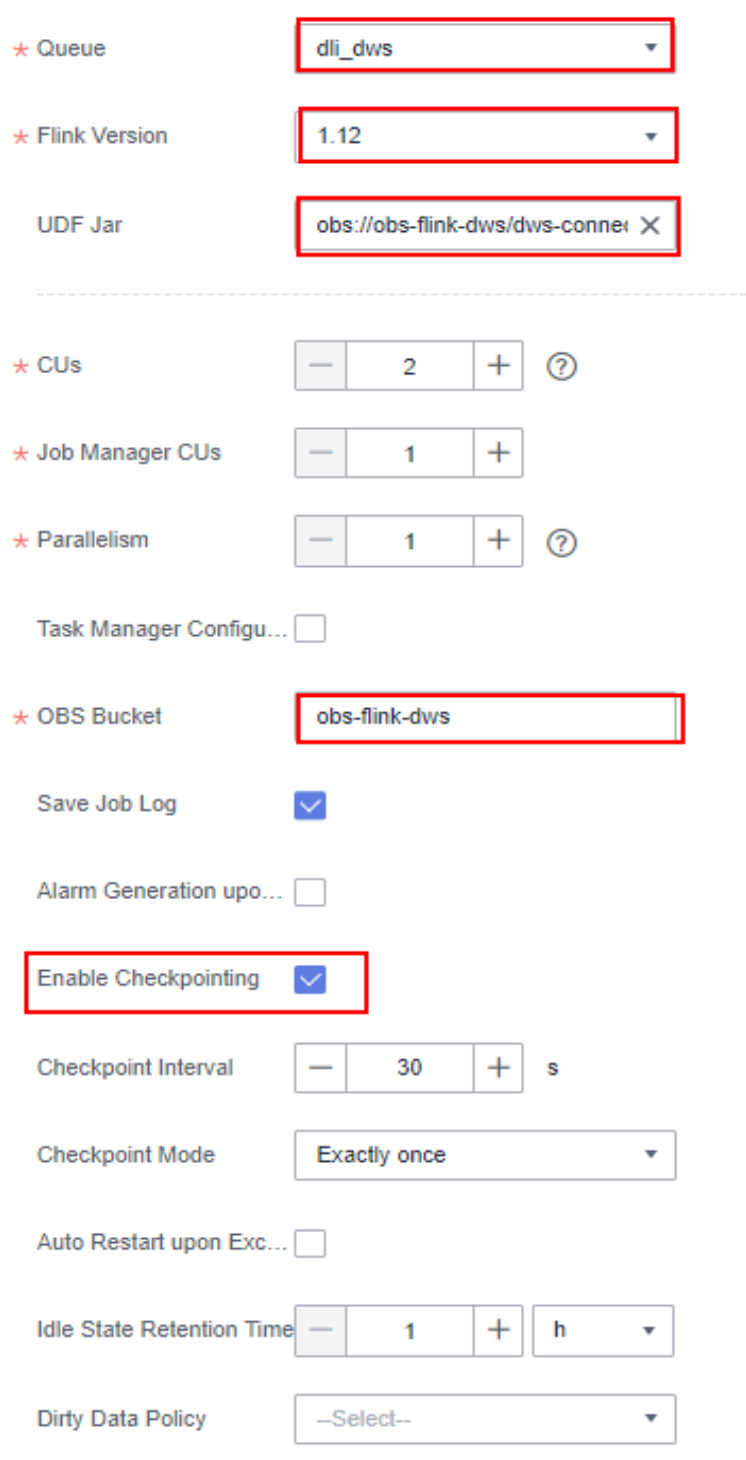

**Step 5** Copy the following SQL code to the SQL code window on the left.

Obtain the private IP address and port number of the Kafka instance from **[Step](#page-56-0) [1.1](#page-56-0)**, and obtain the private domain name from **[Step 9](#page-59-0)**. CREATE TABLE user\_kafka ( id string, name string, age int ) WITH (

```
 'connector' = 'kafka',
  'topic' = 'topic-demo',
'properties.bootstrap.servers' ='Private IP address and port number of the Kafka instance',
  'properties.group.id' = 'kafka01',
  'scan.startup.mode' = 'latest-offset',
  "format" = "json"
);
CREATE TABLE user_dws (
  id string,
  name string,
  age int,
  PRIMARY KEY (id) NOT ENFORCED
) WITH (
  'connector' = 'dws',
'url'='jdbc:postgresql://GaussDB(DWS) private network domain name:8000/gaussdb',
  'tableName' = 'public.user_dws',
  'username' = 'dbadmin',
'password' ='Password of database user dbdamin'
\suminsert into user_dws select * from user_kafka;
```
## **Step 6** Click **Check Semantics** and wait until the verification is successful.

If the verification fails, check whether the SQL input has syntax errors.

**Figure 2-21** SQL statement of a job

| ×<br>kafka-dws<br>M The SQL semantic check is complete, and no errors are<br>detected.<br>kafka-dws [Draft]<br>SWEPS III SMORSHAM GARD<br>Start<br><b>Save</b><br>ID: 250040 Job Type: Flink OpenSource SQL |                                                                             |  |  |  |
|----------------------------------------------------------------------------------------------------|-----------------------------------------------------------------------------|--|--|--|
| <b>Check Semantics</b><br>Simplified Stream Graph Format Save as Template Theme Settings Help                                                                                                    | di_dws<br>$\star$ Queue                                                     |  |  |  |
| CREATE TABLE user_kafka (                                                                                                    |                                                                             |  |  |  |
| id string.                                                                                                    | 1.12<br>* Flink Version<br>٠                                                |  |  |  |
| $\overline{\phantom{a}}$<br>name string.                                                                                                    |                                                                             |  |  |  |
| age int                                                                                                    |                                                                             |  |  |  |
| $\sqrt{5}$<br>WITH (                                                                                                    | <b>UDF Jar</b><br>obs://obs-fink-dws/dws-conner X                           |  |  |  |
| 6<br>"connector" = "kafka",                                                                                                    |                                                                             |  |  |  |
| $\overline{7}$<br>'topic' = 'topic-demo',                                                                                                    |                                                                             |  |  |  |
| $\mathbf{8}$<br>"properties.bootstrap.servers" = "192.168.0.219:9892.192.168.0.102:9092.192.168.0.233:9092",                                                                                                | $+$<br>$\odot$<br>$\star$ CUs<br>$\overline{2}$<br>$\overline{\phantom{a}}$ |  |  |  |
| $\overline{9}$<br>'properties.group.id' = 'kafka01',<br>10<br>'scan.startup.mode' - 'latest-offset',                                                                                                    |                                                                             |  |  |  |
| 11<br>"format" = "json"                                                                                                    |                                                                             |  |  |  |
| 12<br>э.                                                                                                    | * Job Manager CUs                                                           |  |  |  |
| 13                                                                                                    |                                                                             |  |  |  |
| 14<br>CREATE TABLE user dus (                                                                                                    | $+ 0$<br>$\star$ Parallelism<br>$\overline{\phantom{a}}$                    |  |  |  |
| 15<br>id string,                                                                                                    |                                                                             |  |  |  |
| 16<br>name string.                                                                                                    | Task Manager Configu                                                        |  |  |  |
| 17<br>age int,                                                                                                    |                                                                             |  |  |  |
| 18<br>PRIMARY KEY (id) NOT ENFORCED                                                                                                    |                                                                             |  |  |  |
| 19<br>WITH (                                                                                                    | obs-flink-dws<br>$\star$ OBS Bucket                                         |  |  |  |
| 28<br>"connector" - "dws",                                                                                                    |                                                                             |  |  |  |
| 21                                                                                                    | Save Job Log<br>$\checkmark$                                                |  |  |  |
| 22<br>'tableName' - 'public.user dws'.                                                                                                    |                                                                             |  |  |  |
| 23<br>'username' = 'dbadmin',                                                                                                    | Alarm Generation upo                                                        |  |  |  |
| 24<br>'password' - '@ppppfff09'                                                                                                    |                                                                             |  |  |  |
| 25<br>х                                                                                                    |                                                                             |  |  |  |
| 26<br>insert into user_dws select * from user_kafka;                                                                                                    | Enable Checkpointing                                                        |  |  |  |

- **Step 7** Click **Save**.
- **Step 8** Return to the DLI console home page and choose **Job Management** > **Flink Jobs** on the left.
- **Step 9** Click **Start** on the right of the job name **kafka-dws** and click **Start Now**.

Wait for about 1 minute and refresh the page. If the status is **Running**, the job is successfully executed.

**Figure 2-22** Job execution status

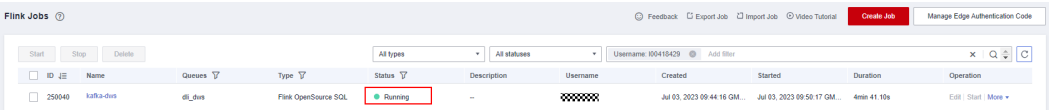

**----End**

## <span id="page-68-0"></span>**Step 7: Creating and Modifying Messages on the Kafka Client**

**Step 1** Create an ECS by referring to the ECS document. Ensure that the region and VPC of the ECS are the same as those of Kafka.

#### **Step 2** Install JDK.

- 1. Log in to the ECS, go to the **/usr/local** directory, and download the JDK package. **cd /usr/local wget https://download.oracle.com/java/17/latest/jdk-17\_linux-x64\_bin.tar.gz**
- 2. Decompress the downloaded JDK package. **tar -zxvf** jdk-17\_linux-x64\_bin.tar.gz
- 3. Run the following command to open the **/etc/profile** file: vim /etc/profile
- 4. Press **i** to enter editing mode and add the following content to the end of the **/etc/profile** file:

```
export JAVA_HOME=/usr/local/jdk-17.0.7 #JDK installation directory
export JRE_HOME=${JAVA_HOME}/ire
export CLASSPATH=.:${JAVA_HOME}/lib:${JRE_HOME}/lib:${JAVA_HOME}/test:${JAVA_HOME}/lib/
gsjdbc4.jar:${JAVA_HOME}/lib/dt.jar:${JAVA_HOME}/lib/tools.jar:$CLASSPATH 
export JAVA_PATH=${JAVA_HOME}/bin:${JRE_HOME}/bin
export PATH=$PATH:${JAVA_PATH}
                 jdk-17.0.7 #jdk安装<br>/ire
```
.<br>IE}**/lib/qsjdbc4.jar:**\${JAVA H

5. Press **Esc** and enter **:wq!** to save the settings and exit.

/jre<br>ME}/lib:\${JRE\_HOME}/lib:\${JAVA\_H(<br>}/bin:\${JRE\_HOME}/bin

- 6. Run the following command for the environment variables to take effect: source /etc/profile
- 7. Run the following command. If the following information is displayed, the JDK is successfully installed:

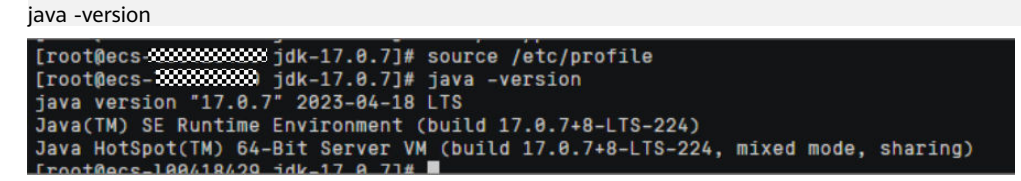

**Step 3** Install the Kafka client.

1. Go to the **/opt** directory and run the following command to obtain the Kafka client software package. cd /opt

wget https://archive.apache.org/dist/kafka/2.7.2/kafka\_2.12-2.7.2.tgz

- 2. Decompress the downloaded software package. tar -zxf kafka\_2.12-2.7.2.tgz
- 3. Go to the Kafka client directory. cd /opt/kafka\_2.12-2.7.2/bin
- **Step 4** Run the following command to connect to Kafka: {Connection address} indicates the internal network connection address of Kafka. For details about how to obtain the address, see **[Step 1.1](#page-56-0)**. topic indicates the name of the Kafka topic created in **[Step 6](#page-52-0)**.

./kafka-console-producer.sh --broker-list {connection address} --topic {Topic name}

The following is an example:

./kafka-console-producer.sh --broker-list 192.168.0.136:9092,192.168.0.214:9092,192.168.0.217:9092 --topic topic-demo ,...sn<br>--broker-list<mark>\_192.168.0.136:9092.192.168.0.214:9092.192.168.0.217:9092\_</mark>

If **>** is displayed and no other error message is displayed, the connection is successful.

**Step 5** In the window of the connected Kafka client, copy the following content (one line at a time) based on the data planned in the **[Scenario Description](#page-50-0)** and press **Enter** to produce messages:

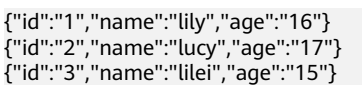

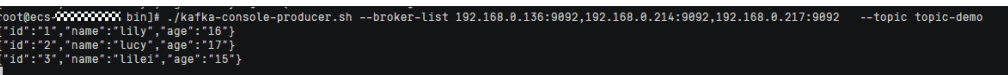

- **Step 6** Return to the GaussDB(DWS) console, choose **Clusters** on the left, and click **Log In** on the right of the GaussDB(DWS) cluster. The SQL page is displayed.
- **Step 7** Run the following SQL statement. You can find that the data is successfully saved to the database in real time.

SELECT \* FROM user\_dws ORDER BY id:

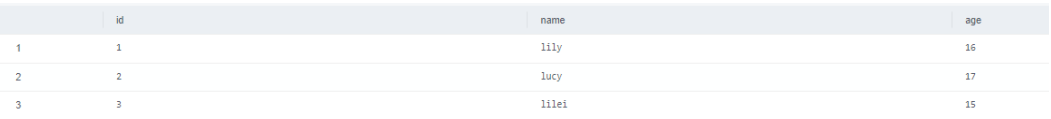

**Step 8** Go back to the client window for connecting to Kafka on the ECS, copy the following content (one line at a time), and press **Enter** to produce messages. {"id":"2","name":"jim","age":"17"}

{"id":"3","name":"tom","age":"15"}

**Step 9** Go back to the opened SQL window of GaussDB(DWS) and run the following SQL statement. It is found that the names whose IDs are **2** and **3** have been changed to **jim** and **tom**.

The scenario description is as expected. End of this practice. SELECT \* FROM user\_dws ORDER BY id;

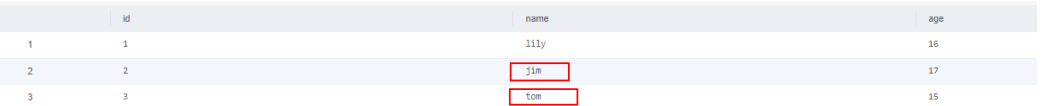

**----End**

# **2.4 Practice of Data Interconnection Between Two DWS Clusters Based on GDS**

This practice demonstrates how to migrate 15 million rows of data between two data warehouse clusters within minutes based on the high concurrency of GDS import and export.

#### $\Box$  Note

- This function is supported only by clusters of version 8.1.2 or later.
- GDS is a high-concurrency import and export tool developed by GaussDB(DWS). For more information, visit **[GDS Usage Description](https://support.huaweicloud.com/eu/tg-dws/dws_07_0759.html)**.
- This section describes only the operation practice. For details about GDS interconnection and syntax description, see **[GDS-based cross-cluster interconnection](https://support.huaweicloud.com/eu/migration-dws/dws_15_0041.html)**.

This practice takes about 90 minutes. The cloud service resources used in this practice are Data Warehouse Service (DWS), Elastic Cloud Server (ECS), and Virtual Private Cloud (VPC). The basic process is as follows:

- 1. **Preparations**
- 2. **Step 1: Creating Two DWS Clusters**
- 3. **Step 2: Preparing Source Data**
- 4. **[Step 3: Installing and Starting the GDS Server](#page-73-0)**
- 5. **[Step 4: Implementing Data Interconnection Across DWS Clusters](#page-74-0)**

### **Supported Regions**

**Table 2-17** Regions and OBS bucket names

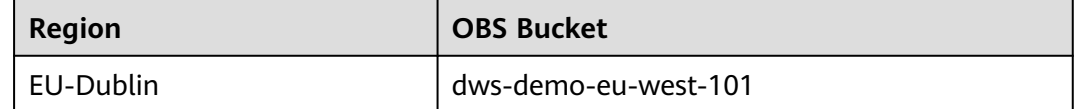

### **Constraints**

In this practice, two sets of DWS and ECS services are deployed in the same region and VPC to ensure network connectivity.

### **Preparations**

- You have registered a Huawei account and enabled Huawei Cloud services.. Before using GaussDB(DWS), check the account status. The account cannot be in arrears or frozen.
- You have obtained the AK and SK of the account.
- You have created a VPC and subnet. For details, see **[Creating a VPC](https://support.huaweicloud.com/eu/usermanual-vpc/en-us_topic_0013935842.html)**.

## **Step 1: Creating Two DWS Clusters**

Create two GaussDB(DWS) clusters in the Europe-Dublin region. For details, see **[Creating a Cluster](https://support.huaweicloud.com/eu/mgtg-dws/dws_01_0019.html)**. The two clusters are named dws-demo01 and dws-demo02.

### **Step 2: Preparing Source Data**

**Step 1** On the Cluster Management page of the GaussDB (DWS) console, click Login in the Operation column of the source cluster dws-demo01.

#### $\Box$  Note

This practice uses version 8.1.3.x as an example. 8.1.2 and earlier versions do not support this login mode. You can use Data Studio to connect to a cluster. For details, see **[Using](https://support.huaweicloud.com/eu/mgtg-dws/dws_01_0094.html) [Data Studio to Connect to a Cluster](https://support.huaweicloud.com/eu/mgtg-dws/dws_01_0094.html)**.

**Step 2** The login username is **dbadmin**, the database name is **gaussdb**, and the password is the password of user **dbadmin** set during data warehouse cluster creation. Select **Remember Password**, enable **Collect Metadata Periodically** and **Show Executed SQL Statements**, and click **Log In**.

**Figure 2-23** Logging In to GaussDB(DWS)

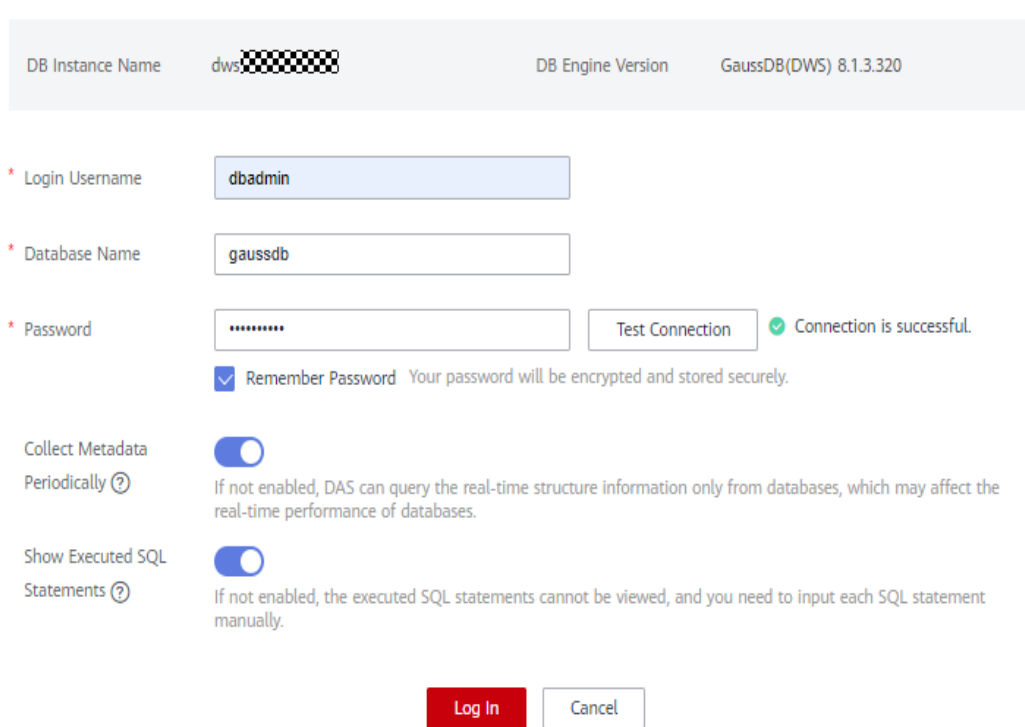

**Instance Login Information** 

- **Step 3** Click the database name **gaussdb** and click **SQL Window** in the upper right corner to access the SQL editor.
- **Step 4** Copy the following SQL statement to the SQL window and click Execute SQL to create the test TPC-H table ORDERS. CREATE TABLE ORDERS

 ( O\_ORDERKEY BIGINT NOT NULL , O\_CUSTKEY BIGINT NOT NULL O\_ORDERSTATUS CHAR(1) NOT NULL , O\_TOTALPRICE DECIMAL(15,2) NOT NULL , O\_ORDERDATE DATE NOT NULL O\_ORDERPRIORITY CHAR(15) NOT NULL , O\_CLERK CHAR(15) NOT NULL , O\_SHIPPRIORITY BIGINT NOT NULL , O\_COMMENT VARCHAR(79) NOT NULL) with (orientation = column) distribute by hash(O\_ORDERKEY) PARTITION BY RANGE(O\_ORDERDATE)
```
 ( 
 PARTITION O_ORDERDATE_1 VALUES LESS THAN('1993-01-01 00:00:00'), 
 PARTITION O_ORDERDATE_2 VALUES LESS THAN('1994-01-01 00:00:00'), 
 PARTITION O_ORDERDATE_3 VALUES LESS THAN('1995-01-01 00:00:00'), 
 PARTITION O_ORDERDATE_4 VALUES LESS THAN('1996-01-01 00:00:00'), 
 PARTITION O_ORDERDATE_5 VALUES LESS THAN('1997-01-01 00:00:00'), 
 PARTITION O_ORDERDATE_6 VALUES LESS THAN('1998-01-01 00:00:00'), 
 PARTITION O_ORDERDATE_7 VALUES LESS THAN('1999-01-01 00:00:00')
 );
```
**Step 5** Run the following SQL statement to create an OBS foreign table:

Replace AK and SK with the actual AK and SK of the account. < obs\_bucket\_name> is obtained from **[Supported Regions](#page-70-0)**.

#### $\Box$  note

// Hard-coded or plaintext AK and SK are risky. For security purposes, encrypt your AK and SK and store them in the configuration file or environment variables.

CREATE FOREIGN TABLE ORDERS01

```
 (
LIKE orders
 ) 
 SERVER gsmpp_server 
 OPTIONS (
 ENCODING 'utf8',
LOCATION obs://<obs_bucket_name>/tpch/orders.tbl',
 FORMAT 'text',
 DELIMITER '|',
ACCESS_KEY 'access_key_value_to_be_replaced',
SECRET_ACCESS_KEY 'secret_access_key_value_to_be_replaced',
 CHUNKSIZE '64',
 IGNORE_EXTRA_DATA 'on'
 );
```
**Step 6** Run the following SQL statement to import data from the OBS foreign table to the source data warehouse cluster: The import takes about 2 minutes. Please wait.

 $\Box$  Note

CREATE TABLE ORDERS

If an import error occurs, the AK and SK values of the foreign table are incorrect. In this case, run the DROP FOREIGN TABLE order01; command to delete the foreign table, create a foreign table again, and run the following statement to import data again:

INSERT INTO orders SELECT \* FROM orders01;

**Step 7** Repeat the preceding steps to log in to the target cluster dws-demo02 and run the following SQL statement to create the target table orders:

 ( O\_ORDERKEY BIGINT NOT NULL , O\_CUSTKEY BIGINT NOT NULL , O\_ORDERSTATUS CHAR(1) NOT NULL O\_TOTALPRICE DECIMAL(15,2) NOT NULL , O\_ORDERDATE DATE NOT NULL O\_ORDERPRIORITY CHAR(15) NOT NULL , O\_CLERK CHAR(15) NOT NULL O\_SHIPPRIORITY BIGINT NOT NULL , O\_COMMENT VARCHAR(79) NOT NULL) with (orientation = column) distribute by hash(O\_ORDERKEY) PARTITION BY RANGE(O\_ORDERDATE) ( PARTITION O\_ORDERDATE\_1 VALUES LESS THAN('1993-01-01 00:00:00'), PARTITION O\_ORDERDATE\_2 VALUES LESS THAN('1994-01-01 00:00:00'), PARTITION O\_ORDERDATE\_3 VALUES LESS THAN('1995-01-01 00:00:00'), PARTITION O\_ORDERDATE\_4 VALUES LESS THAN('1996-01-01 00:00:00'),

```
 PARTITION O_ORDERDATE_5 VALUES LESS THAN('1997-01-01 00:00:00'), 
 PARTITION O_ORDERDATE_6 VALUES LESS THAN('1998-01-01 00:00:00'), 
 PARTITION O_ORDERDATE_7 VALUES LESS THAN('1999-01-01 00:00:00')
 );
```
**----End**

# **Step 3: Installing and Starting the GDS Server**

- **Step 1** Create an ECS by referring to **[Purchasing an ECS](https://support.huaweicloud.com/eu/qs-ecs/en-us_topic_0021831611.html)**. Note that the ECS and GaussDB(DWS) instances must be created in the same region and VPC. In this example, the CentOS 7.6 version is selected as the ECS image.
- **Step 2** Downloading the GDS Package
	- 1. Log in to the GaussDB(DWS) console.
	- 2. In the navigation tree on the left, click **Connections**.
	- 3. Select the GDS client of the corresponding version from the drop-down list of **CLI Client**.

Select a version based on the cluster version and the OS where the client is installed.

#### $\Box$  Note

The CPU architecture of the client must be the same as that of the cluster. If the cluster uses the x86 specifications, select the x86 client.

- 4. Click **Download**.
- **Step 3** Use the SFTP tool to upload the downloaded client (for example, **dws\_client\_8.2.x\_redhat\_x64.zip**) to the /opt directory of the ECS.
- **Step 4** Log in to the ECS as the root user and run the following commands to go to the /opt directory and decompress the client package: cd /ont

unzip dws\_client\_8.2.x\_redhat\_x64.zip

**Step 5** Create a GDS user and the user group to which the user belongs. This user is used to start GDS and read source data. groupadd gdsgrp

useradd -g gdsgrp gds\_user

**Step 6** Change the owner of the GDS package directory and source data file directory to the GDS user.

chown -R gds\_user:gdsgrp /opt/gds/bin chown -R gds\_user:gdsgrp /opt

- **Step 7** Switch to user gds. su - ads\_user
- **Step 8** Run the following commands to go to the gds directory and execute environment variables: cd /opt/gds/bin

source gds\_env

**Step 9** Run the following command to start GDS. You can view the internal IP address of the ECS on the ECS console.

/opt/gds/bin/gds -d /opt -p ECS Intranet IP:5000 -H 0.0.0.0/0 -l /opt/gds/bin/gds\_log.txt -D -t 2

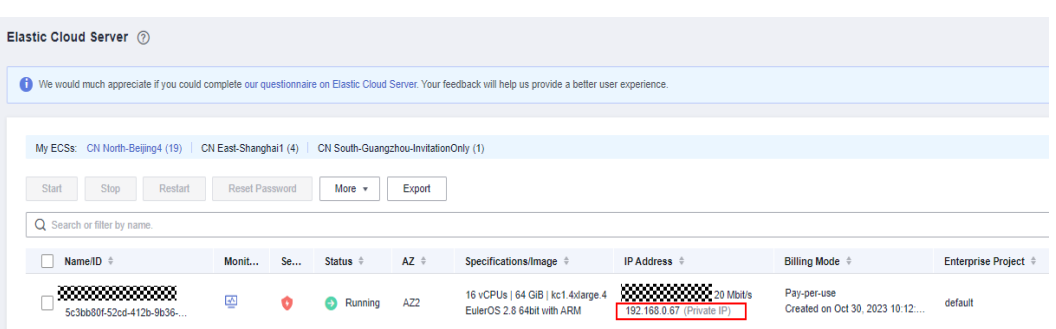

**Step 10** Enable the network port between the ECS and DWS.

The GDS server (ECS in this experiment) needs to communicate with DWS. The default security group of the ECS does not allow inbound traffic from GDS port 5000 and DWS port 8000. Perform the following steps:

- 1. Return to the ECS console and click the ECS name to go to the ECS details page.
- 2. Switch to the Security Groups tab and click Configure Rule.
- 3. Select Inbound Rules, click Add Rule, set Priority to 1, set Protocol Port to 5000, and click OK.

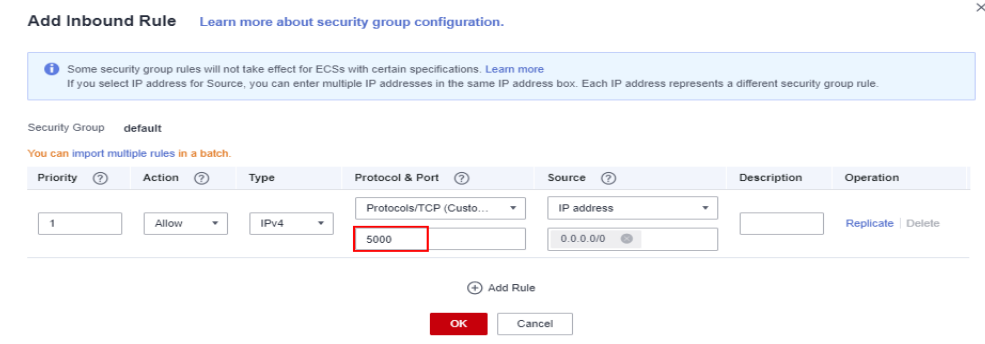

4. Repeat the preceding steps to add an inbound rule of 8000.

**----End**

#### **Step 4: Implementing Data Interconnection Across DWS Clusters**

**Step 1** Create a server.

- 1. Obtain the private IP address of the source data warehouse cluster: Switch to the DWS console, choose Cluster Management on the left, and click the source cluster name dws-demo01.
- 2. Go to the cluster details page and record the internal IP address of DWS.

#### Connection

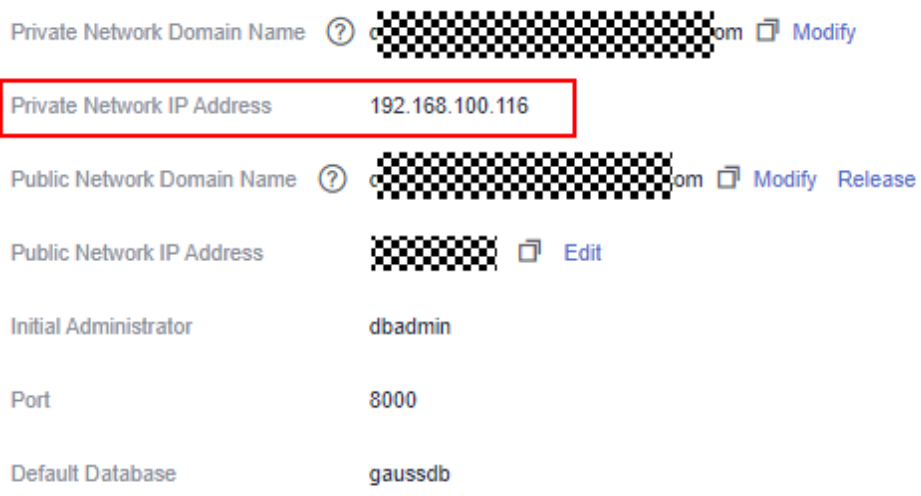

3. Switch back to the DWS console and click Log In in the Operation column of the target dws-demo02. The SQL window is displayed,

Run the following command to create a server:

The private IP address of the source data warehouse cluster is obtained in the previous step. The private IP address of the ECS server is obtained from the ECS console. The login password of user dbadmin is set when the data warehouse cluster is created.

```
CREATE SERVER server_remote FOREIGN DATA WRAPPER GC_FDW OPTIONS
 (
address'Private network IP address of the source DWS cluster :8000',
 dbname 'gaussdb',
 username 'dbadmin',
password'Password of user dbadmin',
syncsrv'gsfs://Internal IP address of the ECS server:5000'
 )
 ;
```
#### **Step 2** Create a foreign table for interconnection.

In the SQL window of the destination cluster dws-demo02, run the following command to create a foreign table for interconnection:

CREATE FOREIGN TABLE ft\_orders ( O\_ORDERKEY BIGINT , O\_CUSTKEY BIGINT , O\_ORDERSTATUS CHAR(1) O\_TOTALPRICE DECIMAL(15,2) , O\_ORDERDATE DATE , O\_ORDERPRIORITY CHAR(15) , O\_CLERK CHAR(15) O\_SHIPPRIORITY BIGINT , O\_COMMENT VARCHAR(79) ) SERVER server\_remote OPTIONS

 ( schema\_name 'public', table\_name 'orders', encoding 'SQL\_ASCII'  $\mathcal{E}$ 

#### **Step 3** Import all table data.

In the SQL window, run the following SQL statement to import full data from the ft\_orders foreign table: Wait for about 1 minute.

INSERT INTO orders SELECT \* FROM ft\_orders;

Run the following SQL statement. It is found that 15 million lines of data are successfully imported.

SELECT count(\*) FROM orders;

**Step 4** Import data based on filter criteria.

Run the following SQL statements to import data based on the filter criteria:

INSERT INTO orders SELECT \* FROM ft\_orders WHERE o\_orderkey < '10000000';

**----End**

# <span id="page-77-0"></span>**3 Table Optimization Practices**

# **3.1 Table Structure Design**

Before you optimize a table, you need to understand the structure of the table. During database design, some key factors about table design will greatly affect the subsequent query performance of the database. Table design affects data storage as well. Scientific table design reduces I/O operations and minimizes memory usage, improving the query performance.

This section describes how to optimize table performance in GaussDB(DWS) by properly designing the table structure (for example, by configuring the table storage mode, compression level, distribution mode, distribution column, partitioned tables, and local clustering).

# **Selecting a Storage Mode**

Selecting a model for table storage is the first step of table definition. Select a proper storage model for your service based on the table below.

Generally, if a table contains many columns (called a wide table) and its query involves only a few columns, column storage is recommended. If a table contains only a few columns and a query involves most of the columns, row storage is recommended.

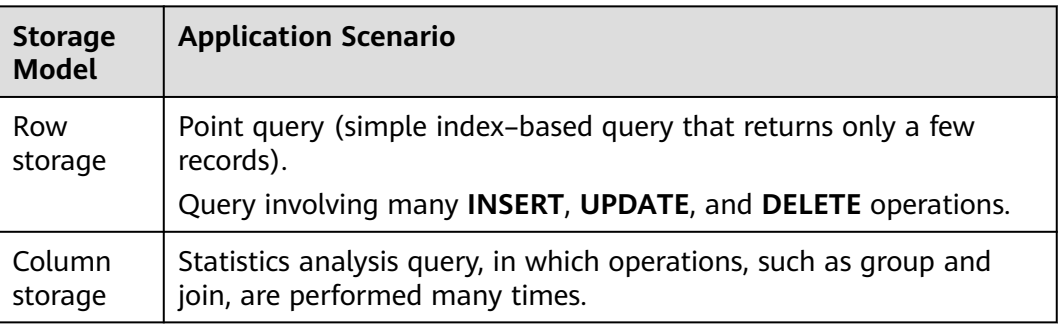

The row/column storage of a table is specified by the **orientation** attribute in the table definition. The value **row** indicates a row-store table and **column** indicates a column-store table. The default value is **row**.

## **Table Compression**

Table compression can be enabled when a table is created. Table compression enables data in the table to be stored in compressed format to reduce memory usage.

In scenarios where I/O is large (much data is read and written) and CPU is sufficient (little data is computed), select a high compression ratio. In scenarios where I/O is small and CPU is insufficient, select a low compression ratio. Based on this principle, you are advised to select different compression ratios and test and compare the results to select the optimal compression ratio as required. Specify a compressions ratio using the **COMPRESSION** parameter. The supported values are as follows:

- The valid value of column-store tables is **YES**, **NO**, **LOW**, **MIDDLE**, or **HIGH**, and the default value is **LOW**.
- The valid values of row-store tables are **YES** and **NO**, and the default is **NO**. (The row-store table compression function is not put into commercial use. To use this function, contact technical support.)

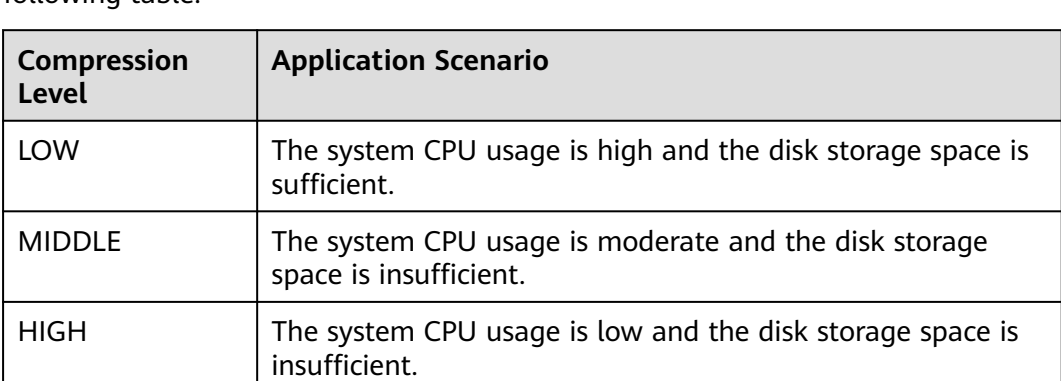

The service scenarios applicable to each compression level are described in the following table.

# **Selecting a Distribution Mode**

GaussDB(DWS) supports the following distribution modes: replication, hash, and Round-robin.

#### $\Box$  Note

Round-robin is supported in cluster 8.1.2 and later.

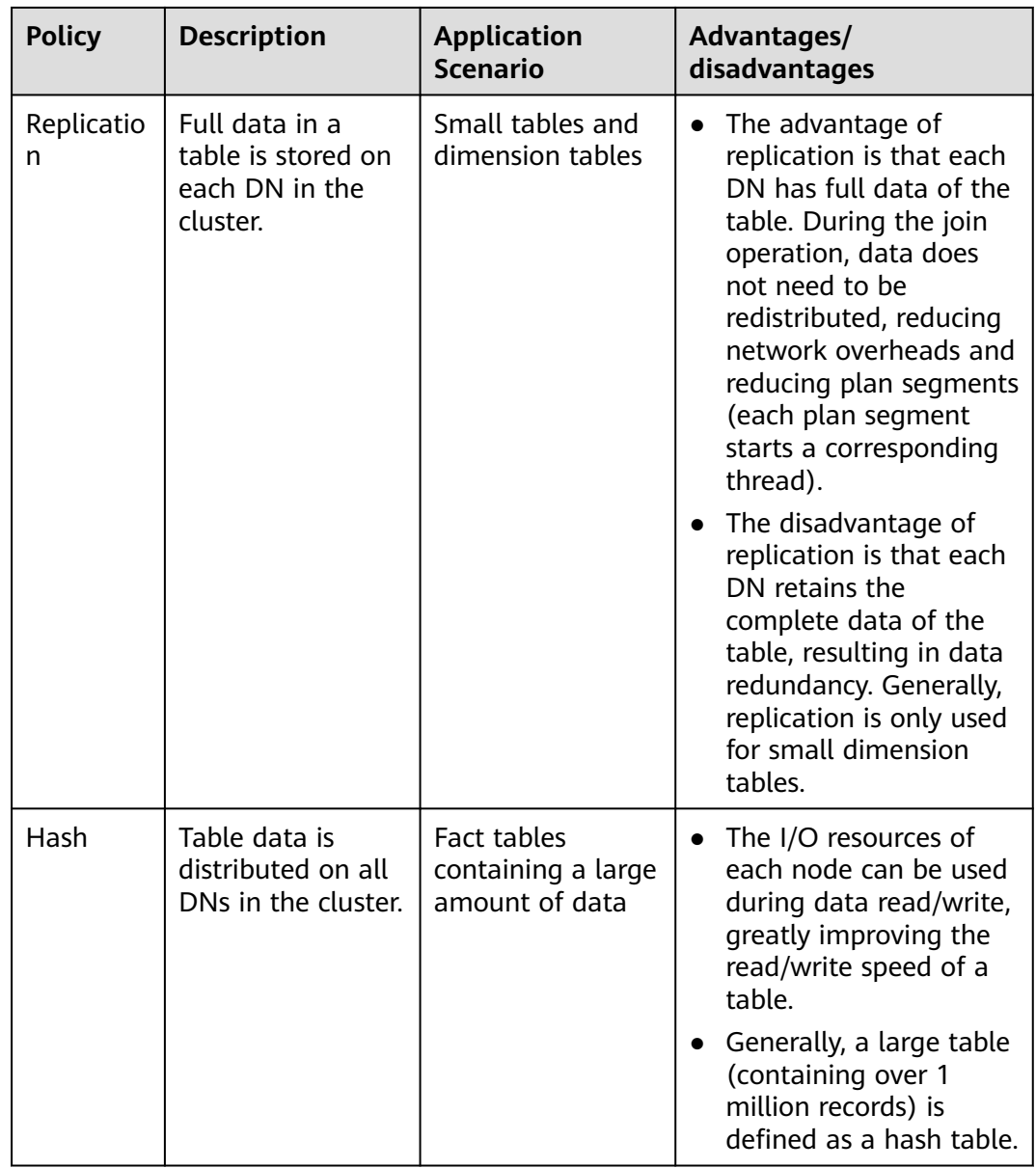

<span id="page-80-0"></span>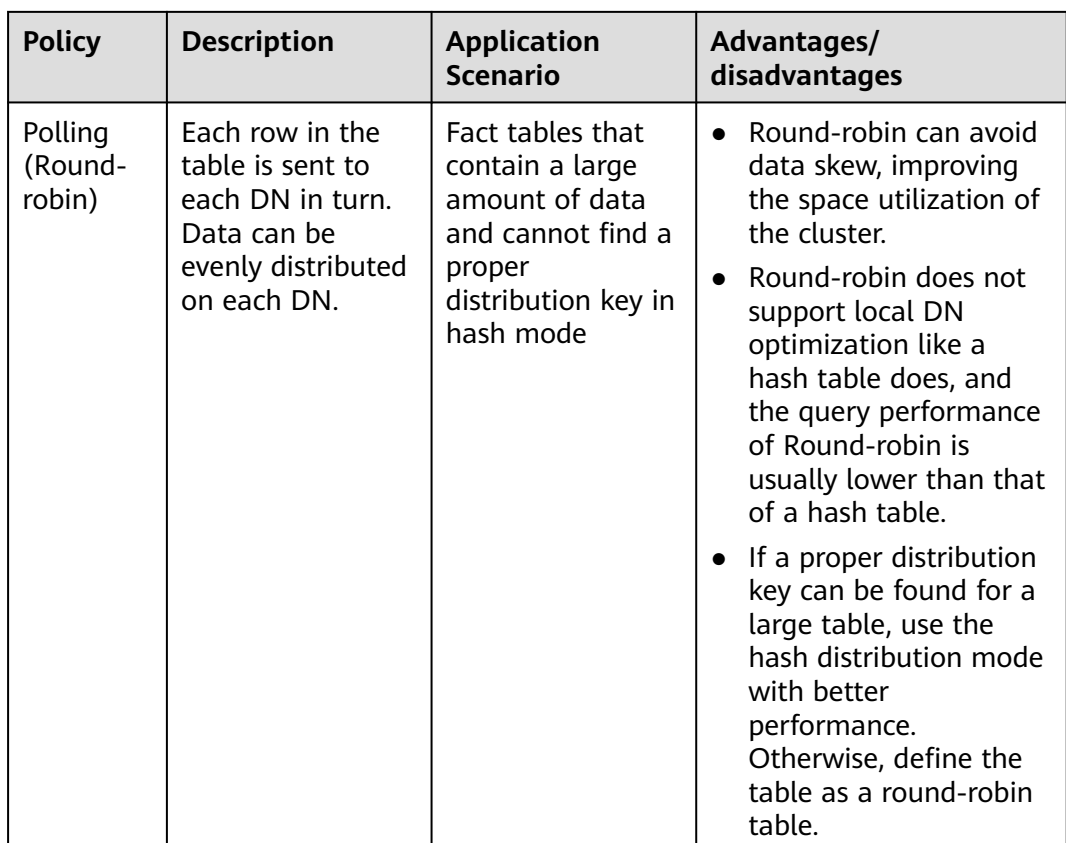

## **Selecting a Distribution Key**

If the hash distribution mode is used, a distribution key must be specified for the user table. If a record is inserted, the system performs hash computing based on values in the distribute column and then stores data on the related DN.

Select a hash distribution key based on the following principles:

- 1. **The values of the distribution key should be discrete so that data can be evenly distributed on each DN.** You can select the primary key of the table as the distribution key. For example, for a person information table, choose the ID number column as the distribution key.
- 2. **Do not select the column where a constant filter exists.** For example, if a constant constraint (for example, zqdh= '000001') exists on the **zqdh** column in some queries on the **dwcjk** table, you are not advised to use **zqdh** as the distribution key.
- 3. **With the above principles met, you can select join conditions as distribution keys**, so that join tasks can be pushed down to DNs for execution, reducing the amount of data transferred between the DNs.

For a hash table, an improper distribution key may cause data skew or poor I/O performance on certain DNs. Therefore, you need to check the table to ensure that data is evenly distributed on each DN. You can run the following SQL statements to check for data skew:

SELECT xc\_node\_id, count(1) FROM tablename

GROUP BY xc\_node\_id ORDER BY xc\_node\_id desc;

**xc\_node\_id** corresponds to a DN. Generally, **over 5% difference between the amount of data on different DNs is regarded as data skew. If the difference is over 10%, choose another distribution key.**

4. You are not advised to add a column as a distribution key, especially add a new column and use the SEQUENCE value to fill the column. (Sequences may cause performance bottlenecks and unnecessary maintenance costs.)

## **Using Partitioned Tables**

Partitioning refers to splitting what is logically one large table into smaller physical pieces based on specific schemes. The table based on the logic is called a partitioned table, and a physical piece is called a partition. Data is stored on these smaller physical pieces, namely, partitions, instead of the larger logical partitioned table. A partitioned table has the following advantages over an ordinary table:

- 1. High query performance: The system queries only the concerned partitions rather than the whole table, improving the query efficiency.
- 2. High availability: If a partition is faulty, data in the other partitions is still available.
- 3. Easy maintenance: You only need to fix the faulty partition.

The partitioned tables supported by GaussDB(DWS) include range partitioned tables and list partitioned tables. (List partitioned tables are supported only in cluster 8.1.3).

## **Using Partial Clustering**

Partial Cluster Key is the column-based technology. It can minimize or maximize sparse indexes to quickly filter base tables. Partial cluster key can specify multiple columns, but you are advised to specify no more than two columns. Use the following principles to specify columns:

- 1. The selected columns must be restricted by simple expressions in base tables. Such constraints are usually represented by Col, Op, and Const. Col specifies the column name, Op specifies operators, (including  $=$   $>$ ,  $>=$ ,  $\leq$ , and  $\leq$ ) Const specifies constants.
- 2. Select columns that are frequently selected (to filter much more undesired data) in simple expressions.
- 3. List the less frequently selected columns on the top.
- 4. List the columns of the enumerated type at the top.

# **Selecting a Data type**

You can use data types with the following features to improve efficiency:

#### 1. **Data types that boost execution efficiency**

Generally, the calculation of integers (including common comparison calculations, such as  $=$ ,  $>$ ,  $\leq$ ,  $\leq$ , and  $\neq$  and **GROUP BY**) is more efficient than that of strings and floating point numbers. For example, if you need to perform a point query on a column-store table whose **NUMERIC** column is

used as a filter criterion, the query will take over 10 seconds. If you change the data type from **NUMERIC** to **INT**, the query takes only about 1.8 seconds.

#### 2. **Selecting data types with a short length**

Data types with short length reduce both the data file size and the memory used for computing, improving the I/O and computing performance. For example, use **SMALLINT** instead of **INT**, and **INT** instead of **BIGINT**.

#### 3. **Same data type for a join**

You are advised to use the same data type for a join. To join columns with different data types, the database needs to convert them to the same type, which leads to additional performance overheads.

## **Index Use**

- The purpose of creating indexes is to accelerate queries. Therefore, ensure that indexes can be used in some queries. If an index is not used by any query statement, the index is meaningless. Delete the index.
- Do not create unnecessary secondary indexes. Useful secondary indexes can accelerate query. However, the space occupied by indexes increases with the number of indexes. Each time an index is added, an additional key-value pair needs to be added when a piece of data is inserted. Therefore, the more indexes, the slower the write speed, and the larger the space usage. In addition, too many indexes affect the optimizer running time, and inappropriate indexes mislead the optimizer. Therefore, the more indexes, the better.
- Create proper indexes based on service characteristics. In principle, indexes need to be created for columns required in a query to improve performance. Indexes can be created in the following scenarios:
	- For columns with high differentiation, indexes can significantly reduce the number of rows after filtering. For example, you are advised to create an index in the ID card number column, but not in the gender column.
	- If there are multiple query conditions, you can select a combination index. Note that the column of the equivalent condition must be placed before the combination index. For example, if the common query is SELECT \* FROM t where  $c1 = 10$  and  $c2 = 100$  and  $c3 > 10$ , you can create the combination index Index cidx (c1, c2, c3). In this way, you can use the query conditions to construct an index prefix for scanning.
- When an index column is used as a query condition, do not perform calculation, function, or type conversion on the index column. Otherwise, the optimizer cannot use the index.
- Ensure that the index column contains the query column. Do not always run the SELECT \* statement to query all columns.
- The query condition is used.  $=$ . When NOT IN is used, indexes cannot be used.
- When LIKE is used, if the condition starts with the wildcard %, the index cannot be used.
- If multiple indexes are available for a query condition but you know which index is the optimal one, you are advised to use the optimizer hint to force the optimizer to use the index. This prevents the optimizer from selecting an incorrect index due to inaccurate statistics or other problems.

When the IN expression is used as the query condition, the number of matched conditions should not be too large. Otherwise, the execution efficiency is low.

# **3.2 Table Optimization Overview**

In this practice, you will learn how to optimize the design of your tables. You will start by creating tables without specifying their storage mode, distribution key, distribution mode, or compression mode. Load test data into these tables and test system performance. Then, follow excellent practices to create the tables again using new storage modes, distribution keys, distribution modes, and compression modes. Load the test data and test performance again. Compare the two test results to find out how table design affects the storage space, and the loading and query performance of the tables.

Estimated time: 60 minutes

# **3.3 Selecting a Table Model**

The most common types of data warehouse schemas are star and snowflake schemas. Consider service and performance requirements when you choose a schema for your tables.

- In the star schema, a central fact table contains the core data for the database and several dimension tables provide descriptive attribute information for the fact table. The primary key of a dimension table associates a foreign key in a fact table, as shown in **Figure 3-1**.
	- All facts must have the same granularity.
	- Different dimensions are not associated.

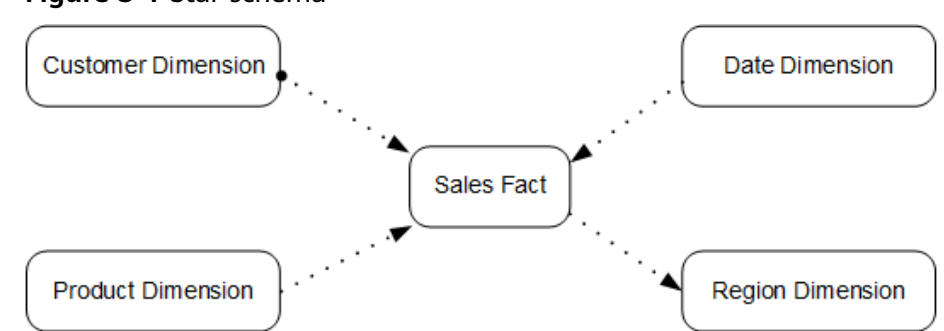

#### **Figure 3-1** Star schema

- The snowflake schema is developed based on the star schema. In this schema, each dimension can be associated with multiple dimensions and split into tables of different granularities based on the dimension level, as shown in **[Figure 3-2](#page-84-0)**.
	- Dimension tables can be associated as needed, and the data stored in them is reduced.
	- This schema has more dimension tables to maintain than the star schema does.

#### <span id="page-84-0"></span>**Figure 3-2** Snowflake schema

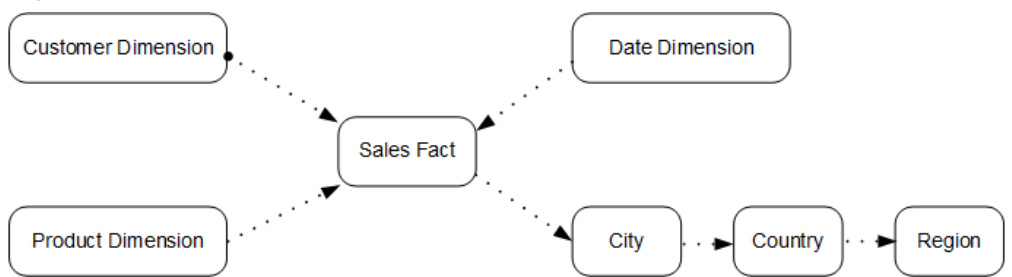

This practice verifies performance using the Store Sales (SS) model of TPC-DS. The model uses the snowflake schema. **Figure 3-3** illustrates its structure.

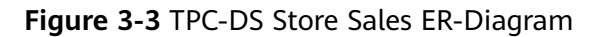

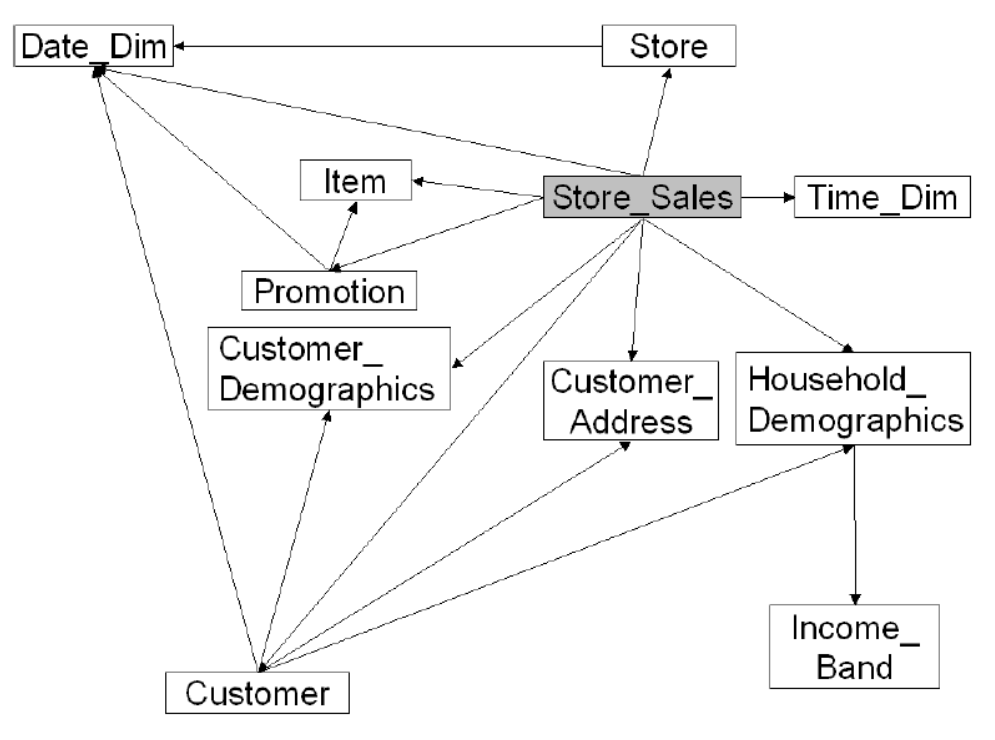

For details about the **store sales** fact table and dimension tables in the model, see the official document of TPC-DS at **[http://www.tpc.org/](http://www.tpc.org/tpc_documents_current_versions/current_specifications5.asp) [tpc\\_documents\\_current\\_versions/current\\_specifications5.asp](http://www.tpc.org/tpc_documents_current_versions/current_specifications5.asp)**.

# <span id="page-85-0"></span>**3.4 Step 1: Creating an Initial Table and Loading Sample Data**

## **Supported Regions**

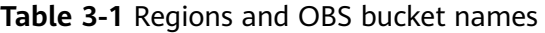

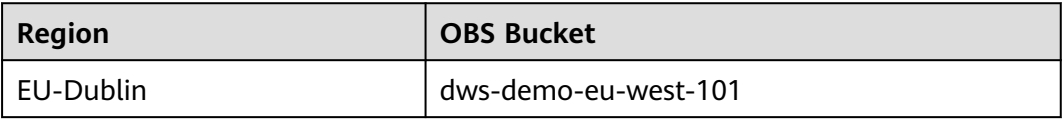

Create a group of tables without specifying their storage modes, distribution keys, distribution modes, or compression modes. Load sample data into these tables.

**Step 1** (Optional) Create a cluster.

If a cluster is available, skip this step. For details about how to create a cluster, see **[Creating a GaussDB\(DWS\) 2.0 Cluster](https://support.huaweicloud.com/eu/mgtg-dws/dws_01_0019.html)**.

Connect to the cluster and test the connection. For details, see **[Methods of](https://support.huaweicloud.com/eu/mgtg-dws/dws_01_0137.html) [Connecting to a Cluster](https://support.huaweicloud.com/eu/mgtg-dws/dws_01_0137.html)**.

This practice uses an 8-node cluster as an example. You can also use a four-node cluster to perform the test.

#### **Step 2** Create an SS test table **store\_sales**.

#### $\Box$  note

Before you create this table, delete existing SS tables first (if any) using the **DROP TABLE** command. For example, to delete the **store\_sales** table, run the following command: DROP TABLE store\_sales:

Do not configure the storage mode, distribution key, distribution mode, or compression mode when you create this table.

Run the **CREATE TABLE** command to create the 11 tables in **[Figure 3-3](#page-84-0)**. This section only provides the syntax for creating the **store\_sales** table. To create all tables, copy the syntax in **[Creating an Initial Table](#page-101-0)**.

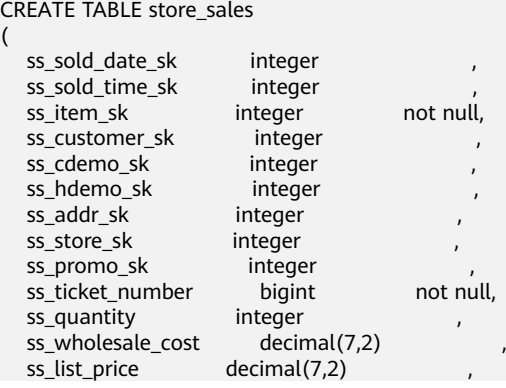

```
ss sales price decimal(7,2)ss_ext_discount_amt decimal(7,2)
  ss ext sales price \qquad decimal(7,2)
  ss_ext_wholesale_cost decimal(7,2)
  ss_ext_list_price decimal(7,2)
  ss ext tax decimal(7.2)ss_coupon_amt decimal(7,2)<br>ss_net_paid decimal(7,2)
                      decimal(7,2)ss_net_paid_inc_tax decimal(7,2)
   ss_net_profit decimal(7,2) 
\cdot
```
**Step 3** Load sample data into these tables.

An OBS bucket provides sample data used for this practice. The bucket can be read by all authenticated cloud users. Perform the following operations to load the sample data:

1. Create a foreign table for each table.

GaussDB(DWS) uses the foreign data wrappers (FDWs) provided by PostgreSQL to import data in parallel. To use FDWs, create FDW tables first (also called foreign tables). This section only provides the syntax for creating the **obs\_from\_store\_sales\_001** foreign table corresponding to the **store\_sales** table. To create all foreign tables, copy the syntax in **[Creating a Foreign](#page-108-0) [Table](#page-108-0)**.

#### $\Box$  Note

(

- Note that <obs bucket name> in the following statement indicates the OBS bucket name. Only some regions are supported. For details about the supported regions and OBS bucket names, see **[Table 3-1](#page-85-0)**. GaussDB(DWS) clusters do not support cross-region access to OBS bucket data.
- The columns of the foreign table must be the same as that of the corresponding ordinary table. In this example, **store\_sales** and **obs\_from\_store\_sales\_001** should have the same columns.
- The foreign table syntax obtains the sample data used for this practice from the OBS bucket. To load other sample data, modify **SERVER gsmpp\_server OPTIONS** as needed. For details, see **[About Parallel Data Import from OBS](https://support.huaweicloud.com/eu/migration-dws/dws_15_0005.html)**.
- // Hard-coded or plaintext AK and SK are risky. For security purposes, encrypt your AK and SK and store them in the configuration file or environment variables.

CREATE FOREIGN TABLE obs\_from\_store\_sales\_001

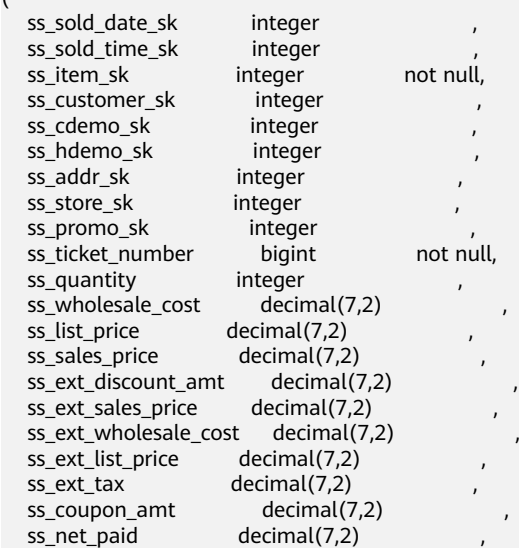

```
ss net paid inc tax decimal(7,2)
   ss_net_profit decimal(7,2) 
)
.<br>-- Configure OBS server information and data format details.
SERVER gsmpp_server
OPTIONS (
LOCATION 'obs://<obs_bucket_name>/tpcds/store_sales',
FORMAT 'text',
DELIMITER '|',
ENCODING 'utf8',
NOESCAPING 'true',
ACCESS_KEY 'access_key_value_to_be_replaced',
SECRET_ACCESS_KEY 'secret_access_key_value_to_be_replaced',
REJECT_LIMIT 'unlimited',
CHUNKSIZE '64'
)
-- If create foreign table failed,record error message
WITH err_obs_from_store_sales_001;
```
2. Set **ACCESS KEY** and **SECRET ACCESS KEY** parameters as needed in the foreign table creation statement, and run this statement in a client tool to create a foreign table.

For the values of **ACCESS\_KEY** and **SECRET\_ACCESS\_KEY**, see **[Creating](https://support.huaweicloud.com/eu/migration-dws/dws_15_0007.html) [Access Keys \(AK and SK\)](https://support.huaweicloud.com/eu/migration-dws/dws_15_0007.html)**.

3. Import data.

Create the **insert.sql** script containing the following statements and execute it:

```
\timing on
\overline{\Omega}INSERT INTO store_sales SELECT * FROM obs_from_store_sales_001;
INSERT INTO date_dim SELECT * FROM obs_from_date_dim_001;
INSERT INTO store SELECT * FROM obs_from_store_001;
INSERT INTO item SELECT * FROM obs_from_item_001;
INSERT INTO time_dim SELECT * FROM obs_from_time_dim_001;
INSERT INTO promotion SELECT * FROM obs_from_promotion_001;
INSERT INTO customer_demographics SELECT * from obs_from_customer_demographics_001 ;
INSERT INTO customer_address SELECT * FROM obs_from_customer_address_001 ;
INSERT INTO household_demographics SELECT * FROM obs_from_household_demographics_001;
INSERT INTO customer SELECT * FROM obs_from_customer_001;
INSERT INTO income_band SELECT * FROM obs_from_income_band_001;
\parallel off
Information similar to the following is displayed:
```
**SET** Timing is on. SET Time: 2.831 ms Parallel is on with scale 4. Parallel is off. INSERT 0 402 Time: 1820.909 ms INSERT 0 73049 Time: 2715.275 ms INSERT 0 86400 Time: 2377.056 ms INSERT 0 1000 Time: 4037.155 ms INSERT 0 204000 Time: 7124.190 ms INSERT 0 7200 Time: 2227.776 ms INSERT 0 1920800 Time: 8672.647 ms INSERT 0 20 Time: 2273.501 ms INSERT 0 1000000 Time: 11430.991 ms

INSERT 0 1981703 Time: 20270.750 ms INSERT 0 287997024 Time: 341395.680 ms total time: 341584 ms

- 4. Calculate the total time spent in creating the 11 tables. The result will be recorded as the loading time in the benchmark table in **[Step 1](#page-90-0)** in the next section.
- 5. Run the following command to verify that each table is loaded correctly and records lines into the table:

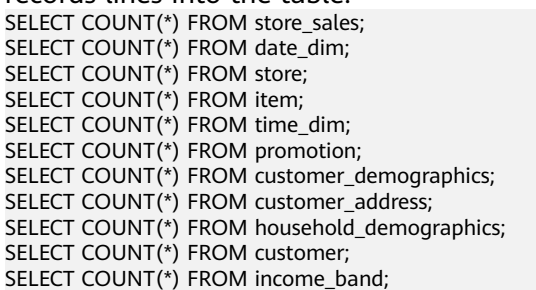

The number of rows in each SS table is as follows:

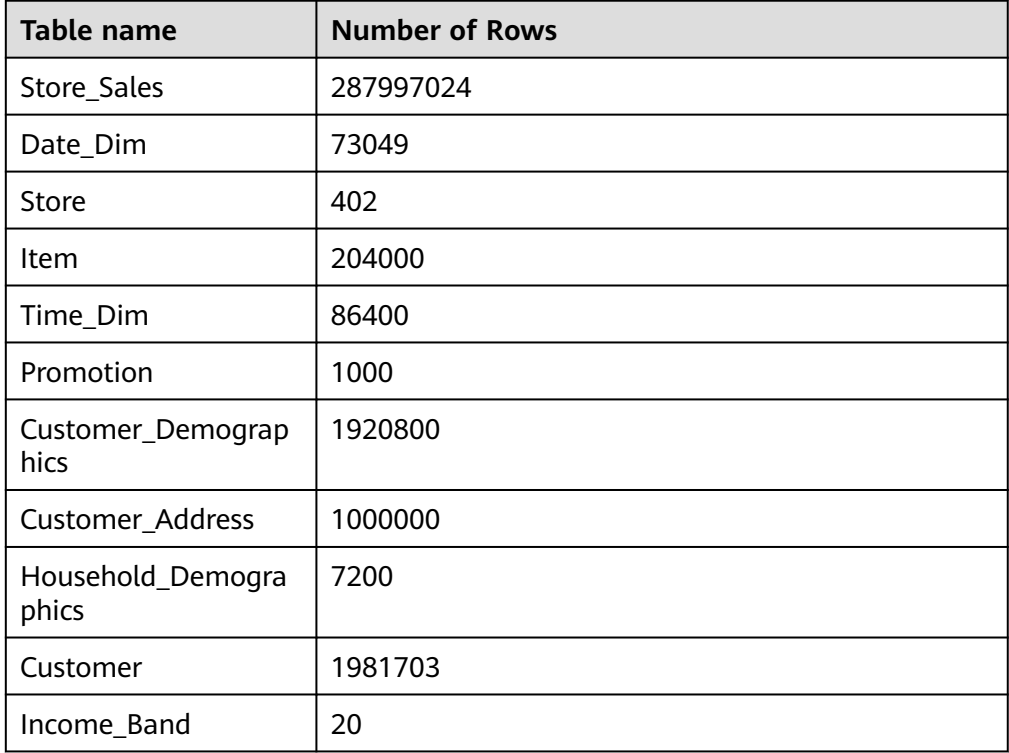

#### **Step 4** Run the **ANALYZE** command to update statistics.

ANALYZE;

If **ANALYZE** is returned, the execution is successful.

ANALYZE

The **ANALYZE** statement collects statistics about table content in databases, which will be stored in the **PG\_STATISTIC** system catalog. Then, the query optimizer uses the statistics to work out the most efficient execution plan.

<span id="page-89-0"></span>After executing batch insertions and deletions, you are advised to run the **ANALYZE** statement on the table or the entire library to update statistics.

**----End**

# **3.5 Step 2: Testing System Performance of the Initial Table and Establishing a Baseline**

Before and after tuning table structures, test and record the following information to compare differences in system performance:

- Load time
- Storage space occupied by tables
- Query performance

The examples in this practice are based on a dws.d2.xlarge cluster consisting of eight nodes. Because system performance is affected by many factors, clusters of the same flavor may have different results.

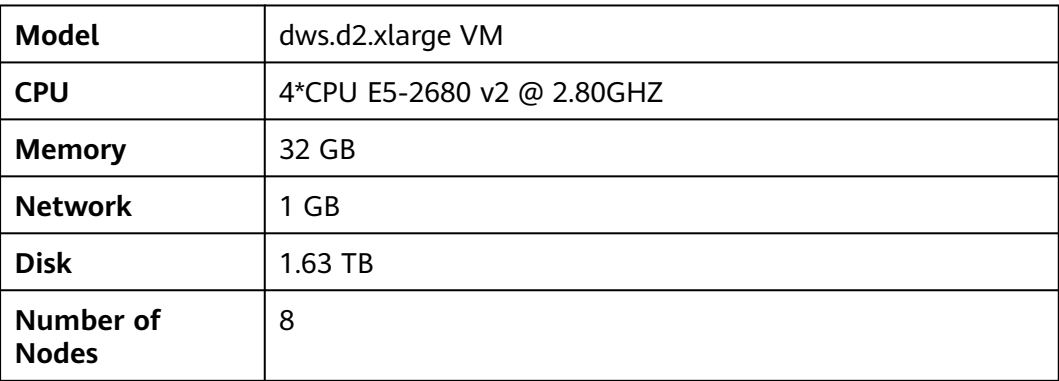

Record the results using the following benchmark table.

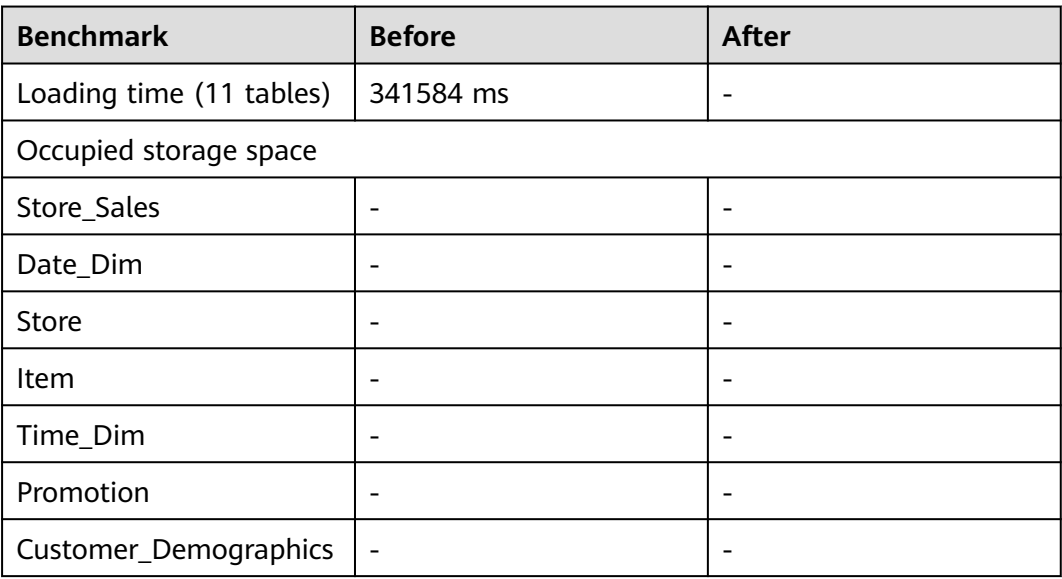

<span id="page-90-0"></span>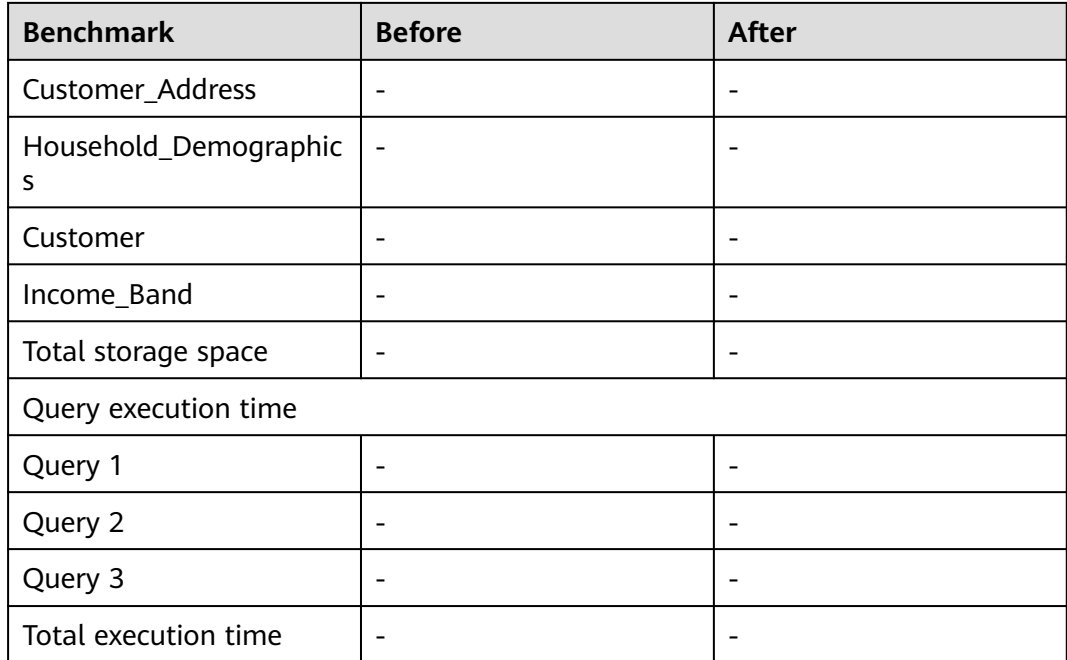

Perform the following steps to test the system performance before tuning to establish a benchmark:

- **Step 1** Enter the cumulative load time for all the 11 tables in the benchmarks table in the **Before** column.
- **Step 2** Record the storage space usage of each table.

Determine how much disk space is used for each table using the **pg\_size\_pretty** function and record the results in base tables.

SELECT T\_NAME, PG\_SIZE\_PRETTY(PG\_RELATION\_SIZE(t\_name)) FROM (VALUES('store\_sales'),('date\_dim'), ('store'),('item'),('time\_dim'),('promotion'),('customer\_demographics'),('customer\_address'), ('household\_demographics'),('customer'),('income\_band')) AS names1(t\_name);

The following information is displayed:

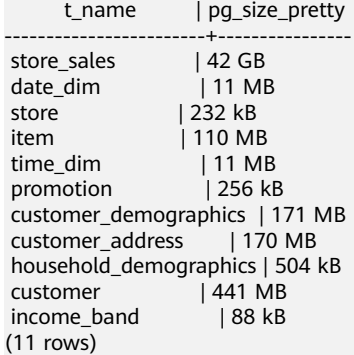

**Step 3** Test query performance.

Run the following queries and record the time spent on each query. The execution durations of the same query can be different, depending on the OS cache during execution. You are advised to perform several rounds of tests and select a group with average values.

```
\timing on
SELECT * FROM (SELECT COUNT(*) 
FROM store_sales
   ,household_demographics 
   ,time_dim, store 
WHERE ss_sold_time_sk = time_dim.t_time_sk
   AND ss_hdemo_sk = household_demographics.hd_demo_sk 
  AND ss_store_sk = s_store_sk
   AND time_dim.t_hour = 8 
   AND time_dim.t_minute >= 30 
   AND household_demographics.hd_dep_count = 5 
   AND store.s_store_name = 'ese' 
ORDER BY COUNT(*) 
 ) LIMIT 100;
SELECT * FROM (SELECT i_brand_id brand_id, i_brand brand, i_manufact_id, i_manufact,
SUM(ss_ext_sales_price) ext_price
 FROM date_dim, store_sales, item,customer,customer_address,store
WHERE d_date_sk = ss_sold_date_sk
 AND ss_item_sk = i_item_sk
  AND i_manager_id=8
  AND d_moy=11
  AND d_year=1999
  AND ss_customer_sk = c_customer_sk 
 AND c_current_addr_sk = ca_address_sk
  AND substr(ca_zip,1,5) <> substr(s_zip,1,5) 
 AND ss_store_sk = s_store_sk
 GROUP BY i_brand
    ,i_brand_id
    ,i_manufact_id
     ,i_manufact
 ORDER BY ext_price desc
       ,i_brand
      ,i_brand_id
      ,i_manufact_id
       ,i_manufact
 ) LIMIT 100;
SELECT * FROM (SELECT s_store_name, s_store_id,
      SUM(CASE WHEN (d_day_name='Sunday') THEN ss_sales_price ELSE null END) sun_sales,
      SUM(CASE WHEN (d_day_name='Monday') THEN ss_sales_price ELSE null END) mon_sales,
      SUM(CASE WHEN (d_day_name='Tuesday') THEN ss_sales_price ELSE null END) tue_sales,
      SUM(CASE WHEN (d_day_name='Wednesday') THEN ss_sales_price ELSE null END) wed_sales,
      SUM(CASE WHEN (d_day_name='Thursday') THEN ss_sales_price ELSE null END) thu_sales,
      SUM(CASE WHEN (d_day_name='Friday') THEN ss_sales_price ELSE null END) fri_sales,
      SUM(CASE WHEN (d_day_name='Saturday') THEN ss_sales_price ELSE null END) sat_sales
FROM date_dim, store_sales, store
 WHERE d_date_sk = ss_sold_date_sk AND
     s_store_sk = ss_store_sk AND
    s_gmt_offset = -5 AND
    d year = 2000 GROUP BY s_store_name, s_store_id
 ORDER BY s_store_name, s_store_id,sun_sales,mon_sales,tue_sales,wed_sales,thu_sales,fri_sales,sat_sales
 ) LIMIT 100;
```
#### **----End**

After the preceding statistics are collected, the benchmark table is as follows:

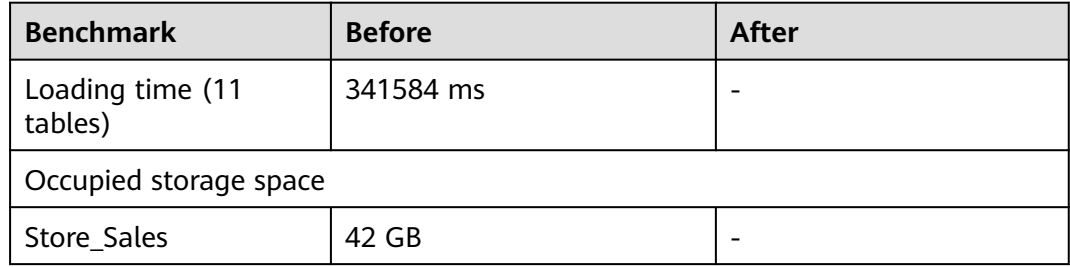

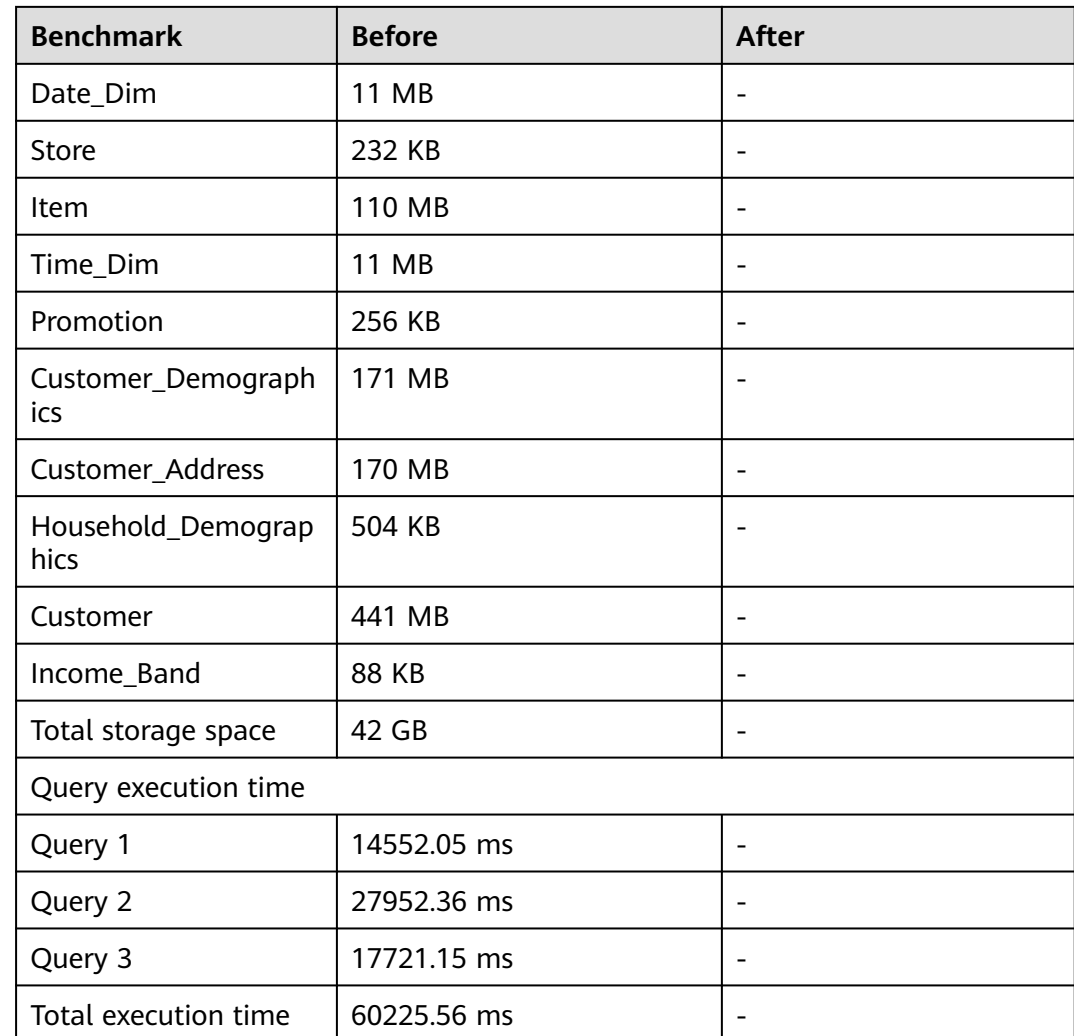

# **3.6 Step 3: Optimizing a Table**

# **Selecting a Storage Mode**

Sample tables used in this practice are typical multi-column TPC-DS tables where many statistical analysis queries are performed. Therefore, the column storage mode is recommended.

```
WITH (ORIENTATION = column)
```
## **Selecting a Compression Level**

No compression ratio is specified in **[Step 1: Creating an Initial Table and](#page-85-0) [Loading Sample Data](#page-85-0)**, and the low compression ratio is selected by GaussDB(DWS) by default. Specify **COMPRESSION** to **MIDDLE**, and compare the result to that when **COMPRESSION** is set to **LOW**.

The following is an example of selecting a storage mode and the **MIDDLE** compression ratio for a table.

(

CREATE TABLE store\_sales

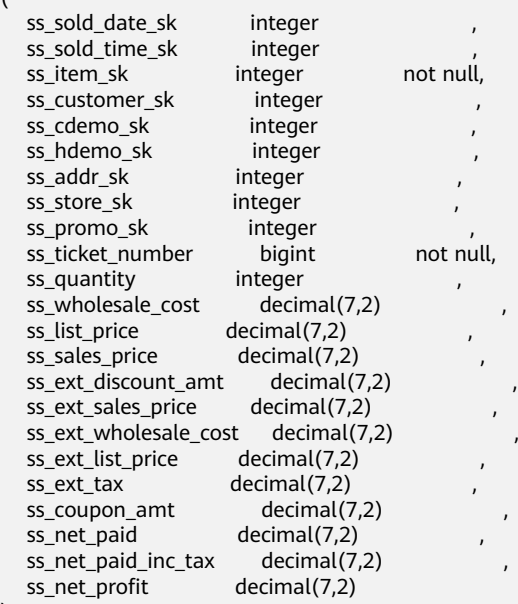

) WITH (ORIENTATION = column,COMPRESSION=middle);

# **Selecting a Distribution Mode**

Based on table sizes provided in **[Step 2: Testing System Performance of the](#page-89-0) [Initial Table and Establishing a Baseline](#page-89-0)**, set the distribution mode as follows.

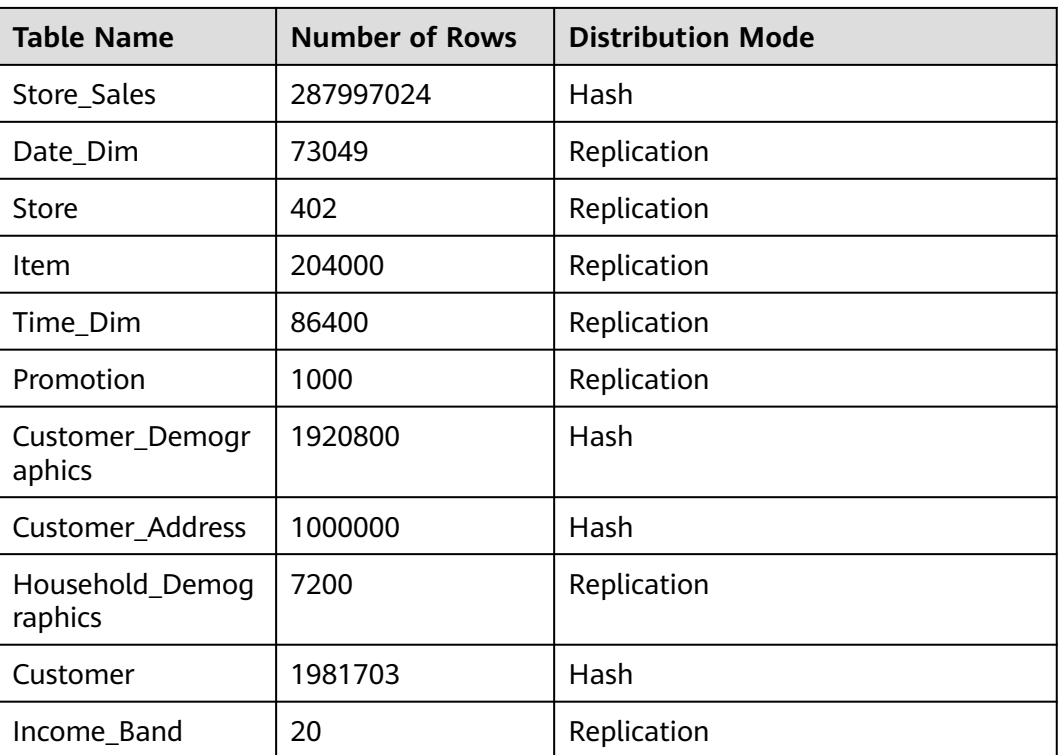

# **Selecting a Distribution Key**

If your table is distributed using hash, choose a proper distribution key. You are advised to select a distribution key according to **[Selecting a Distribution Key](#page-80-0)**.

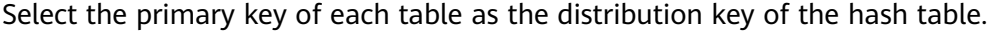

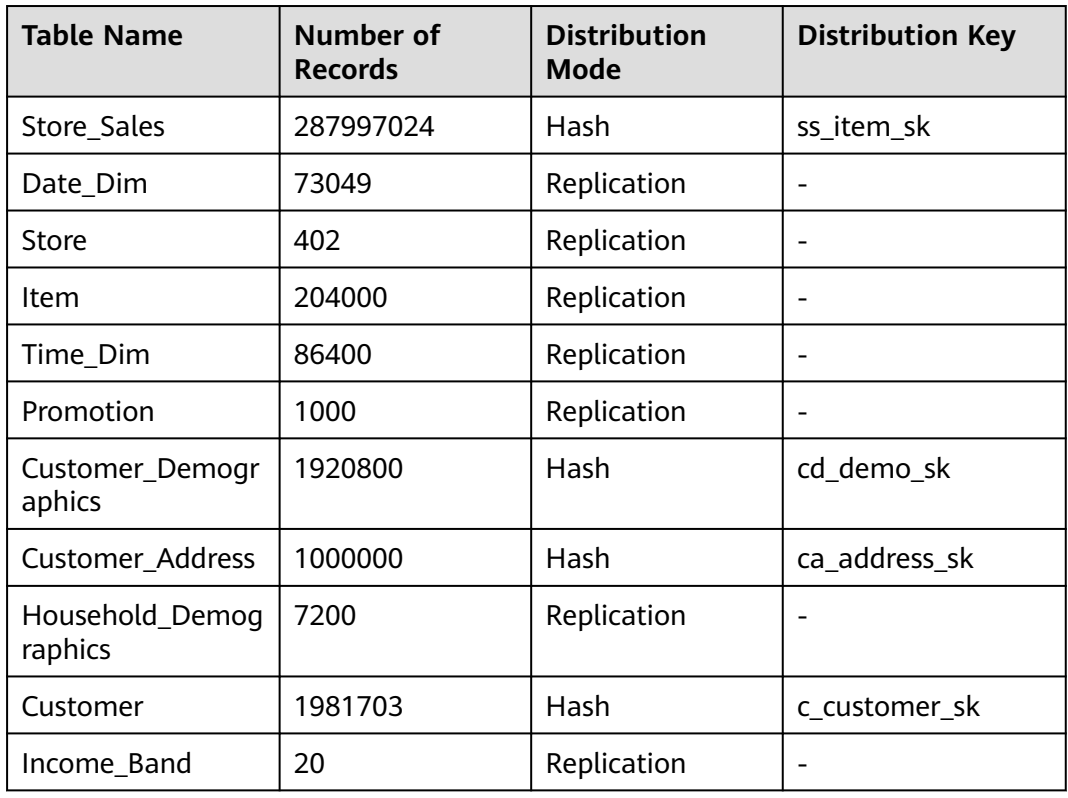

# **3.7 Step 4: Creating Another Table and Loading Data**

After selecting a storage mode, compression level, distribution mode, and distribution key for each table, use these attributes to create tables and reload data. Compare the system performance before and after the table recreation.

#### **Step 1** Delete the tables created before.

DROP TABLE store\_sales; DROP TABLE date\_dim; DROP TABLE store; DROP TABLE item; DROP TABLE time\_dim; DROP TABLE promotion; DROP TABLE customer\_demographics; DROP TABLE customer\_address; DROP TABLE household demographics; DROP TABLE customer; DROP TABLE income\_band; DROP FOREIGN TABLE obs\_from\_store\_sales\_001;

DROP FOREIGN TABLE obs\_from\_date\_dim\_001; DROP FOREIGN TABLE obs\_from\_store\_001; DROP FOREIGN TABLE obs\_from\_item\_001; DROP FOREIGN TABLE obs\_from\_time\_dim\_001; DROP FOREIGN TABLE obs\_from\_promotion\_001; DROP FOREIGN TABLE obs\_from\_customer\_demographics\_001; DROP FOREIGN TABLE obs\_from\_customer\_address\_001; DROP FOREIGN TABLE obs\_from\_household\_demographics\_001; DROP FOREIGN TABLE obs\_from\_customer\_001; DROP FOREIGN TABLE obs\_from\_income\_band\_001;

**Step 2** Create tables and specify storage and distribution modes for them.

Only the syntax for recreating the **store\_sales** table is provided for simplicity. To recreate all the other tables, copy the syntax in **[Creating a Another Table After](#page-104-0) [Design Optimization](#page-104-0)**.

CREATE TABLE store\_sales

(

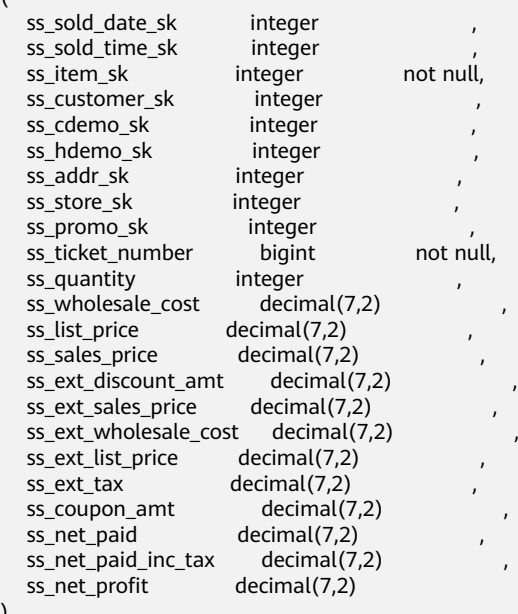

) WITH (ORIENTATION = column,COMPRESSION=middle) DISTRIBUTE BY hash (ss\_item\_sk);

#### **Step 3 [Load sample data into these tables.](#page-86-0)**

**Step 4** Record the loading time in the benchmark tables.

| <b>Benchmark</b>         | <b>Before</b> | <b>After</b> |
|--------------------------|---------------|--------------|
| Loading time (11 tables) | 341584 ms     | 257241 ms    |
| Occupied storage space   |               |              |
| Store_Sales              | 42 GB         |              |
| Date_Dim                 | 11 MB         |              |
| Store                    | 232 KB        | -            |
| Item                     | 110 MB        | -            |
| Time Dim                 | 11 MB         |              |
| Promotion                | 256 KB        | -            |
| Customer_Demographics    | 171 MB        |              |
| Customer_Address         | 170 MB        |              |

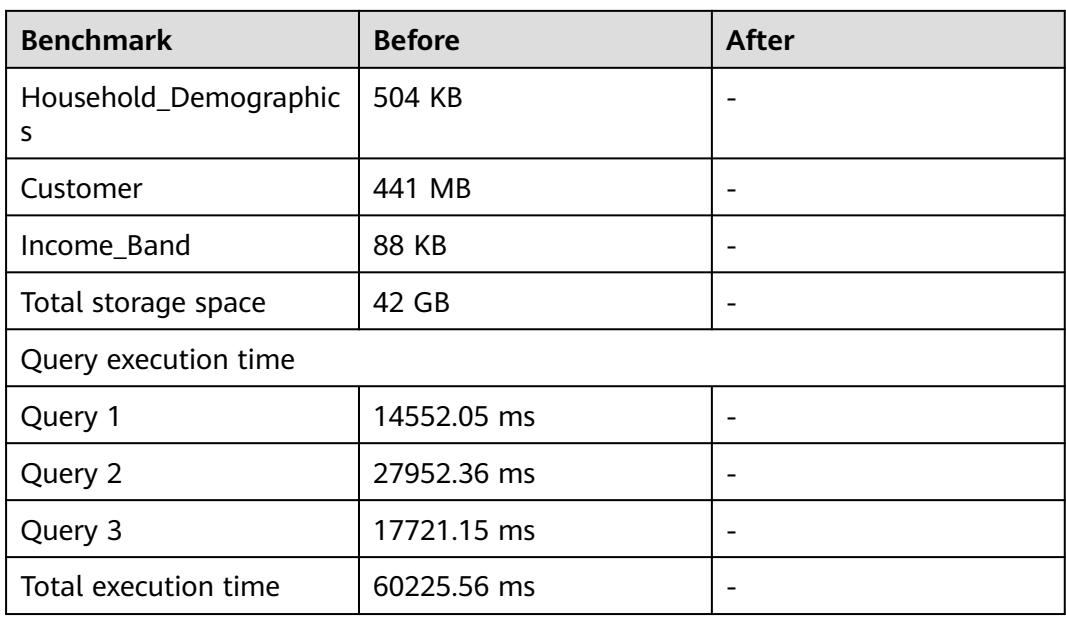

#### **Step 5** Run the **ANALYZE** command to update statistics. ANALYZE;

If **ANALYZE** is returned, the execution is successful.

ANALYZE

#### **Step 6** Check for data skew.

For a hash table, an improper distribution key may cause data skew or poor I/O performance on certain DNs. Therefore, you need to check the table to ensure that data is evenly distributed on each DN. You can run the following SQL statements to check for data skew:

SELECT a.count,b.node\_name FROM (SELECT count(\*) AS count,xc\_node\_id FROM table\_name GROUP BY xc\_node\_id) a, pgxc\_node b WHERE a.xc\_node\_id=b.node\_id ORDER BY a.count desc;

**xc\_node\_id** corresponds to a DN. Generally, **over 5% difference between the amount of data on different DNs is regarded as data skew. If the difference is over 10%, choose another distribution key.** In GaussDB(DWS), you can select multiple distribution keys to distribute data evenly.

**----End**

# **3.8 Step 5: Testing System Performance in the New Table**

After recreating the test data set with the selected storage modes, compression levels, distribution modes, and distribution keys, you will retest the system performance.

**Step 1** Record the storage space usage of each table.

Determine how much disk space is used for each table using the **pg\_size\_pretty** function and record the results in base tables.

SELECT T\_NAME, PG\_SIZE\_PRETTY(PG\_RELATION\_SIZE(t\_name)) FROM (VALUES('store\_sales'),('date\_dim'), ('store'),('item'),('time\_dim'),('promotion'),('customer\_demographics'),('customer\_address'), ('household\_demographics'),('customer'),('income\_band')) AS names1(t\_name);

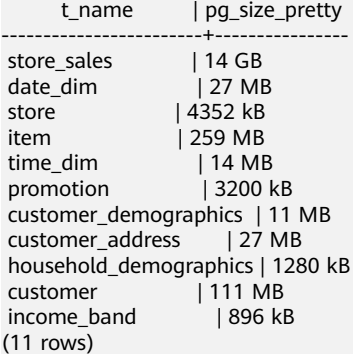

**Step 2** Test the query performance and record the performance data in the benchmark table.

Execute the following queries again and record the time spent on each query.

```
\timing on
SELECT * FROM (SELECT COUNT(*) 
FROM store_sales 
   ,household_demographics 
   ,time_dim, store 
WHERE ss_sold_time_sk = time_dim.t_time_sk
  AND ss_hdemo_sk = household_demographics.hd_demo_sk
   AND ss_store_sk = s_store_sk 
   AND time_dim.t_hour = 8 
   AND time_dim.t_minute >= 30 
   AND household_demographics.hd_dep_count = 5 
   AND store.s_store_name = 'ese' 
ORDER BY COUNT(*) 
 ) LIMIT 100;
SELECT * FROM (SELECT i_brand_id brand_id, i_brand brand, i_manufact_id, i_manufact,
SUM(ss_ext_sales_price) ext_price
 FROM date_dim, store_sales, item,customer,customer_address,store
 WHERE d_date_sk = ss_sold_date_sk
  AND ss_item_sk = i_item_sk
  AND i_manager_id=8
  AND d_moy=11
  AND d_year=1999
  AND ss_customer_sk = c_customer_sk 
  AND c_current_addr_sk = ca_address_sk
  AND substr(ca_zip,1,5) <> substr(s_zip,1,5) 
  AND ss_store_sk = s_store_sk 
GROUP BY i_brand
     ,i_brand_id
     ,i_manufact_id
     ,i_manufact
 ORDER BY ext_price desc
      ,i_brand
      ,i_brand_id
      ,i_manufact_id
       ,i_manufact
 ) LIMIT 100;
SELECT * FROM (SELECT s_store_name, s_store_id,
 SUM(CASE WHEN (d_day_name='Sunday') THEN ss_sales_price ELSE null END) sun_sales,
 SUM(CASE WHEN (d_day_name='Monday') THEN ss_sales_price ELSE null END) mon_sales,
      SUM(CASE WHEN (d_day_name='Tuesday') THEN ss_sales_price ELSE null END) tue_sales,
      SUM(CASE WHEN (d_day_name='Wednesday') THEN ss_sales_price ELSE null END) wed_sales,
      SUM(CASE WHEN (d_day_name='Thursday') THEN ss_sales_price ELSE null END) thu_sales,
      SUM(CASE WHEN (d_day_name='Friday') THEN ss_sales_price ELSE null END) fri_sales,
      SUM(CASE WHEN (d_day_name='Saturday') THEN ss_sales_price ELSE null END) sat_sales
FROM date_dim, store_sales, store_
```

```
WHERE d_date_sk = ss_sold_date_sk AND
    s_store_sk = ss_store_sk AND
    s qmt offset = -5 AND
     d_year = 2000 
 GROUP BY s_store_name, s_store_id
 ORDER BY s_store_name, s_store_id,sun_sales,mon_sales,tue_sales,wed_sales,thu_sales,fri_sales,sat_sales
 ) LIMIT 100;
```
The following benchmark table shows the validation results of the cluster used in this tutorial. Your results may vary based on a number of factors, but the relative results should be similar. The execution durations of queries having the same table structure can be different, depending on the OS cache during execution. You are advised to perform several rounds of tests and select a group with average values.

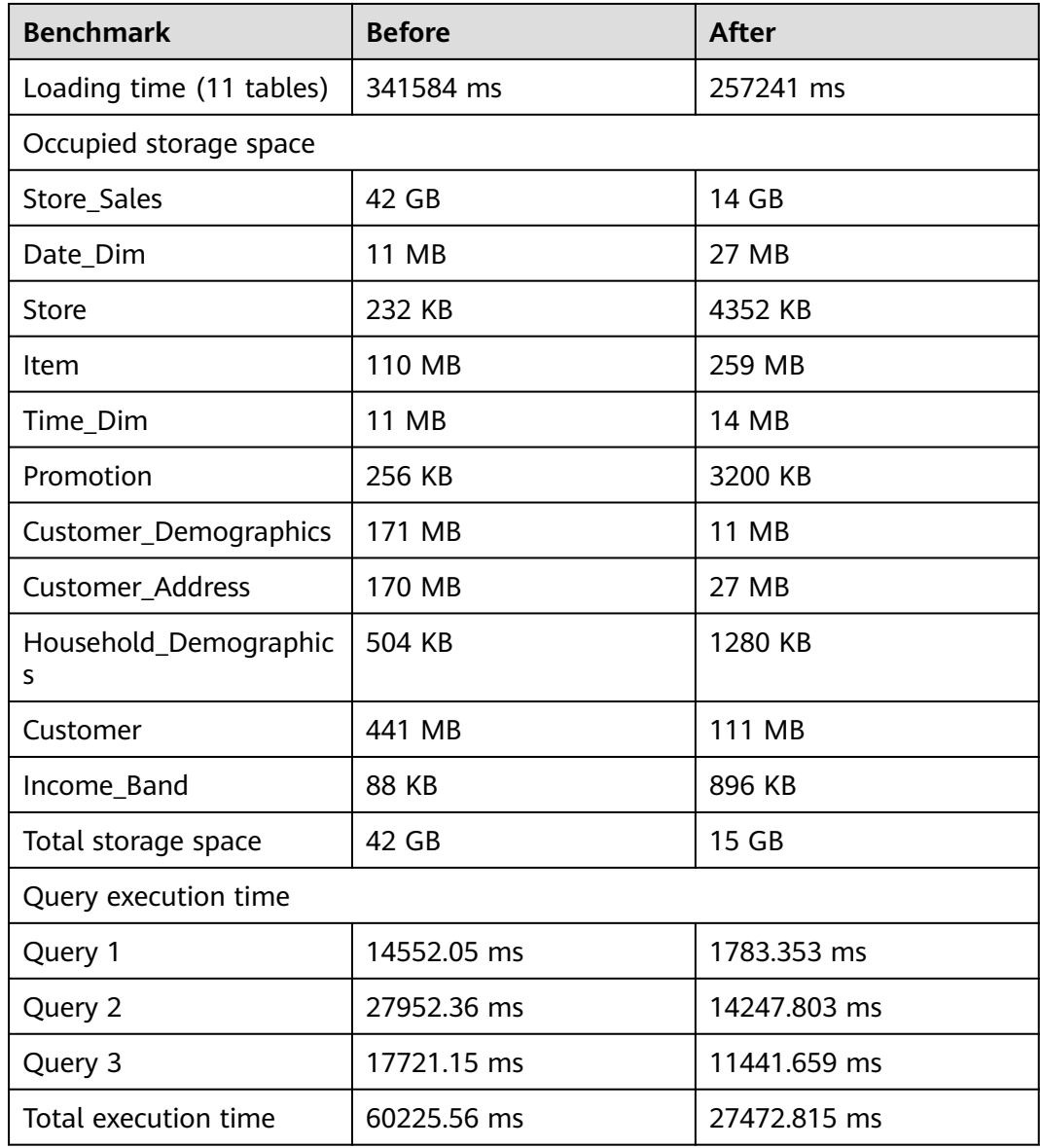

**Step 3** If you have higher expectations for the performance after the table design, you can run the **EXPLAIN PERFORMANCE** command to view the execution plan for tuning.

For more details about execution plans and query tuning, see **[SQL Execution Plan](https://support.huaweicloud.com/eu/performance-dws/dws_10_0002.html)** and **[Query Performance Tuning Overview](https://support.huaweicloud.com/eu/performance-dws/dws_10_0001.html)**.

**----End**

# **3.9 Step 6: Evaluating the Performance of the Optimized Table**

Compare the loading time, storage space usage, and query execution time before and after the table tuning.

The following table shows the example results of the cluster used in this tutorial. Your results will be different, but should show similar improvement.

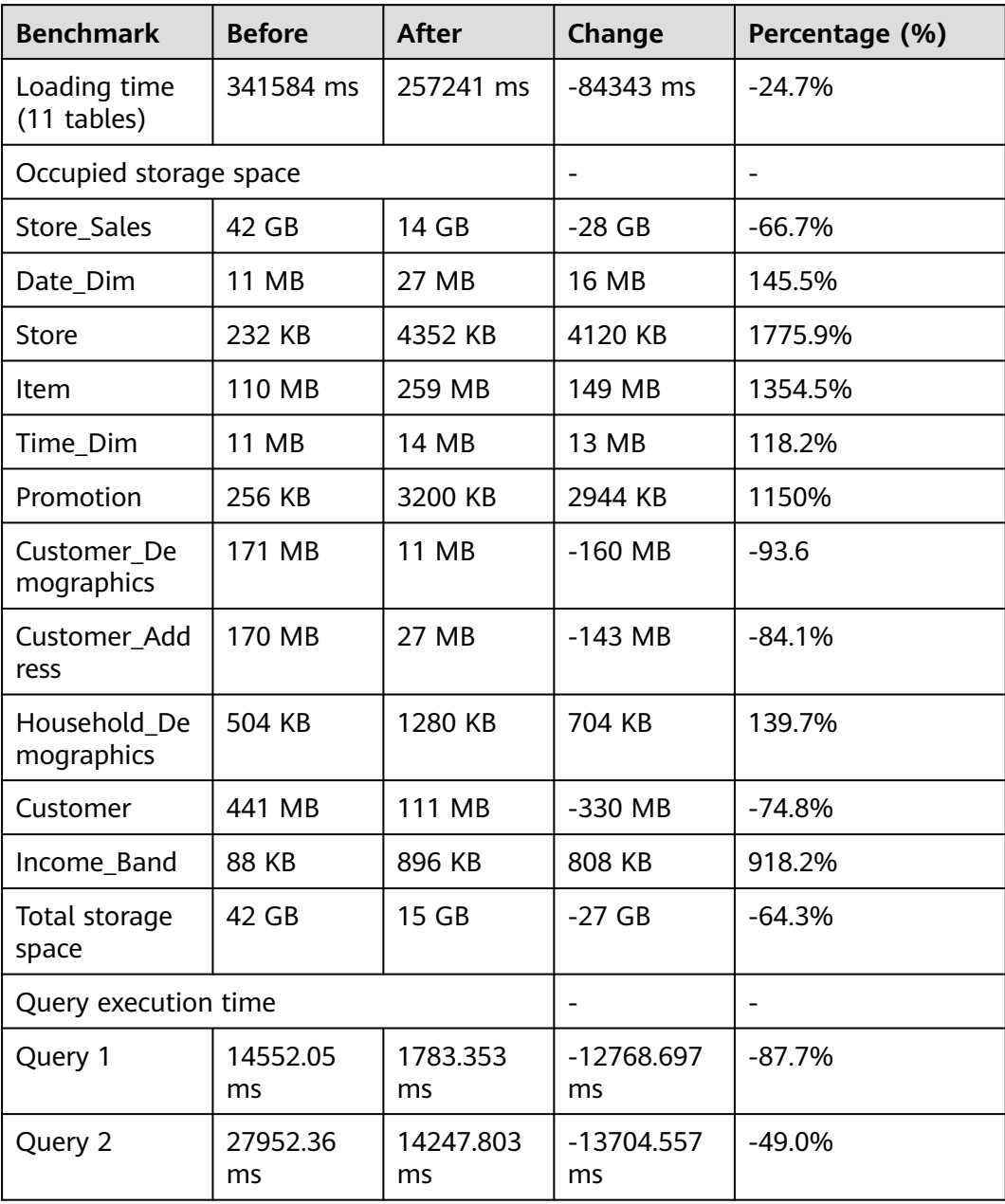

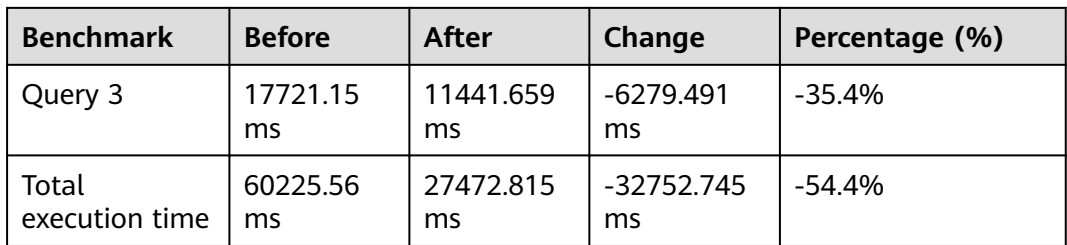

# **Evaluating the Table After Optimization**

The loading time was reduced by 24.7%.

The distribution mode has obvious impact on loading data. The hash distribution mode improves the loading efficiency. The replication distribution mode reduces the loading efficiency. When the CPU and I/O are sufficient, the compression level has little impact on the loading efficiency. Typically, the efficiency of loading a column-store table is higher than that of a row-store table.

The storage usage space was reduced by 64.3%.

The compression level, column storage, and hash distribution can save the storage space. A replication table increases the storage usage, but reduces the network overhead. Using the replication mode for small tables is a positive way to use small space for performance.

The query performance (speed) increased by 54.4%, indicating that the query time decreased by 54.4%.

The query performance is improved by optimizing storage modes, distribution modes, and distribution keys. In a statistical analysis query on multi-column tables, column storage can improve query performance. In a hash table, I/O resources on each node can be used during I/O read/write, which improves the read/write speed of a table.

Often, query performance can be improved further by rewriting queries and configuring workload management (WLM). For more information, see **[Overview of Query Performance Optimization](https://support.huaweicloud.com/eu/performance-dws/dws_10_0001.html)**.

You can adapt the operations in **[Table Optimization Practices](#page-77-0)** to further improve the distribution of tables and the performance of data loading, storage, and query.

#### **Deleting Resources**

After the exercise is completed, delete the cluster by referring to **[Deleting a](https://support.huaweicloud.com/eu/mgtg-dws/dws_01_0025.html) [Cluster](https://support.huaweicloud.com/eu/mgtg-dws/dws_01_0025.html)**.

If you want to keep the cluster, but delete the storage space used by the SS tables, run the following commands:

DROP TABLE store\_sales; DROP TABLE date\_dim: DROP TABLE store; DROP TABLE item; DROP TABLE time\_dim; DROP TABLE promotion; DROP TABLE customer\_demographics; DROP TABLE customer\_address; DROP TABLE household\_demographics; DROP TABLE customer; DROP TABLE income\_band;

# <span id="page-101-0"></span>**3.10 Appendix: Table Creation Syntax**

# **3.10.1 Usage**

This section provides SQL test statements used in this tutorial. You are advised to copy the SQL statements in each section and save them as an .sql file. For example, create a file named **create\_table\_fir.sql** file and paste the SQL statements in section **Creating an Initial Table** to the file. Executing the file on an SQL client tool is efficient, and the total elapsed time of test cases is easy to calculate. Execute the **.sql** file using **gsql** as follows:

**gsql -d** database\_name **-h** dws\_ip **-U** username **-p** port\_number **-W** password **-f** XXX.sql

Replace the italic parts in the example with actual values in GaussDB(DWS). For example:

**gsql -d** postgres **-h** 10.10.0.1 **-U** dbadmin **-p** 8000 **-W** password **-f** create\_table\_fir.sql

Replace the following information in the example based on the site requirements:

- **postgres**: indicates the name of the database to be connected.
- **10.10.0.1**: cluster connection address.
- **dbadmin**: username of the cluster database. The default administrator is **dbadmin**.
- 8000: database port set during cluster creation.
- password: password set during cluster creation.

# **3.10.2 Creating an Initial Table**

This section contains the table creation syntax used when you create a table for the first time in this tutorial. Tables are created without specifying their storage modes, distribution keys, distribution modes, or compression modes.

CREATE TABLE store\_sales

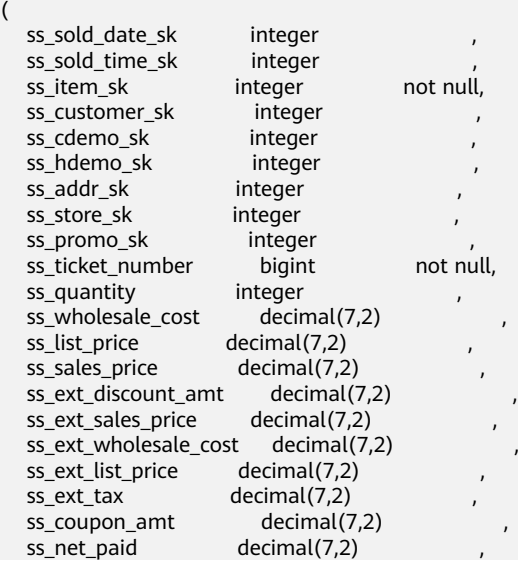

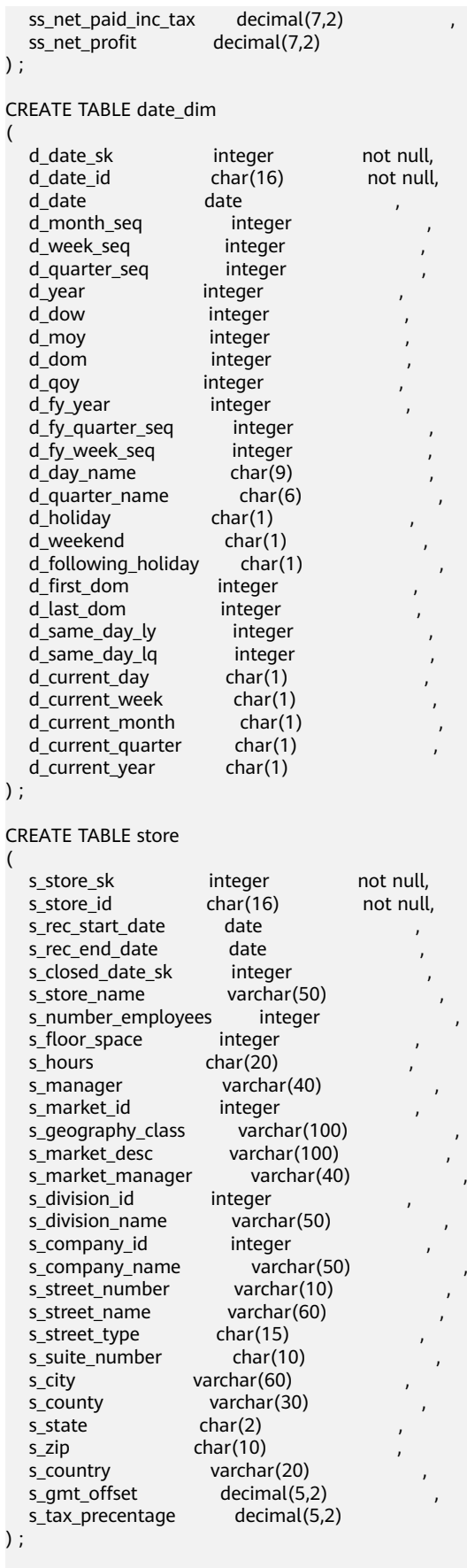

CREATE TABLE item ( i\_item\_sk integer not null,<br>i item\_id char(16) not null.  $i$  item id char(16) i\_rec\_start\_date date , i rec\_end\_date i\_item\_desc varchar(200) i current price decimal(7,2) i current price i\_wholesale\_cost decimal(7,2) i\_brand\_id integer<br>i brand char(50)  $char(50)$  i\_class\_id integer ,  $char(50)$ i\_category\_id integer<br>i\_category char(50)  $i$ <sub>category</sub> i\_manufact\_id integer i\_manufact char(50)<br>i size char(20)  $char(20)$ i\_formulation char(20) i color i\_color char(20)<br>i\_units char(10) char(10)  $char(10)$ i container i\_manager\_id integer i\_product\_name char(50) ) ; CREATE TABLE time\_dim ( t\_time\_sk integer not null,<br>t time id char(16) not null  $t$  time id  $\frac{dt}{dt}$  char(16) not null, t\_time integer ,<br>t\_hour integer , integer t\_minute integer , t\_second integer t\_am\_pm char(2) t\_shift char(20)<br>t sub shift char(20)  $t$ \_sub\_shift t\_meal\_time char(20) ) ; CREATE TABLE promotion ( p\_promo\_sk integer not null,<br>p\_promo\_id char(16) not null p\_promo\_id char(16) not null, p\_start\_date\_sk integer ,<br>p\_end\_date\_sk integer ,  $p$  end date sk p\_item\_sk integer<br>p\_cost decimal(  $decimal(15,2)$ p\_response\_target integer p\_promo\_name char(50) ,  $p_c$ channel dmail char(1) p\_channel\_email char(1)<br>p channel catalog char(1)  $p$  channel catalog p\_channel\_tv char(1) p\_channel\_radio char(1)<br>p\_channel\_press char(1)  $p_{\text{c}}$ channel\_press p\_channel\_event char(1) p\_channel\_demo char(1) , p\_channel\_details varchar(100) p\_purpose char(15) , p\_discount\_active char(1) ) ; CREATE TABLE customer\_demographics ( cd\_demo\_sk integer not null,  $cd\_gender$   $char(1)$ cd marital status char(1)

cd\_education\_status char(20)

<span id="page-104-0"></span>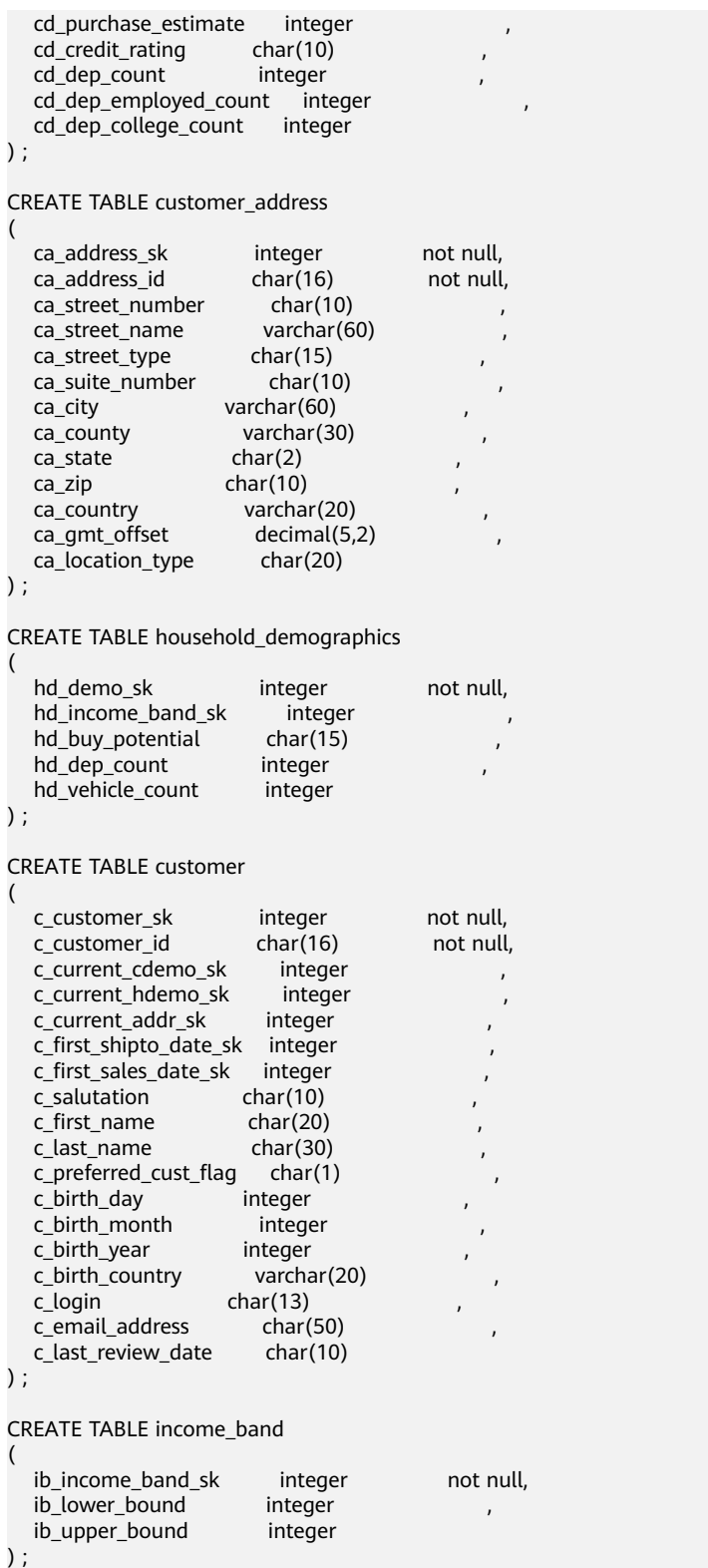

# **3.10.3 Creating a Another Table After Design Optimization**

This section contains the syntax of creating another table after the storage modes, compression levels, distribution modes, and distribution keys are selected in this practice.

(

CREATE TABLE store\_sales

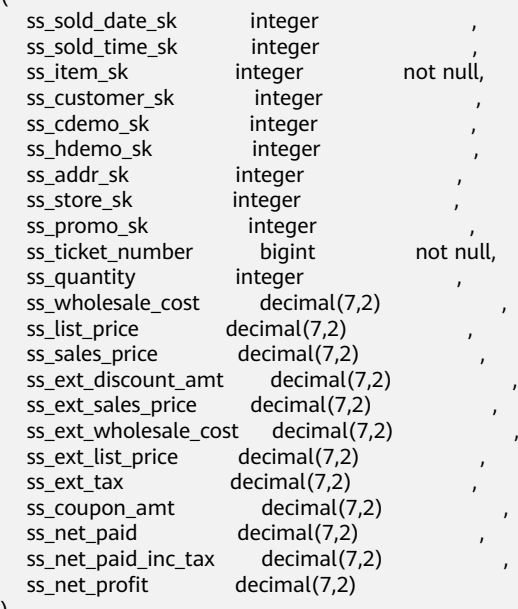

) WITH (ORIENTATION = column,COMPRESSION=middle) DISTRIBUTE BY hash (ss\_item\_sk);

CREATE TABLE date\_dim

(

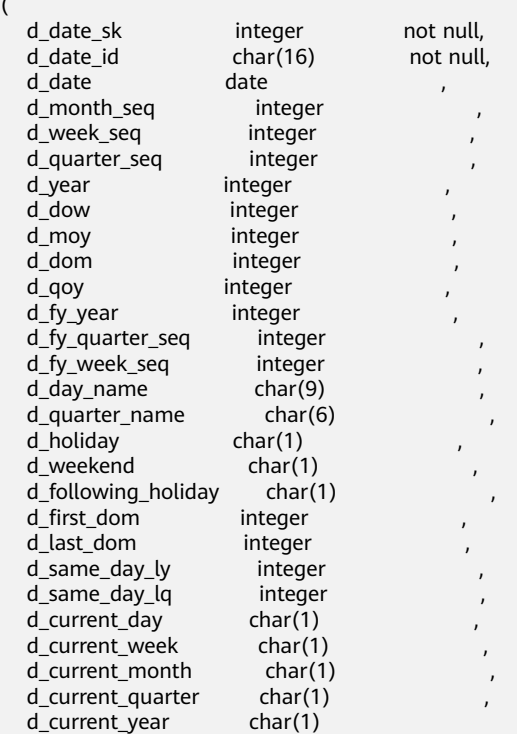

WITH (ORIENTATION = column,COMPRESSION=middle) DISTRIBUTE BY replication;

#### CREATE TABLE store

)

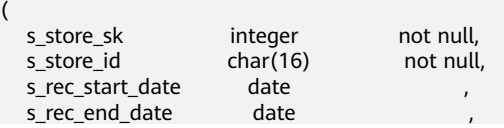

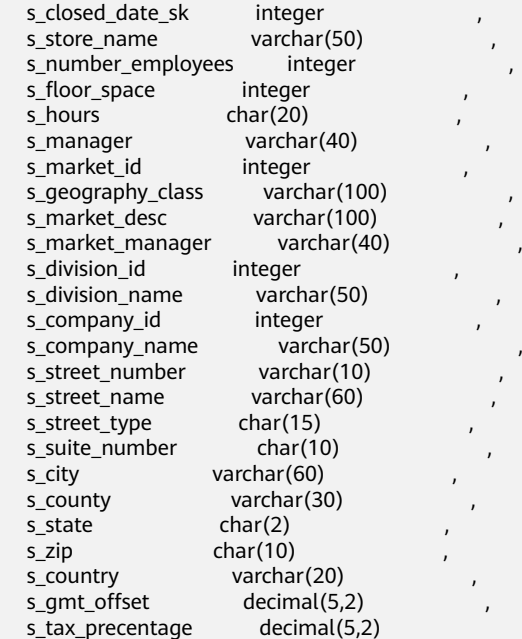

)

(

WITH (ORIENTATION = column,COMPRESSION=middle) DISTRIBUTE BY replication;

CREATE TABLE item

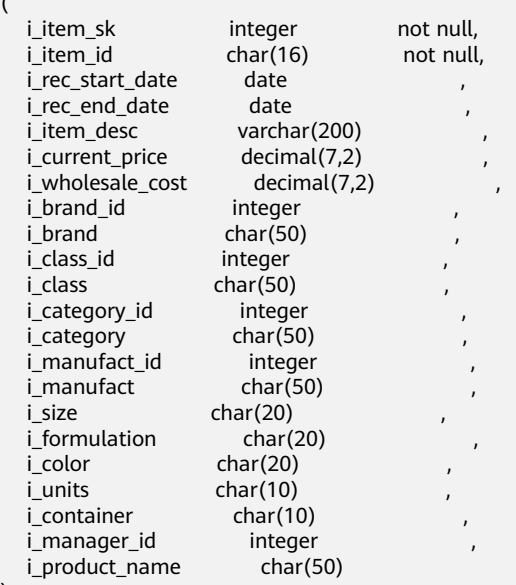

) WITH (ORIENTATION = column,COMPRESSION=middle) DISTRIBUTE BY replication;

CREATE TABLE time\_dim

(

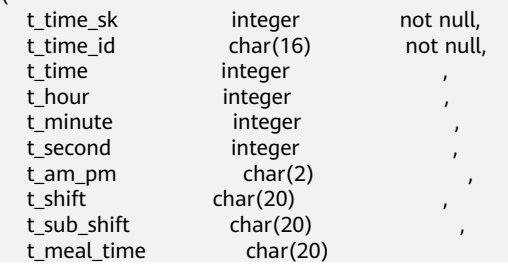

 $\overline{)}$ 

(

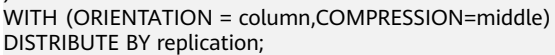

CREATE TABLE promotion

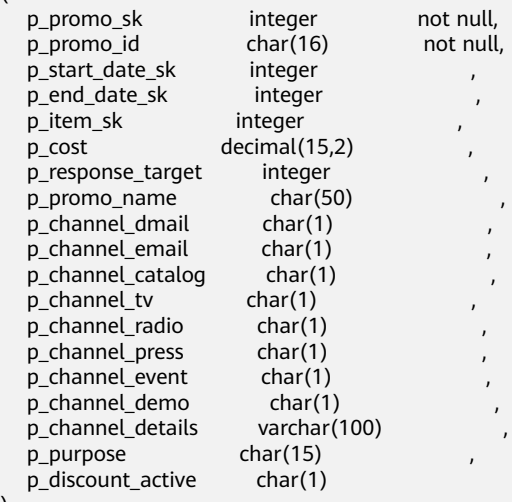

)

(

WITH (ORIENTATION = column,COMPRESSION=middle) DISTRIBUTE BY replication;

CREATE TABLE customer\_demographics

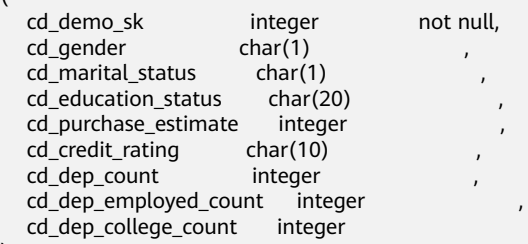

)

(

(

WITH (ORIENTATION = column,COMPRESSION=middle) DISTRIBUTE BY hash (cd\_demo\_sk);

CREATE TABLE customer\_address

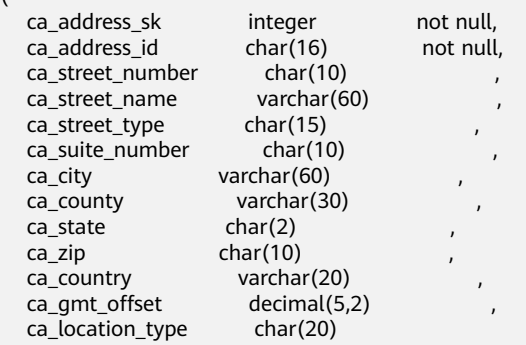

) WITH (ORIENTATION = column,COMPRESSION=middle) DISTRIBUTE BY hash (ca\_address\_sk);

CREATE TABLE household\_demographics

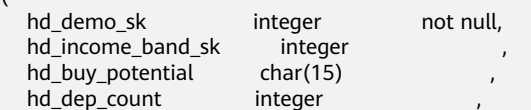
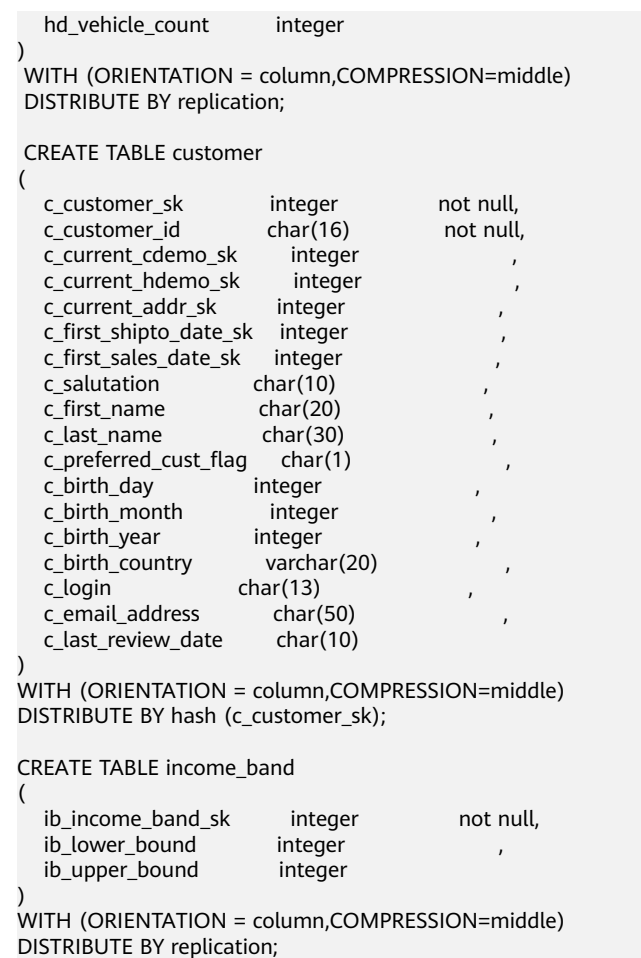

# **3.10.4 Creating a Foreign Table**

This section contains the syntax of foreign tables for obtaining sample data used in this tutorial. The sample data is stored in an OBS bucket accessible to all authenticated cloud users.

#### $\Box$  Note

(

- Note that <obs\_bucket\_name> in the following statement indicates the OBS bucket name. Only some regions are supported. For details about the supported regions and OBS bucket names, see **[Supported Regions](#page-85-0)**. GaussDB(DWS) clusters do not support cross-region access to OBS bucket data.
- You can replace **ACCESS\_KEY** and **SECRET\_ACCESS\_KEY** with your own credentials in this example.
- When an OBS foreign table is created, only the mapping relationship is created, and data is not pulled to the GaussDB (DWS) disk.

CREATE FOREIGN TABLE obs\_from\_store\_sales\_001

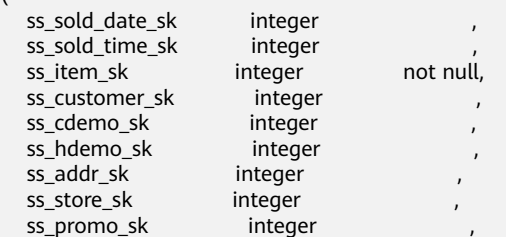

ss ticket number bigint not null, ss\_quantity integer<br>ss\_wholesale\_cost decimal(7,2) ss\_wholesale\_cost ss\_list\_price decimal(7,2) , ss\_sales\_price decimal(7,2) , ss\_ext\_discount\_amt decimal(7,2) ss\_ext\_sales\_price decimal(7,2) ss\_ext\_wholesale\_cost decimal(7,2) ss\_ext\_list\_price decimal(7,2) ss\_ext\_tax decimal(7,2)<br>ss coupon amt decimal(7,2) ss\_coupon\_amt ss\_net\_paid decimal(7,2) ss\_net\_paid\_inc\_tax decimal(7,2) ss\_net\_profit decimal(7,2) ) SERVER gsmpp\_server OPTIONS ( LOCATION 'obs://<obs\_bucket\_name>/tpcds/store\_sales', FORMAT 'text', DELIMITER '|', ENCODING 'utf8', NOESCAPING 'true', ACCESS\_KEY '**access\_key\_value\_to\_be\_replaced**', SECRET\_ACCESS\_KEY '**secret\_access\_key\_value\_to\_be\_replaced**', REJECT\_LIMIT 'unlimited', CHUNKSIZE '64' ) WITH err\_obs\_from\_store\_sales\_001; CREATE FOREIGN TABLE obs\_from\_date\_dim\_001 ( d date\_sk integer not null, d\_date\_id char(16) not null, d\_date date , d\_month\_seq integer d\_week\_seq integer , d\_quarter\_seq integer , d\_year integer<br>d dow integer d\_dow integer<br>d\_moy integer integer d\_dom integer , d\_qoy integer , d\_fy\_year integer<br>d\_fy\_quarter\_seq integer d\_fy\_quarter\_seq d\_fy\_week\_seq integer<br>d\_day\_name char(9)  $d$  day name d\_quarter\_name char(6)<br>d\_holiday char(1) d\_holiday char(1)<br>d\_weekend char(1) d\_weekend d\_following\_holiday char(1) , d\_first\_dom integer<br>d last\_dom integer d\_last\_dom integer<br>d\_same\_day\_ly integer<br>d\_same\_day\_lq integer d same day ly d\_same\_day\_lq d\_current\_day char(1)<br>d current week char(1)  $d$ \_current\_week d\_current\_month char(1) d\_current\_quarter char(1) d\_current\_year char(1) ) SERVER gsmpp\_server OPTIONS ( LOCATION 'obs://<obs\_bucket\_name>/tpcds/date\_dim', FORMAT 'text', DELIMITER '|', ENCODING 'utf8', NOESCAPING 'true', ACCESS\_KEY '**access\_key\_value\_to\_be\_replaced**', SECRET\_ACCESS\_KEY '**secret\_access\_key\_value\_to\_be\_replaced**', REJECT\_LIMIT 'unlimited', CHUNKSIZE '64' ) WITH err\_obs\_from\_date\_dim\_001: CREATE FOREIGN TABLE obs\_from\_store\_001 ( s store sk integer not null, s\_store\_id char(16) not null, s\_rec\_start\_date date , s\_rec\_end\_date s\_closed\_date\_sk integer<br>s store name varchar varchar(50) s\_number\_employees integer s\_floor\_space integer  $shours$  char( $20$ ) s\_manager varchar(40) s\_market\_id integer s\_geography\_class varchar(100) s\_market\_desc varchar(100) s\_market\_manager varchar(40)<br>s\_division\_id integer s\_division\_id integer<br>s\_division\_name varchar(50) s\_division\_name s\_company\_id integer s\_company\_name varchar(50) s\_street\_number varchar(10) s street name varchar(60) s\_street\_type char(15)<br>s\_suite\_number char(10) s\_suite\_number s city varchar(60) s\_county varchar(30)<br>s\_state char(2)  $char(2)$ s\_zip char(10) s\_country varchar(20) s\_gmt\_offset decimal(5,2) s\_tax\_precentage decimal(5,2) ) SERVER gsmpp\_server OPTIONS ( LOCATION 'obs://<obs\_bucket\_name>/tpcds/store', FORMAT 'text', DELIMITER '|', ENCODING 'utf8', NOESCAPING 'true', ACCESS\_KEY '**access\_key\_value\_to\_be\_replaced**', SECRET\_ACCESS\_KEY '**secret\_access\_key\_value\_to\_be\_replaced**', REJECT\_LIMIT 'unlimited', CHUNKSIZE '64' ) WITH err\_obs\_from\_store\_001; CREATE FOREIGN TABLE obs\_from\_item\_001 ( i\_item\_sk integer not null, i\_item\_id char(16) not null,<br>i rec start date date  $i$  rec start date i\_rec\_end\_date date i item desc varchar(200) i\_current\_price decimal(7,2)<br>i\_wholesale\_cost decimal(7,2) i\_wholesale\_cost i brand\_id integer i\_brand char(50)<br>i class id integer i class id i\_class char(50) i\_category\_id integer i\_category char(50) i\_manufact\_id integer

i manufact char(50) i\_size char(20)

 $i$  formulation char(20) i\_color char(20)  $i$  units char(10) i\_container char(10) i\_manager\_id integer<br>i product name char(50) i\_product\_name ) SERVER gsmpp\_server OPTIONS ( LOCATION 'obs://<obs\_bucket\_name>/tpcds/item', FORMAT 'text', DELIMITER '|', ENCODING 'utf8', NOESCAPING 'true', ACCESS\_KEY '**access\_key\_value\_to\_be\_replaced**', SECRET\_ACCESS\_KEY '**secret\_access\_key\_value\_to\_be\_replaced**', REJECT\_LIMIT 'unlimited', CHUNKSIZE '64' ) WITH err\_obs\_from\_item\_001: CREATE FOREIGN TABLE obs\_from\_time\_dim\_001 ( t\_time\_sk integer not null, t time id  $char(16)$  not null, t\_time integer , t hour integer t\_minute integer ,<br>t second integer , t\_second integer<br>t am pm char(2) t\_am\_pm t\_shift char(20)<br>t\_sub\_shift char(20) t\_sub\_shift t\_meal\_time char(20) ) SERVER gsmpp\_server OPTIONS ( LOCATION 'obs://<obs\_bucket\_name>/tpcds/time\_dim', FORMAT 'text', DELIMITER '|', ENCODING 'utf8', NOESCAPING 'true', ACCESS\_KEY '**access\_key\_value\_to\_be\_replaced**', SECRET\_ACCESS\_KEY '**secret\_access\_key\_value\_to\_be\_replaced**', REJECT\_LIMIT 'unlimited', CHUNKSIZE '64' ) WITH err\_obs\_from\_time\_dim\_001; CREATE FOREIGN TABLE obs\_from\_promotion\_001 ( p\_promo\_sk integer not null, p\_promo\_id char(16) not null,<br>p start date sk integer p\_start\_date\_sk integer , p\_end\_date\_sk integer , p\_item\_sk integer<br>p\_cost decimal(1  $decimal(15,2)$ p\_response\_target integer<br>p\_promo\_name char(50) p\_promo\_name p\_channel\_dmail char(1)  $p$  channel email char(1)  $p_{\text{channel}}$  catalog char(1) p\_channel\_tv char(1)<br>p channel radio char(1)  $p$  channel radio p\_channel\_press char(1) p\_channel\_event char(1) p\_channel\_demo char(1) , p\_channel\_details varchar(100) p\_purpose char(15) , p\_discount\_active char(1)

) SERVER gsmpp\_server OPTIONS ( LOCATION 'obs:// < obs bucket\_name>/tpcds/promotion' , FORMAT 'text', DELIMITER '|', ENCODING 'utf8', NOESCAPING 'true', ACCESS\_KEY '**access\_key\_value\_to\_be\_replaced**', SECRET\_ACCESS\_KEY '**secret\_access\_key\_value\_to\_be\_replaced**', REJECT\_LIMIT 'unlimited', CHUNKSIZE '64' ) WITH err\_obs\_from\_promotion\_001; CREATE FOREIGN TABLE obs\_from\_customer\_demographics\_001 ( cd\_demo\_sk integer not null, cd\_gender char(1) ,  $\overline{\text{c}}$  cd marital status char(1) cd\_education\_status char(20) , cd\_purchase\_estimate integer , cd\_credit\_rating char(10) , cd\_dep\_count integer , cd\_dep\_employed\_count integer cd\_dep\_college\_count integer ) SERVER gsmpp\_server OPTIONS ( LOCATION 'obs://<obs\_bucket\_name>/tpcds/customer\_demographics', FORMAT 'text', DELIMITER '|', ENCODING 'utf8', NOESCAPING 'true', ACCESS\_KEY '**access\_key\_value\_to\_be\_replaced**', SECRET\_ACCESS\_KEY '**secret\_access\_key\_value\_to\_be\_replaced**', REJECT\_LIMIT 'unlimited', CHUNKSIZE '64' ) WITH err\_obs\_from\_customer\_demographics\_001; CREATE FOREIGN TABLE obs\_from\_customer\_address\_001 ( ca\_address\_sk integer not null, ca\_address\_id char(16) not null, ca\_street\_number char(10) ca\_street\_name varchar(60) , ca\_street\_type char(15) ca\_suite\_number char(10) , ca\_city varchar(60) ca\_county varchar(30) . ca\_state char(2) , ca zip char $(10)$ ca\_country varchar(20) , ca\_gmt\_offset float4 , ca\_location\_type char(20) ) SERVER gsmpp\_server OPTIONS ( LOCATION 'obs://<obs\_bucket\_name>/tpcds/customer\_address', FORMAT 'text', DELIMITER '|', ENCODING 'utf8', NOESCAPING 'true', ACCESS\_KEY '**access\_key\_value\_to\_be\_replaced**', SECRET\_ACCESS\_KEY '**secret\_access\_key\_value\_to\_be\_replaced**', REJECT\_LIMIT 'unlimited', CHUNKSIZE '64' )

WITH err\_obs\_from\_customer\_address\_001; CREATE FOREIGN TABLE obs\_from\_household\_demographics\_001 ( hd\_demo\_sk integer not null,<br>hd income band sk integer hd\_income\_band\_sk integer ,<br>hd\_buy\_potential char(15) , hd\_buy\_potential char(15) ,<br>hd\_dep\_count integer , hd\_dep\_count hd\_vehicle\_count integer ) SERVER gsmpp\_server OPTIONS ( LOCATION 'obs://<obs\_bucket\_name>/tpcds/household\_demographics', FORMAT 'text', DELIMITER '|', ENCODING 'utf8', NOESCAPING 'true', ACCESS\_KEY '**access\_key\_value\_to\_be\_replaced**', SECRET\_ACCESS\_KEY '**secret\_access\_key\_value\_to\_be\_replaced**', REJECT\_LIMIT 'unlimited', CHUNKSIZE '64' ) WITH err\_obs\_from\_household\_demographics\_001; CREATE FOREIGN TABLE obs\_from\_customer\_001 ( c customer sk integer not null, c\_customer\_id char(16) not null,<br>c\_current\_cdemo\_sk integer , c\_current\_cdemo\_sk integer ,<br>c\_current\_hdemo\_sk integer , c\_current\_hdemo\_sk integer , c\_current\_addr\_sk integer , c\_first\_shipto\_date\_sk integer , c\_first\_sales\_date\_sk integer , c\_salutation char(10) , c\_first\_name char(20) , c\_last\_name char(30) c\_preferred\_cust\_flag char(1) c\_birth\_day integer<br>c\_birth\_month integer  $c$  birth month c\_birth\_year integer c\_birth\_country varchar(20) c\_login char(13) c\_email\_address char(50) c\_last\_review\_date char(10) ) SERVER gsmpp\_server OPTIONS ( LOCATION 'obs://<obs\_bucket\_name>/tpcds/customer', FORMAT 'text', DELIMITER '|', ENCODING 'utf8', NOESCAPING 'true', ACCESS\_KEY '**access\_key\_value\_to\_be\_replaced**', SECRET\_ACCESS\_KEY '**secret\_access\_key\_value\_to\_be\_replaced**', REJECT\_LIMIT 'unlimited', CHUNKSIZE '64' ) WITH err\_obs\_from\_customer\_001; CREATE FOREIGN TABLE obs\_from\_income\_band\_001 ( ib income band sk integer not null, ib\_lower\_bound integer , ib\_upper\_bound integer

) SERVER gsmpp\_server OPTIONS ( LOCATION 'obs://<obs\_bucket\_name>/tpcds/income\_band', FORMAT 'text',

DELIMITER '|', ENCODING 'utf8', NOESCAPING 'true', ACCESS\_KEY '**access\_key\_value\_to\_be\_replaced**', SECRET\_ACCESS\_KEY '**secret\_access\_key\_value\_to\_be\_replaced**', REJECT\_LIMIT 'unlimited', CHUNKSIZE '64' ) WITH err\_obs\_from\_income\_band\_001;

# **4 Advanced Features**

# **4.1 Creating a Time Series Table**

## **Scenarios**

Time series tables inherit the syntax of common column-store and row-store tables, making it easier to understand and use.

Time series tables can be managed through out data life cycle. Data increases explosively every day with a lot of dimensions. New partitions need to be added to the table periodically to store new data. Data generated a long time ago usually is of low value and is not frequently accessed. Therefore, it can be periodically deleted. Therefore, time series tables must have the capabilities of periodically adding and deleting partitions.

This practice demonstrates how to quickly create your time series tables and manage them by partitions. Specifying a proper type for a column helps improve the performance of operations such as import and query, making your service more efficient. The following figure uses genset data sampling as an example.

#### **Figure 4-1** Genset data sample

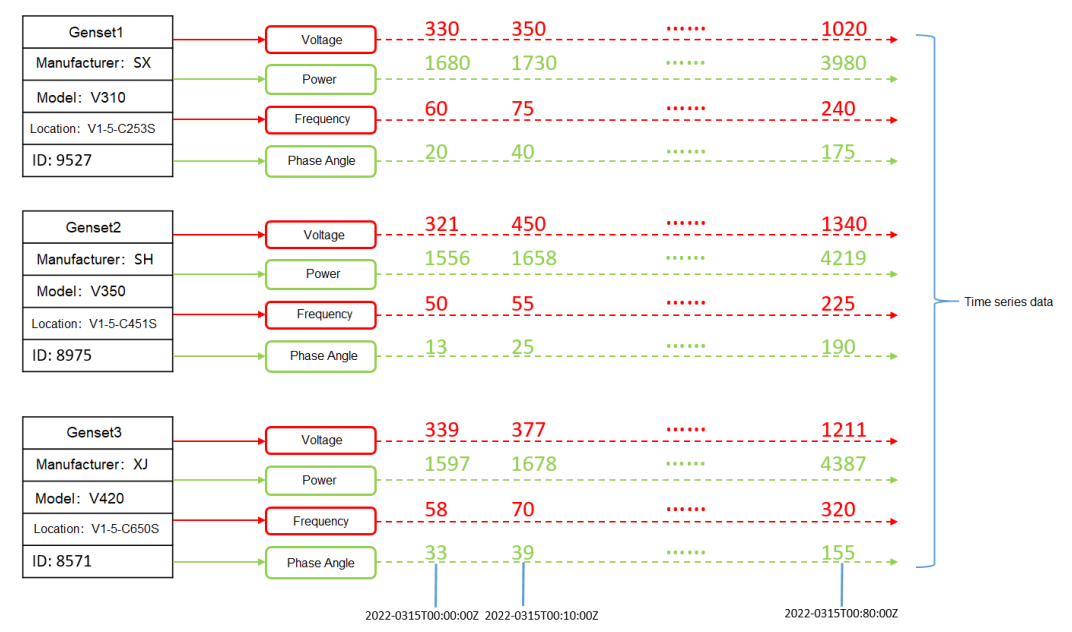

#### **Figure 4-2** Genset data table

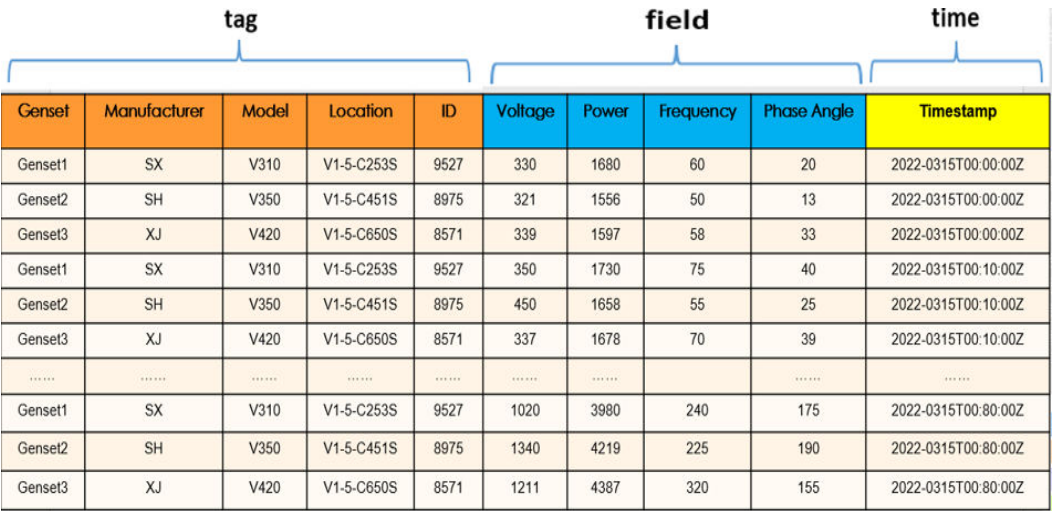

- The columns that describe generator attributes (generator information, manufacturer, model, location, and ID) are set as tag columns. During table creation, they are specified as **TSTag**
- The values of the sampling data metrics (voltage, power, frequency, and current phase angle) vary with time. During table creation, they are specified as **TSField**.
- The last column is specified as the time column, which stores the time information corresponding to the data in the field columns. During table creation, it is specified as **TSTime**.

#### **Procedure**

This practice takes about 30 minutes. The basic process is as follows:

- 1. **Creating an ECS**.
- 2. **Creating a Stream Data Warehouse**.
- 3. **[Using the gsql CLI Client to Connect to a Cluster](#page-119-0)**.
- 4. **[Creating a time series table](#page-119-0)**.

#### **Creating an ECS**

For details, see "Creating an ECS" in the *lastic Cloud Server User Guide*. When the ECS is created, log in to the ECS. For details, see "Remotely Logging In to a Linux ECS Using a Password (SSH)".

#### **NOTICE**

When creating an ECS, ensure that the ECS is in the same region, AZ, and VPC subnet as the stream data warehouse. Select the OS used by the gsql client (CentOS 7.6 is used as an example) as the ECS OS, and select using passwords to log in.

#### **Creating a Stream Data Warehouse**

- **Step 1** Log in to the Huawei Cloud management console.
- **Step 2** Choose **Service List** > **Analytics** > **Data Warehouse Service**. On the page that is displayed, click **Create Cluster** in the upper right corner.
- **Step 3** Configure the parameters according to **Table 4-1**.

| <b>Parameter</b>               | Configuration                                                                                                    |
|--------------------------------|----------------------------------------------------------------------------------------------------|
| Region                         | Select Europe-Dublin.<br><b>NOTE</b><br>CN North-Beijing4 is used as an example. You can select other regions<br>as required. Ensure that all operations are performed in the same<br>region.<br>• Ensure that GaussDB(DWS) and the ECS are in the same region, AZ, and<br>VPC subnet. |
| AZ.                            | AZ <sub>2</sub>                                                                                                    |
| Product                        | Stream data warehouse                                                                                                    |
| Compute<br>Resource            | <b>ECS</b>                                                                                                    |
| Storage<br><b>Type</b>         | Cloud SSD                                                                                                    |
| <b>CPU</b><br>Architectur<br>e | X86                                                                                                    |

**Table 4-1** Software configuration

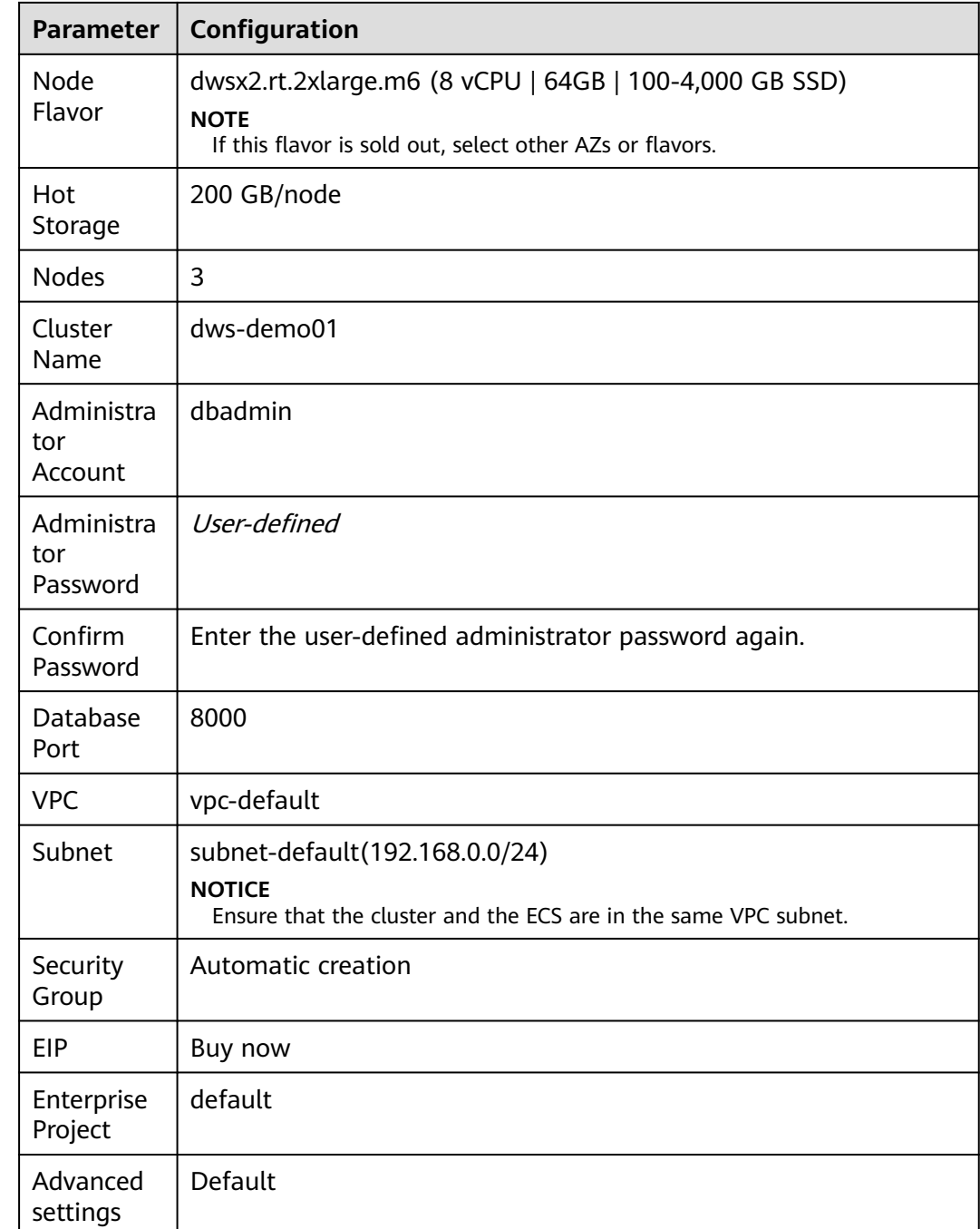

#### **Step 4** Confirm the information, click **Next**, and then click **Submit**.

- **Step 5** Wait for about 10 minutes. After the cluster is created, click the cluster name to go to the **Basic Information** page. Choose **Network**, click a security group name, and verify that a security group rule has been added. In this example, the client IP address is 192.168.0. $x$  (the private network IP address of the ECS where gsql is located is 192.168.0.90). Therefore, you need to add a security group rule in which the IP address is 192.168.0.0/24 and port number is 8000.
- **Step 6** Return to the **Basic Information** tab of the cluster and record the value of **Private Network IP Address**.

<span id="page-119-0"></span>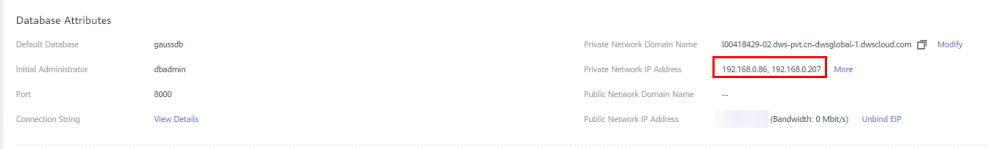

**----End**

#### **Using the gsql CLI Client to Connect to a Cluster**

**Step 1** Remotely log in to the Linux server where gsql is to be installed as user **root**, and run the following command in the Linux command window to download the gsql client:

wget https://obs.eu-west-101.myhuaweicloud.com/dws/download/dws\_client\_8.1.x\_redhat\_x64.zip --nocheck-certificate

#### **Step 2** Decompress the client.

cd <Path\_for\_storing\_the\_client> unzip dws\_client\_8.1.x\_redhat\_x64.zip

Where,

- <*Path\_for\_storing\_the\_client*>: Replace it with the actual path.
- *dws client 8.1.x redhat x64.zip*: This is the client tool package name of **RedHat x64**. Replace it with the actual name.
- **Step 3** Configure the GaussDB(DWS) client.

source gsql\_env.sh

If the following information is displayed, the gsql client is successfully configured: All things done.

**Step 4** Use the gsql client to connect to a GaussDB(DWS) database (using the password you defined when creating the cluster).

gsql -d gaussdb -p 8000 -h 192.168.0.86 -U dbadmin -W password -r

If the following information is displayed, the connection succeeded:

gaussdb=>

**----End**

#### **Creating a Time Series Table**

- 1. The following describes how to create a time series table **GENERATOR** for storing the sample data of gensets. CREATE TABLE IF NOT EXISTS GENERATOR(
	- genset text TSTag, manufacturer text TSTag, model text TSTag, location text TSTag, ID bigint TSTag, voltage numeric TSField, power bigint TSField, frequency numeric TSField, angle numeric TSField, time timestamptz TSTime) with (orientation=TIMESERIES, period='1 hour', ttl='1 month') distribute by hash(model);
- 2. Query the current time. select now(); now

```
------------------------------- 
2022-05-25 15:28:38.520757+08
(1 row)
```
3. Query the default partition and partition boundary.

SELECT relname, boundaries FROM pg\_partition where parentid=(SELECT oid FROM pg\_class where relname='generator') order by boundaries ; relname | boundaries

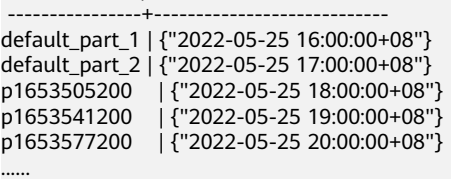

The **TSTAG** columns support the text, char, bool, int, and big int types.

The **TSTime** column supports the timestamp with time zone and timestamp without time zone types. It also supports the date type in databases compatible with the Oracle syntax. If time zone-related operations are involved, select a time type with time zone.

The data types supported by **TSField** columns are the same as those supported by column-store tables.

#### $\Box$  Note

- When writing table creation statements, you can optimize the sequence of tag columns. More unique columns (more distinct values) are written in the front to improve the performance in time sequence scenarios.
- When creating a time series table, set the table-level parameter **orientation** to **timeseries**.
- You do not need to manually specify **DISTRIBUTE BY** and **PARTITION BY** for a time series table. By default, data is distributed based on all tag columns, and the partition key is the TStime column.
- In the **create table like** syntax, the column names and the **kv\_type** types are automatically inherited from the source table. If the source table is a non-time series table and the new table is a time series table, the **kv type** type of the corresponding column cannot be determined. As a result, the creation fails.
- One and only one **TSTIME** attribute must be specified. Columns of the TSTIME type cannot be deleted. There must be at least one **TSTag** and **TSField** columns. Otherwise, an error will be reported during table creation.

Time series tables use the TSTIME column as the partition key and have the function of automatic partition management. Partition tables with the automatic partition management function help users greatly reduce O&M time. In the preceding table creation statement, you can see in the table-level parameters that two parameters **period** and **ttl** are specified for the time series table.

- **period**: interval for automatically creating partitions. The default value is 1 day. The value range is 1 hour  $\sim$  100 years. By default, an autoincrement partition task is created for the time series table. The autoincrement partition task dynamically creates partitions to ensure that sufficient partitions are available for importing data.
- **ttl**: time for automatically eliminate partitions. The value range is 1 hour  $\sim$  100 years. By default, no partition elimination task is created. You need to manually specify the partition elimination task when creating a table or use the ALTER TABLE syntax to set the partition elimination task after creating a table. The partition elimination policy is based on the condition that nowtime - partition boundary > ttl. Partitions that meet this

condition will be eliminated. This feature helps users periodically delete obsolete data.

#### $\Box$  Note

For partition boundaries

- If the **period** unit is hour, the start boundary value is the coming hour, and the partition interval is the value of **period**.
- If the **period** unit is day, the start boundary value is 00:00 of the coming day, and the partition interval is the value of **period**.
- If the **period** unit is month, the start boundary value is 00:00 of the coming month, and the partition interval is the value of **period**.
- If the **period** unit is year, the start boundary value is 00:00 of the next year, and the partition interval is the value of period.

## **Creating a Time Series Table (Manually Setting Partition Boundaries)**

1. Manually specify the start boundary value. For example, create the time series table **GENERATOR1** with the default start boundary of partition **P1** as **2022-05-30 16:32:45** and partition **P2** as **2022-05-31 16:56:12**. CREATE TABLE IF NOT EXISTS GENERATOR1( genset text TSTag, manufacturer text TSTag, model text TSTag, location text TSTag, ID bigint TSTag, voltage numeric TSField, power bigint TSField, frequency numeric TSField, angle numeric TSField, time timestamptz TSTime) with (orientation=TIMESERIES, period='1 day') distribute by hash(model) partition by range(time) ( PARTITION P1 VALUES LESS THAN('2022-05-30 16:32:45'), PARTITION P2 VALUES LESS THAN('2022-05-31 16:56:12') ); 2. Query the current time:

select now(); now -------------------------------

2022-05-31 20:36:09.700096+08(1 row)

3. Run the following command to query partitions and partition boundaries: SELECT relname, boundaries FROM pg\_partition where parentid=(SELECT oid FROM pg\_class where relname='generator1') order by boundaries ; relname | boundaries

-------------+--------------------------- p1 | {"2022-05-30 16:32:45+08"} p2 | {"2022-05-31 16:56:12+08"} p1654073772 | {"2022-06-01 16:56:12+08"} p1654160172 | {"2022-06-02 16:56:12+08"} ......

# **4.2 Best Practices of Hot and Cold Data Management**

#### **Scenarios**

In massive big data scenarios, with the growing of data, data storage and consumption increase rapidly. The need for data may vary in different time periods, therefore, data is managed in a hierarchical manner, improving data analysis performance and reducing service costs. In some data usage scenarios, data can be classified into hot data and cold data by accessing frequency.

Hot and cold data is classified based on the data access frequency and update frequency.

- Hot data: Data that is frequently accessed and updated and requires fast response.
- Cold data: Data that cannot be updated or is seldom accessed and does not require fast response

You can define cold and hot management tables to switch cold data that meets the specified rules to OBS for storage. Cold and hot data can be automatically determined and migrated by partition.

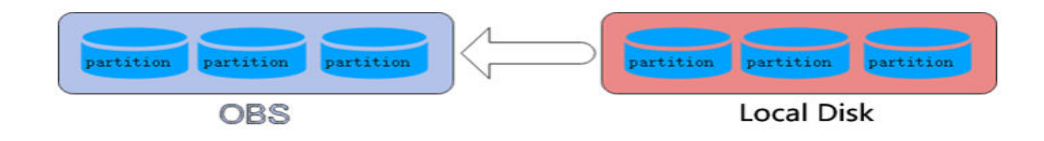

The hot and cold partitions can be switched based on LMT (Last Modify Time) and HPN (Hot Partition Number) policies. LMT indicates that the switchover is performed based on the last update time of the partition, and HPN indicates that the switchover is performed based on the number of reserved hot partitions.

- **LMT**: Switch the hot partition data that is not updated in the last  $\left[day\right]$  days to the OBS tablespace as cold partition data.  $\frac{day}{i}$  is an integer ranging from 0 to 36500, in days.
- HPN: indicates the number of hot partitions to be reserved. During the cold and hot switchover, data needs to be migrated to OBS. HPN is an integer ranging from 0 to 1600.

# **Constraints**

- If a table has both cold and hot partitions, the query becomes slow because cold data is stored on OBS and the read/write speed are lower than those of local queries.
- Currently, cold and hot tables support only column-store partitioned tables of version 2.0. Foreign tables do not support cold and hot partitions.
- Only hot data can be switched to cold data. Cold data cannot be switched to hot data.

# **Procedure**

This practice takes about 30 minutes. The basic process is as follows:

- 1. **[Creating a cluster](#page-123-0)**.
- 2. **[Using the gsql CLI Client to Connect to a Cluster](#page-124-0)**.
- 3. **[Creating Hot and Cold Tables](#page-124-0)**.
- 4. **[Hot and Cold Data Switchover](#page-125-0)**.
- 5. **[Viewing Data Distribution in Hot and Cold Tables](#page-125-0)**.

# <span id="page-123-0"></span>**Creating a cluster**

- **Step 1** Log in to the Huawei Cloud management console.
- **Step 2** Choose **Service List** > **Analytics** > **Data Warehouse Service**. On the page that is displayed, click **Create Cluster** in the upper right corner.
- **Step 3** Configure the parameters according to **Table 4-2**.

**Table 4-2** Software configuration

| <b>Parameter</b>               | Configuration                                                                                                    |  |  |
|--------------------------------|----------------------------------------------------------------------------------------------------|--|--|
| Region                         | Select EU-Dublin.<br><b>NOTE</b><br>EU-Dublin is used as an example. You can select other regions as required.<br>Ensure that all operations are performed in the same region. |  |  |
| AZ                             | AZ <sub>2</sub>                                                                                                    |  |  |
| Product                        | Standard data warehouse                                                                                                    |  |  |
| <b>CPU</b><br>Architectur<br>e | X86                                                                                                    |  |  |
| Node<br>Flavor                 | dws2.m6.4xlarge.8 (16 vCPUs   128 GB   2000 GB SSD)<br><b>NOTE</b><br>If this flavor is sold out, select other AZs or flavors.                                                 |  |  |
| <b>Nodes</b>                   | 3                                                                                                    |  |  |
| Cluster<br>Name                | dws-demo                                                                                                    |  |  |
| Administra<br>tor<br>Account   | dbadmin                                                                                                    |  |  |
| Administra<br>tor<br>Password  | $\overline{\phantom{a}}$                                                                                                    |  |  |
| Confirm<br>Password            |                                                                                                    |  |  |
| Database<br>Port               | 8000                                                                                                    |  |  |
| <b>VPC</b>                     | vpc-default                                                                                                    |  |  |
| Subnet                         | subnet-default(192.168.0.0/24)                                                                                                    |  |  |
| Security<br>Group              | Automatic creation                                                                                                    |  |  |
| <b>EIP</b>                     | Buy now                                                                                                    |  |  |

<span id="page-124-0"></span>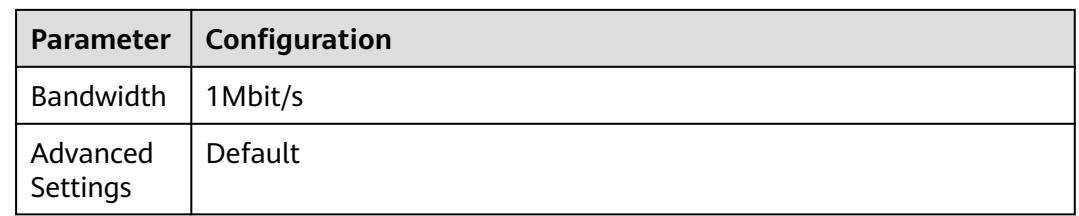

- **Step 4** Confirm the information, click **Next**, and then click **Submit**.
- **Step 5** Wait about 6 minutes. After the cluster is created, click **v** next to the cluster name. On the displayed cluster information page, record the value of **Public Network Address**.

**----End**

#### **Using the gsql CLI Client to Connect to a Cluster**

**Step 1** Remotely log in to the Linux server where gsql is to be installed as user **root**, and run the following command in the Linux command window to download the gsql client:

wget https://obs.eu-west-101.myhuaweicloud.com/dws/download/dws\_client\_8.1.x\_redhat\_x64.zip --nocheck-certificate

**Step 2** Decompress the client.

cd <Path\_for\_storing\_the\_client> unzip dws\_client\_8.1.x\_redhat\_x64.zip

Where,

- <Path\_for\_storing\_the\_client>: Replace it with the actual path.
- *dws client 8.1.x redhat x64.zip*: This is the client tool package name of **RedHat x64**. Replace it with the actual name.
- **Step 3** Configure the GaussDB(DWS) client.

source gsql\_env.sh

If the following information is displayed, the gsql client is successfully configured: All things done.

**Step 4** Use the gsql client to connect to a GaussDB(DWS) database (using the password you defined when creating the cluster).

gsql -d gaussdb -p 8000 -h 192.168.0.86 -U dbadmin -W password -r

If the following information is displayed, the connection succeeded:

gaussdb=>

**----End**

### **Creating Hot and Cold Tables**

Create a column-store cold and hot data management table **lifecycle\_table** and set the hot data validity period LMT to 100 days.

CREATE TABLE lifecycle\_table(i int, val text) WITH (ORIENTATION = COLUMN, storage\_policy = 'LMT:100') PARTITION BY RANGE (i)

```
(
PARTITION P1 VALUES LESS THAN(5),
PARTITION P2 VALUES LESS THAN(10),
PARTITION P3 VALUES LESS THAN(15).
PARTITION P8 VALUES LESS THAN(MAXVALUE)
)
```
ENABLE ROW MOVEMENT;

#### **Hot and Cold Data Switchover**

Switch cold data to the OBS tablespace.

● Automatic switchover: The scheduler automatically triggers the switchover at 00:00 every day.

You can use the pg\_obs\_cold\_refresh\_time(table\_name, time) function to customize the automatic switchover time. For example, set the automatic triggering time to 06:30 every morning based on service requirements.

SELECT \* FROM pg\_obs\_cold\_refresh\_time('lifecycle\_table', '06:30:00'); pg\_obs\_cold\_refresh\_time --------------------------

 SUCCESS (1 row)

**Manual** 

Run the ALTER TABLE statement to manually switch a single table.

ALTER TABLE lifecycle table refresh storage: ALTER TABLE

Use the pg\_refresh\_storage() function to switch all hot and cold tables in batches.

SELECT pg\_catalog.pg\_refresh\_storage(); pg\_refresh\_storage -------------------- (1,0) (1 row)

### **Viewing Data Distribution in Hot and Cold Tables**

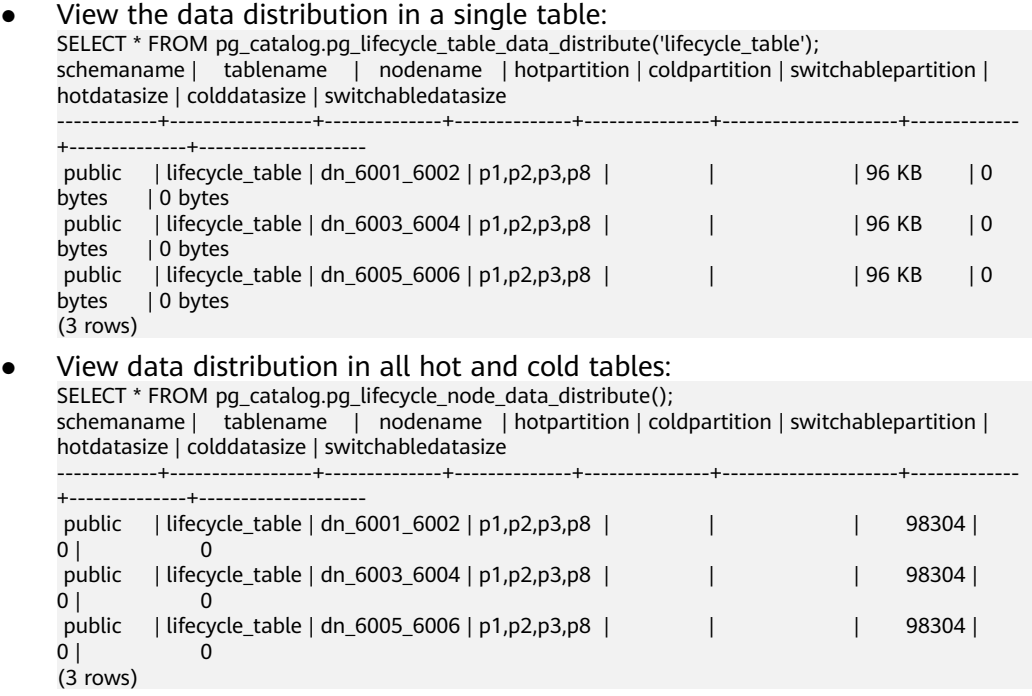

# **4.3 Best Practices for Automatic Partition Management**

## **Scenarios**

For partition tables whose partition columns are time, the automatic partition management function can be added to automatically create partitions and delete expired partitions, reducing partition table maintenance costs and improving query performance. To facilitate data query and maintenance, the time column is often used as the partition column of a partitioned table that stores time-related data, such as e-commerce order information and real-time IoT data. When the timerelated data is imported to a partitioned table, the table should have partitions of the corresponding time ranges. Common partition tables do not automatically create new partitions or delete expired partitions. Therefore, maintenance personnel need to periodically create new partitions and delete expired partitions, leading to increased O&M costs.

Addressing this, GaussDB(DWS) introduces the automatic partition management feature. You can set the table-level parameters **period** and **ttl** to enable the automatic partition management function, which automatically creates partitions and deletes expired partitions, reducing partition table maintenance costs and improving query performance.

**period**: interval for automatically creating partitions. The default value is 1 day. The value range is 1 hour  $\sim$  100 years.

**ttl**: time for automatically eliminate partitions. The value range is 1 hour  $\sim$  100 years. The partition elimination policy is based on the condition that nowtime partition boundary > ttl. Partitions that meet this condition will be eliminated.

Automatic partition creation

One or more partitions are automatically created at the interval specified by **period** to make the maximum partition boundary time greater than nowTime + 30 x period. As long as there is an automatically created partition, real-time data will not fail to be imported within the next 30 periods.

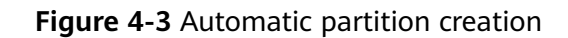

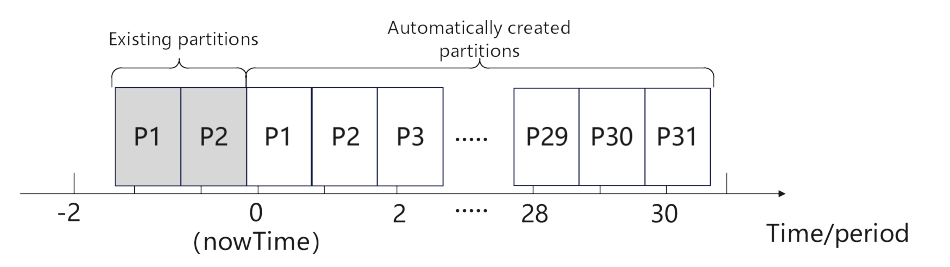

Automatically deleting expired partitions

Partitions whose boundary time is earlier than **nowTime-ttl** are considered expired partitions. The automatic partition management function traverses all partitions and deletes expired partitions after each **period**. If all partitions are expired partitions, the system retains one partition and truncates the table.

# **Constraints**

When using the partition management function, ensure that the following requirements are met:

- It cannot be used on midrange servers, acceleration clusters, or stand-alone clusters.
- It can be used in clusters of version 8.1.3 or later.
- It can only be used for row-store range partitioned tables, column-store range partitioned tables, time series tables, and cold and hot tables.
- The partition key must be unique and its type must be timestamp, timestamptz, or date.
- The maxvalue partition is not supported.
- The value of (nowTime boundaryTime)/period must be less than the maximum number of partitions. **nowTime** indicates the current time, and **boundaryTime** indicates the earliest partition boundary time.
- The values of **period** and **ttl** range from 1 hour to 100 years. In addition, in a database compatible with Teradata or MySQL, if the partition key type is date, the value of period cannot be less than 1day.
- The table-level parameter **ttl** cannot exist independently. You must set **period** in advance or at the same time, and the value of **ttl** must be greater than or equal to that of **period**.
- During online cluster scale-out, partitions cannot be automatically added. Partitions reserved each time partitions are added will ensure that services are not affected.

# **Creating an ECS**

For details, see "Creating an ECS" in the *lastic Cloud Server User Guide*. When the ECS is created, log in to the ECS. For details, see "Remotely Logging In to a Linux ECS Using a Password (SSH)".

#### **NOTICE**

When creating an ECS, ensure that the ECS is in the same region, AZ, and VPC subnet as the stream data warehouse. Select the OS used by the gsql client (CentOS 7.6 is used as an example) as the ECS OS, and select using passwords to log in.

### **Creating a cluster**

- **Step 1** Log in to the Huawei Cloud management console.
- **Step 2** Choose **Service List** > **Analytics** > **Data Warehouse Service**. On the page that is displayed, click **Create Cluster** in the upper right corner.
- **Step 3** Configure the parameters according to **[Table 4-3](#page-128-0)**.

<span id="page-128-0"></span>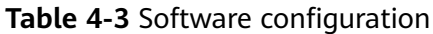

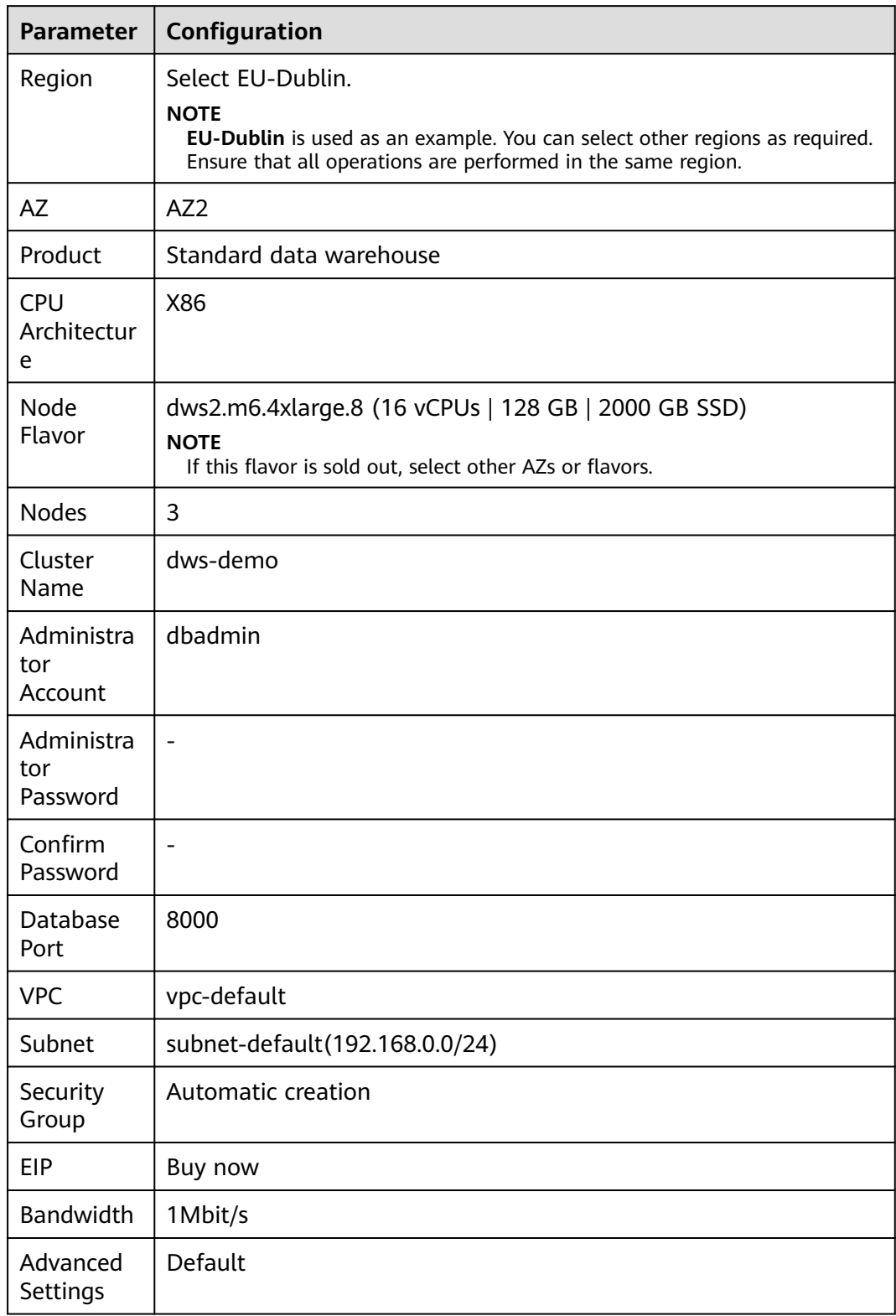

**Step 4** Confirm the information, click **Next**, and then click **Submit**.

**Step 5** Wait about 6 minutes. After the cluster is created, click  $\vee$  next to the cluster name. On the displayed cluster information page, record the value of **Public Network Address**.

**----End**

## **Using the gsql CLI Client to Connect to a Cluster**

**Step 1** Remotely log in to the Linux server where gsql is to be installed as user **root**, and run the following command in the Linux command window to download the gsql client:

wget https://obs.eu-west-101.myhuaweicloud.com/dws/download/dws\_client\_8.1.x\_redhat\_x64.zip --nocheck-certificate

#### **Step 2** Decompress the client.

cd <Path\_for\_storing\_the\_client> unzip dws\_client\_8.1.x\_redhat\_x64.zip

Where,

- <Path for storing the client>: Replace it with the actual path.
- *dws client 8.1.x redhat x64.zip*: This is the client tool package name of **RedHat x64**. Replace it with the actual name.
- **Step 3** Configure the GaussDB(DWS) client.

source gsql\_env.sh

If the following information is displayed, the gsql client is successfully configured:

All things done.

**Step 4** Use the gsql client to connect to a GaussDB(DWS) database (using the password you defined when creating the cluster).

gsql -d gaussdb -p 8000 -h 192.168.0.86 -U dbadmin -W password -r

If the following information is displayed, the connection succeeded:

gaussdb=>

**----End**

### **Automatic partition management**

The partition management function is bound to the table-level parameters **period** and **ttl**. Automatic partition creation is enabled with the enabling of **period**, and automatic partition deletion is enabled with the enabling of **ttl**. 30 seconds after **period** or **ttl** is set, the automatic partition creation or deletion works for the first time.

You can enable the partition management function in either of the following ways:

Specify **period** and **ttl** when creating a table.

This way is applicable when you create a partition management table. There are two syntaxes for creating a partition management table. One specifies partitions, and the other does not.

If partitions are specified when a partition management table is created, the syntax rules are the same as those for creating an ordinary partition table. The only difference is that the syntax specifies the table-level parameters **period** and **ttl**.

The following example shows how to create a partition management table **CPU1** and specify partitions.

```
CREATE TABLE CPU1(
   id integer,
   IP text,
   time timestamp
) with (TTL='7 days',PERIOD='1 day')
partition by range(time)
(
   PARTITION P1 VALUES LESS THAN('2023-02-13 16:32:45'),
   PARTITION P2 VALUES LESS THAN('2023-02-15 16:48:12')
);
```
When creating a partition management table, you can specify only the partition key but not partitions. In this case, two default partitions will be created with **period** as the partition time range. The boundary time of the first default partition is the first hour, day, week, month, or year past the current time. The time unit is selected based on the maximum unit of PERIOD. The boundary time of the second default partition is the boundary time of the first partition plus PERIOD. Assume that the current time is 2023-02-17 16:32:45, and the boundary of the first default partition is described in the following table.

| period               | <b>Maximum PERIOD</b><br>Unit | <b>Boundary of First Default</b><br><b>Partition</b> |
|----------------------|-------------------------------|------------------------------------------------------|
| 1hour                | Hour                          | 2023-02-17 17:00:00                                  |
| 1day                 | Day                           | 2023-02-18 00:00:00                                  |
| 1 <sub>month</sub>   | Month                         | 2023-03-01 00:00:00                                  |
| 13 <sub>months</sub> | Year                          | 2024-01-01 00:00:00                                  |

**Table 4-4** Description of the period parameter

Run the following command to create the partition management table **CPU2** with no partitions specified:

```
CREATE TABLE CPU2(
   id integer,
   IP text,
   time timestamp
) with (TTL='7 days',PERIOD='1 day')
partition by range(time);
```
● Run the **ALTER TABLE RESET** command to set **period** and **ttl**.

This method is used to add the partition management function to an ordinary partitioned table that meets the partition management constraints.

- Run the following command to create an ordinary partition table **CPU3**: CREATE TABLE CPU3( id integer,
	- IP text, time timestamp

partition by range(time)

)

(

```
 PARTITION P1 VALUES LESS THAN('2023-02-14 16:32:45'),
   PARTITION P2 VALUES LESS THAN('2023-02-15 16:56:12')
);
```
– To enable the automatic partition creation and deletion functions, run the following command: ALTER TABLE CPU3 SET (PERIOD='1 day',TTL='7 days');

– To enable only the automatic partition creation function, run the following command:

ALTER TABLE CPU3 SET (PERIOD='1 day');

- To enable only the automatic partition deletion function, run the following command (If automatic partition creation is not enabled in advance, the operation will fail): ALTER TABLE CPU3 SET (TTL='7 days');
- Modify the **period** and **ttl** parameters to modify the partition management function. ALTER TABLE CPU3 SET (TTL='10 days',PERIOD='2 days');
- Disabling the partition management function

You can run the **ALTER TABLE RESET** command to delete the table-level parameters **period** and **ttl** to disable the partition management function.

#### $\Box$  Note

- The **period** cannot be deleted separately with **TTL**.
- The time series table does not support **ALTER TABLE RESET**.
- Run the following command to disable the automatic partition creation and deletion functions: ALTER TABLE CPU1 RESET (PERIOD,TTL);
- To disable only the automatic partition deletion, run the following command: ALTER TABLE CPU3 RESET (TTL);
- To disable only the automatic partition creation function, run the following command (If the table contains the **ttl** parameter, the

operation will fail): ALTER TABLE CPU3 RESET (PERIOD);

# **4.4 GaussDB (DWS) View Decoupling and Automatic Rebuilding**

To solve the problem that base table objects cannot be modified independently due to view and table dependency, GaussDB(DWS) implements view decoupling and rebuilding. This document describes the application scenarios and use methods of the automatic view rebuilding function.

### **Scenario**

GaussDB(DWS) uses object identifiers (OIDs) to store reference relationships between objects. When a view is defined, the OID of the database object on which the view depends is bound to it. No matter how the view name changes, the dependency does not change. If you modify some columns in the base table, an

error will be reported because the columns are strongly bound some objects. If you want to delete a table column or the entire table, you need to use the **cascade** keyword to delete the associated views. After the table column is deleted or the table is re-created, you need to re-create the views of different levels one by one. This increases the workload and deteriorates the usability.

To solve this problem, GaussDB(DWS) 8.1.0 decouples views from their dependent base tables or other database objects (views, synonyms, functions, and table columns), so that these objects can be deleted independently. After the base table is rebuilt, you can run the **ALTER VIEW view\_name REBUILD** command to rebuild the dependency. In 8.1.1, automatic rebuilding is implemented. Dependency relationships can be automatically rebuilt without being perceived. After automatic rebuilding is enabled, lock conflicts may occur. Therefore, you are not advised to enable automatic rebuilding.

#### **Usage**

- **Step 1** Create a cluster on the management console. For details, see section **[Creating a](https://support.huaweicloud.com/eu/mgtg-dws/dws_01_0019.html) [Cluster](https://support.huaweicloud.com/eu/mgtg-dws/dws_01_0019.html)**.
- **Step 2** Enable the GUC parameter **view\_independent**.

The GUC parameter **view\_independent** controls whether to decouple a view from its objects. This parameter is disabled by default. You need to manually enable the parameter. To enable the **view\_independent** parameter, log in to the management console and click the cluster name. On the displayed **Cluster Details** page, click the **Parameters** tab, search for **view\_independent**, modify the parameter, and save the modification.

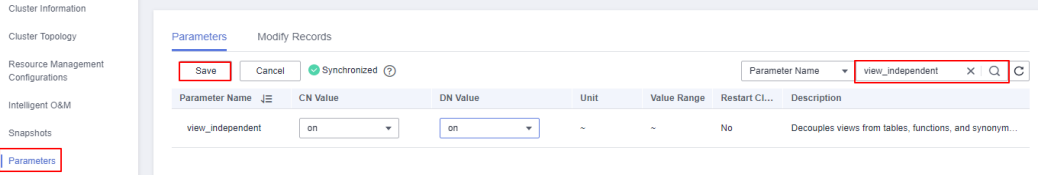

**Step 3** Use DAS to connect to a cluster. Locate the required cluster in the cluster list and click **Log In** in the **Operation** column. On the DAS page that is displayed, enter the username, database name, and password, and test the connection. If the connection is successful, log in to the cluster. For details, see **[Using DAS to](https://support.huaweicloud.com/eu/mgtg-dws/dws_01_0815.html) [Connect to a Cluster](https://support.huaweicloud.com/eu/mgtg-dws/dws_01_0815.html)**.

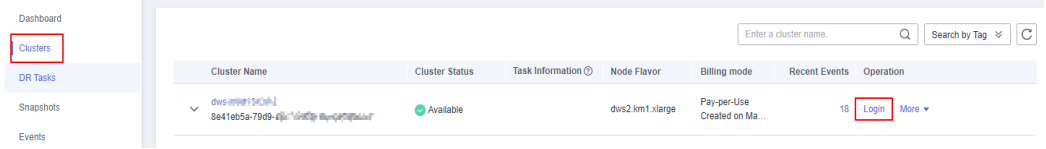

**Step 4** Create a sample table **t1** and insert data into the table.

SET current\_schema='public'; CREATE TABLE t1 (a int, b int, c char(10)) DISTRIBUTE BY HASH (a); INSERT INTO t1 VALUES(1,1,'a'),(2,2,'b');

**Step 5** Create view **v1** that depends on table **t1**, and create view **v11** that depends on view **v1**. Query view **v11**.

CREATE VIEW v1 AS SELECT a, b FROM t1; CREATE VIEW v11 AS SELECT a FROM v1;

```
SELECT * FROM v11;
 a
---
 1
 2
(2 rows)
```
**Step 6** After table **t1** is deleted, an error is reported when you query the view **v11**. However, the views still exist.

GaussDB(DWS) provides the **GS\_VIEW\_INVALID** view to query all invalid views visible to the user. If the base table, function, or synonym that the view depends on is abnormal, the **validtype** column of the view is displayed as "invalid". DROP TABLE t1;

```
SELECT * FROM v11;
ERROR: relation "public.t1" does not exist 
SELECT * FROM gs_view_invalid;
oid | schemaname | viewname | viewowner | definition | validtype
--------+------------+----------+-----------+-----------------------------+-----------
213563 | public | v1 | dbadmin | SELECT a, b FROM public.t1; | invalid
213567 | public | v11 | dbadmin | SELECT a FROM public.v1; | invalid
(2 rows)
```
**Step 7** In a cluster of a version earlier than recreates table t1, the view is automatically recreated. The views are automatically refreshed only when they are used.

```
CREATE TABLE t1 (a int, b int, c char(10)) DISTRIBUTE BY HASH (a);
INSERT INTO t1 VALUES(1,1,'a'),(2,2,'b');
SELECT * from v1;
a \mid b---+---
1 | 12|2(2 rows)
SELECT * FROM gs_view_invalid;
oid | schemaname | viewname | viewowner | definition | validtype
--------+------------+----------+-----------+--------------------------+-----------
213567 | public | v11 | dbadmin | SELECT a FROM public.v1; | invalid
(1 row)
SELECT * from v11;
 a 
---
 1 
\overline{2}(2 rows)
SELECT * FROM gs_view_invalid;
 oid | schemaname | viewname | viewowner | definition | validtype
           -----+------------+----------+-----------+------------+-----------
(0 rows)
----End
```
# **4.5 Best Practices of Column-Store Delta Tables**

### **Working Principles**

In GaussDB(DWS), data in a column-store table is stored by column. By default, 60,000 rows in each column are stored in a CU. A CU is the minimum unit for

storing data in a column-store table. After a CU is generated, data in it is fixed and cannot be modified. No matter whether one or 60,000 data records are inserted into a column-store table, only one CU is generated. When a small amount of data is inserted into a column-store table for multiple times, it cannot be well depressed. As a result, data bloating occurs, which affects the query performance and disk usage.

Data in a CU file cannot be modified and can only be appended. Deleting the CU file data is to mark the old data as invalid in the dictionary. Updating the CU file data is to mark the old data as invalid and write a new record to the new CU. If a column-store table is updated or deleted for multiple times or only a small amount of data is inserted each time, the column-store table space bloats and a large amount of space cannot be effectively used.

Column-store tables are designed to import a large amount of data and store it by column for query. To solve the preceding problems, the delta table is introduced, which is a row-store table attached to a column-store table. After the delta table is enabled, when a single piece of data or a small batch of data is imported, the data is stored in the delta table to avoid small CUs. The addition, deletion, modification, and query of the delta table are the same as those of row-store tables. After the delta table is enabled, the performance of importing columnstore tables is greatly improved.

### **Use Cases**

The column-store delta table is used for hybrid row-column storage and is suitable for real-time analysis and statistics. It solves the performance problem caused by importing small batches of data and periodically merges the data to the primary table to ensure the analysis and query performance. You need to determine whether to enable delta tables based on the actual situation. Otherwise, the advantages of GaussDB(DWS) column-store tables cannot be fully utilized, wasting extra space and time.

# **Preparations**

- You have registered a GaussDB(DWS) account and checked the account status before using GaussDB(DWS). The account cannot be in arrears or frozen.
- You have obtained the AK and SK of the account.
- The sample data has been uploaded to the **traffic-data** folder in an OBS bucket, and all Huawei Cloud accounts have been granted the read-only permission for accessing the OBS bucket. For details, see **[Checkpoint Vehicle](#page-168-0) [Analysis](#page-168-0)**.

# **Procedure**

**Step 1** Use DAS to connect to a cluster. Locate the required cluster in the cluster list and click **Log In** in the **Operation** column. On the DAS page that is displayed, enter the username, database name, and password, and test the connection. If the connection is successful, log in to the cluster. For details, see **[Using DAS to](https://support.huaweicloud.com/eu/mgtg-dws/dws_01_0815.html) [Connect to a Cluster](https://support.huaweicloud.com/eu/mgtg-dws/dws_01_0815.html)**.

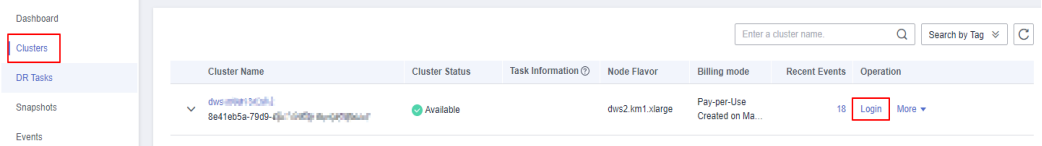

- **Step 2** Execute the following statement to create the **traffic** database: CREATE DATABASE traffic encoding 'utf8' template template0;
- **Step 3** Run the following statements to create database tables **GCJL** and **GCJL2** for storing checkpoint vehicle information: By default, the delta table is not enabled for **GCJL** but is enabled for **GCJL2**.

```
CREATE SCHEMA traffic_data;
SET current_schema= traffic_data;
DROP TABLE if exists GCJL;
CREATE TABLE GCJL
(
      kkbh VARCHAR(20), 
    hphm VARCHAR(20).
     gcsj DATE ,
     cplx VARCHAR(8),
     cllx VARCHAR(8),
     csys VARCHAR(8)
)
with (orientation = column, COMPRESSION=MIDDLE)
distribute by hash(hphm);
DROP TABLE if exists GCJL2;
CREATE TABLE GCJL2
(
      kkbh VARCHAR(20), 
     hphm VARCHAR(20),
     gcsj DATE ,
     cplx VARCHAR(8),
 cllx VARCHAR(8),
 csys VARCHAR(8)
)
with (orientation = column, COMPRESSION=MIDDLE, ENABLE_DELTA = TRUE)
distribute by hash(hphm);
```
#### $\Box$  Note

- Delta tables are disabled by default. To enable delta tables, set **enable\_delta** to **true** when creating column-store tables.
- You can also run the following command to enable delta tables: ALTER TABLE table\_name SET (enable\_delta=TRUE);
- If the delta table has been enabled, you can run the following command to disable it when required: ALTER TABLE table\_name SET (enable\_delta=FALSE);
- **Step 4** Create a foreign table, which is used to identify and associate the source data on OBS.

#### **NOTICE**

- $\bullet$  <*obs\_bucket\_name>* indicates the OBS bucket name. Only some regions are supported. For details about the supported regions and OBS bucket names, see **[Supported Regions](#page-168-0)**. GaussDB(DWS) clusters do not support cross-region access to OBS bucket data.
- , and replace <*Access\_Key\_Id>* and <*Secret\_Access\_Key>* with the actual value.
- If the message "ERROR: schema " $xxx$ " does not exist Position" is displayed when you create a foreign table, the schema does not exist. Perform the previous step to create a schema.

```
DROP FOREIGN table if exists GCJL_OBS;
CREATE FOREIGN TABLE GCJL_OBS
(
      like traffic_data.GCJL
)
SERVER gsmpp_server 
OPTIONS (
      encoding 'utf8',
     location 'obs:// < obs bucket_name>/traffic-data/gcxx',
      format 'text',
      delimiter ',',
      access_key '<Access_Key_Id>',
      secret_access_key '<Secret_Access_Key>',
      chunksize '64',
      IGNORE_EXTRA_DATA 'on'
);
```
**Step 5** Execute the following statement to import data from the foreign table to the database table:

INSERT INTO traffic\_data.GCJL select \* from GCJL\_OBS; INSERT INTO traffic\_data.GCJL2 select \* from GCJL\_OBS;

It takes some time to import data.

**Step 6** Run the following statement to check the size of the storage space after the database table is imported:

```
SELECT pg_size_pretty(pg_total_relation_size('traffic_data.GCJL'));
SELECT pg_size_pretty(pg_total_relation_size('traffic_data.GCJL2'));
```
After the delta table is enabled, the storage space usage is reduced from 8953 MB to 6053 MB, greatly improving the import performance.

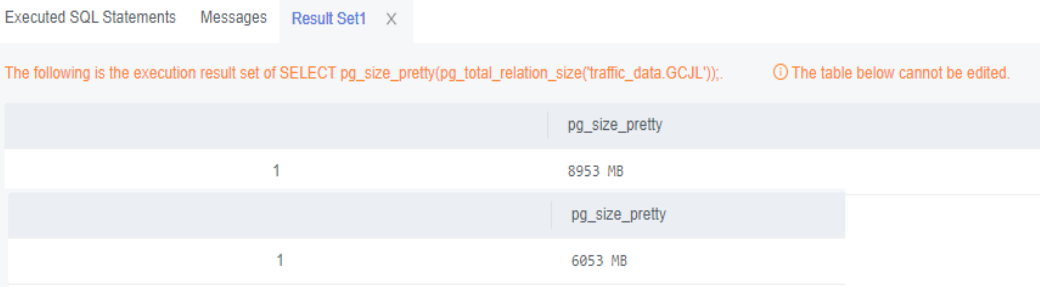

**Step 7** Run the following statement to query data in the table. The query speed is improved after the delta table is enabled.

SELECT \* FROM traffic\_data.GCJL where hphm = 'YD38641'; SELECT \* FROM traffic\_data.GCJL2 where hphm = 'YD38641';

**----End**

## **Impact of Enabling the Delta Table**

- Enabling the delta table function of a column-store table can prevent small CUs from being generated when a single piece of data or a small amount of data is imported to the table, hence improving performance. For example, if 100 pieces of data are imported each time in a cluster with 3 CNs and 6 DNs, the import time can be reduced by 25%, the storage space usage can be reduced by 97%. Therefore, you need to enable the delta table before inserting a small batch of data for multiple times and disable the delta table after confirming that no small batch of data needs to be imported.
- A delta table is a row-store table attached to a column-store table. After data is inserted into a delta table, the high compression ratio of the column-store table is lost. In normal cases, column-store tables are used to import a large amount of data. Therefore, the delta table is disabled by default, if the delta table is enabled when a large amount of data is imported, more time and space are consumed. If the delta table is enabled when 10,000 data records each time are imported in a cluster with 3 DNs and 6 DNs, the import speed is four times slower and more than 10 times of the space is consumed than that when the delta table is disabled. Therefore, exercise caution when enabling the delta table.

# <span id="page-138-0"></span>**5 Database Management**

# **5.1 Best Practices of Resource Management**

This practice demonstrates how to use GaussDB(DWS) for resource management, helping enterprises eliminate bottlenecks in concurrent query performance. SQL jobs can run smoothly without affecting each other and consume less resources than before.

Before the experiment preparation, if you do not have knowledge about resource management, you are advised to read **[Resource Management Page Overview](https://support.huaweicloud.com/eu/mgtg-dws/dws_01_07231.html)**.

This practice takes about 60 minutes. The process is as follows:

- 1. **[Step 1: Create a Cluster](#page-139-0)**
- 2. **[Step 2: Connect to a Cluster and Import Data](#page-139-0)**
- 3. **[Step 3: Creating a Resource Pool](#page-140-0)**
- 4. **[Step 4: Verify Exception Rules](#page-141-0)**

#### **Scenarios**

When multiple database users execute SQL jobs on GaussDB(DWS) at the same time, the following situations may occur:

- 1. Some complex SQL statements occupy cluster resources for a long time, affecting the performance of other queries. For example, a group of database users continuously submit complex and time-consuming queries, and another group of users frequently submit short queries. In this case, short queries may have to wait in the resource pool for the time-consuming queries to complete.
- 2. Some SQL statements occupy too much memory or disk space due to data skew or unoptimized execution plans. As a result, the statements that fail to apply for memory report errors, or the cluster switches to the read-only mode.

To increase the system throughput and improve SQL performance, you can use workload management of GaussDB(DWS). For example, create a resource pool for users who frequently submit complex query jobs, and allocate more resources to this resource pool. The complex jobs submitted by these users can use only the resources of this resource pool. Create another resource pool that occupies less

<span id="page-139-0"></span>resources and add users who submit short queries to this resource pool. In this way, the two types of jobs can be smoothly executed at the same time.

For example, a bank processes online transaction processing (OLTP) and online analytical processing (OLAP) services. The priority of the OLAP service is lower than that of OLTP service. A large number of concurrent complex SQL queries may cause server resource contention, whereas a large number of concurrent simple SQL queries can be quickly processed without being queued. Resources must be properly allocated and managed to ensure both OLAP and OLTP services can run smoothly.

OLAP services are often complex, and do not require high priority or real-time response. OLAP and OLTP services are operated by different users. For example, the database user **budget\_config\_user** is used for core transaction services, and the database user **report\_user** is used for report services. The users are under independent CPU and concurrency management to improve database stability.

Based on the workload survey, routine monitoring, and test and verification of OLAP services, it is found that less than 50 concurrent SQL queries do not cause server resource contention or slow service system response. OLAP users can use 20% CPU resources.

Based on the workload survey, routine monitoring, and test and verification of OLTP services, it is found that less than 100 concurrent SQL queries do not pose continuous pressure onto the system. OLTP users can use 60% of CPU resources.

- Resource configuration for OLAP users (corresponding to **pool\_1**): CPU = 20%, memory =  $20\%$ , storage = 1,024,000 MB, concurrency =  $20$ .
- Resource configuration for OLTP users (corresponding to **pool\_2**): CPU = 60%, memory =  $60\%$ , storage = 1,024,000 MB, concurrency = 200.

Set the maximum memory that can be used by a single statement. An error will be reported if the memory usage exceeds the value.

In **Exception Rule**, set **Blocking Time** to 1200s and **Execution Time** to 1800s. A query job will be terminated after being executed for more than 1800 seconds.

### **Step 1: Create a Cluster**

Create a cluster by referring to **[Creating a cluster](#page-123-0)**.

### **Step 2: Connect to a Cluster and Import Data**

- **Step 1** For details, see **[Using the gsql CLI Client to Connect to a Cluster](#page-119-0)** Connecting to a Cluster.
- **Step 2** Import sample data. For details, see **[Importing TPC-H Data](https://support.huaweicloud.com/eu/bestpractice-dws/dws_05_0044.html#section3)**.
- **Step 3** Run the following statements to create the OLTP user **budget\_config\_user** and OLAP user **report\_user**. CREATE USER *budget config user* PASSWORD 'password'; CREATE USER report\_user PASSWORD 'password';
- **Step 4** For test purposes, grant all permissions on all tables in schema **tpch** to both users. GRANT ALL PRIVILEGES ON ALL TABLES IN SCHEMA tpch to budget config\_user,report\_user;

<span id="page-140-0"></span>**Step 5** Check the resource allocation of the two users.

SELECT \* FROM PG\_TOTAL\_USER\_RESOURCE\_INFO where username in ('budget\_config\_user', 'report\_user');

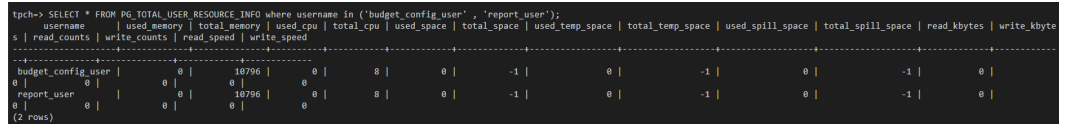

**----End**

#### **Step 3: Creating a Resource Pool**

- **Step 1** Log in to the GaussDB(DWS) management console, click a cluster name in the cluster list. The **Resource Management Configurations** page is displayed.
- **Step 2** Click **Add Resource Pool** to create a resource pool. Create the report resource pool **pool\_1** and transaction resource pool **pool\_2** by referring to **[Scenarios](#page-138-0)**.

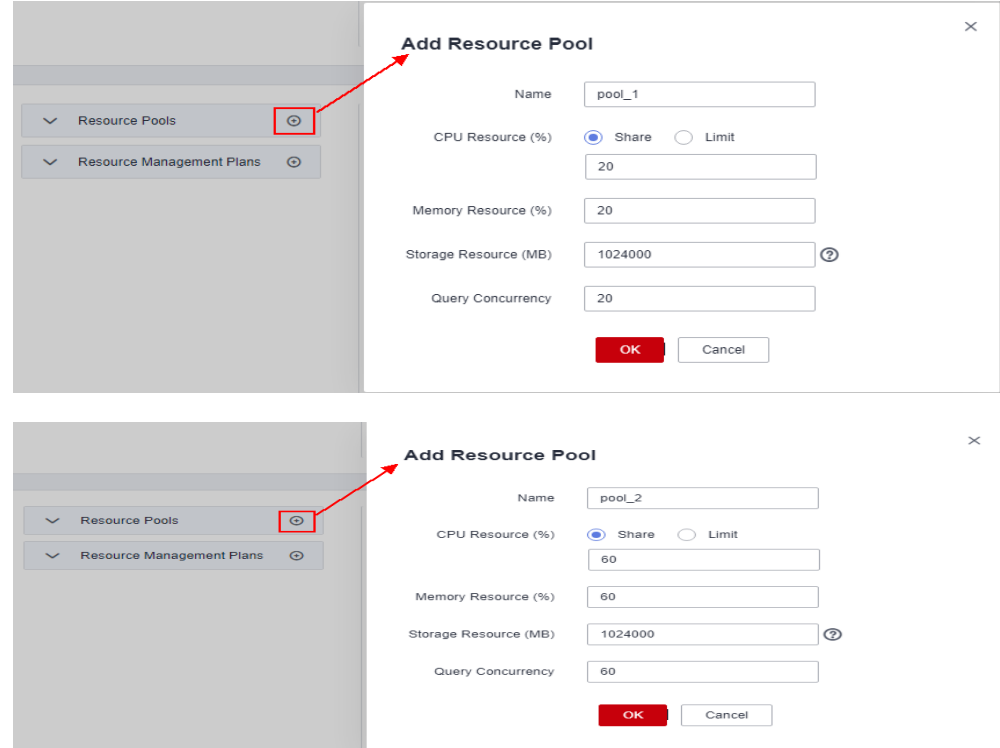

**Step 3** Modify the exception rules.

- 1. Click the created **pool\_1**.
- 2. In the **Exception Rule** area, set **Blocking Time** to 1200s and **Execution Time** to 1800s.
- 3. Click **Save**.
- 4. Repeat the preceding steps to configure **pool\_2**.

<span id="page-141-0"></span>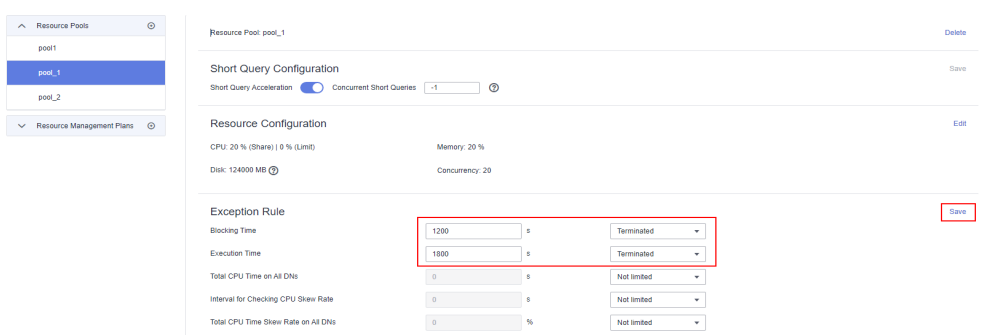

#### **Step 4** Associate users.

- 1. Click **pool\_1** on the left.
- 2. Click **Add** on the right of **User Association**.
- 3. Select **report\_user** and click **OK**.
- 4. Repeat the preceding steps to add **budget\_config\_user** to **pool\_2**.

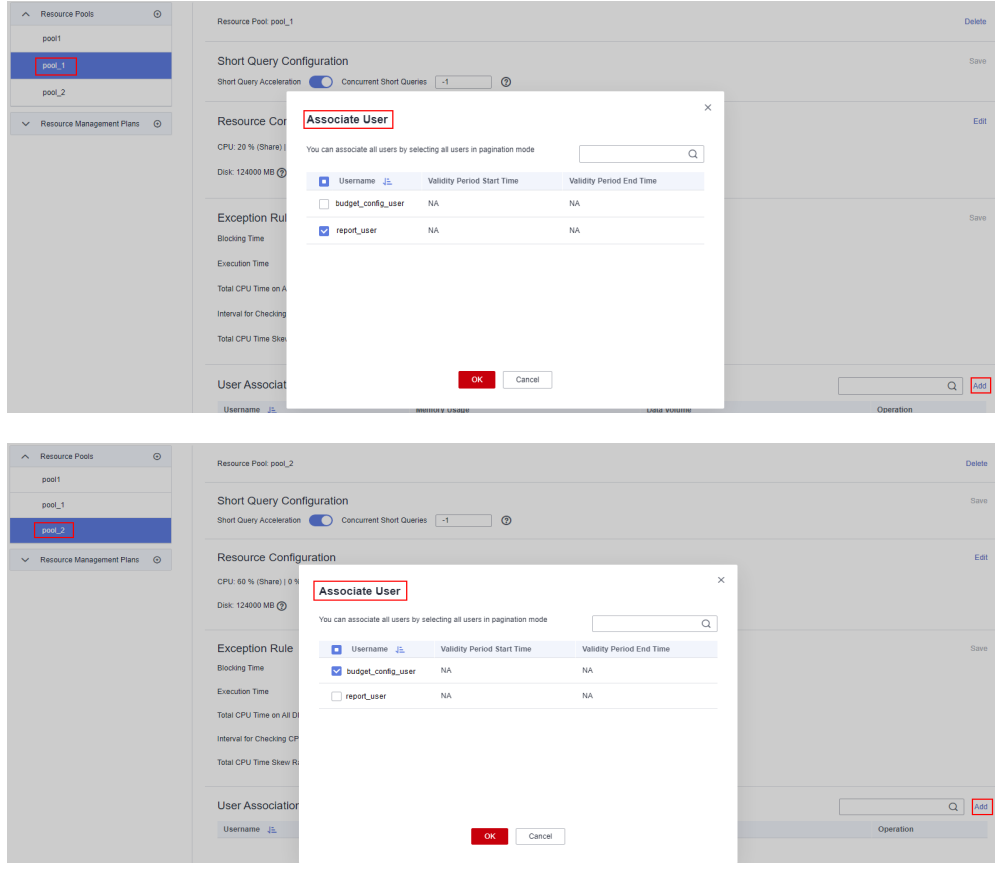

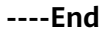

## **Step 4: Verify Exception Rules**

- **Step 1** Log in to the database as user **report\_use**r.
- **Step 2** Run the following command to check the resource pool to which the **report\_user** user belongs:

SELECT usename,respool FROM pg\_user WHERE usename = 'report\_user';

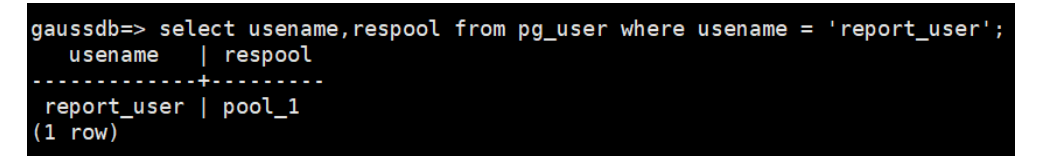

The query result shows that the resource pool to which the **report\_user** user belongs is **pool\_1**.

**Step 3** Verify the exception rule bound to the resource pool **pool\_1**.

SELECT respool\_name,mem\_percent,active\_statements,except\_rule FROM pg\_resource\_pool WHERE respool\_name='pool\_1';

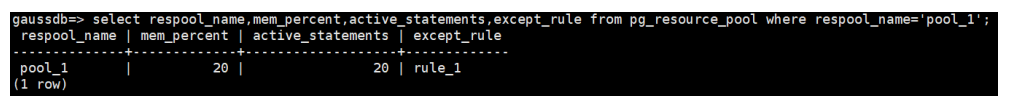

It is confirmed that the exception rule **rule\_1** is bound to **pool\_1**.

**Step 4** View the rule type and threshold of the exception rule for the current user. SELECT \* FROM pg\_except\_rule WHERE name = 'rule\_1';

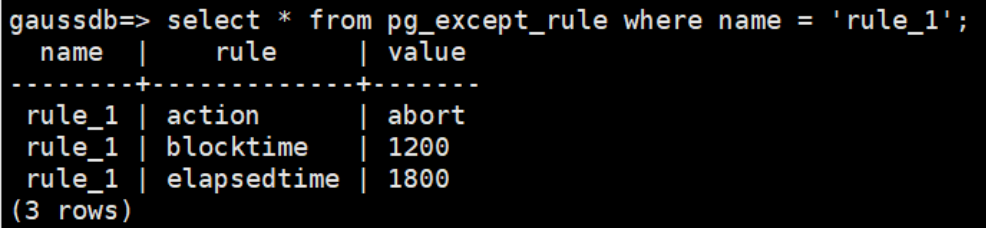

The return shows that rule\_1 has 1200 seconds of block time and 1800 seconds of running duration.

#### **NOTICE**

- **PG\_EXCEPT\_RULE** records information about exception rules and is supported only in cluster 8.2.0 or later.
- The relationship between parameters in the same exception rule is AND.
- **Step 5** When the block time of a job exceeds 1200s and the running duration exceeds 1800s, an error message is displayed, indicating that the exception rule is triggered and the job is canceled.

canceling statement due to workload manager exception.

If error information similar to "ERROR: canceling statement due to workload manager exception." is displayed during job execution, the job is terminated because it exceeds the threshold of the exception rule. If the rules do not need to be modified, you need to optimize the service statements to reduce the execution time.

For details about exception rules, see section **[Exception Rules](https://support.huaweicloud.com/eu/mgtg-dws/dws_01_07231.html#section4)**.

**----End**

# **5.2 Excellent Practices for SQL Queries**

Based on a large number of SQL execution mechanisms and practices, we can optimize SQL statements following certain rules to more quickly execute SQL statements and obtain correct results.

**Replacing UNION with UNION ALL** 

**UNION** eliminates duplicate rows while merging two result sets but **UNION ALL** merges the two result sets without deduplication. Therefore, replace **UNION** with **UNION ALL** if you are sure that the two result sets do not contain duplicate rows based on the service logic.

● **Adding NOT NULL to the join column**

If there are many **NULL** values in the **JOIN** columns, you can add the filter criterion **IS NOT NULL** to filter data in advance to improve the **JOIN** efficiency.

● Converting **NOT IN** to **NOT EXISTS**

**nestloop anti join** must be used to implement **NOT IN**, and **Hash anti join** is required for **NOT EXISTS**. If no **NULL** value exists in the **JOIN** column, **NOT IN** is equivalent to **NOT EXISTS**. Therefore, if you are sure that no **NULL** value exists, you can convert **NOT IN** to **NOT EXISTS** to generate **hash joins** and to improve the query performance.

As shown in the following figure, the **t2.d2** column does not contain null values (it is set to **NOT NULL**) and **NOT EXISTS** is used for the query.

SELECT \* FROM t1 WHERE NOT EXISTS (SELECT \* FROM t2 WHERE t1.c1=t2.d2);

The generated execution plan is as follows:

#### **Figure 5-1 NOT EXISTS** execution plan

```
id \vdashoperation
 ----+----
  1 | -> Streaming (type: GATHER)
  2 | \rightarrow Hash Right Anti Join (3, 5)
  3 \mid \mid-> Streaming (type: REDISTRIBUTE)
  4 \mid \cdot-> Seq Scan on t2
  5<sub>1</sub>-> Hash
  6 \mid-> Seq Scan on t1
Predicate Information (identified by plan id)
    ________________
   2 --Hash Right Anti Join (3, 5)
        Hash Cond: (t2.d2 = t1.c1)(13 rows)
```
● Use **hashagg**.

If a plan involving groupAgg and SORT operations generated by the **GROUP BY** statement is poor in performance, you can set **work\_mem** to a larger value to generate a **hashagg** plan, which does not require sorting and improves the performance.

**Replace functions with CASE** statements
The GaussDB(DWS) performance greatly deteriorates if a large number of functions are called. In this case, you can modify the pushdown functions to **CASE** statements.

● **Do not use functions or expressions for indexes.**

Using functions or expressions for indexes stops indexing. Instead, it enables scanning on the full table.

- Do not use **!=** or **<>** operators, **NULL**, **OR**, or implicit parameter conversion in **WHERE** clauses.
- **Split complex SQL statements.**

You can split an SQL statement into several ones and save the execution result to a temporary table if the SQL statement is too complex to be tuned using the solutions above, including but not limited to the following scenarios:

- The same subquery is involved in multiple SQL statements of a task and the subquery contains large amounts of data.
- Incorrect **Plan cost** causes a small hash bucket of subquery. For example, the actual number of rows is 10 million, but only 1000 rows are in hash bucket.
- Functions such as **substr** and **to\_number** cause incorrect measures for subqueries containing large amounts of data.
- **BROADCAST** subqueries are performed on large tables in multi-DN environment.

For details about SQL tuning, see **[Typical SQL Optimization Methods](https://support.huaweicloud.com/eu/performance-dws/dws_10_0013.html)**.

# **5.3 Analyzing SQL Statements that Are Being Executed**

During development, developers often encounter problems such as excessive SQL connections, long SQL query time, and SQL query blocking. You can use the **[PG\\_STAT\\_ACTIVITY](https://support.huaweicloud.com/eu/devg-dws/dws_04_0755.html)** and **[PGXC\\_THREAD\\_WAIT\\_STATUS](https://support.huaweicloud.com/eu/devg-dws/dws_04_0826.html)** views to analyze and locate SQL problems. This section describes some common locating methods.

| <b>Name</b> | <b>Type</b> | <b>Description</b>                                                                                                    |
|-------------|-------------|----------------------------------------------------------------------------------------------------|
| usename     | name        | Name of the user<br>logging in to the<br>backend                                                                                                    |
| client addr | inet        | IP address of the client<br>connected to the<br>backend null indicates<br>either that the client is<br>connected via a Unix<br>socket on the server<br>machine or that this is<br>an internal process such<br>as autovacuum. |

**Table 5-1** Some PG\_STAT\_ACTIVITY fields

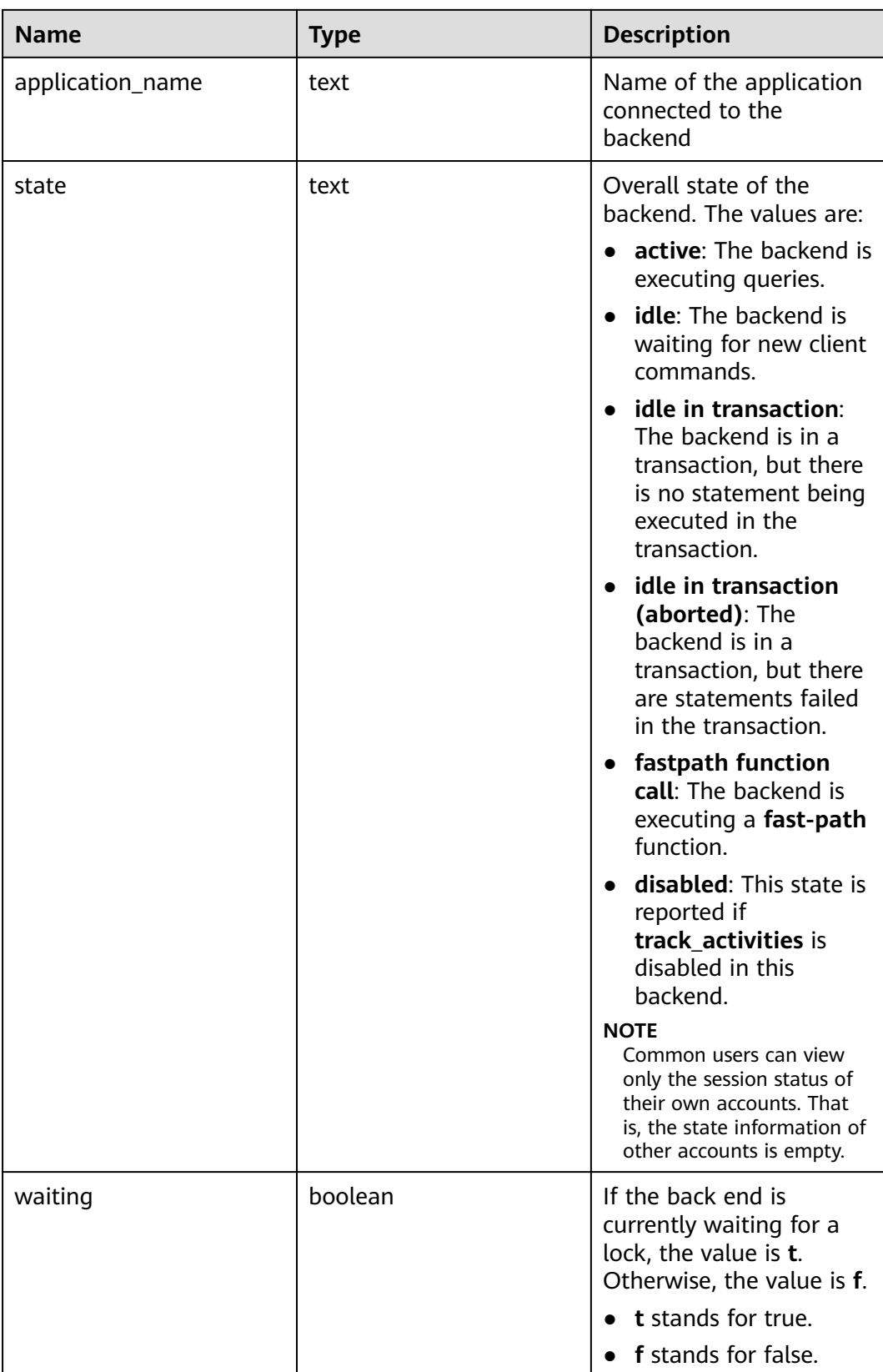

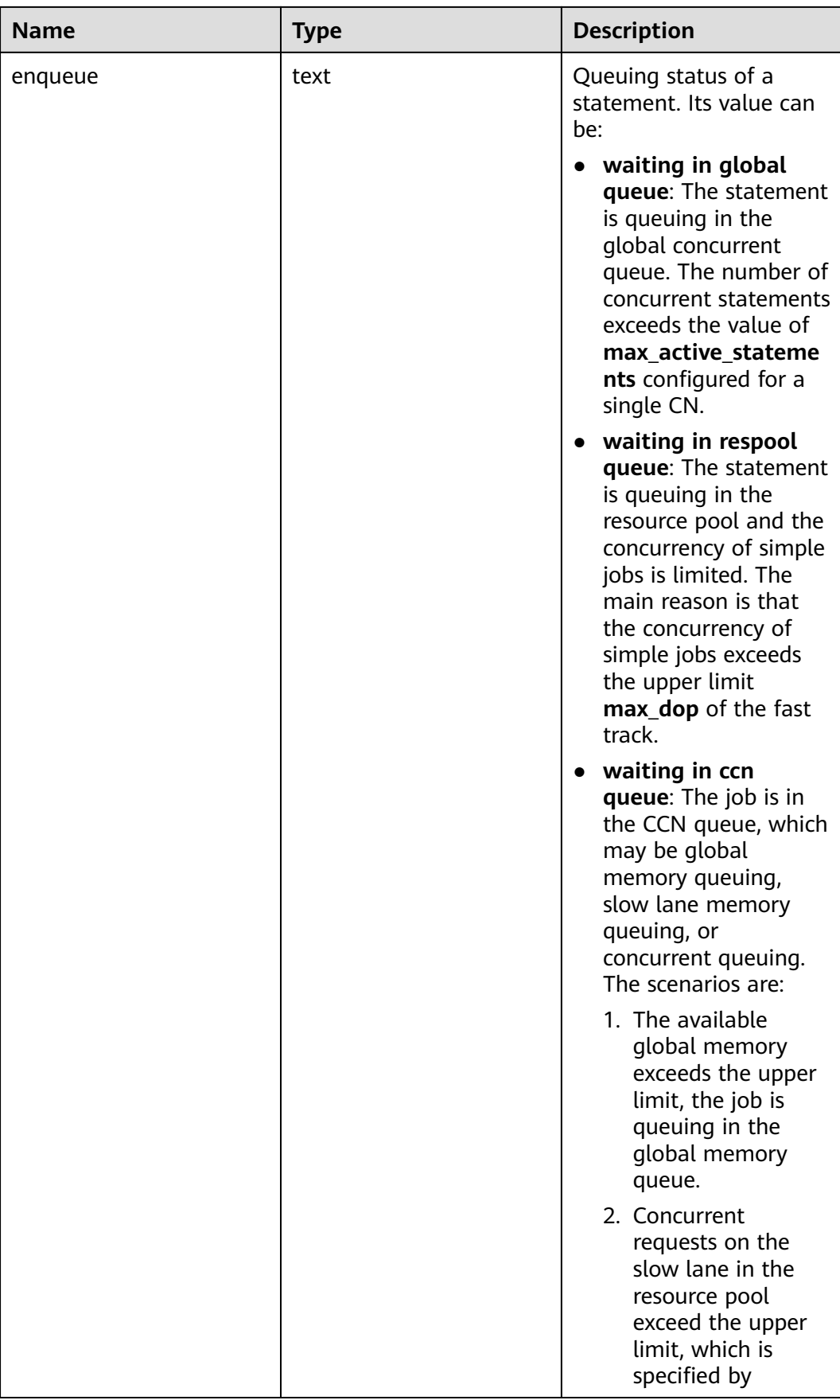

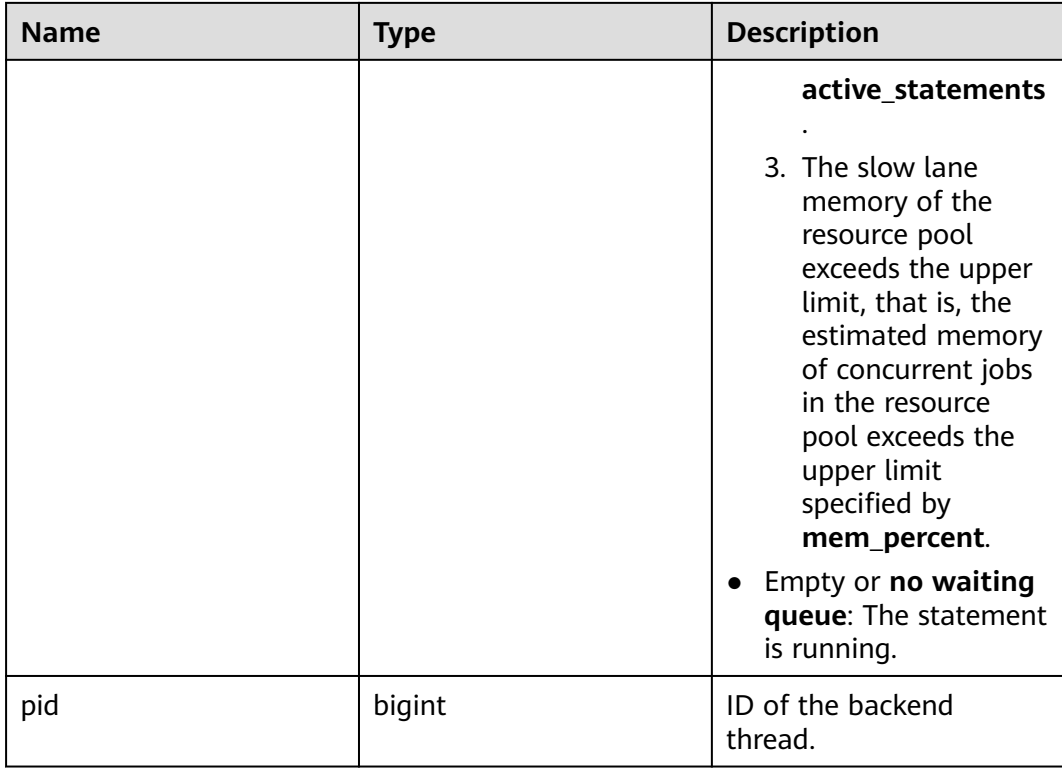

## **Viewing Connection Information**

Set **track** activities to on. SET track  $\overline{\text{activities}} = \text{on};$ 

> The database collects the running information about active queries only if this parameter is set to **on**.

You can run the following SQL statements to check the current connection user, connection address, connection application, status, whether to wait for a lock, queuing status, and thread ID.

SELECT usename,client\_addr,application\_name,state,waiting,enqueue,pid FROM PG\_STAT\_ACTIVITY WHERE DATNAME='database name';

The following command output is displayed:

usename | client\_addr | application\_name | state | waiting | enqueue | pid

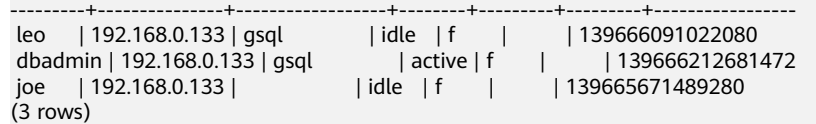

End a session (only the system administrator has the permission). SELECT PG\_TERMINATE\_BACKEND(pid);

## **Viewing SQL Running Information**

Run the following command to obtain all SQL information that the current user has permission to view (if the current user has administrator or preset role permission, all user query information can be displayed): SELECT usename, state, query FROM PG\_STAT\_ACTIVITY WHERE DATNAME='database name';

If the value of state is active, the query column indicates the SQL statement that is being executed. In other cases, the query column indicates the previous query statement. If the value of state is idle, the connection is idle and waits for the user to enter a command. The following command output is displayed: usename | state | query

---------+--------+-------------------------------------------------------------------------- leo | idle | select \* from joe.mytable; dbadmin | active | SELECT usename,state,query FROM PG\_STAT\_ACTIVITY WHERE DATNAME='gaussdb'; joe | idle | GRANT SELECT ON TABLE mytable to leo; (3 rows)

Run the following command to view the information about the SQL statements that are not in the idle state: SELECT datname,usename, query FROM PG\_STAT\_ACTIVITY WHERE state != 'idle' ;

#### **Viewing Time-Consuming Statements**

Check the SOL statements that take a long time to execute. SELECT current timestamp - query start as runtime, datname, usename, query FROM PG\_STAT\_ACTIVITY WHERE state != 'idle' order by 1 desc;

Query statements are returned and sorted by execution time length in descending order. The first record is the query statement that takes the longest time to execute.

```
 runtime | datname | usename | 
query 
               -----------------+----------+---------
+----------------------------------------------------------------------------------------------------
--------------------
 00:04:47.054958 | gaussdb | leo | insert into mytable1 select generate_series(1, 10000000);
00:00:01.72789 | gaussdb | dbadmin | SELECT current_timestamp - query_start as runtime, datname,
usename, query FROM PG_STAT_ACTIVITY WHERE state != 'idle' order by 1 desc;
(2 rows)
```
● Alternatively, you can set **current\_timestamp - query\_start** to be greater than a threshold to identify query statements that are executed for a duration longer than this threshold.

SELECT query from PG\_STAT\_ACTIVITY WHERE current\_timestamp - query\_start > interval '2 days';

#### **Querying Blocked Statements**

Run the following command to view blocked query statements: SELECT pid, datname, usename, state, query FROM PG\_STAT\_ACTIVITY WHERE state <> 'idle' and waiting=true;

Run the following statement to end the blocked SQL session: SELECT PG\_TERMINATE\_BACKEND(pid);

#### $\Box$  Note

- In most cases, blocking is caused by internal locks and **waiting=true** is displayed. You can view the blocking in the **pg\_stat\_activity** view.
- The blocked statements about file write and event schedulers cannot be viewed in the **pg\_stat\_activity** view.
- View information about the blocked query statements, tables, and schemas. SELECT w.query as waiting\_query, w.pid as w\_pid, w.usename as w\_user, l.query as locking\_query, l.pid as l\_pid, l.usename as l\_user, t.schemaname || '.' || t.relname as tablename from pg\_stat\_activity w join pg\_locks l1 on w.pid = l1.pid and not l1.granted join pg\_locks l2 on l1.relation = l2.relation and l2.granted join pg\_stat\_activity l on l2.pid = l.pid join pg\_stat\_user\_tables t on l1.relation = t.relid where w.waiting;

The command output includes a session ID, user information, query status, and table or schema that caused the block.

After finding the blocked table or schema information, end the faulty session. SELECT PG\_TERMINATE\_BACKEND(pid);

If information similar to the following is displayed, the session is successfully terminated:

PG\_TERMINATE\_BACKEND

----------------------

t (1 row)

If information similar to the following is displayed, the user is attempting to terminate the session, but the session will be reconnected rather than terminated.

FATAL: terminating connection due to administrator command FATAL: terminating connection due to administrator command The connection to the server was lost. Attempting reset: Succeeded.

#### $\Box$  Note

If the PG TERMINATE BACKEND function is used by the gsql client to terminate the background threads of the session, the client will be reconnected automatically rather than be terminated.

# **5.4 Excellent Practices for Data Skew Queries**

## **5.4.1 Real-Time Detection of Storage Skew During Data Import**

During the import, the system collects statistics on the number of rows imported on each DN. After the import is complete, the system calculates the skew ratio. If the skew ratio exceeds the specified threshold, an alarm is generated immediately. The skew ratio is calculated as follows: Skew ratio = (Maximum number of rows imported on a DN – Minimum number of rows imported on a DN)/Number of imported rows. Currently, data can be imported only by running **INSERT** or **COPY**.

#### $\Box$  Note

**[enable\\_stream\\_operator](https://support.huaweicloud.com/eu/devg-dws/dws_04_0909.html)** must be set to **on** so that DNs can return the number of imported rows at a time when a plan is delivered to them. Then, the skew ratio is calculated on the CN based on the returned values.

#### **Usage**

- 1. Set parameters **table skewness warning threshold** (threshold for triggering a table skew alarm) and **[table\\_skewness\\_warning\\_rows](https://support.huaweicloud.com/eu/devg-dws/dws_04_0945.html)** (minimum number of rows for triggering a table skew alarm).
	- The value of **table\_skewness\_warning\_threshold** ranges from **0** to **1**. The default value is **1**, indicating that the alarm is disabled. Other values indicate that the alarm is enabled.
	- The value of **table\_skewness\_warning\_rows** ranges from **0** to **2147483647**. The default value is **100,000**. The alarm is triggered only when the following condition is met: Total number of imported rows >

Value of **table\_skewness\_warning\_rows** x Number of DNs involving in the import.

show table\_skewness\_warning\_threshold; set table skewness warning threshold = xxx; show table skewness warning rows; set table\_skewness\_warning\_rows = xxx;

- 2. Import data by running the **INSERT** or **COPY** statement.
- 3. Detect and handle alarms. The alarm information includes the table name, minimum number of rows, maximum number of rows, total number of rows, average number of rows, skew rate, and prompt information about data distribution or parameter modification. WARNING: Skewness occurs, table name: xxx, min value: xxx, max value: xxx, sum value: xxx, avg value: xxx, skew ratio: xxx HINT: Please check data distribution or modify warning threshold

## **5.4.2 Quickly Locating the Tables That Cause Data Skew**

Currently, the following skew query APIs are provided: **[table\\_distribution\(schemaname text, tablename text\)](https://support.huaweicloud.com/eu/sqlreference-dws/dws_06_0062.html)**, **[table\\_distribution\(\)](https://support.huaweicloud.com/eu/sqlreference-dws/dws_06_0062.html)**, and PGXC GET TABLE SKEWNESS. You can select one based on service requirements.

## **Scenario 1: Data Skew Caused by a Full Disk**

First, use the **[pg\\_stat\\_get\\_last\\_data\\_changed\\_time\(oid\)](https://support.huaweicloud.com/eu/sqlreference-dws/dws_06_0065.html)** function to query the tables whose data is changed recently. The last change time of a table is recorded only on the CN where **INSERT**, **UPDATE**, and **DELETE** operations are performed. Therefore, you need to query tables that are changed within the last day (the period can be changed in the function).

CREATE OR REPLACE FUNCTION get last changed table(OUT schemaname text, OUT relname text) RETURNS setof record AS \$\$ **DECLARE** row\_data record; row name record; query\_str text; query\_str\_nodes text; **BEGIN** query\_str\_nodes := 'SELECT node\_name FROM pgxc\_node where node\_type = ''C'''; FOR row\_name IN EXECUTE(query\_str\_nodes) LOOP query\_str := 'EXECUTE DIRECT ON (' || row\_name.node\_name || ') ''SELECT b.nspname,a.relname FROM pg\_class a INNER JOIN pg\_namespace b on a.relnamespace = b.oid where pg\_stat\_get\_last\_data\_changed\_time(a.oid) BETWEEN current\_timestamp - 1 AND current\_timestamp;'''; FOR row\_data IN EXECUTE(query\_str) LOOP schemaname = row\_data.nspname; relname = row\_data.relname; return next; END LOOP; END LOOP; return; END; \$\$ LANGUAGE plpgsql;

Then, execute the **[table\\_distribution\(schemaname text, tablename text\)](https://support.huaweicloud.com/eu/sqlreference-dws/dws_06_0062.html)** function to query the storage space occupied by the tables on each DN.

SELECT table\_distribution(schemaname,relname) FROM get\_last\_changed\_table();

## **Scenario 2: Routine Data Skew Inspection**

If the number of tables in the database is less than 10,000, use the **PGXC\_GET\_TABLE\_SKEWNESS** view to query data skew of all tables in the database.

SELECT \* FROM pgxc\_get\_table\_skewness ORDER BY totalsize DESC;

If the number of tables in the database is no less than 10,000, you are advised to use the **table\_distribution()** function instead of the **[PGXC\\_GET\\_TABLE\\_SKEWNESS](https://support.huaweicloud.com/eu/devg-dws/dws_04_0805.html)** view because the view takes a longer time (hours) due to the query of the entire database for skew columns. When you use the **table\_distribution()** function, you can define the output based on **[PGXC\\_GET\\_TABLE\\_SKEWNESS](https://support.huaweicloud.com/eu/devg-dws/dws_04_0805.html)**, optimizing the calculation and reducing the output columns. For example:

SELECT schemaname,tablename,max(dnsize) AS maxsize, min(dnsize) AS minsize FROM pg\_catalog.pg\_class c INNER JOIN pg\_catalog.pg\_namespace n ON n.oid = c.relnamespace INNER JOIN pg\_catalog.table\_distribution() s ON s.schemaname = n.nspname AND s.tablename = c.relname INNER JOIN pq\_catalog.pgxc\_class x ON c.oid = x.pcrelid AND x.pclocatortype = 'H' GROUP BY schemaname,tablename;

## **Scenario 3: Querying Data Skew of a Table**

Run the following SQL statement to query the data skew of a table. Replace **table name** with the actual table name.

SELECT a.count,b.node\_name FROM (SELECT count(\*) AS count,xc\_node\_id FROM table\_name GROUP BY xc\_node\_id) a, pgxc\_node b WHERE a.xc\_node\_id=b.node\_id ORDER BY a.count desc;

The following is an example of the information returned. If the data distribution deviation on each DN is less than 10%, data is evenly distributed. If it is greater than 10%, data skew occurs.

gaussdb=>SELECT a.count,b.node\_name FROM (select count(\*) as count,xc\_node\_id FROM staffs GROUP BY xc\_node\_id) a, pgxc\_node b WHERE a.xc\_node\_id=b.node\_id ORDER BY a.count desc; count | node\_name

------+----------- 11010 | datanode4 10000 | datanode3 12001 | datanode2 8995 | datanode1 10000 | datanode5 7999 | datanode6 9995 | datanode7 10000 | datanode8 (8 rows)

# **5.5 Best Practices for User Management**

A GaussDB(DWS) cluster mainly consists of system administrators and common users. This section describes the permissions of system administrators and common users and describes how to create users and query user information.

## **System Administrator**

The user **dbadmin** created when you start a GaussDB(DWS) cluster is a system administrator. It has the highest system permission and can perform all operations, including operations on tablespaces, tables, indexes, schemas, functions, and custom views, as well as query for system catalogs and views.

To create a database administrator, connect to the database as an administrator and run the **CREATE USER** or **ALTER USER** statement with **SYSADMIN** specified.

Examples:

Create user **Jim** as a system administrator.

CREATE USER Jim WITH SYSADMIN password '{Password}';

Change user **Tom** to a system administrator. **ALTER USER** can be used only for existing users.

ALTER USER Tom SYSADMIN;

#### **Common User**

You can run the **CREATE USER** SQL statement to create a common user. A common user cannot create, modify, delete, or assign tablespaces, and needs to be assigned the permission for accessing tablespaces. A common user has all permissions for its own tables, schemas, functions, and custom views, creates indexes on its own tables, and queries only some system catalogs and views.

The database cluster has one or more named databases. Users are shared within the entire cluster, but their data is not shared.

Common user operations are as follows. Replace **password** with the actual password.

- 1. Creating a user CREATE USER Tom PASSWORD '{Password}';
- 2. Changing a user password

Change the login password of user **Tom** from **password** to **newpassword**. ALTER USER Tom IDENTIFIED BY 'newpassword' REPLACE '{Password}';

- 3. Assigning permissions to a user
	- Add **CREATEDB** when you create a user that has the permission for creating a database.

CREATE USER Tom CREATEDB PASSWORD '{Password}';

– Add the **CREATEROLE** permission for a user.

ALTER USER Tom CREATEROLE;

- 4. Revoking user permissions REVOKE ALL PRIVILEGES FROM Tom;
- 5. Locking or unlocking a user
	- Lock user **Tom**.

ALTER USER Tom ACCOUNT LOCK;

– Unlock user **Tom**.

ALTER USER Tom ACCOUNT UNLOCK;

6. Deleting a user DROP USER Tom CASCADE;

#### **User Information Query**

System views related to users, roles, and permissions include **ALL\_USERS**, **PG\_USER**, and **PG\_ROLES**, and system catalogs include **PG\_AUTHID** and **PG\_AUTH\_MEMBERS**.

- ALL USERS displays all users in the database but does not show the details of them.
- **PG\_USER** displays user information, including user IDs, the permission to create databases, and resource pools.
- **PG\_ROLES** displays information about database roles.
- **PG\_AUTHID** records information about database authentication identifiers (roles), including role permissions to log in or create databases.
- **PG\_AUTH\_MEMBERS** stores information of roles contained in a role group.
- 1. You can run **PG\_USER** to query all users in the database. User ID (**USESYSID**) and permissions can also be queried. SELECT \* FROM pa\_user:

```
usename | usesysid | usecreatedb | usesuper | usecatupd | userepl | passwd | valbegin | valuntil |
respool | parent | spacelimit | useconfig | nodegroup | tempspacelimit | spillspacelim
it
```

```
---------+----------+-------------+----------+-----------+---------+----------+----------+----------+--------------
+--------+------------+-----------+-----------+----------------+--------------
---
Ruby \mid 10 \mid t \mid t \mid t \mid t \mid \frac{******}{} \mid \mid | default pool | 0 |
| | | |
|<br>| kim | 21661 | f | f | f | f | ********| | | | default_pool | 0 |
| | | |
u3 | 22662 | f | f | f | f | ********| | | | default_pool | 0 |
| | | |
|<br>| u1 | 22666 | f | | f | f | f | ********| | | | | default_pool | 0 |
| | | |
dbadmin | 16396 | f | f | f | f | ******** | | | | | default_pool | 0
| | | | |
 u5 | 58421 | f | f | f | f | ******** | | | default_pool | 0 | 
| | | |
(6 rows)
```
2. **ALL\_USERS** displays all users in the database but does not show the details of them.

```
SELECT * FROM all users;
 username | user_id
----------+---------
Ruby | 10
 manager | 21649
 kim | 21661
u3 | 22662
 u1 | 22666
 u2 | 22802
 dbadmin | 16396
 u5 | 58421
(8 rows)
```
#### 3. **PG\_ROLES** stores information about roles that have accessed the database. SELECT \* FROM pg\_roles;

 rolname | rolsuper | rolinherit | rolcreaterole | rolcreatedb | rolcatupdate | rolcanlogin | rolreplication | rolauditadmin | rolsystemadmin | rolconnlimit | rolpassword | rolvalidbegin | rolv aliduntil | rolrespool | rolparentid | roltabspace | rolconfig | oid | roluseft | rolkind | nodegroup | roltempspace | rolspillspace

---------+----------+------------+---------------+-------------+--------------+-------------+---------------- +---------------+----------------+--------------+-------------+---------------+-----

----------+--------------+-------------+-------------+-----------+-------+----------+---------+----------- +--------------+--------------- Ruby  $|t|$   $|t|$   $|t|$   $|t|$   $|t|$   $|t|$   $|t|$   $|t|$ | -1 | \*\*\*\*\*\*\*\* | | | default\_pool | 0 | | | 10 | t | n | | |  $m$ anager | f | t | f | f | f | f | f | f |<br>|-1 | \*\*\*\*\*\*\*\* | default\_pool | 0 | | | 21649 | f | n | | | kim | f | t | f | f | f | t | f | -1 | \*\*\*\*\*\*\*\* | | | | 21661 | f | n | | | |

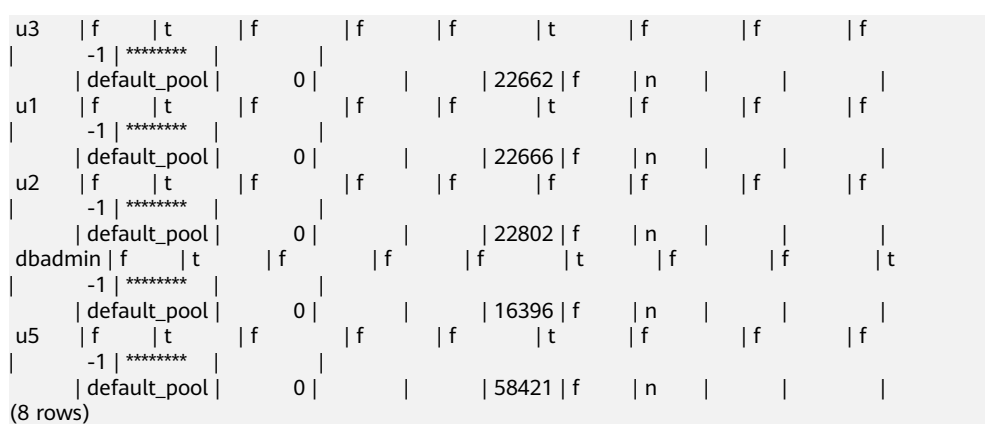

4. To view user properties, query the system catalog **PG\_AUTHID**, which stores information about database authorization identifiers (roles). Each cluster, not each database, has only one **PG\_AUTHID** system catalog. Only users with system administrator permissions can access the catalog.

SELECT \* FROM pg\_authid;

rolname | rolsuper | rolinherit | rolcreaterole | rolcreatedb | rolcatupdate | rolcanlogin | rolreplication | rolauditadmin | rolsystemadmin | rolconnlimit

rolpassword

|

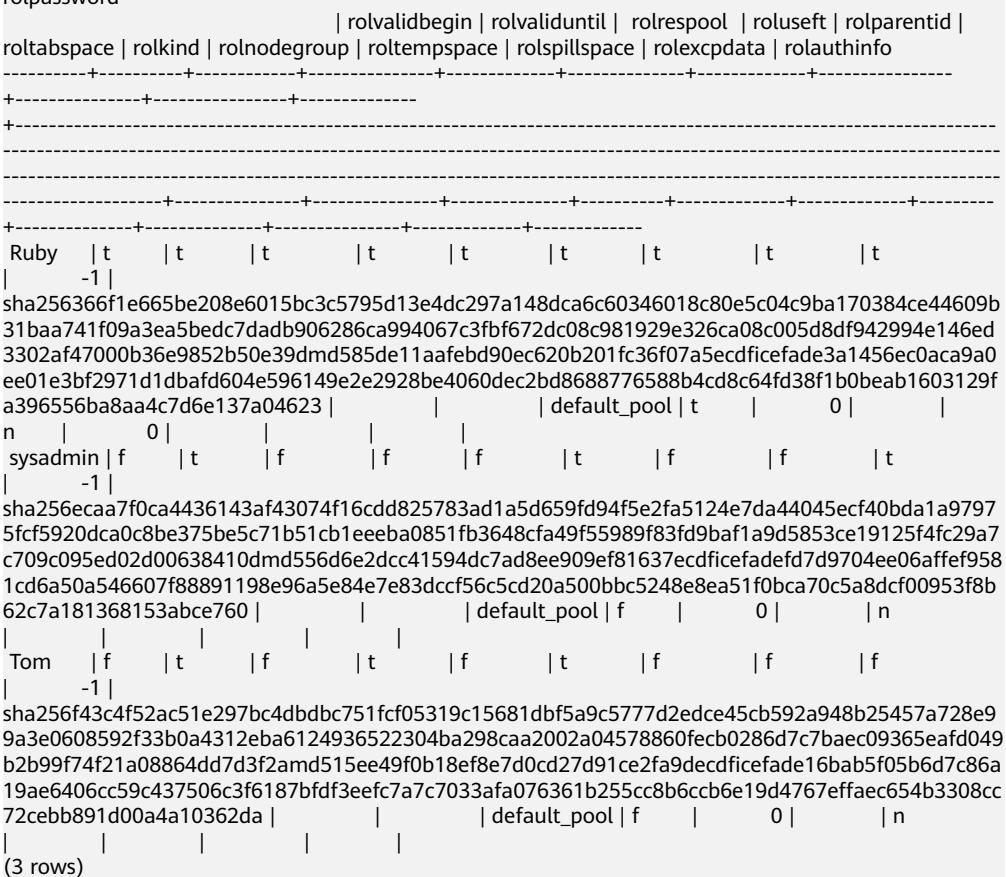

#### **User Resource Query**

1. Querying the resource quota and usage of all users SELECT \* FROM PG\_TOTAL\_USER\_RESOURCE\_INFO;

Example of the resource usage of all users:

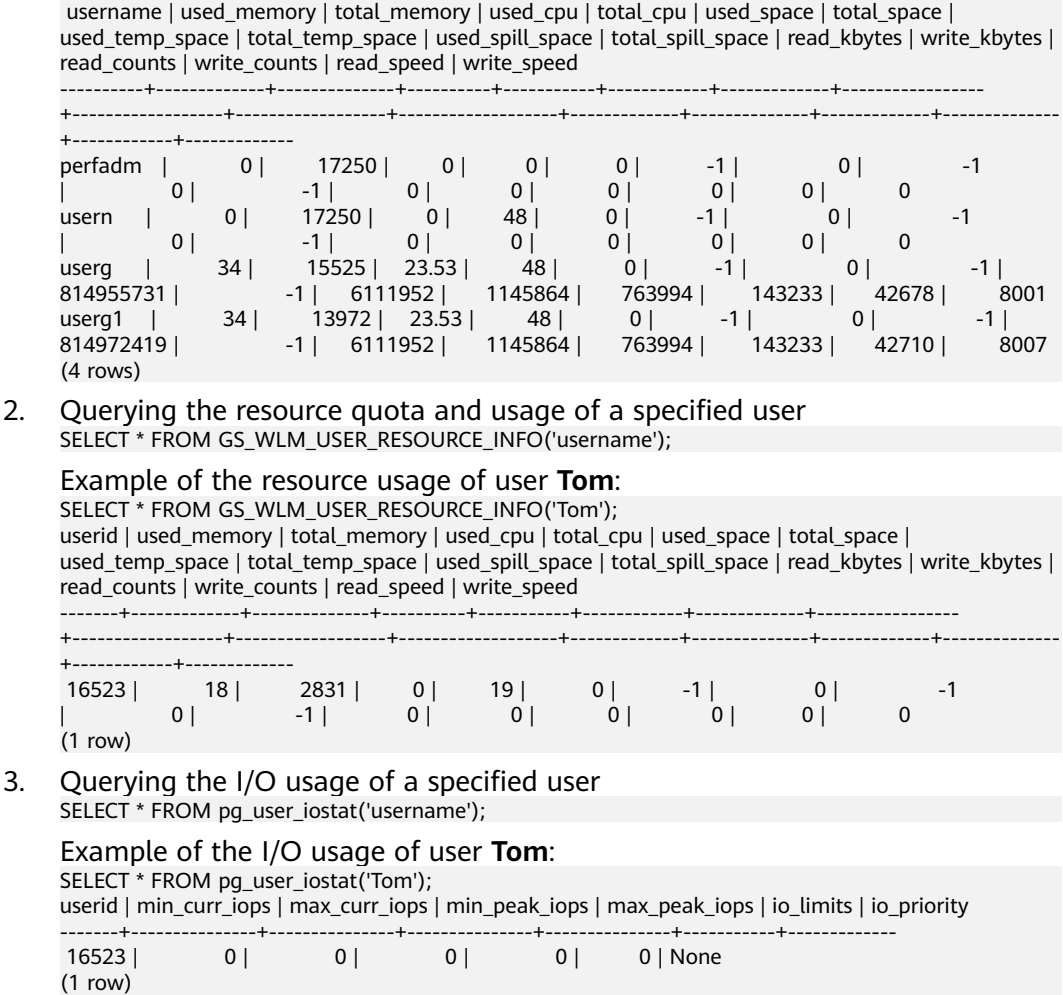

# **5.6 Viewing Table and Database Information**

## **Querying Table Information**

- Querying information about all tables in a database using the **pg tables** system catalog SELECT \* FROM pg\_tables;
- Querying the table structure using **\d+** command of the gsql tool.

Example: Create a table **customer t1** and insert data into the table. CREATE TABLE customer\_t1 (

```
 c_customer_sk integer,
  c_customer_id char(5),<br>c first name char(6),
  c_first_name
   c_last_name char(8)
)
with (orientation = column,compression=middle)
distribute by hash (c last name);
INSERT INTO customer_t1 (c_customer_sk, c_customer_id, c_first_name) VALUES
 (6885, 'map', 'Peter'),
 (4321, 'river', 'Lily'),
 (9527, 'world', 'James');
```
Query the table structure. If no schema is specified when you create a table, the schema of the table defaults to **public**.

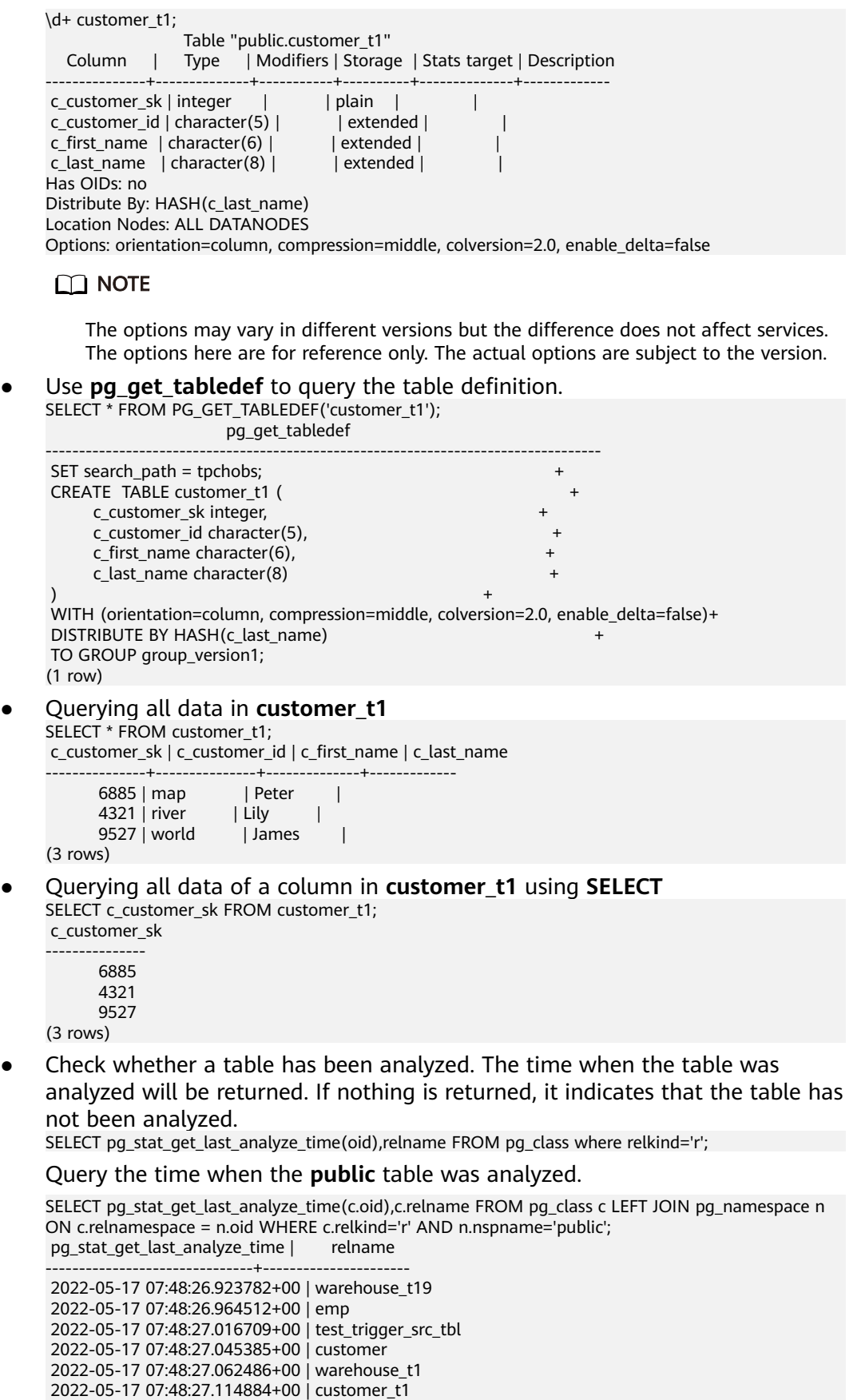

2022-05-17 07:48:27.172256+00 | product\_info\_input

2022-05-17 07:48:27.197014+00 | tt1

 2022-05-17 07:48:27.212906+00 | timezone\_test (9 rows)

Quickly query the column information of a table. If a view in **information schema** has a large number of objects in the database, it takes a long time to return the result. You can run the following SQL statement to quickly query the column information of one or more tables: SELECT /\*+ nestloop(a c)\*/ c.column\_name, c.data\_type, c.ordinal\_position, pgd.description, pp.partkey, c.is\_nullable, c.column\_default, c.character\_maximum\_length, c.numeric\_precision, c.numeric\_scale, c.datetime\_precision, c.interval\_type, c.udt\_name from information\_schema.columns as c left join pg\_namespace sp on sp.nspname = c.table\_schema left join pg\_class cla on cla.relname = c.table\_name and cla.relnamespace = sp.oid left join pg\_catalog.pg\_partition pp on (pp.parentid = cla.oid and pp.parttype = 'r') left join pg\_catalog.pg\_description pgd on (pgd.objoid=cla.oid and pgd.objsubid = c.ordinal\_position)where c.table\_name in ('tablename') and c.table\_schema = 'public';

#### For example, to quickly query the column information of the **customer\_t1** table, run the following command:

SELECT /\*+ nestloop(a c)\*/ c.column\_name, c.data\_type, c.ordinal\_position, pgd.description, pp.partkey, c.is\_nullable, c.column\_default, c.character\_maximum\_length, c.numeric\_precision, c.numeric\_scale, c.datetime\_precision, c.interval\_type, c.udt\_name from information\_schema.columns as c left join pg\_namespace sp on sp.nspname = c.table\_schema left join pg\_class cla on cla.relname = c.table\_name and cla.relnamespace = sp.oid left join pg\_catalog.pg\_partition pp on (pp.parentid = cla.oid and pp.parttype = 'r') left join pg\_catalog.pg\_description pgd on (pgd.objoid=cla.oid and pgd.objsubid = c.ordinal\_position) where c.table\_name in ('customer\_t1') and c.table\_schema = 'public'; column\_name | data\_type | ordinal\_position | description | partkey | is\_nullable | column\_default | character\_maximum\_length | numeric\_precision | numeric\_scale | datetime\_precision | interval\_type | udt\_name

---------------+-----------+------------------+-------------+---------+-------------+----------------

+--------------------------+-------------------+-------------

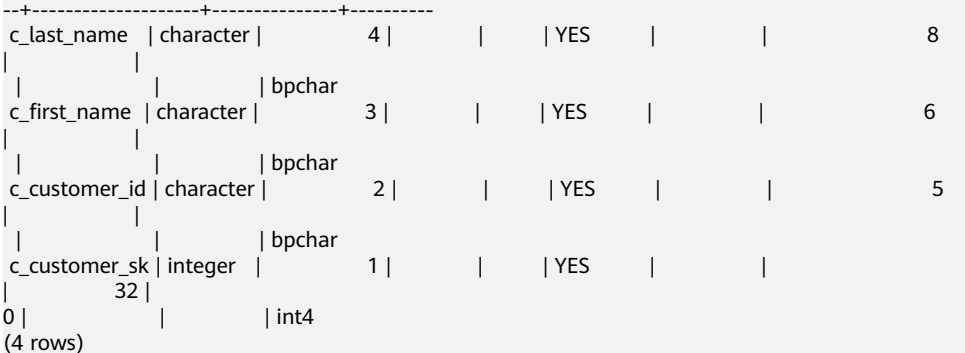

Obtain the table definition by querying audit logs.

Use the **pgxc\_query\_audit** function to query audit logs of all CNs. The syntax is as follows:

pgxc\_query\_audit(timestamptz startime,timestamptz endtime)

#### Query the audit records of multiple objects.

SET audit\_object\_name\_format TO 'all';

SELECT object\_name,result,operation\_type,command\_text FROM pgxc\_query\_audit('2022-08-26 8:00:00','2022-08-26 22:55:00') where command\_text like '%student%';

#### **Querying the Table Size**

Querying the total size of a table (indexes and data included) SELECT pg\_size\_pretty(pg\_total\_relation\_size('<schemaname>.<tablename>'));

Example:

First, create an index on **customer t1**.

CREATE INDEX index1 ON customer\_t1 USING btree(c\_customer\_sk);

#### Then, query the size of table **customer\_t1** of **public**.

SELECT pg\_size\_pretty(pg\_total\_relation\_size('public.customer\_t1')); pg\_size\_pretty

----------------

 264 kB (1 row) Querying the size of a table (indexes excluded) SELECT pg\_size\_pretty(pg\_relation\_size('<schemaname>.<tablename>')); Example: Query the size of table **customer\_t1** of **public**. SELECT pg\_size\_pretty(pg\_relation\_size('public.customer\_t1')); pg\_size\_pretty ---------------- 208 kB (1 row) Query all the tables, ranked by their occupied space. SELECT table\_schema || '.' || table\_name AS table\_full\_name, pg\_size\_pretty(pg\_total\_relation\_size('"' || table\_schema || '"."' || table\_name || '"')) AS size FROM information\_schema.tables ORDER BY pg\_total\_relation\_size("" || table\_schema || ""."' || table\_name || "") DESC limit xx; Example 1: Query the 15 tables that occupy the most space. SELECT table\_schema  $|| \cdot ||$  table\_name AS table\_full\_name, pg\_size\_pretty(pg\_total\_relation\_size(""  $||$ table\_schema || '"."' || table\_name || '"')) AS size FROM information\_schema.tables ORDER BY pg\_total\_relation\_size('"' || table\_schema || '"."' || table\_name || '"') DESC limit 15; table\_full\_name | size ---------------------------+-------- pg\_catalog.pg\_attribute | 2048 KB pg\_catalog.pg\_rewrite | 1888 KB pg\_catalog.pg\_depend | 1464 KB pg\_catalog.pg\_proc | 1464 KB<br>pg\_catalog.pg\_class | 512 KB pg\_catalog.pg\_class pg\_catalog.pg\_description | 504 KB pg\_catalog.pg\_collation | 360 KB pg\_catalog.pg\_statistic | 352 KB<br>pg\_catalog.pg\_type | 344 KB pg\_catalog.pg\_type pg\_catalog.pg\_operator | 224 KB pg\_catalog.pg\_amop | 208 KB<br>public.tt1 | 160 KB public.tt1 pg\_catalog.pg\_amproc | 120 KB pg\_catalog.pg\_index | 120 KB pg\_catalog.pg\_constraint | 112 KB (15 rows) Example 2: Query the top 20 tables with the largest space usage in the **public** schema. SELECT table\_schema || '.' || table\_name AS table\_full\_name, pg\_size\_pretty(pg\_total\_relation\_size('"' || table\_schema || '"."' || table\_name || '"')) AS size FROM information\_schema.tables where table\_schema='public' ORDER BY pg\_total\_relation\_size('"' || table\_schema || '"."' || table\_name || '"') DESC limit 20; table\_full\_name | size -----------------------------+-------- public.tt1 | 160 KB public.product\_info\_input | 112 KB<br>public.customer\_t1 | 96 KB<br>public.customer\_t1 public.customer\_t1 public.warehouse\_t19 | 48 KB public.emp | 32 KB public.customer | 0 bytes public.test\_trigger\_src\_tbl | 0 bytes public.warehouse\_t1 | 0 bytes (8 rows)

## **Quickly Querying the Space Occupied by All Tables in the Database**

In a large cluster with a large amount of data (more than 1000 tables), you are advised to use the pgxc\_wlm\_table\_distribution\_skewness view to query all tables in the database. This view can be used to query the tablespace usage and data skew distribution in the database. The unit of total size and avg size is byte.

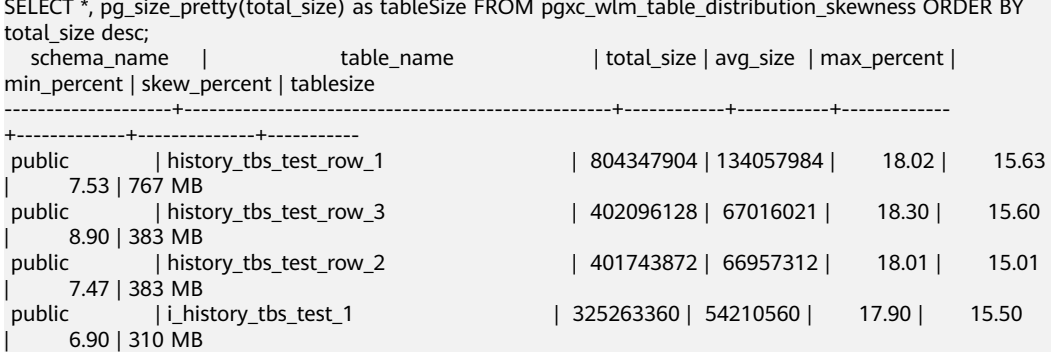

 $\overline{S}$  section to particle to table  $\overline{S}$  as the  $\overline{S}$  FROM page  $\overline{S}$ 

The query result shows that the history\_tbs\_test\_row\_1 table occupies the largest space and data skew occurs.

#### $\land$  CAUTION

- 1. The pgxc wlm table distribution skewness view can be queried only when the GUC parameters use\_workload\_manager and enable\_perm\_space are enabled. In earlier versions, you are advised to use the table\_distribution() function to query the entire database. If only the size of a table is queried, the table\_distribution(schemaname text, tablename text) function is recommended.
- 2. In 8.2.1 and later cluster versions, GaussDB (DWS) supports the pgxc\_wlm\_table\_distribution\_skewness view, which can be directly queried.
- 3. In the 8.1.3 cluster version, you can use the following definition to create a view and then query the view:

```
CREATE OR REPLACE VIEW
pgxc_wlm_table_distribution_skewness AS
WITH skew AS
(
SELECT
schemaname,
tablename,
pg_catalog.sum(dnsize)
AS totalsize,
pg_catalog.avg(dnsize)
AS avgsize,
pg_catalog.max(dnsize)
AS maxsize,
pg_catalog.min(dnsize)
AS minsize,
(maxsize
- avgsize) * 100 AS skewsize
FROM
pg_catalog.gs_table_distribution()
GROUP
BY schemaname, tablename
)
SELECT
   schemaname AS schema_name,
   tablename AS table_name,
  totalsize AS total size.
   avgsize::numeric(1000) AS avg_size,
   (
      CASE
        WHEN totalsize = 0 THEN 0.00
        ELSE (maxsize * 100 /
totalsize)::numeric(5, 2)
     END
   ) AS max_percent,
\sqrt{2}CASE
        WHEN totalsize = 0 THEN 0.00
        ELSE (minsize * 100 /
totalsize)::numeric(5, 2)
      END
   ) AS min_percent,
\overline{\phantom{a}}CASE
        WHEN totalsize = 0 THEN 0.00
        ELSE (skewsize /
maxsize)::numeric(5, 2)
      END
   ) AS skew_percent
FROM skew;
```
## **Querying Database Information**

Querying the database list using the \l meta-command of the gsql tool.

```
\l
               List of databases
  Name | Owner | Encoding | Collate | Ctype | Access privileges
-----------+-------+-----------+---------+-------+-------------------
gaussdb | Ruby | SQL_ASCII | C | C
template0 | Ruby | SQL_ASCII | C | C | =c/Ruby +
 | | | | | Ruby=CTc/Ruby
template1 | Ruby | SQL_ASCII | C | C | = c/Ruby + | | | | | Ruby=CTc/Ruby
(3 rows)
```
#### $\Box$  Note

- If the parameters **LC\_COLLATE** and **LC\_CTYPE** are not specified during database installation, the default values of them are **C**.
- If **LC\_COLLATE** and **LC\_CTYPE** are not specified during database creation, the sorting order and character classification of the template database are used by default.

For details, see **[CREATE DATABASE](https://support.huaweicloud.com/eu/sqlreference-dws/dws_06_0156.html#section3)**.

- Querying the database list using the **pg\_database** system catalog SELECT datname FROM pg\_database; datname
	- ---------- template1 template0 gaussdb (3 rows)

#### **Querying the Database Size**

Querying the size of databases select datname,pg\_size\_pretty(pg\_database\_size(datname)) from pg\_database;

Example:

select datname,pg\_size\_pretty(pg\_database\_size(datname)) from pg\_database; datname | pg\_size\_pretty -----------+----------------

 template1 | 61 MB template0 | 61 MB postgres | 320 MB (3 rows)

## **Querying the Size of a Table and the Size of the Corresponding Index in a Specified Schema**

SELECT t.tablename, indexname, c.reltuples AS num\_rows, pg\_size\_pretty(pg\_relation\_size(quote\_ident(t.tablename)::text)) AS table\_size, pg\_size\_pretty(pg\_relation\_size(quote\_ident(indexrelname)::text)) AS index\_size, CASE WHEN indisunique THEN 'Y' ELSE 'N' END AS UNIQUE, idx\_scan AS number\_of\_scans, idx\_tup\_read AS tuples\_read, idx\_tup\_fetch AS tuples\_fetched FROM pg\_tables t LEFT OUTER JOIN pg\_class c ON t.tablename=c.relname LEFT OUTER JOIN ( SELECT c.relname AS ctablename, ipg.relname AS indexname, x.indnatts AS number\_of\_columns,

```
idx scan, idx tup read, idx tup fetch, indexrelname, indisunique FROM pg_index x
        JOIN pg_class c ON c.oid = x.indrelid
        JOIN pg_class ipg ON ipg.oid = x.indexrelid
        JOIN pg_stat_all_indexes psai ON x.indexrelid = psai.indexrelid )
   AS foo
   ON t.tablename = foo.ctablename
WHERE t.schemaname='public'
ORDER BY 1,2;
```
# **5.7 Best Practices of Database SEQUENCE**

A sequence, also called a sequence, is a database object used to generate a unique integer. The value of a sequence increases or decreases automatically based on certain rules. Generally, a sequence is used as a primary key. In GaussDB (DWS), when a sequence is created, a metadata table with the same name is created to record sequence information. For example:

```
CREATE SEQUENCE seq_test; 
CREATE SEQUENCE
SELECT * FROM seq_test;
 sequence_name | last_value | start_value | increment_by | max_value | min_value | cache_value | 
log_cnt | is_cycled | is_called | uuid
 ---------------+------------+-------------+--------------+---------------------+-----------+-------------+---------
+-----------+-----------+---------
seq_test | -1 | 1 | 1 | 9223372036854775807 | 1 | 1 | 0 | f |
f | 1400050
(1 row)
```
In the preceding command:

- sequence name indicates the name of a sequence.
- last value is meaningless.
- start\_value indicates the initial value of the sequence.
- increment\_by indicates the step of the sequence.
- max\_value indicates the maximum value of a sequence.
- min\_value indicates the minimum sequence value.
- cache value indicates the number of sequence values that are pre-stored to quickly obtain the next sequence value. (After the cache is defined, the continuity of sequence values cannot be ensured, holes are generated, and sequence number segments are wasted.)
- log cnt indicates the number of sequence values recorded in WAL logs. In GaussDB (DWS), sequence values are obtained and managed from GTM. Therefore, log cnt is meaningless.
- is cycled indicates whether to continue the loop after the sequence reaches the minimum or maximum value.
- is called indicates whether the sequence has been invoked. (It only indicates whether the sequence has been invoked on the current instance. For example, after the sequence is invoked on cn1, the value of the original data table on cn1 changes to t, and the value of the field on cn2 is still f.)
- uuid indicates the unique ID of the sequence.

## **Process of Creating a Sequence**

In GaussDB (DWS), the Global Transaction Manager (GTM) generates and maintains globally unique information, such as global transaction IDs, transaction snapshots, and sequences. The following figure shows the process of creating a sequence in GaussDB (DWS).

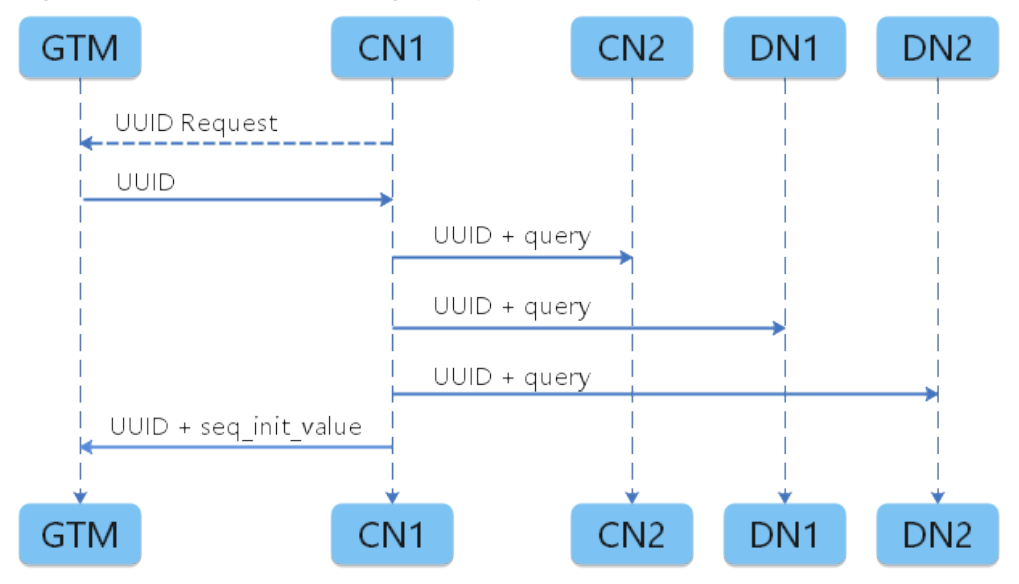

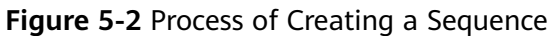

The specific process is as follows:

- 1. The CN that accepts the SQL command applies for a UUID from the GTM.
- 2. The GTM returns a UUID.
- 3. The CN binds the obtained UUID to the sequenceName created by the user.
- 4. The CN delivers the binding relationship to other nodes, and other nodes create the sequence metadata table synchronously.
- 5. The CN sends the UUID and startID of the sequence to the GTM for permanent storage.

Therefore, sequence maintenance and application are actually completed on the GTM. When applying for nextval, each instance that invokes nextval applies for a sequence value from the GTM based on the UUID of the sequence. The sequence value range applied for each time is related to the cache. The instance applies for a sequence value from the GTM only after the cache is used up. Therefore, increasing the cache of the sequence helps reduce the number of times that the CN/DN communicates with the GTM.

#### **Two Methods of Creating a Sequence**

Method 1: Run the CREATE SEQUENCE statement to create a sequence and use nextval to invoke the sequence in the new table.

```
CREATE SEOUENCE seq test increment by 1 minvalue 1 no maxvalue start with 1:
CREATE SEQUENCE
```
CREATE TABLE table\_1(id int not null default nextval('seq\_test'), name text); CREATE TABLE

Method 2: If the serial type is used during table creation, a sequence is automatically created and the default value of the column is set to nextval. CREATE TABLE mytable(a int, b serial) distribute by hash(a); NOTICE: CREATE TABLE will create implicit sequence "mytable\_b\_seq" for serial column "mytable.b" CREATE TABLE

\d+ mytable

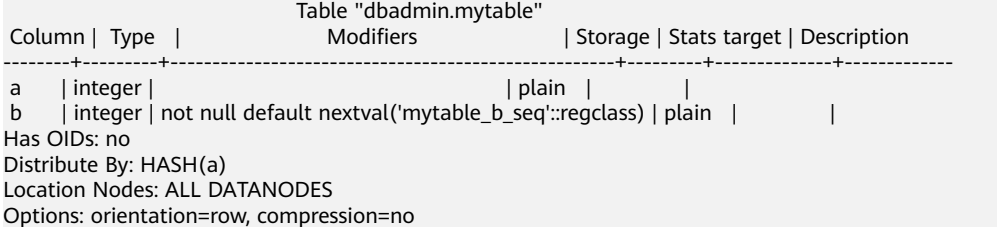

In this example, a sequence named mytable\_b\_seq is automatically created. Strictly speaking, the serial type is not a real type. It is only a concept for setting a unique identifier in a table. When a serial type is created, a sequence is created and associated with the column.

It is equivalent to the following statement:

CREATE TABLE mytable01(a int, b int) distribute by hash(a); CREATE TABLE

CREATE SEQUENCE mytable01\_b\_seq owned by mytable.b; CREATE SEQUENCE

ALTER SEQUENCE mytable01 b\_seq owner to u1; --u1 is the owner of the mytable01 table. If the current user is the owner, you do not need to run this statement. ALTER SEQUENCE

ALTER TABLE mytable01 alter b set default nextval('mytable01\_b\_seq'), alter b set not null; ALTER TABLE

\d+ mytable01

 Table "dbadmin.mytable01" Column | Type | Modifiers | Storage | Stats target | Description --------+---------+-------------------------------------------------------+---------+--------------+------------ a | integer | | plain | | b | integer | not null default nextval('mytable01\_b\_seq'::regclass) | plain | Has OIDs: no Distribute By: HASH(a) Location Nodes: ALL DATANODES Options: orientation=row, compression=no

#### **Common Usage of Sequences in Services**

Sequences are often used to generate primary keys or unique columns during data import in data migration scenarios. Different migration tools or service import scenarios use different import methods. Common import methods are classified into **copy** and **insert**. For seqeunce, the processing in the two scenarios is slightly different.

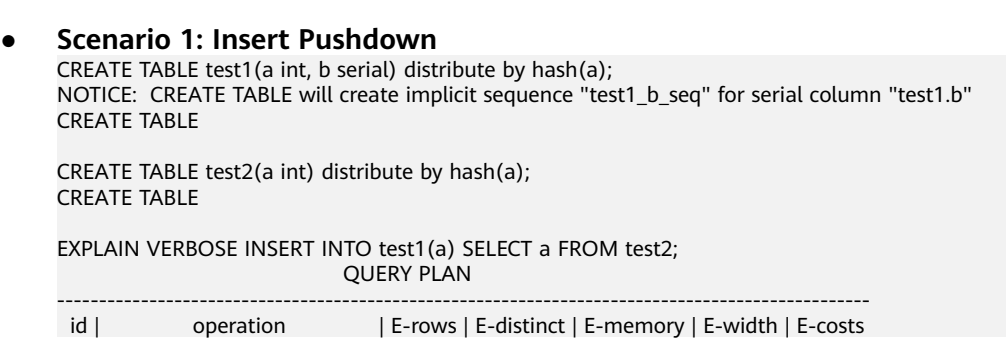

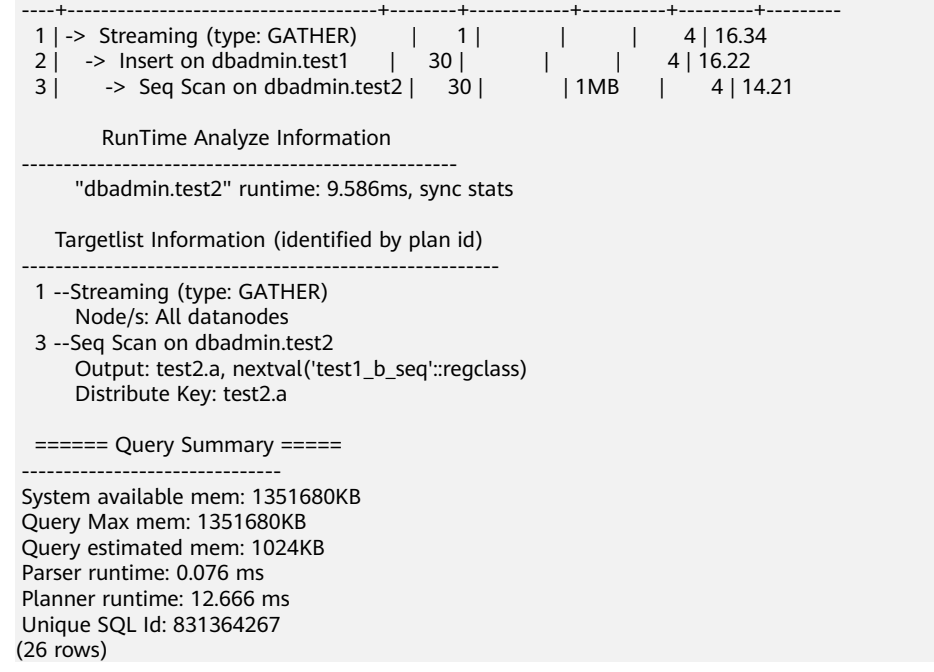

In the INSERT scenario, nextval can be pushed down to DNs for execution. Therefore, nextval is pushed down to DNs for execution regardless of whether nextval with the default value is used or nextval is explicitly invoked. The execution plan in the preceding example also shows that nextval is pushed down to DNs for execution, the invoking of nextval is at the sequence layer, indicating that nextval is executed on DNs. In this case, DNs directly apply for sequence values from the GTM, and DNs execute the application concurrently. Therefore, the efficiency is relatively high.

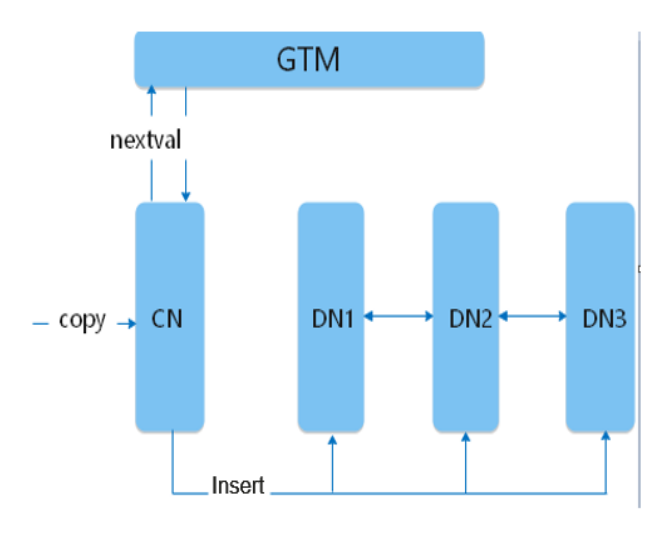

#### ● **Scenario 2: Copy Scenario**

During service development, in addition to INSERT, COPY can be used to import data to the database. This method is used to copy file content to the database or use the CopyManager interface to import file content to the database. In addition, the CDM data synchronization tool imports data to the

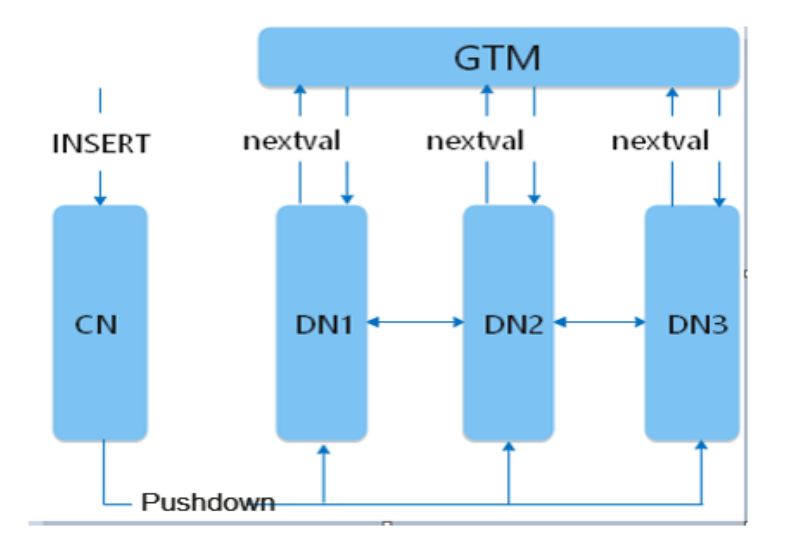

database in batches by copying data. If the target table to be copied uses the default value nextval, the process is as follows:

In the copy scenario, the CN applies for sequence values from the GTM. Therefore, when the cache value of sequence is small, the CN frequently establishes connections with the GTM and applies for nextval, causing a performance bottleneck. The **Typical Optimization Scenarios Related to Sequences** describes the service performance in this scenario and provides optimization methods.

## **Typical Optimization Scenarios Related to Sequences**

Service scenario: In a service scenario, the CDM data synchronization tool is used to migrate data and import data from the source end to the target GaussDB (DWS). The import rate differs greatly from the empirical value. After the CDM concurrency is changed from 1 to 5, the synchronization rate still cannot be improved. Check the statement execution status. Except COPY, other services are executed properly without performance bottlenecks or resource bottlenecks. Therefore, it is preliminarily determined that the service has a bottleneck. Check the job waiting view related to COPY.

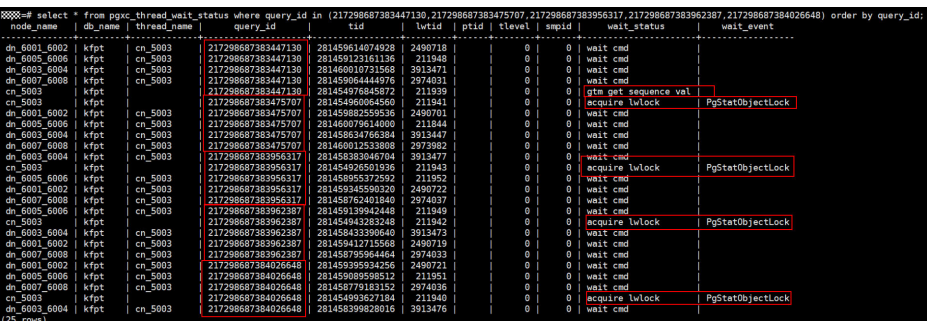

As shown in the preceding figure, five CDM jobs are executed concurrently. Therefore, you can see five COPY statements in the active view. Check the waiting view based on query id corresponding to the five COPY statements. Among the five copies, only one copy is applying for a sequence value from the GTM at the same time, and other copies are waiting for a lightweight lock. Therefore, even if

five concurrent jobs are enabled, the actual effect is not significantly improved compared with that of one concurrent job.

Cause: The serial type is used when the target table is created. By default, the cache of the created sequence is 1. As a result, when data is concurrently copied to the database, the CN frequently establishes connections with the GTM, and lightweight lock contention exists between multiple concurrent tasks, resulting in low data synchronization efficiency.

Solution: In this scenario, increase the cache value of the sequence to prevent bottlenecks caused by frequent GTM connection establishment. In this service scenario example, about 100,000 data records are synchronized each time. Based on service evaluation, change the cache value to 10000. (In practice, set a proper cache value based on services to ensure quick access and avoid sequence number waste.)

In cluster versions 8.2.1.100 and later, you can use ALTER SEQUENCE to change the cache value.

In clusters of 8.2.1 and earlier versions, the cache value of GaussDB (DWS) cannot be changed using ALTER SEQUENCE. You can change the cache value of an existing sequence as follows (the mytable table is used as an example):

- **Step 1** Remove the association between the current sequence and the target table. ALTER SEQUENCE mytable b seg owned by none; ALTER TABLE mytable alter b drop default;
- **Step 2** Record the current sequence number as the start value of the new sequence. SELECT nextval('mytable\_b\_seq');

Delete a sequence.

DROP SEQUENCE mytable\_b\_seq;

**Step 3** Create seqeunce and bind it to the target table. Replace xxx with the value of nextval obtained in the previous step.

CREATE SEQUENCE mytable b\_seq START with xxx cache 10000 owned by mytable.b: ALTER SEQUENCE mytable\_b\_seq owner to u1;--u1 is the owner of the mytable table. If the current user is the owner, you do not need to run this statement. ALTER TABLE mytable alter b set default nextval('mytable\_b\_seq');

**----End**

# <span id="page-168-0"></span>**6 Sample Data Analysis**

# **6.1 Checkpoint Vehicle Analysis**

This practice shows you how to analyze passing vehicles at checkpoints. In this practice, 890 million data records from checkpoints are loaded to a single database table on GaussDB(DWS) for accurate and fuzzy query, demonstrating the ability of GaussDB(DWS) to perform high-performance query for historical data.

#### $\Box$  Note

The sample data has been uploaded to the **traffic-data** folder in an OBS bucket, and all Huawei Cloud accounts have been granted the read-only permission for accessing the OBS bucket.

## **General Procedure**

This practice takes about 40 minutes. The basic process is as follows:

- 1. **[Making Preparations](#page-169-0)**
- 2. **[Step 1: Creating a Cluster](#page-169-0)**
- 3. **[Step 2: Using Data Studio to Connect to a Cluster](#page-171-0)**
- 4. **[Step 3: Importing Sample Data](#page-172-0)**
- 5. **[Step 4: Performing Vehicle Analysis](#page-173-0)**

#### **Supported Regions**

#### **Table 6-1** Regions and OBS bucket names

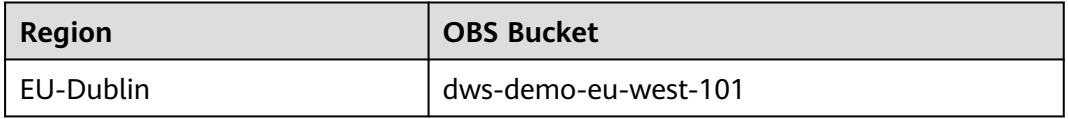

## <span id="page-169-0"></span>**Making Preparations**

- You have registered a GaussDB(DWS) account and checked the account status before using GaussDB(DWS). The account cannot be in arrears or frozen.
- You have obtained the AK and SK of the account.

#### **Step 1: Creating a Cluster**

- **Step 1** Log in to the management console.
- **Step 2** Click **Service List** and choose **Analytics** > **GaussDB(DWS)**.
- **Step 3** In the navigation pane on the left, choose **Clusters**. On the displayed page, click **Create Cluster** in the upper right corner.

#### **Step 4** Configure the parameters according to **Table 6-2**.

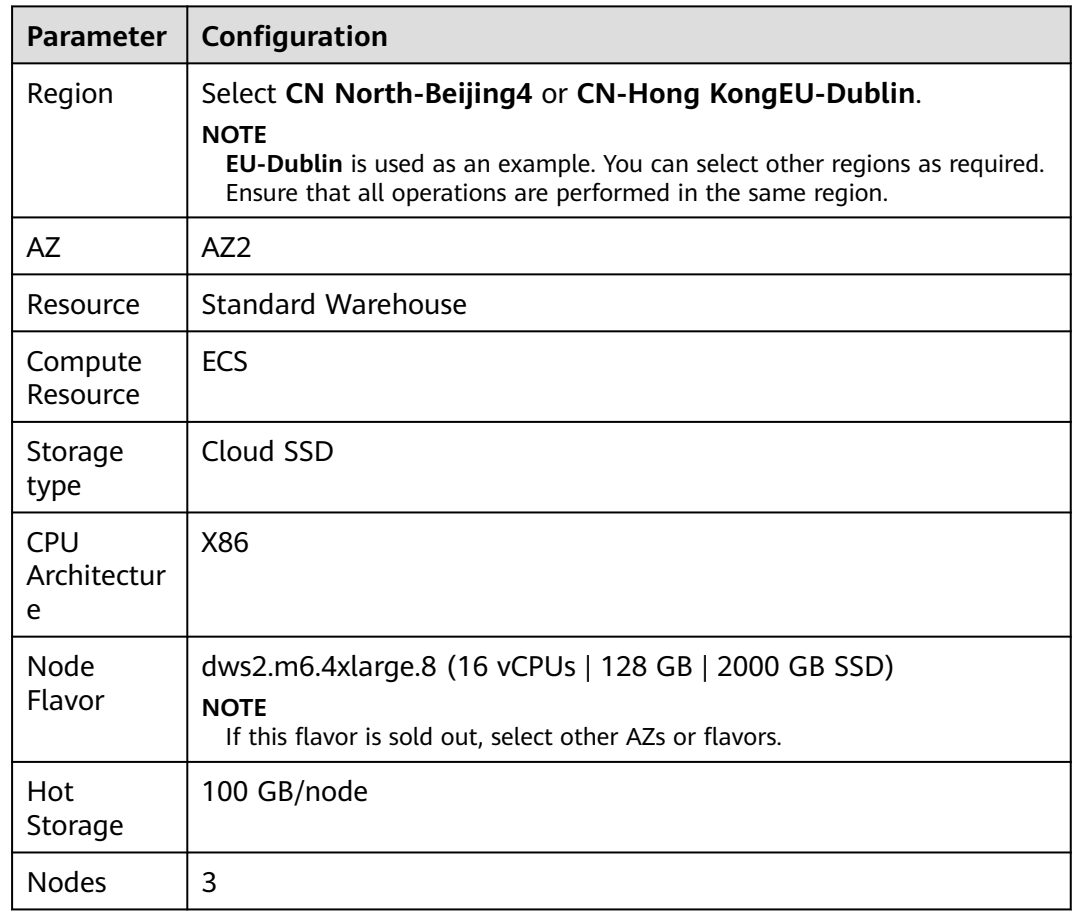

#### **Table 6-2** Basic configurations

**Step 5** Verify that the information is correct and click **Next: Configure Network**. Configure the network by referring to **[Table 6-3](#page-170-0)**.

<span id="page-170-0"></span>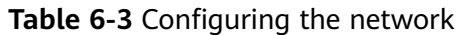

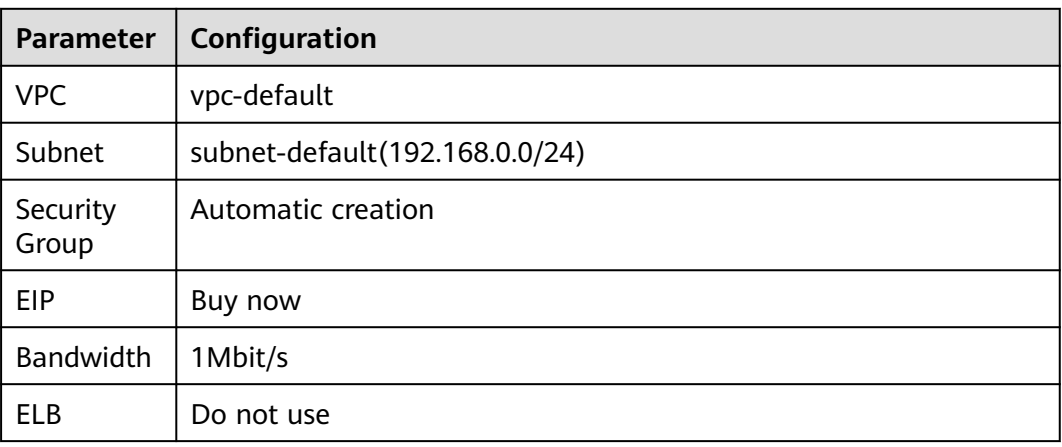

**Step 6** Verify that the information is correct and click **Next: Configure Advanced Settings**. Configure the network by referring to **Table 6-4**.

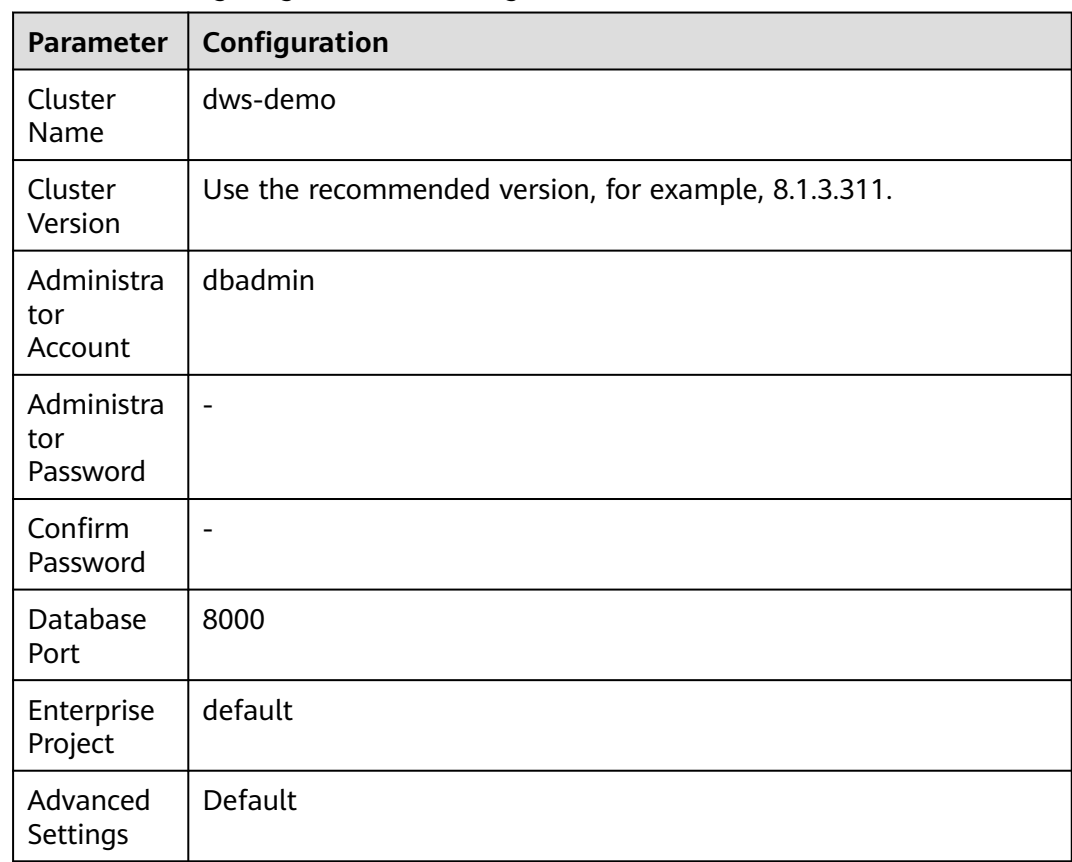

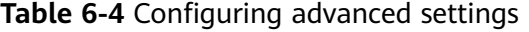

- **Step 7** Click **Next: Confirm**, confirm the configuration, and click **Next**.
- **Step 8** Wait about 6 minutes. After the cluster is created, click **v** next to the cluster name. On the displayed cluster information page, record the value of **Public Network Address**.

<span id="page-171-0"></span>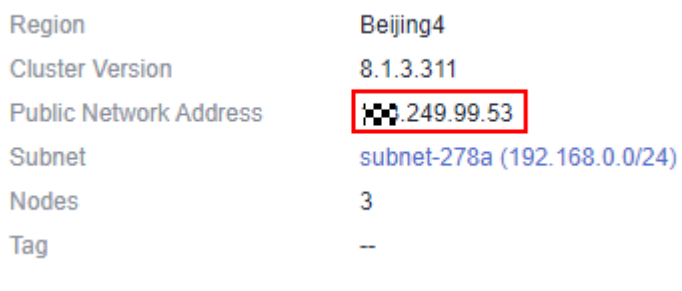

**----End**

## **Step 2: Using Data Studio to Connect to a Cluster**

- **Step 1** Ensure that JDK 1.8.0 or later has been installed on the client host. Choose **PC > Properties > Advanced System Settings > Environment Variables** and set **JAVA\_HOME** (for example, **C:\Program Files\Java\jdk1.8.0\_191**). Add **;%JAVA\_HOME%\bin** to the variable **path**.
- **Step 2** On the **Connections** page of the GaussDB(DWS) console, download the Data Studio GUI client.
- **Step 3** Decompress the downloaded Data Studio software package, go to the decompressed directory, and double-click **Data Studio.exe** to start the client.
- **Step 4** On the Data Studio main menu, choose **File > New Connection**. In the dialog box that is displayed, configure the connection based on **Table 6-5**.

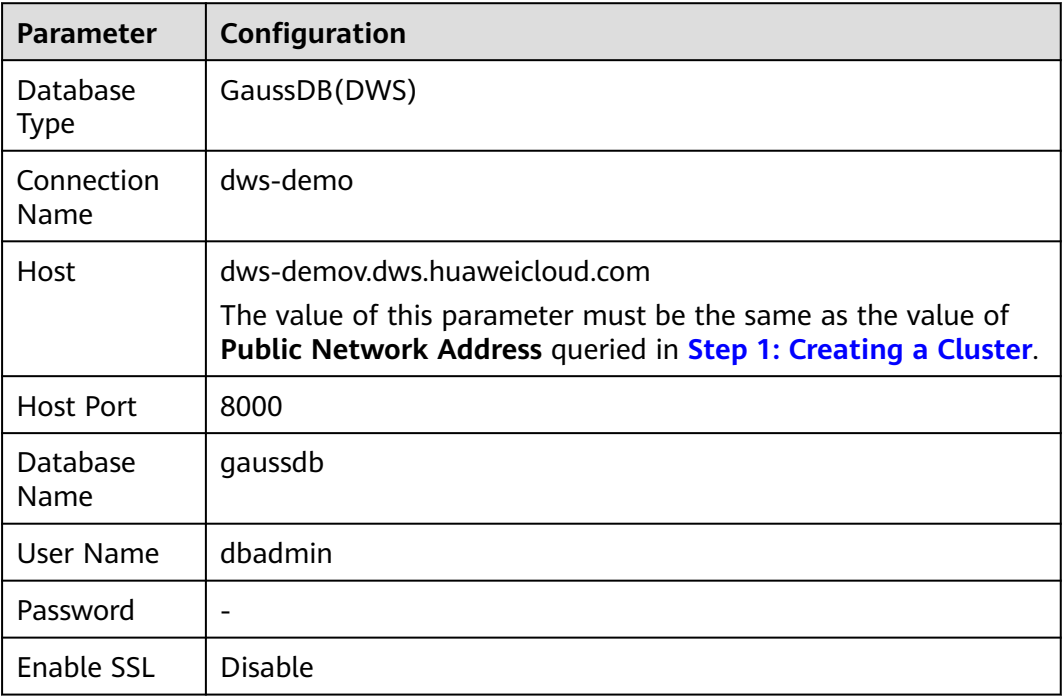

**Table 6-5** Data Studio software configuration

<span id="page-172-0"></span>**Step 5** Click **OK**.

**----End**

#### **Step 3: Importing Sample Data**

After connecting to the cluster using the SQL client tool, perform the following operations on the SQL client tool to import the sample data from traffic checkpoints and perform data queries.

- **Step 1** Execute the following statement to create the **traffic** database: CREATE DATABASE traffic encoding 'utf8' template template0;
- **Step 2** Perform the following steps to switch to the new database:
	- 1. In the **Object Browser** window of the Data Studio client, right-click the database connection and choose **Refresh** from the shortcut menu. Then, the new database is displayed.
	- 2. Right-click the name of the new database **traffic** and choose **Connect to DB** from the shortcut menu.
	- 3. Right-click the name of the new database **traffic** and choose **Open Terminal** from the shortcut menu. The SQL command window for connecting to the specified database is displayed. Perform the following steps in the window.
- **Step 3** Execute the following statements to create a database table for storing vehicle information from traffic checkpoints:

```
CREATE SCHEMA traffic_data;
SET current_schema= traffic_data;
DROP TABLE if exists GCJL;
CREATE TABLE GCJL
(
      kkbh VARCHAR(20), 
    hphm VARCHAR(20),
     gcsj DATE ,
     cplx VARCHAR(8),
     cllx VARCHAR(8),
     csys VARCHAR(8)
)
with (orientation = column, COMPRESSION=MIDDLE)
distribute by hash(hphm);
```
**Step 4** Create a foreign table, which is used to identify and associate the source data on OBS.

#### <span id="page-173-0"></span>**NOTICE**

- <obs bucket name> indicates the OBS bucket name. Only some regions are supported. For details about the supported regions and OBS bucket names, see **[Supported Regions](#page-168-0)**. GaussDB(DWS) clusters do not support cross-region access to OBS bucket data.
- , and replace <Access\_Key\_Id> and <Secret\_Access\_Key> with the value obtained in **[Making Preparations](#page-169-0)**.
- // Hard-coded or plaintext AK and SK are risky. For security purposes, encrypt your AK and SK and store them in the configuration file or environment variables.
- If the message "ERROR: schema "xxx" does not exist Position" is displayed when you create a foreign table, the schema does not exist. Perform the previous step to create a schema.

```
CREATE SCHEMA tpchobs;
SET current_schema = 'tpchobs';
DROP FOREIGN table if exists GCJL_OBS;
CREATE FOREIGN TABLE GCJL_OBS
(
      like traffic_data.GCJL
)
SERVER gsmpp_server 
OPTIONS (
      encoding 'utf8',
     location 'obs://<obs_bucket_name>/traffic-data/gcxx',
      format 'text',
      delimiter ',',
     access_key '<Access_Key_Id>',
     secret_access_key '<Secret_Access_Key>',
      chunksize '64',
      IGNORE_EXTRA_DATA 'on'
);
```
**Step 5** Execute the following statement to import data from the foreign table to the database table:

INSERT INTO traffic\_data.GCJL SELECT \* FROM tpchobs.GCJL\_OBS;

It takes some time to import data.

**----End**

## **Step 4: Performing Vehicle Analysis**

#### 1. **Performing ANALYZE**

This statement collects statistics related to ordinary tables in databases. The statistics are saved to the system catalog **PG\_STATISTIC**. When you run the planner, the statistics help you develop an efficient query execution plan.

Execute the following statement to generate the table statistics: ANALYZE;

#### 2. **Querying the data volume of the data table**

Execute the following statement to query the number of loaded data records:

SET current\_schema= traffic\_data; SELECT count(\*) FROM traffic\_data.gcjl;

3. **Accurate vehicle query**

<span id="page-174-0"></span>Run the following statements to query the driving route of a vehicle by the license plate number and time segment. GaussDB(DWS) responds to the request in seconds.

SET current\_schema= traffic\_data; SELECT hphm, kkbh, gcsj FROM traffic\_data.gcjl where  $hphm = 'YD38641'$ and gcsj between '2016-01-06' and '2016-01-07' order by gcsj desc;

#### 4. **Fuzzy vehicle query**

Run the following statements to query the driving route of a vehicle by the license plate number and time segment. GaussDB(DWS) responds to the request in seconds.

SET current\_schema= traffic\_data; SELECT hphm, kkbh, gcsj FROM traffic\_data.gcjl where hphm like 'YA23F%' and kkbh in('508', '1125', '2120') and gcsj between '2016-01-01' and '2016-01-07' order by hphm,gcsj desc;

# **6.2 Supply Chain Requirement Analysis of a Company**

This practice describes how to load the sample data set from OBS to a data warehouse cluster and perform data queries. This example comprises multi-table analysis and theme analysis in the data analysis scenario.

#### $\Box$  Note

In this example, a standard TPC-H-1x data set of 1 GB size has been generated on GaussDB(DWS), and has been uploaded to the **tpch** folder of an OBS bucket. All accounts have been granted the read-only permission to access the OBS bucket. Users can easily import the data set using their accounts.

#### **General Procedure**

This practice takes about 60 minutes. The process is as follows:

- 1. **[Making Preparations](#page-175-0)**
- 2. **[Step 1: Importing Sample Data](#page-175-0)**
- 3. **[Step 2: Performing Multi-Table Analysis and Theme Analysis](#page-181-0)**

#### **Supported Regions**

**Table 6-6** Regions and OBS bucket names

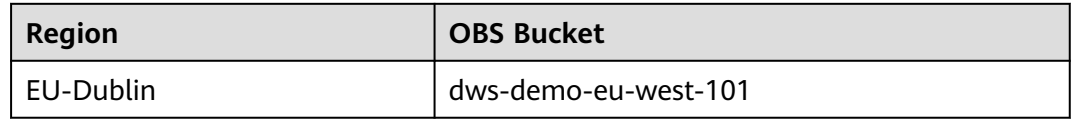

## <span id="page-175-0"></span>**Scenario Description**

Understand the basic functions of GaussDB(DWS) and how to import data. Analyze the order data of a company and its suppliers as follows:

- 1. Analyze the revenue brought by suppliers in a region to the company. The statistics can be used to determine whether a local allocation center needs to be established in a given region.
- 2. Analyze the relationship between parts and suppliers to obtain the number of suppliers for parts based on the specified contribution conditions. The information can be used to determine whether suppliers are sufficient for large order quantities when the task is urgent.
- 3. Analyze the revenue loss of small orders. You can query the average annual revenue loss if there are no small orders. Filter out small orders that are lower than 20% of the average supply volume, and calculate the total amount of those small orders to figure out the average annual revenue loss.

## **Making Preparations**

- You have registered a GaussDB(DWS) account and checked the account status before using GaussDB(DWS). The account cannot be in arrears or frozen.
- You have obtained the AK and SK of the account.
- A cluster has been created and connected using Data Studio. For details, see **[Checkpoint Vehicle Analysis](#page-168-0)**.

#### **Step 1: Importing Sample Data**

After connecting to the cluster using the SQL client tool, perform the following operations in the SQL client tool to import the TPC-H sample data and perform data queries.

**Step 1** Create a database table.

The TPC-H sample data consists of eight database tables whose associations are shown in **[Figure 6-1](#page-176-0)**.

#### PART (P\_) **PARTSUPP (PS\_)** LINEITEM (L\_) ORDERS (O\_) SF\*200,000 SF\*800,000 SF\*6,000,000 SF\*1,500,000 **ORDERKEY** ORDERKEY **PARTKEY PARTKEY SUPPKEY PARTKEY NAME CUSTKEY MFGR SUPPKEY ORDERSTATUS AVAILQTY BRAND SUPPLYCOST LINENUMBER TOTALPRICE TYPE** QUANTITY **ORDERDATE COMMENT ORDER-SIZE EXTENDEDPRICE CUSTOMER (C\_) PRIORITY** SF\*150,000 **DISCOUNT CONTAINER CLERK CUSTKEY RETAILPRICE TAX** SHIP-**NAME PRIORITY RETURNFLAG COMMENT ADDRESS COMMENT LINESTATUS** SUPPLIER (S) **NATIONKEY SHIPDATE** SF\*10,000 PHONE **SUPPKEY COMMITDATE ACCTBAL NAME RECEIPTDATE MKTSEGMENT ADDRESS SHIPINSTRUCT COMMENT NATIONKEY SHIPMODE PHONE** NATION (N\_) **COMMENT** 25 **ACCTBAL NATIONKEY REGION (R\_) COMMENT** 5 **NAME REGIONKEY REGIONKEY NAME**

#### <span id="page-176-0"></span>**Figure 6-1** TPC-H data tables

#### Execute the following statements to create tables in the **gaussdb** database. CREATE SCHEMA tpch; SET current\_schema = tpch;

**COMMENT** 

```
DROP TABLE if exists region;
CREATE TABLE REGION
(
    R_REGIONKEY INT NOT NULL ,
     R_NAME CHAR(25) NOT NULL ,
     R_COMMENT VARCHAR(152)
)
with (orientation = column, COMPRESSION=MIDDLE)
distribute by replication;
DROP TABLE if exists nation;
CREATE TABLE NATION
(
     N_NATIONKEY INT NOT NULL, 
     N_NAME CHAR(25) NOT NULL,
 N_REGIONKEY INT NOT NULL,
 N_COMMENT VARCHAR(152)
)
with (orientation = column,COMPRESSION=MIDDLE)
distribute by replication;
DROP TABLE if exists supplier;
CREATE TABLE SUPPLIER
```
**COMMENT** 

(

 S\_SUPPKEY BIGINT NOT NULL, S\_NAME CHAR(25) NOT NULL, S\_ADDRESS VARCHAR(40) NOT NULL, S\_NATIONKEY INT NOT NULL, S\_PHONE CHAR(15) NOT NULL, S\_ACCTBAL DECIMAL(15,2) NOT NULL, S\_COMMENT VARCHAR(101) NOT NULL ) with (orientation = column,COMPRESSION=MIDDLE) distribute by hash(S\_SUPPKEY); DROP TABLE if exists customer; CREATE TABLE CUSTOMER ( C\_CUSTKEY BIGINT NOT NULL, C\_NAME VARCHAR(25) NOT NULL, C\_ADDRESS VARCHAR(40) NOT NULL, C\_NBBRESS WWW.CHARGEY INT C\_PHONE CHAR(15) NOT NULL, C\_ACCTBAL DECIMAL(15,2) NOT NULL, C\_MKTSEGMENT CHAR(10) NOT NULL, C\_COMMENT VARCHAR(117) NOT NULL ) with (orientation = column,COMPRESSION=MIDDLE) distribute by hash(C\_CUSTKEY); DROP TABLE if exists part; CREATE TABLE PART ( P\_PARTKEY BIGINT NOT NULL,<br>P\_NAME VARCHAR(55) NOT VARCHAR(55) NOT NULL, P\_MFGR CHAR(25) NOT NULL,<br>P\_BRAND CHAR(10) NOT NULL P\_BRAND CHAR(10) NOT NULL<br>P\_TYPE VARCHAR(25) NOT NU VARCHAR(25) NOT NULL, P\_SIZE BIGINT NOT NULL, P\_CONTAINER CHAR(10) NOT NULL, P\_RETAILPRICE DECIMAL(15,2) NOT NULL, P\_COMMENT VARCHAR(23) NOT NULL ) with (orientation = column,COMPRESSION=MIDDLE) distribute by hash(P\_PARTKEY); DROP TABLE if exists partsupp; CREATE TABLE PARTSUPP ( PS\_PARTKEY BIGINT NOT NULL, PS\_SUPPKEY BIGINT NOT NULL, PS\_AVAILQTY BIGINT NOT NULL, PS\_SUPPLYCOST DECIMAL(15,2) NOT NULL, PS\_COMMENT VARCHAR(199) NOT NULL ) with (orientation = column,COMPRESSION=MIDDLE) distribute by hash(PS\_PARTKEY); DROP TABLE if exists orders; CREATE TABLE ORDERS ( O\_ORDERKEY BIGINT NOT NULL, O\_CUSTKEY BIGINT NOT NULL, O\_ORDERSTATUS CHAR(1) NOT NULL, O\_TOTALPRICE DECIMAL(15,2) NOT NULL, O\_ORDERDATE DATE NOT NULL , O\_ORDERPRIORITY CHAR(15) NOT NULL, O\_CLERK CHAR(15) NOT NULL , O\_SHIPPRIORITY BIGINT NOT NULL, O\_COMMENT VARCHAR(79) NOT NULL )

with (orientation = column,COMPRESSION=MIDDLE)

distribute by hash(O\_ORDERKEY);

```
DROP TABLE if exists lineitem;
CREATE TABLE LINEITEM
(
    L_ORDERKEY BIGINT NOT NULL,
 L_PARTKEY BIGINT NOT NULL, 
 L_SUPPKEY BIGINT NOT NULL,
     L_LINENUMBER BIGINT NOT NULL,
     L_QUANTITY DECIMAL(15,2) NOT NULL, 
    L_EXTENDEDPRICE DECIMAL(15,2) NOT NULL,
     L_DISCOUNT DECIMAL(15,2) NOT NULL,
    L_TAX DECIMAL(15.2) NOT NULL,
    L_RETURNFLAG CHAR(1) NOT NULL,
     L_LINESTATUS CHAR(1) NOT NULL,
     L_SHIPDATE DATE NOT NULL, 
     L_COMMITDATE DATE NOT NULL ,
     L_RECEIPTDATE DATE NOT NULL, 
     L_SHIPINSTRUCT CHAR(25) NOT NULL, 
    L_SHIPMODE CHAR(10) NOT NULL,
    L_COMMENT VARCHAR(44) NOT NULL
)
```

```
with (orientation = column,COMPRESSION=MIDDLE)
distribute by hash(L_ORDERKEY);
```
**Step 2** Create a foreign table, which is used to identify and associate the source data on OBS.

#### **NOTICE**

- <obs\_bucket\_name> indicates the OBS bucket name. Only some regions are supported. For details about the supported regions and OBS bucket names, see **[Supported Regions](#page-174-0)**. GaussDB(DWS) clusters do not support cross-region access to OBS bucket data.
- , and replace <Access\_Key\_Id> and <Secret\_Access\_Key> with the value obtained in **[Making Preparations](#page-175-0)**.
- // Hard-coded or plaintext AK and SK are risky. For security purposes, encrypt your AK and SK and store them in the configuration file or environment variables.
- If the message "ERROR: schema "xxx" does not exist Position" is displayed when you create a foreign table, the schema does not exist. Perform the previous step to create a schema.

```
CREATE SCHEMA tpchobs;
SFT current_schema='tpchobs':
DROP FOREIGN table if exists region;
CREATE FOREIGN TABLE REGION
(
      like tpch.region
) 
SERVER gsmpp_server 
OPTIONS (
      encoding 'utf8',
     location 'obs://<obs_bucket_name>/tpch/region.tbl',
      format 'text',
      delimiter '|',
      access_key '<Access_Key_Id>',
     secret_access_key '<Secret_Access_Key>',
      chunksize '64',
      IGNORE_EXTRA_DATA 'on'
);
```

```
DROP FOREIGN table if exists nation;
CREATE FOREIGN TABLE NATION
(
      like tpch.nation
)
SERVER gsmpp_server 
OPTIONS (
      encoding 'utf8',
     location 'obs://<obs_bucket_name>/tpch/nation.tbl',
       format 'text',
 delimiter '|',
 access_key '<Access_Key_Id>',
     secret_access_key '<Secret_Access_Key>',
       chunksize '64',
      IGNORE_EXTRA_DATA 'on'
);
DROP FOREIGN table if exists supplier;
CREATE FOREIGN TABLE SUPPLIER
(
      like tpch.supplier
)
SERVER gsmpp_server 
OPTIONS (
      encoding 'utf8',
     location 'obs://<obs_bucket_name>/tpch/supplier.tbl',
      format 'text',
 delimiter '|',
 access_key '<Access_Key_Id>',
      secret_access_key '<Secret_Access_Key>',
      chunksize '64',
      IGNORE_EXTRA_DATA 'on'
);
DROP FOREIGN table if exists customer;
CREATE FOREIGN TABLE CUSTOMER
(
      like tpch.customer
)
SERVER gsmpp_server 
OPTIONS (
      encoding 'utf8',
     location 'obs://<obs_bucket_name>/tpch/customer.tbl',
      format 'text',
 delimiter '|',
 access_key '<Access_Key_Id>',
      secret_access_key '<Secret_Access_Key>',
      chunksize '64',
      IGNORE_EXTRA_DATA 'on'
);
DROP FOREIGN table if exists part;
CREATE FOREIGN TABLE PART
(
      like tpch.part
)
SERVER gsmpp_server 
OPTIONS (
      encoding 'utf8',
     location 'obs://<obs_bucket_name>/tpch/part.tbl',
      format 'text',
      delimiter '|',
      access_key '<Access_Key_Id>',
     secret_access_key '<Secret_Access_Key>',
      chunksize '64',
      IGNORE_EXTRA_DATA 'on'
);
DROP FOREIGN table if exists partsupp;
```
```
CREATE FOREIGN TABLE PARTSUPP
(
      like tpch.partsupp
)
SERVER gsmpp_server 
OPTIONS (
      encoding 'utf8',
     location 'obs://<obs_bucket_name>/tpch/partsupp.tbl',
      format 'text',
      delimiter '|',
     access_key '<Access_Key_Id>',
     secret_access_key '<Secret_Access_Key>',
      chunksize '64',
      IGNORE_EXTRA_DATA 'on'
);
DROP FOREIGN table if exists orders;
CREATE FOREIGN TABLE ORDERS
(
      like tpch.orders
)
SERVER gsmpp_server 
OPTIONS (
      encoding 'utf8',
     location 'obs://<obs_bucket_name>/tpch/orders.tbl',
      format 'text',
      delimiter '|',
     access_key '<Access_Key_Id>',
     secret_access_key '<Secret_Access_Key>',
      chunksize '64',
      IGNORE_EXTRA_DATA 'on'
);
DROP FOREIGN table if exists lineitem;
CREATE FOREIGN TABLE LINEITEM
(
      like tpch.lineitem
)
SERVER gsmpp_server 
OPTIONS (
      encoding 'utf8',
     location 'obs://<obs_bucket_name>/tpch/lineitem.tbl',
      format 'text',
      delimiter '|',
      access_key '<Access_Key_Id>',
      secret_access_key '<Secret_Access_Key>',
      chunksize '64',
      IGNORE_EXTRA_DATA 'on'
);
```
**Step 3** Copy and execute the following statements to import the foreign table data to the corresponding database table.

Run the **insert** command to import the data in the OBS foreign table to the GaussDB(DWS) database table. The database kernel concurrently imports the OBS data at a high speed to GaussDB(DWS).

```
INSERT INTO tpch.lineitem SELECT * FROM tpchobs.lineitem;
INSERT INTO tpch.part SELECT * FROM tpchobs.part;
INSERT INTO tpch.partsupp SELECT * FROM tpchobs.partsupp;
INSERT INTO tpch.customer SELECT * FROM tpchobs.customer;
INSERT INTO tpch.supplier SELECT * FROM tpchobs.supplier;
INSERT INTO tpch.nation SELECT * FROM tpchobs.nation;
INSERT INTO tpch.region SELECT * FROM tpchobs.region;
INSERT INTO tpch.orders SELECT * FROM tpchobs.orders;
```
It takes 10 minutes to import data.

**----End**

# **Step 2: Performing Multi-Table Analysis and Theme Analysis**

The following uses standard TPC-H query as an example to demonstrate how to perform basic data query on GaussDB(DWS).

Before querying data, run the **Analyze** command to generate statistics related to the database table. The statistics data is stored in system table PG\_STATISTIC and is useful when you run the planner, which provides you with an efficient query execution plan.

The following are querying examples:

● **Querying revenue of a supplier in a region (TPCH-Q5)**

By executing the TPCH-Q5 query statement, you can query the revenue statistics of a spare parts supplier in a region. The revenue is calculated based on **sum( l\_extendedprice \* (1 - l\_discount))**. The statistics can be used to determine whether a local allocation center needs to be established in a given region.

Copy and execute the following TPCH-Q5 statement for query. This statement features multi-table join query with **GROUP BY**, **ORDER BY**, and **AGGREGATE**.

SET current\_schema='tpch'; SELECT n\_name, sum(l\_extendedprice \* (1 - l\_discount)) as revenue FROM customer, orders, lineitem, supplier, nation, region where  $c$  custkey =  $o$  custkey and  $l$  orderkey =  $o$  orderkey and l\_suppkey = s\_suppkey and c\_nationkey = s\_nationkey and s\_nationkey = n\_nationkey and n\_regionkey = r\_regionkey and  $r$  name = 'ASIA' and o\_orderdate >= '1994-01-01'::date and o\_orderdate < '1994-01-01'::date + interval '1 year' group by n\_name order by revenue desc;

## ● **Querying relationships between spare parts and suppliers (TPCH-Q16)**

By executing the TPCH-Q16 query statement, you can obtain the number of suppliers that can supply spare parts with the specified contribution conditions. This information can be used to determine whether there are sufficient suppliers when the order quantity is large and the task is urgent.

Copy and execute the following TPCH-Q16 statement for query. The statement features multi-table connection operations with group by, sort by, aggregate, deduplicate, and NOT IN subquery.

SET current\_schema='tpch': SELECT p\_brand, p\_type, p\_size, count(distinct ps\_suppkey) as supplier\_cnt **FROM** 

```
partsupp,
part
where
p_partkey = ps_partkey
and p_brand <> 'Brand#45'
and p_type not like 'MEDIUM POLISHED%'
and p_size in (49, 14, 23, 45, 19, 3, 36, 9)
and ps_suppkey not in (
      select
      s_suppkey
      from
      supplier
      where
      s_comment like '%Customer%Complaints%'
)
group by
p_brand,
p_type,
p_size
order by
supplier_cnt desc,
p_brand,
p_type,
p_size
limit 100;
```
## ● **Querying revenue loss of small orders (TPCH-Q17)**

You can query the average annual revenue loss if there are no small orders. Filter out small orders that are lower than the 20% of the average supply volume, and calculate the total amount of those small orders to figure out the average annual revenue loss.

Copy and execute the following TPCH-Q17 statement for query. The statement features multi-table connection operations with aggregate and aggregate subquery.

```
SET current_schema='tpch';
SELECT
sum(l_extendedprice) / 7.0 as avg_yearly
FROM
lineitem,
part
where
p_partkey = l_partkey
and p_brand = 'Brand#23'
and p_container = 'MED BOX'
and L quantity < (
      select 0.2 * avg(l_quantity)
      from lineitem
      where l_partkey = p_partkey
);
```
# **6.3 Operations Status Analysis of a Retail Department Store**

# **Background**

In this practice, the daily business data of each retail store is loaded from OBS to the corresponding table in the data warehouse cluster for summarizing and querying KPIs. This data includes store turnover, customer flow, monthly sales ranking, monthly customer flow conversion rate, monthly price-rent ratio, and sales per unit area. This example demonstrates the multidimensional query and analysis of GaussDB(DWS) in the retail scenario.

## <span id="page-183-0"></span> $\Box$  Note

The sample data has been uploaded to the **retail-data** folder in an OBS bucket, and all HUAWEI CLOUD accounts have been granted the read-only permission to access the OBS bucket.

## **General Procedure**

This practice takes about 60 minutes. The process is as follows:

- 1. **Preparations**
- 2. **Step 1: Importing Sample Data from the Retail Department Store**
- 3. **[Step 2: Performing Operations Status Analysis](#page-189-0)**

## **Supported Regions**

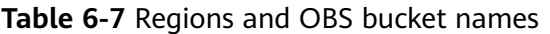

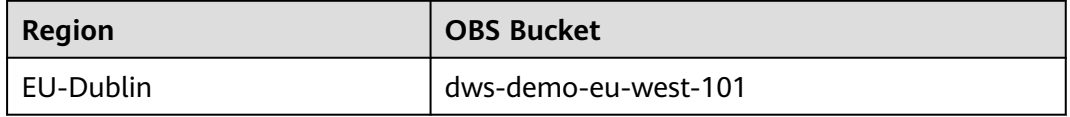

## **Preparations**

- You have registered a GaussDB(DWS) account, and the account is not in arrears or frozen.
- You have obtained the AK and SK of the account.
- A cluster has been created and connected using Data Studio. For details, see **[Step 1: Creating a Cluster](#page-169-0)** and **[Step 2: Using Data Studio to Connect to a](#page-171-0) [Cluster](#page-171-0)**.

## **Step 1: Importing Sample Data from the Retail Department Store**

After connecting to the cluster using the SQL client tool, perform the following operations in the SQL client tool to import the sample data from retail department stores and perform queries.

- **Step 1** Execute the following statement to create the **retail** database: CREATE DATABASE retail encoding 'utf8' template template0;
- **Step 2** Perform the following steps to switch to the new database:
	- 1. In the **Object Browser** window of the Data Studio client, right-click the database connection and choose **Refresh** from the shortcut menu. Then, the new database is displayed.
	- 2. Right-click the name of the new database **retail** and choose **Connect to DB** from the shortcut menu.
	- 3. Right-click the name of the new database **retail** and choose **Open Terminal** from the shortcut menu. The SQL command window for connecting to the specified database is displayed. Perform the following steps in the window.

## **Step 3** Create a database table.

The sample data consists of 10 database tables whose associations are shown in **Figure 6-2**.

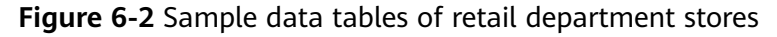

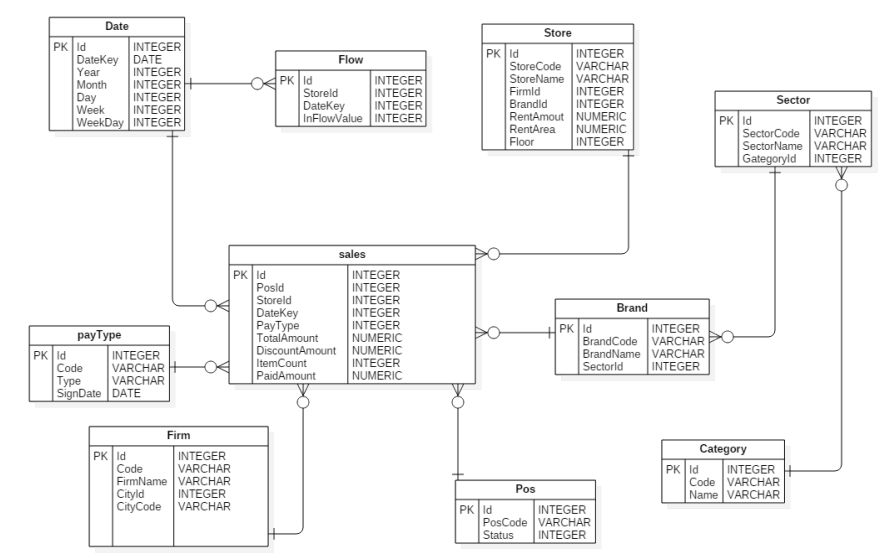

Copy and execute the following statements to switch to create a database table of retail department store information. CREATE SCHEMA retail\_data;

```
SET current_schema='retail_data';
```

```
DROP TABLE IF EXISTS STORE;
CREATE TABLE STORE (
     ID INT, 
     STORECODE VARCHAR(10), 
     STORENAME VARCHAR(100), 
     FIRMID INT, 
     FLOOR INT, 
     BRANDID INT, 
     RENTAMOUNT NUMERIC(18,2), 
     RENTAREA NUMERIC(18,2)
) 
WITH (ORIENTATION = COLUMN, COMPRESSION=MIDDLE) DISTRIBUTE BY REPLICATION;
DROP TABLE IF EXISTS POS;
CREATE TABLE POS(
     ID INT, 
     POSCODE VARCHAR(20), 
     STATUS INT, 
     MODIFICATIONDATE DATE
)
WITH (ORIENTATION = COLUMN, COMPRESSION=MIDDLE) DISTRIBUTE BY REPLICATION;
DROP TABLE IF EXISTS BRAND;
CREATE TABLE BRAND (
     ID INT, 
     BRANDCODE VARCHAR(10), 
     BRANDNAME VARCHAR(100), 
     SECTORID INT
)
WITH (ORIENTATION = COLUMN, COMPRESSION=MIDDLE) DISTRIBUTE BY REPLICATION;
```

```
CREATE TABLE SECTOR(
     ID INT, 
     SECTORCODE VARCHAR(10), 
    SECTORNAME VARCHAR(20).
     CATEGORYID INT
)
WITH (ORIENTATION = COLUMN, COMPRESSION=MIDDLE) DISTRIBUTE BY REPLICATION;
DROP TABLE IF EXISTS CATEGORY;
CREATE TABLE CATEGORY(
     ID INT, 
     CODE VARCHAR(10), 
     NAME VARCHAR(20)
)
WITH (ORIENTATION = COLUMN, COMPRESSION=MIDDLE) DISTRIBUTE BY REPLICATION;
DROP TABLE IF EXISTS FIRM;
CREATE TABLE FIRM(
     ID INT, 
     CODE VARCHAR(4), 
     NAME VARCHAR(40), 
     CITYID INT, 
     CITYNAME VARCHAR(10),
     CITYCODE VARCHAR(20)
)
WITH (ORIENTATION = COLUMN, COMPRESSION=MIDDLE) DISTRIBUTE BY REPLICATION;
DROP TABLE IF EXISTS DATE;
CREATE TABLE DATE(
     ID INT, 
     DATEKEY DATE, 
     YEAR INT, 
     MONTH INT, 
     DAY INT, 
    WEEK INT.
     WEEKDAY INT
)
WITH (ORIENTATION = COLUMN, COMPRESSION=MIDDLE) DISTRIBUTE BY REPLICATION;
DROP TABLE IF EXISTS PAYTYPE;
CREATE TABLE PAYTYPE(
     ID INT, 
     CODE VARCHAR(10), 
     TYPE VARCHAR(10), 
     SIGNDATE DATE
)
WITH (ORIENTATION = COLUMN, COMPRESSION=MIDDLE) DISTRIBUTE BY REPLICATION;
DROP TABLE IF EXISTS SALES;
CREATE TABLE SALES(
      ID INT, 
      POSID INT, 
      STOREID INT, 
      DATEKEY INT, 
      PAYTYPE INT, 
      TOTALAMOUNT NUMERIC(18,2),
      DISCOUNTAMOUNT NUMERIC(18,2), 
      ITEMCOUNT INT, 
      PAIDAMOUNT NUMERIC(18,2)
) 
WITH (ORIENTATION = COLUMN, COMPRESSION=MIDDLE) DISTRIBUTE BY HASH(ID);
DROP TABLE IF EXISTS FLOW;
CREATE TABLE FLOW (
      ID INT, 
      STOREID INT, 
      DATEKEY INT, 
      INFLOWVALUE INT
```
) WITH (ORIENTATION = COLUMN, COMPRESSION=MIDDLE) DISTRIBUTE BY HASH(ID);

**Step 4** Create a foreign table, which is used to identify and associate the source data on OBS.

## **NOTICE**

- <obs\_bucket\_name> indicates the OBS bucket name. Only some regions are supported. For details about the supported regions and OBS bucket names, see **[Supported Regions](#page-183-0)**. GaussDB(DWS) clusters do not support cross-region access to OBS bucket data.
- , and replace <Access\_Key\_Id> and <Secret\_Access\_Key> with the value obtained in **[Preparations](#page-183-0)**.
- // Hard-coded or plaintext AK and SK are risky. For security purposes, encrypt your AK and SK and store them in the configuration file or environment variables.
- If the message "ERROR: schema " $xxx$ " does not exist Position" is displayed when you create a foreign table, the schema does not exist. Perform the previous step to create a schema.

```
CREATE SCHEMA retail_obs_data;
SET current_schema='retail_obs_data';
DROP FOREIGN table if exists SALES_OBS;
CREATE FOREIGN TABLE SALES_OBS
(
      like retail_data.SALES
)
SERVER gsmpp_server 
OPTIONS (
      encoding 'utf8',
     location 'obs://<obs_bucket_name>/retail-data/sales',
      format 'csv',
     delimiter ','
     access_key '<Access_Key_Id>',
      secret_access_key '<Secret_Access_Key>',
     chunksize '64'
      IGNORE_EXTRA_DATA 'on',
      header 'on'
);
DROP FOREIGN table if exists FLOW_OBS;
CREATE FOREIGN TABLE FLOW_OBS
(
     like retail data.flow
)
SERVER gsmpp_server 
OPTIONS (
      encoding 'utf8',
     location 'obs:// < obs bucket_name>/retail-data/flow',
      format 'csv',
     delimiter '
      access_key '<Access_Key_Id>',
     secret_access_key '<Secret_Access_Key>',
      chunksize '64',
      IGNORE_EXTRA_DATA 'on',
      header 'on'
);
DROP FOREIGN table if exists BRAND_OBS;
```

```
CREATE FOREIGN TABLE BRAND_OBS
```

```
(
      like retail_data.brand
)
SERVER gsmpp_server 
OPTIONS (
      encoding 'utf8',
     location 'obs://<obs_bucket_name>/retail-data/brand',
      format 'csv',
     delimiter ',
      access_key '<Access_Key_Id>',
      secret_access_key '<Secret_Access_Key>',
      chunksize '64',
      IGNORE_EXTRA_DATA 'on',
      header 'on'
);
DROP FOREIGN table if exists CATEGORY_OBS;
CREATE FOREIGN TABLE CATEGORY_OBS
(
     like retail_data.category
)
SERVER gsmpp_server 
OPTIONS (
     encoding 'utf8',
    location 'obs://<obs_bucket_name>/retail-data/category',
     format 'csv',
 delimiter ',',
 access_key '<Access_Key_Id>',
     secret_access_key '<Secret_Access_Key>',
     chunksize '64',
     IGNORE_EXTRA_DATA 'on',
     header 'on'
);
DROP FOREIGN table if exists DATE_OBS;
CREATE FOREIGN TABLE DATE_OBS
(
      like retail_data.date
)
SERVER gsmpp_server 
OPTIONS (
      encoding 'utf8',
     location 'obs:// <obs_bucket_name>/retail-data/date',
      format 'csv',
 delimiter ',',
 access_key '<Access_Key_Id>',
      secret_access_key '<Secret_Access_Key>',
      chunksize '64',
      IGNORE_EXTRA_DATA 'on',
      header 'on'
);
DROP FOREIGN table if exists FIRM_OBS;
CREATE FOREIGN TABLE FIRM_OBS
(
      like retail_data.firm
)
SERVER gsmpp_server 
OPTIONS (
      encoding 'utf8',
     location 'obs://<obs_bucket_name>/retail-data/firm',
      format 'csv',
 delimiter ',',
 access_key '<Access_Key_Id>',
      secret_access_key '<Secret_Access_Key>',
      chunksize '64',
      IGNORE_EXTRA_DATA 'on',
      header 'on'
```

```
);
DROP FOREIGN table if exists PAYTYPE OBS:
CREATE FOREIGN TABLE PAYTYPE_OBS
(
      like retail_data.paytype
)
SERVER gsmpp_server 
OPTIONS (
      encoding 'utf8',
     location 'obs://<obs_bucket_name>/retail-data/paytype',
      format 'csv',
     delimiter ','
     access_key '<Access_Key_Id>',
      secret_access_key '<Secret_Access_Key>',
      chunksize '64',
      IGNORE_EXTRA_DATA 'on',
      header 'on'
);
DROP FOREIGN table if exists POS_OBS;
CREATE FOREIGN TABLE POS_OBS
(
      like retail_data.pos
)
SERVER gsmpp_server 
OPTIONS (
      encoding 'utf8',
     location 'obs://<obs_bucket_name>/retail-data/pos',
      format 'csv',
     delimiter ','
      access_key '<Access_Key_Id>',
      secret_access_key '<Secret_Access_Key>',
      chunksize '64',
      IGNORE_EXTRA_DATA 'on',
      header 'on'
);
DROP FOREIGN table if exists SECTOR_OBS;
CREATE FOREIGN TABLE SECTOR_OBS
(
      like retail_data.sector
)
SERVER gsmpp_server 
OPTIONS (
      encoding 'utf8',
     location 'obs://<obs_bucket_name>/retail-data/sector',
      format 'csv',
      delimiter ',',
      access_key '<Access_Key_Id>',
     secret_access_key '<Secret_Access_Key>',
      chunksize '64',
      IGNORE_EXTRA_DATA 'on',
      header 'on'
);
DROP FOREIGN table if exists STORE_OBS;
CREATE FOREIGN TABLE STORE OBS
(
     like retail data.store
)
SERVER gsmpp_server 
OPTIONS (
       encoding 'utf8',
     location 'obs://<obs_bucket_name>/retail-data/store',
      format 'csv',
```

```
 delimiter ',',
 access_key '<Access_Key_Id>',
 secret_access_key '<Secret_Access_Key>',
 chunksize '64',
 IGNORE_EXTRA_DATA 'on',
 header 'on'
```
 $\mathcal{E}$ 

**Step 5** Copy and execute the following statements to import the foreign table data to the cluster:

```
INSERT INTO retail_data.store SELECT * FROM retail_obs_data.STORE_OBS;
INSERT INTO retail_data.sector SELECT * FROM retail_obs_data.SECTOR_OBS;
INSERT INTO retail_data.paytype SELECT * FROM retail_obs_data.PAYTYPE_OBS;
INSERT INTO retail_data.firm SELECT * FROM retail_obs_data.FIRM_OBS;
INSERT INTO retail_data.flow SELECT * FROM retail_obs_data.FLOW_OBS;
INSERT INTO retail_data.category SELECT * FROM retail_obs_data.CATEGORY_OBS;
INSERT INTO retail_data.date_SELECT * FROM retail_obs_data.DATE_OBS;
INSERT INTO retail_data.pos SELECT * FROM retail_obs_data.POS_OBS;
INSERT INTO retail_data.brand SELECT * FROM retail_obs_data.BRAND_OBS;
INSERT INTO retail_data.sales SELECT * FROM retail_obs_data.SALES_OBS;
```
It takes some time to import data.

**Step 6** Copy and execute the following statement to create the **v\_sales\_flow\_details** view:

```
SET current_schema='retail_data';
CREATE VIEW v_sales_flow_details AS 
SELECT 
FIRM.ID FIRMID, FIRM.NAME FIRNAME, FIRM. CITYCODE,
CATEGORY.ID CATEGORYID, CATEGORY.NAME CATEGORYNAME, 
SECTOR.ID SECTORID, SECTOR.SECTORNAME,
BRAND.ID BRANDID, BRAND.BRANDNAME,
STORE.ID STOREID, STORE.STORENAME, STORE.RENTAMOUNT, STORE.RENTAREA,
DATE.DATEKEY, SALES.TOTALAMOUNT, DISCOUNTAMOUNT, ITEMCOUNT, PAIDAMOUNT, INFLOWVALUE
FROM SALES
INNER JOIN STORE ON SALES.STOREID = STORE.ID
INNER JOIN FIRM ON STORE.FIRMID = FIRM.ID
INNER JOIN BRAND ON STORE.BRANDID = BRAND.ID
INNER JOIN SECTOR ON BRAND.SECTORID = SECTOR.ID
INNER JOIN CATEGORY ON SECTOR.CATEGORYID = CATEGORY.ID
INNER JOIN DATE ON SALES.DATEKEY = DATE.ID
INNER JOIN FLOW ON FLOW.DATEKEY = DATE.ID AND FLOW.STOREID = STORE.ID;
```
**----End**

## **Step 2: Performing Operations Status Analysis**

The following uses standard query of retail information from department stores as an example to demonstrate how to perform basic data query on GaussDB(DWS).

Before querying data, run the **Analyze** command to generate statistics related to the database table. The statistics data is stored in system table PG\_STATISTIC and is useful when you run the planner, which provides you with an efficient query execution plan.

The following are querying examples:

## ● **Querying the monthly sales revenue of each store**

Copy and execute the following statements to query the total revenue of each store in a certain month:

SET current\_schema='retail\_data'; SELECT DATE\_TRUNC('month',datekey) AT TIME ZONE 'UTC' AS \_\_timestamp, SUM(paidamount)

AS sum\_\_paidamount FROM v\_sales\_flow\_details GROUP BY DATE\_TRUNC('month',datekey) AT TIME ZONE 'UTC' ORDER BY SUM(paidamount) DESC;

## Querying the sales revenue and price-rent ratio of each store

Copy and execute the following statement to query the sales revenue and price-rent ratio of each store:

SET current\_schema='retail\_data'; SELECT firname AS firname, storename AS storename, SUM(paidamount) AS sum\_\_paidamount, AVG(RENTAMOUNT)/SUM(PAIDAMOUNT) AS rentamount\_sales\_rate FROM v\_sales\_flow\_details GROUP BY firname, storename ORDER BY SUM(paidamount) DESC;

## ● **Analyzing the sales revenue of each city**

Copy and execute the following statement to analyze and query the sales revenue of all provinces:

SET current\_schema='retail\_data'; SELECT citycode AS citycode, SUM(paidamount) AS sum\_\_paidamount FROM v\_sales\_flow\_details GROUP BY citycode ORDER BY SUM(paidamount) DESC;

#### ● **Analyzing and comparing the price-rent ratio and customer flow conversion rate of each store**

SET current\_schema='retail\_data'; SELECT brandname AS brandname, firname AS firname, SUM(PAIDAMOUNT)/AVG(RENTAREA) AS sales rentarea rate, SUM(ITEMCOUNT)/SUM(INFLOWVALUE) AS poscount\_flow\_rate, AVG(RENTAMOUNT)/SUM(PAIDAMOUNT) AS rentamount\_sales\_rate FROM v\_sales\_flow\_details GROUP BY brandname, firname ORDER BY sales\_rentarea\_rate DESC;

#### ● **Analyzing brands in the retail industry**

SET current\_schema='retail\_data'; SELECT categoryname AS categoryname, brandname AS brandname, SUM(paidamount) AS sum\_\_paidamount FROM v\_sales\_flow\_details GROUP BY categoryname, brandname ORDER BY sum\_\_paidamount DESC;

## ● **Querying daily sales information of each brand**

SET current\_schema='retail\_data'; SELECT brandname AS brandname, DATE\_TRUNC('day', datekey) AT TIME ZONE 'UTC' AS \_\_timestamp, SUM(paidamount) AS sum\_\_paidamount FROM v\_sales\_flow\_details WHERE datekey >= '2016-01-01 00:00:00' AND datekey <= '2016-01-30 00:00:00' GROUP BY brandname, DATE\_TRUNC('day', datekey) AT TIME ZONE 'UTC' ORDER BY sum\_\_paidamount ASC LIMIT 50000;

# **7 Security Management**

# **7.1 Role-based Access Control (RBAC)**

# **What is RBAC?**

- Role-based access control (RBAC) is to grant permissions to roles and let users obtain permissions by associating with roles.
- A role is a set of permissions.
- RBAC greatly simplifies permissions management.

# **What is the RBAC Model?**

Assign appropriate permissions to roles.

Associate users with the roles.

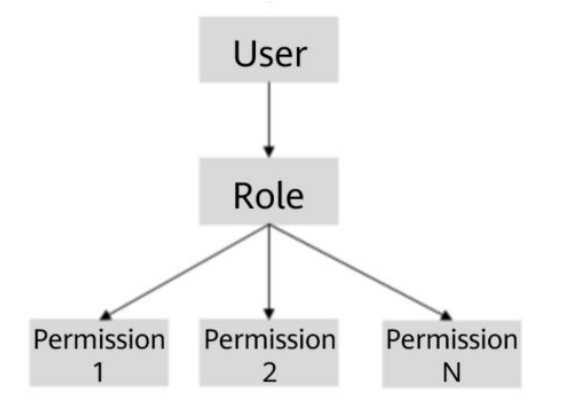

# **Scenarios**

Assume there are two schemas, **s1** and **s2**.

There are two groups of users:

● Users **u1** and **u2** can query all the tables in **s1** and update all the tables in **s2**.

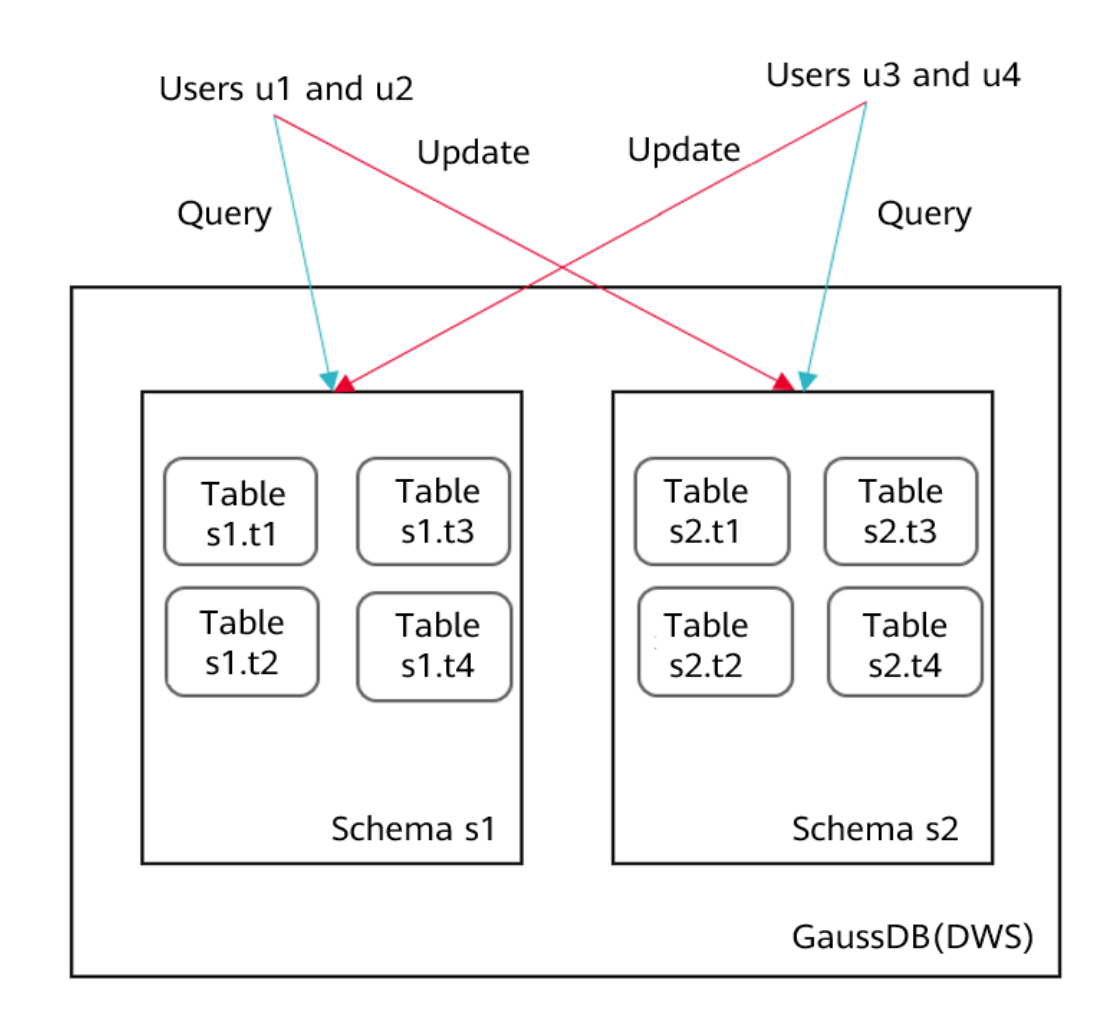

● Users **u3** and **u4** can query all the tables in **s2** and update all the tables in **s1**.

# **Procedure for Granting Permissions**

- **Step 1** Connect to the DWS database as user **dbadmin**.
- **Step 2** Run the following statements to create schemas **s1** and **s2** and users **u1** to **u4**:

## $\Box$  Note

Replace {password} with the actual password.

CREATE SCHEMA s1; CREATE SCHEMA s2; CREATE USER u1 PASSWORD '{password}'; CREATE USER u2 PASSWORD '{password}'; CREATE USER u3 PASSWORD '{password}'; CREATE USER u4 PASSWORD '{password}';

**Step 3** Copy and run the following statements to create the **s1.t1** and **s2.t1** tables:

CREATE TABLE s1.t1 (c1 int, c2 int); CREATE TABLE s2.t1 (c1 int, c2 int);

**Step 4** Run the following statement to insert data to the tables: INSERT INTO s1.t1 VALUES (1,2); INSERT INTO s2.t1 VALUES (1,2);

**Step 5** Run the following statements to create four roles, each having the query or update permission of table **s1** or **s2**:

CREATE ROLE rs1\_select PASSWORD disable; -- Permission to query s1 CREATE ROLE rs1\_update PASSWORD disable; -- Permission to update s1 CREATE ROLE rs2\_select PASSWORD disable; -- Permission to query s2 CREATE ROLE rs2\_update PASSWORD disable; -- Permission to update s2

**Step 6** Run the following statements to grant the access permissions of schemas **s1** and **s2** to the roles:

GRANT USAGE ON SCHEMA s1, s2 TO rs1\_select, rs1\_update,rs2\_select, rs2\_update;

- **Step 7** Run the following statements to grant specific permissions to the roles: GRANT SELECT ON ALL TABLES IN SCHEMA s1 TO rs1\_select; -- Grant the query permission on all the tables in **s1** to the **rs1\_select** role. GRANT SELECT,UPDATE ON ALL TABLES IN SCHEMA s1 TO rs1\_update; -- Grant the query and update permissions on all the tables in **s1** to the **rs1\_update** role. GRANT SELECT ON ALL TABLES IN SCHEMA s2 TO rs2\_select; -- Grant the query permission on all the tables in **s2** to the **rs2\_select** role. GRANT SELECT,UPDATE ON ALL TABLES IN SCHEMA s2 TO rs2\_update; -- Grant the query and update permissions on all the tables in **s2** to the **rs2\_update** role.
- **Step 8** Run the following statements to grant roles to users:

GRANT rs1\_select, rs2\_update TO u1, u2; -- Users u1 and u2 have the permissions to query s1 and update s2. GRANT rs2\_select, rs1\_update TO u3, u4; -- Users u3 and u4 have the permissions to query s2 and update

s1.

**Step 9** Run the following statement to view the role bound to a specific user:

\du u1;

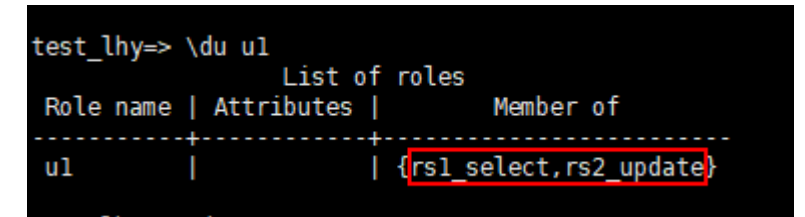

- **Step 10** Start another session. Connect to the database as user **u1**. **gsql -d gaussdb -h** GaussDB(DWS)\_EIP **-U u1 -p 8000 -r -W** {password}**;**
- **Step 11** Run the following statements in the new session verify that user **u1** can query but cannot update **s1.t1**:

SELECT \* FROM s1.t1; UPDATE s1.t1 SET  $c2 = 3$  WHERE  $c1 = 1$ ;

```
test lhy \Rightarrow UPDATE s1.t1 SET c1 = 2 WHERE c2 = 2;
ERROR: Distributed key column can't be updated in current version
test lhy=> SELECT * FROM s1.t1;
 c1 \bar{c} c2
     The Contract Contract Contract Contract
  1 \mid 2(1 row)
test_lhy \Rightarrow \text{UPDATE s1.t1 SET c2 = 3 WHERE c1 = 1;}ERROR: permission denied for relation tl
```
**Step 12** Run the following statements in the new session to verify that user **u1** can update **s2.t1**:

```
SELECT * FROM s2.t1;
UPDATE s2.t1 SET c2 = 3 WHERE c1 = 1;
```
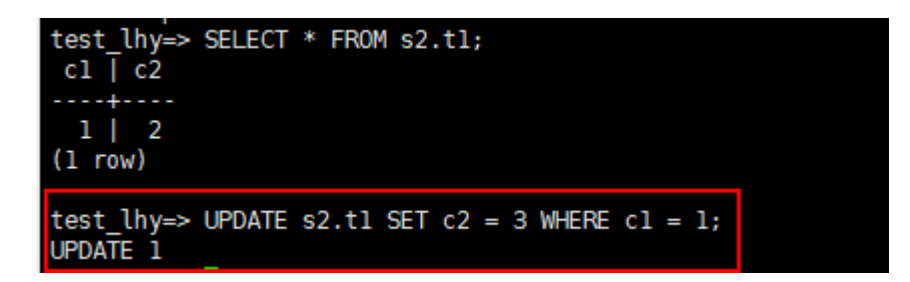

**----End**

# **7.2 Encrypting and Decrypting Data Columns**

Data encryption is widely used in various information systems as a technology to effectively prevent unauthorized access and prevent data leakage. As the core of the information system, the GaussDB(DWS) data warehouse also provides data encryption functions, including transparent encryption and encryption using SQL functions. This section describes SQL function encryption.

## $\Box$  Note

Currently, GaussDB(DWS) does not support decrypting data encrypted in Oracle, Teradata, and MySQL databases. The encryption and decryption of Oracle, Teradata, and MySQL databases are different from those of GaussDB(DWS). GaussDB(DWS) can only decrypt unencrypted data migrated from Oracle, Teradata, and MySQL databases.

# **Background**

**Hash Functions** 

The hash function is also called the digest algorithm. It maps input data of an arbitrary length to an output of fixed length. For example, Hash(data)=result. This process is irreversible. That is, the hash function does not have an inverse function, and data cannot be obtained from the result. In scenarios where plaintext passwords should not be stored (passwords are sensitive) or known by system administrators, hash algorithms should be used to store one-way hash values of passwords.

In actual use, salt values and iteration are added to prevent same hash values generated by same passwords, hence to prevent rainbow table attacks.

## **Figure 7-1** Hash functions

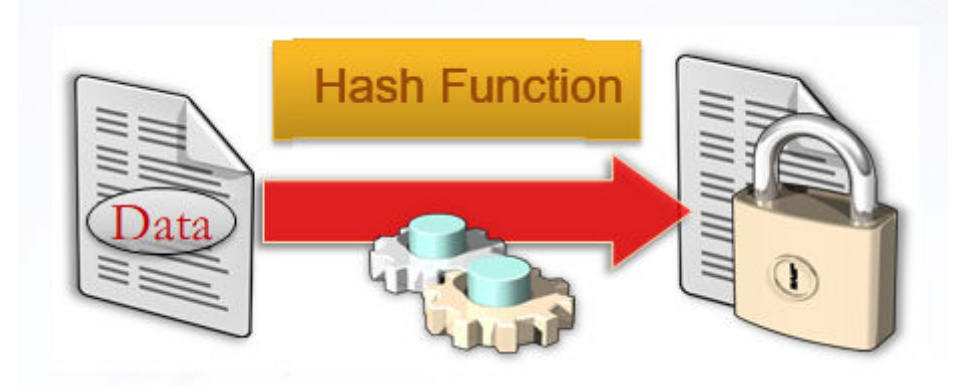

## Symmetric Encryption Algorithms

Symmetric encryption algorithms use the same key to encrypt and decrypt data. There are two subcategories of symmetric encryption algorithms: block ciphers and stream ciphers.

Block ciphers break the plaintext into fixed-length groups of bits known as blocks and Each block then gets encrypted as a unit. And if there's not enough data to completely fill a block, "padding" is then used to ensure that the blocks meet the fixed-length requirements. Due to padding, the length of the ciphertext obtained by block ciphers is greater than that of the plaintext.

In stream ciphers, encryption and decryption parties use same pseudo-random encrypted data stream as keys, and plaintext data is sequentially encrypted by these keys. In practice, data is encrypted one bit at a time using an XOR operation. Stream cyphers do not need to be padded. Therefore the length of the obtained ciphertext is same as the length of the plaintext.

## **Figure 7-2** Symmetric encryption algorithms

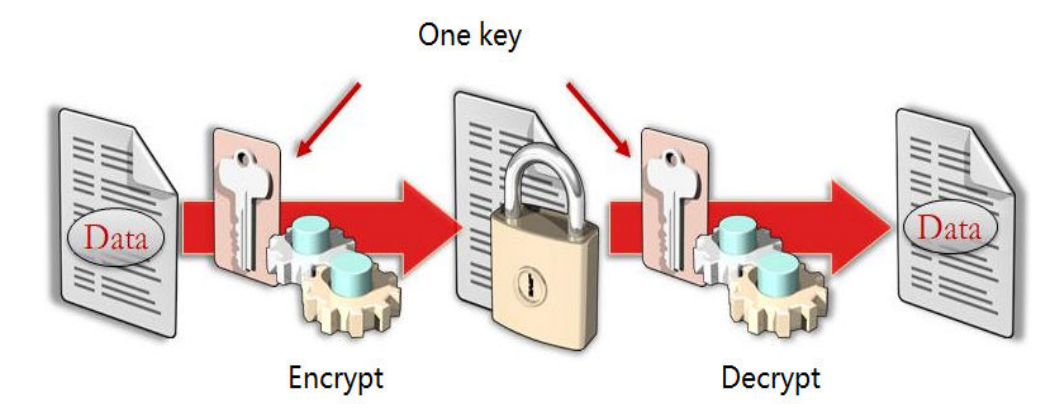

# **Technical Details**

GaussDB(DWS) provides hash functions and symmetric cryptographic algorithms to encrypt and decrypt data columns. Hash functions support sha256, sha384, sha512, and SM3. Symmetric cryptographic algorithms support AES128, AES192, AES256, and SM4.

- **Hash Functions** 
	- md5(string)

Use MD5 to encrypt string and return a hexadecimal value. MD5 is insecure and is not recommended.

gs\_hash(hashstr, hashmethod) Obtains the digest string of a **hashstr** string based on the algorithm

specified by **hashmethod**. **hashmethod** can be **sha256**, **sha384**, **sha512**, or **sm3**.

- Symmetric Encryption Algorithms
	- gs\_encrypt(encryptstr, keystr, cryptotype, cryptomode, hashmethod) Encrypts an **encryptstr** string using the **keystr** key based on the encryption algorithm specified by **cryptotype** and **cryptomode** and the HMAC algorithm specified by **hashmethod**, and returns the encrypted string.

– gs\_decrypt(decryptstr, keystr, cryptotype, cryptomode, hashmethod)

Decrypts a **decryptstr** string using the **keystr** key based on the encryption algorithm specified by **cryptotype** and **cryptomode** and the HMAC algorithm specified by **hashmethod**, and returns the decrypted string. The **keystr** used for decryption must be consistent with that used for encryption.

– gs\_encrypt\_aes128(encryptstr,keystr)

Encrypts **encryptstr** strings using **keystr** as the key and returns encrypted strings. The length of **keystr** ranges from 1 to 16 bytes.

– gs\_decrypt\_aes128(decryptstr,keystr)

Decrypts a **decryptstr** string using the **keystr** key and returns the decrypted string. The **keystr** used for decryption must be consistent with that used for encryption. **keystr** cannot be empty.

For more information about functions, see **[Using Functions for Encryption](https://support.huaweicloud.com/eu/sqlreference-dws/dws_06_0048.html) [and Decryption](https://support.huaweicloud.com/eu/sqlreference-dws/dws_06_0048.html)**.

# **Examples**

**Step 1** Connect to the database.

For details, see **[Using the gsql CLI Client to Connect to a Cluster](https://support.huaweicloud.com/eu/mgtg-dws/dws_01_0093.html)**.

**Step 2** Create the table **student** with the attributes **id**, **name**, and **score**. Then use hash functions to encrypt and save names, and use symmetric cryptographic algorithms to save scores.

CREATE TABLE student (id int, name text, score text, subject text); INSERT INTO student VALUES (1, gs\_hash('alice', 'sha256'), gs\_encrypt('95', '12345', 'aes128', 'cbc', 'sha256'),gs\_encrypt\_aes128('math', '1234')); INSERT INTO student VALUES (2, gs\_hash('bob', 'sha256'), gs\_encrypt('92', '12345', 'aes128', 'cbc', 'sha256'),gs\_encrypt\_aes128('english', '1234')); INSERT INTO student VALUES (3, gs\_hash('peter', 'sha256'), gs\_encrypt('98', '12345', 'aes128', 'cbc', 'sha256'),gs\_encrypt\_aes128('science', '1234'));

**Step 3** Query the table **student** without using keys. The query result shows that the encrypted data in the name and score columns cannot be viewed even if you have the **SELECT** permission.

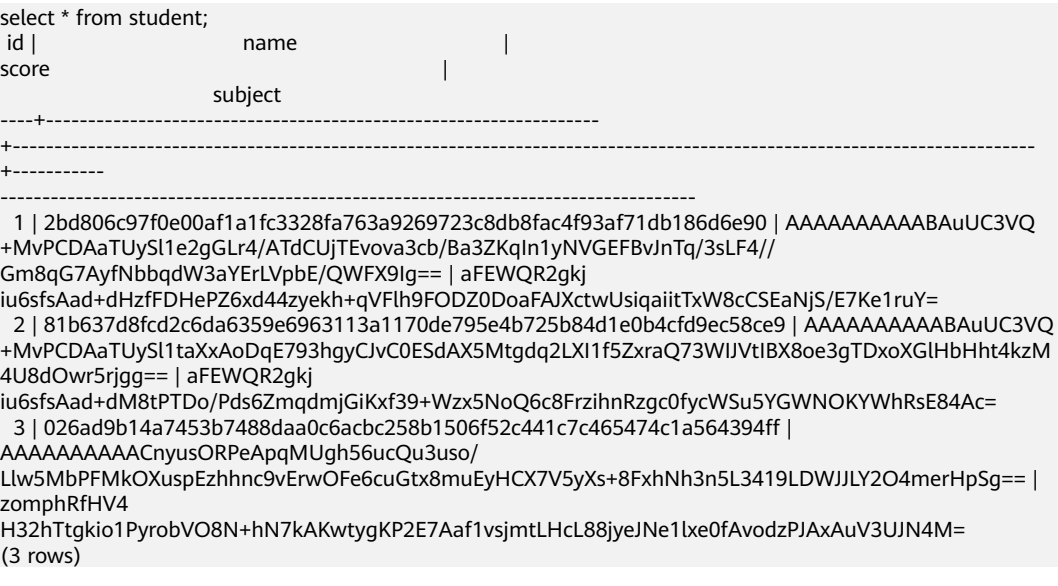

**Step 4** Query the table **student** using keys. The query result shows that the data is decrypted by the function **gs\_decrypt** (corresponding to **gs\_encrypt**) and can be viewed.

select id, gs\_decrypt(score, '12345', 'aes128', 'cbc', 'sha256'),gs\_decrypt\_aes128(subject, '1234') from student; id | gs\_decrypt | gs\_decrypt\_aes128

----+------------+------------------- 1 | 95 | math<br>2 | 92 | englis | english 3 | 98 | science (3 rows)

**----End**

# **7.3 Managing and Controlling Data Permissions Through Views**

Use views to grant different users the permission to query different data in the same table, providing data permission management and security.

# **Scenario**

After connecting to the cluster as user dbadmin, create a sample table customer.

CREATE TABLE customer (id bigserial NOT NULL, province\_id bigint NOT NULL, user\_info varchar, primary key (id)) DISTRIBUTE BY HASH(id);

Insert test data into the sample table customer.

INSERT INTO customer(province\_id,user\_info) VALUES (1,'Alice'),(1,'Jack'),(2,'Jack'),(3,'Matu'); INSERT 0 4

Query the customer table.

SELECT \* FROM customer; id | province\_id | user\_info ----+-------------+----------- 3 | 2 | Jack  $1$  | Alice 2 | 1 | Jack 4 | 3 | Matu (4 rows)

Requirement: User u1 can view only the data of province 1 (province  $id=1$ ), and user u2 can view only the data of province 2 (province\_id=2).

## **Implementation**

You can create a view to meet the requirements in the preceding scenario. The procedure is as follows:

**Step 1** After connecting to the cluster as user dbadmin, create views v1 and v2 for provinces 1 and 2 in dbadmin mode.

Run the CREATE VIEW statement to create view v1 for querying the data of province 1. CREATE VIEW v1 AS

SELECT \* FROM customer WHERE province id=1;

Run the CREATE VIEW statement to create view v2 for querying the data of province 2.

CREATE VIEW v2 AS SELECT \* FROM customer WHERE province\_id=2;

- **Step 2** Create users u1 and u2. CREATE USER u1 PASSWORD '\*\*\*\*\*\*\*\*\*'; CREATE USER u2 PASSWORD '\*\*\*\*\*\*\*\*\*';
- **Step 3** Run the GRANT statement to grant the data query permission to the target user.

Grant the permission on the schema view corresponding to u1 and u2.

GRANT USAGE ON schema dbadmin TO u1,u2;

Grant u1 the permission to query data of province 1 in the v1 view.

GRANT SELECT ON v1 TO u1;

Grant u2 the permission to query data of province 2 in the V2 view.

GRANT SELECT ON v2 TO u2;

**----End**

## **Verifying the Query Result**

Switch to the u1 account to connect to the cluster. SET ROLE u1 PASSWORD '\*\*\*\*\*\*\*\*\*';

This interface is used to query the v1 view. u1 can query only the v1 view data.

```
SELECT * FROM dbadmin.v1;
 id | province_id | user_info
----+-------------+-----------
1 | 1 | Alice<br>2 | 1 | Jack
             2 | 1 | Jack
(2 rows)
```
If u1 attempts to query data in view v2, the following error information is displayed:

SELECT \* FROM dbadmin.v2; ERROR: SELECT permission denied to user "u1" for relation "dbadmin.v2"

The result shows that user u1 can view only the data of province 1 (province\_id=1).

Use the u2 account to connect to the cluster. SET ROLE u2 PASSWORD '\*\*\*\*\*\*\*\*\*';

This interface is used to query the v2 view. u2 can query only the v2 view data.

```
SELECT * FROM dbadmin.v2;
id | province_id | user_info
----+-------------+-----------
 3 | 2 | Jack
```
(1 row)

If u2 attempts to query data in view v1, the following error information is displayed:

SELECT \* FROM dbadmin.v1; ERROR: SELECT permission denied to user "u2" for relation "dbadmin.v1"

The result shows that user u2 can view only the data of province 2 (province\_id=2).